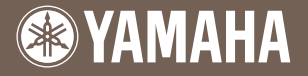

# PortableGrand DGX-620

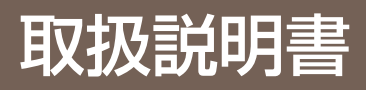

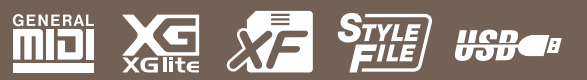

**JA**

# **安全上のご注意**

## ご使用の前に、必ずこの「安全上のご注意」をよくお読みください。

ここに示した注意事項は、製品を安全に正しくご使用いただき、お客様や他の方々への危害や財産への損害 を未然に防止するためのものです。必ずお守りください。

お子様がご使用になる場合は、保護者の方が以下の内容をお子様にご徹底くださいますようお願いいたしま す。

お読みになったあとは、使用される方がいつでも見られる所に必ず保管してください。

## ■ **記号表示について**

この製品や取扱説明書に表示されている記号には、次のような意味があります。

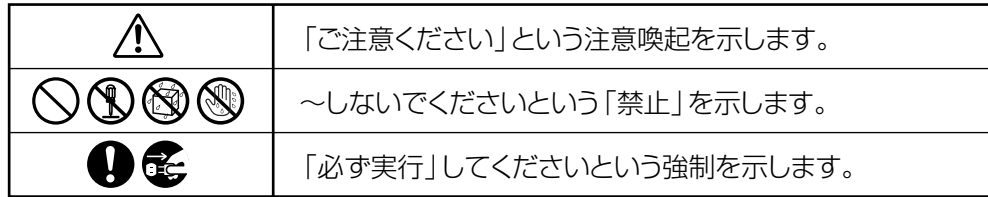

# ■ 「警告」と「注意」について

以下、誤った取り扱いをすると生じることが想定される内容を、危害や損害の大きさと切迫の程度を明示す るために、「警告」と「注意」に区分して掲載しています。

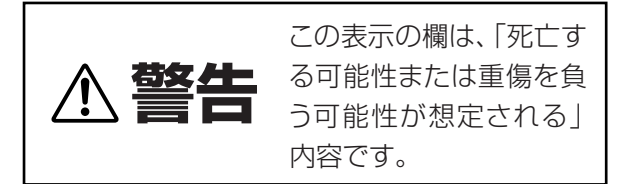

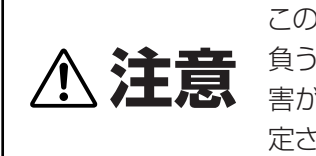

この表示の欄は、「傷害を 負う可能性または物的損 害が発生する可能性が想 定される」内容です。

この製品の内部には、お客様が修理 / 交換できる部品はありません。点検や修理は、必ずお買い上げの楽器 店または巻末のヤマハ電気音響製品サービス拠点にご依頼ください。」

# **警告**

# **電源 / 電源アダプター**

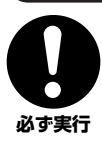

電源は必ず交流 100V を使用する。 エアコンの電源など交流 200V のものがあります。 誤って接続すると、感電や火災のおそれがあります。

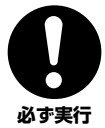

電源アダプターは、必ず指定のもの(PA-5D)を使 用する。

(異なった電源アダプターを使用すると)故障、発熱、 火災などの原因になります。

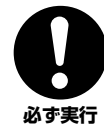

電源プラグにほこりが付着している場合は、ほこり をきれいに拭き取る。 感電やショートのおそれがあります。

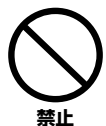

電源アダプターコードをストーブなどの熱器具に近 づけたり、無理に曲げたり、傷つけたりしない。ま た、電源コードに重いものをのせない。 電源アダプターコードが破損し、感電や火災の原因に なります。

## **分解禁止**

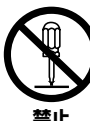

この製品の内部を開けたり、内部の部品を分解した り改造したりしない。

感電や火災、けが、または故障の原因になります。異 常を感じた場合など、点検や修理は、必ずお買い上げ の楽器店または巻末のヤマハ電気音響製品サービス 拠点にご依頼ください。

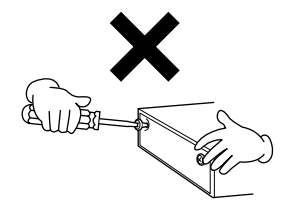

## **水に注意**

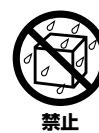

本体の上に花瓶や薬品など液体の入ったものを置か ない。また、浴室や雨天時の屋外など湿気の多いと ころで使用しない。

感電や火災、または故障の原因になります。

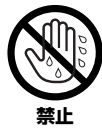

濡れた手で電源プラグを抜き差ししない。 感電のおそれがあります。

# **火に注意**

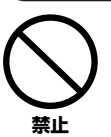

本体の上にろうそくなど火気のあるものを置かな い。

ろうそくなどが倒れたりして、火災の原因になりま す。

# **異常に気づいたら**

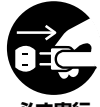

電源アダプターコード / プラグがいたんだ場合、ま たは、使用中に音が出なくなったり異常なにおいや 煙が出たりした場合は、すぐに電源スイッチを切り、 **必ず実行 電源プラグをコンセントから抜く。** 

> 感電や火災、または故障のおそれがあります。至急、 お買い上げの楽器店または巻末のヤマハ電気音響製 品サービス拠点に点検をご依頼ください。

# **注意**

# **電源 / 電源アダプター**

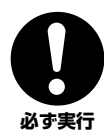

電源プラグを抜くときは、電源アダプターコードを 持たずに、必ず電源プラグを持って引き抜く。 電源アダプターコードが破損して、感電や火災の原因 **必ず実行** になることがあります。

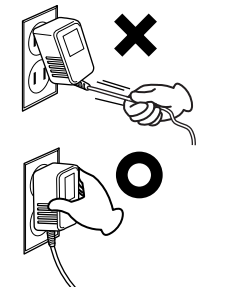

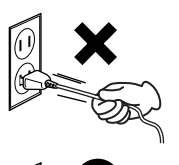

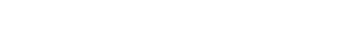

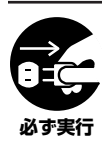

長期間使用しないときや落雷のおそれがあるとき は、必ずコンセントから電源プラグを抜く。 感電や火災、故障の原因になることがあります。

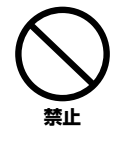

たこ足配線をしない。 音質が劣化したり、コン セント部が異常発熱し て火災の原因になるこ とがあります。

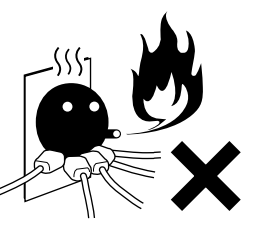

## **設置**

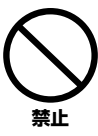

直射日光のあたる場所(日中の車内など)やストー ブの近くなど極端に温度が高くなるところ、逆に温 度が極端に低いところ、また、ほこりや振動の多い ところで使用しない。 本体のパネルが変形したり、内部の部品が故障したり する原因になります。

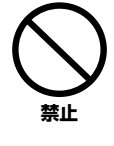

テレビやラジオ、ステレオ、携帯電話など他の電気 製品の近くで使用しない。 楽器本体または テレビやラジオ などに雑音が生 じる場合があり

不安定な場所に置かない。 本体が転倒して故障したり、お客様や他の方々がけが をしたりする原因になります。 **禁止** 

ます。

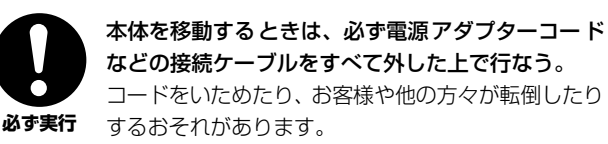

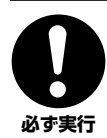

この機器を電源コンセントの近くに設置する。 電源プラグに容易に手の届く位置に設置し、異常を感 じた場合にはすぐに電源スイッチを切り、電源プラグ をコンセントから抜いてください。

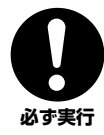

指定のスタンドを使用する。また、付属のネジがある 場合は必ずそれを使用する。 本体が転倒し破損したり、内部の部品を傷つけたりす

る原因になります。

# **接続**

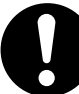

他の機器と接続する場合は、すべての機器の電源を 切った上で行なう。また、電源を入れたり切ったり する前に、必ず機器のボリュームを最小にする。さ らに、演奏を始める場合も必ず両機器のボリューム

**必ず実行** 

を最小にし、演奏しながら徐々にボリュームを上げ ていき適切な音量にする。 感電または機器の損傷の原因になることがあります。

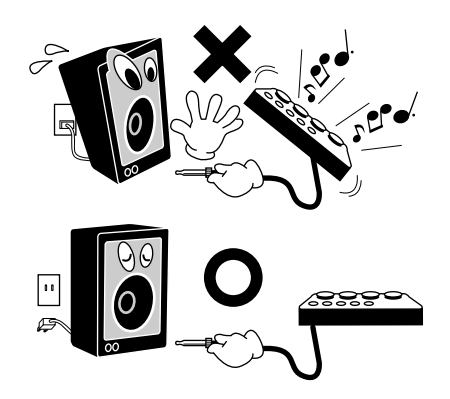

## **手入れ**

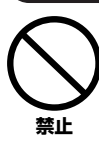

本体を手入れするときは、ベンジンやシンナー、洗 剤、化学ぞうきんなどは使用しない。

本体のパネルや鍵盤が変色 / 変質する原因になりま す。お手入れには、乾いた柔らかい布をご使用くださ  $\mathcal{L}_{\mathcal{L}}$ 

## **使用時の注意**

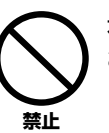

本体のすき間に手や指を入れない。 お客様がけがをするおそれがあります。

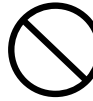

パネル、鍵盤のすき間から金属や紙片などの異物を 入れない。

感電、ショート、火災や故障の原因になることがあ ります。入った場合は、すぐに電源スイッチを切り、 電源プラグをコンセントから抜いた上で、お買い上 げの楽器店または巻末のヤマハ電気音響製品サービ ス拠点に点検をご依頼ください。 **禁止** 

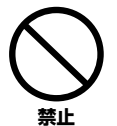

本体上にビニール製品やプラスチック製品、ゴム製 品などを置かない。 本体のパネルや鍵盤が変色 / 変質する原因になりま

す。

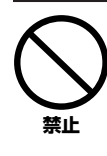

た、ボタンやスイッチ、入 出力端子などに無理な力 を加えない。 本体が破損したり、お客様 や他の方々がけがをした りする原因になります。

本体の上にのったり重い ものをのせたりしない。ま

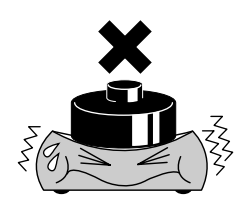

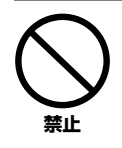

大きな音量で長時間ヘッ ドフォンを使用しない。 聴覚障害の原因になりま す。

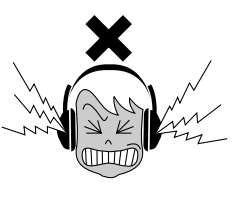

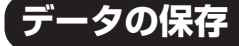

### **作成したデータの保存とバックアップ**

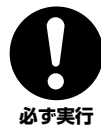

パネル上で設定された一部のデータは電源を切ると 消えてしまいます。保存しておきたいデータはレジ ストレーションメモリー ([85](#page-84-0) ページ ) に保存してく **必ず実行** ださい。

> また、保存したデータは故障や誤操作などのために 失われることがあります。大切なデータは、USB 記 憶装置 / コンピューターなどの外部機器に保存して ください。([104](#page-103-0) ページ )

● データが破損したり失われたりした場合の補償はいたしかねますので、ご了承ください。 ● 不適切な使用や改造により故障した場合の保証はいたしかねます。

使用後は、必ず電源スイッチを切りましょう。

電源スイッチを切った状態(電源スイッチが「STANDBY」の状態)でも微電流が流れています。スタンバイ時の消費電力は、最小限の値で設計されて います。この製品を長時間使用しないときは必ず電源アダプターのプラグをコンセントから抜いてください。

・ この取扱説明書に掲載されているイラストや画面は、すべて操作説明のためのものです。したがって実際の仕様と異なる場合があります。

・本製品には、株式会社リコーの Bitmap Font が使われています。

- ・Windows は、米国 Microsoft Corporationの米国およびその他の国における登録商標です。
- ・その他、本書に記載されている会社名および商品名などは、各社の登録商標または商標です。
- ・「MIDI」は社団法人音楽電子事業協会(AMEI) の登録商標です。

#### 音楽を楽しむエチケット

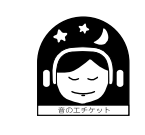

楽しい音楽も時と場所によってはたいへん気になるものです。隣近所への配慮を充分にいたしま しょう。静かな夜間には小さな音でもよく通り、特に低音は床や壁などを伝わりやすく、思わぬと ころで迷惑をかけてしまうことがあります。適度な音量を心がけ、窓を閉めたりヘッドフォンをご 使用になるのも一つの方法です。音楽はみんなで楽しむもの、お互いに心を配り快適な生活環境を 守りましょう。

●ヘッドフォンをご使用になる場合には、耳をあまり刺激しないよう適度な音量でお楽しみください。

## **USB 記憶装置 / 外部メディアのバックアップ**

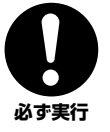

保存したUSB 記憶装置/外部メディアの万一の事故 に備えて、大切なデータは予備の USB 記憶装置 / 外 部メディアにバックアップとして保存されることを おすすめします。 **必ず実行** 

# <span id="page-5-0"></span>**著作権について**

内蔵ソングの3曲については権利者から適正な許諾を得て使用しています。

曲名 : Mona Lisa from the Paramount Picture CAPTAIN CAREY, U.S.A. 作詞作曲者名: Words and Music by Jay Livingston and Ray Evans Copyright © 1949 (Renewed 1976) by Famous Music Corporation International Copyright Secured All Rights Reserved

曲名 : Against All Odds 作曲者名 : Collins 0007403 Copyright Owner's Name : EMI MUSIC PUBLISHING LTD / HIT & RUN MUSIC LTD 曲名 : Can't Help Falling In Love from the Paramount Picture BLUE HAWAII 作詞作曲者名: Words and Music by George David Weiss, Hugo Peretti and Luigi Creatore Copyright © 1961 by Gladys Music, Inc. Copyright Renewed and Assigned to Gladys Music All Rights Administered by Cherry Lane Music Publishing Company, Inc. and Chrysalis Music International Copyright Secured All Rights Reserved

こ注意: これらの曲の権利者の許諾なく、複製したり、公の場で演奏したり、インターネットで配信したり、放送する ことは、法律で禁じられています。

この製品は、ヤマハ(株)が著作権を有する著作物やヤマハ(株)が第三者から使用許諾を受けている著作物を内蔵または付属しています。その著作物と は、すべてのコンピュータープログラムや、伴奏スタイルデータ、MIDIデータ、WAVEデータ、音声記録データ、楽譜や楽譜データなどのコンテンツ を含みます。ヤマハ(株)の許諾を受けることなく、個人的な使用の範囲を越えて上記プログラムやコンテンツを使用することについては、著作権法等に 基づき、許されていません。

この製品には、XGフォーマット以外の音楽/サウンドデータを扱う機能があります。その際、元のデータをこの楽器に最適化して動作させるため、オ リジナルデータ(音楽/サウンドデータ)制作者の意図どおりには再生されない場合があります。ご了承のうえ、ご使用ください。

市販の音楽/サウンドデータは、私的使用のための複製など著作権法上問題にならない場合を除いて、権利者に無断で複製または転用することを禁じら れています。ご使用時には、著作権の専門家にご相談されるなどのご配慮をお願いします。

## <span id="page-5-1"></span>**パネルに印刷されているロゴ**

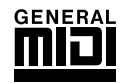

#### GMシステムレベル1

「GMシステムレベル1」は、メーカーや機種が異なった音源でも、ほぼ同じ系統の音色で演奏が再現される ことを目的に設けられた、音源の音色配列やMIDI機能に関する一定の基準のことです。 「GMシステムレベル1」に対応した音源やソングデータには、このGMマークがついています。

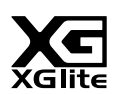

#### XGライト

「XGlite」はヤマハの高品位な音源フォーマットである「XG」の簡易(ライト)版です。「XG」のソングデー タを「XGlite」マークの付いた音源を使って手軽に再生して楽しむことができます。ただし、「XGlite」で はコントロールできるパラメーターやエフェクトなどに一部制限がありますので、「XG」のソングデータが 元のデータと異なって聞こえる場合があります。

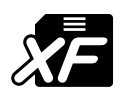

## <span id="page-5-2"></span>XF

「スタンダードMIDIファイル」をより拡張し、時代と共に複雑化、高度化していくコンピューター周辺機器 に対応させ、歌詞表示などを可能にしたヤマハ独自のMIDIファイルフォーマットです。

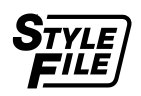

### スタイルファイル

スタイルファイルフォーマットとは、ヤマハの自動伴奏機能のノウハウを集大成した統一フォーマットで す。

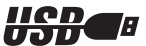

## USB

USBとは、Universal Serial Bus (ユニバーサルシリアルバス)の略で、コンピューターと周辺機器を接続 するためのシリアルインターフェースです。また、コンピューターの電源を入れたまま周辺機器との接続が できます。

# ごあいさつ

このたびはヤマハ DGX-620をお買いもとめいただき、 まことにありがとうございます。

DGX-620のさまざまな機能を十分に活用するために、

この取扱説明書をよくお読みになってからご使用ください。

なお、読み終わったあとも、不明な点が生じた場合に備えて、

保証書とともに大切に保管していただきますようお願いいたします。

## <span id="page-6-0"></span>**付属品(お確かめください)**

DGX-620本体には、以下のものが付属しています。ご確認ください。

- 
- ・取扱説明書 (本書) ・電源アダプター PA-5D<br>・和文シート ・譜面立て
- ・和文シート
- 
- ・CD-ROM ・保証書
- ・キーボードスタンド ・フットスイッチ
- -

# **~DGX-620のおすすめ機能~**

### <span id="page-7-0"></span>**自然な弾き心地を実現したGHS(グレードハンマースタンダード)鍵盤** グランドピアノを探求して開発されたGH(グレードハンマー )鍵盤の基本理念をそのままに低音部と高音部とでは 微妙に違う鍵盤タッチを再現しました。豊かで自然な弾き心地をつくりだしています。

## ■パフォーマンスアシスタント ► [35](#page-34-0)ページ

この機能をオンにして、ソングを鳴らします。そして鍵盤を弾くと…? どの 鍵盤を弾いても外れた音が鳴りません! 両手をじゃんけんのパーの形にして 右手と左手で交互に鍵盤をおさえても、なんだかオリジナルの曲を演奏してい るように聞こえます。気をつけることといえば、ソングのリズムに合わせて弾 くことだけ。両手を使って、ピアニスト気分で演奏しましょう。

両手の演奏はちょっと…という方もご安心。なんとこの楽器には、指一本でメ ロディーが弾ける心強い機能が搭載されています。好きな鍵盤をポンポンと指 で押さえるだけで、ソングのメロディーが弾けます。

## ■いろいろな楽器音で弾く ► [15](#page-14-0)ページ

この楽器では、鍵盤を弾いたときに鳴る音を、バイオリン、フルート、ハープ など、さまざまな楽器の音に変えられます。ピアノのために作られた曲をバイ オリンの音で演奏すると、またちがった味わいを楽しめるように、楽器を変え ることで一つの曲からさまざまな表情を引き出せます。

■スタイル(伴奏)を鳴らしながら鍵盤を弾く ► [24](#page-23-0)ページ 賑やかに演奏したい、という人は、スタイル(自動伴奏)を使ってみてください。 スタイルとは、簡単に言うとバックバンドのようなものです。ワルツや8ビー ト、ユーロトランスなど、さまざまなジャンルのリズムを鳴らすことができる ので、それに合わせて弾いてみてください。演奏がぐっと華やかになります。

## ■譜面表示でラクラク演奏 ► [33](#page-32-0)ページ

選んだソングを再生すると、その譜面を表示します。曲の進行に合わせて譜面 の表示も進むので、譜面を見ながらスムーズに演奏できます。譜面には歌詞や コード\*も表示されます。

\* ソングデータに歌詞やコード情報が含まれていない場合は、譜面を表示させても歌詞や コードは表示されません。

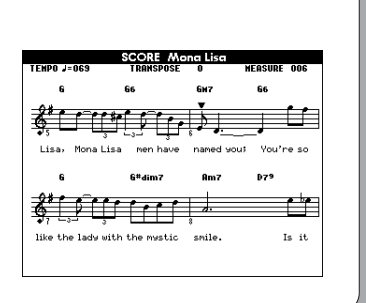

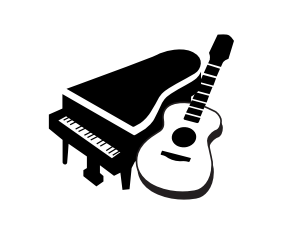

**STYLE SELECT** 

150 PianoSwing<br>151 No data 001 8BeatModern 002 Cool8Beat<br>003 60'sGuitarPop

16BERT ∃®

CATEGORY  $\overset{\text{i}}{\textcircled{\scriptsize s}}\overbrace{\textcircled{\scriptsize s}}\overbrace{\textcircled{\scriptsize s}}$ 

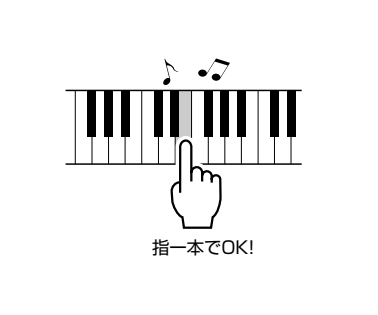

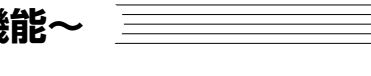

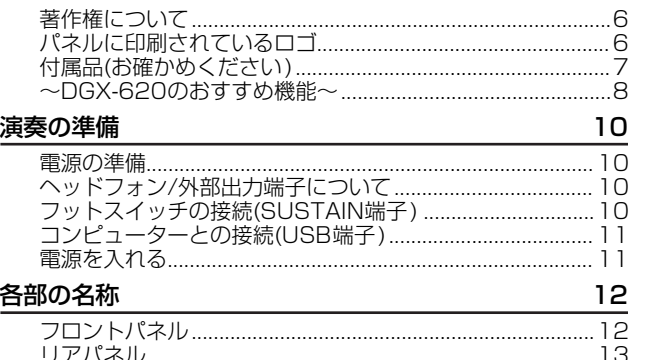

## クイックガイド

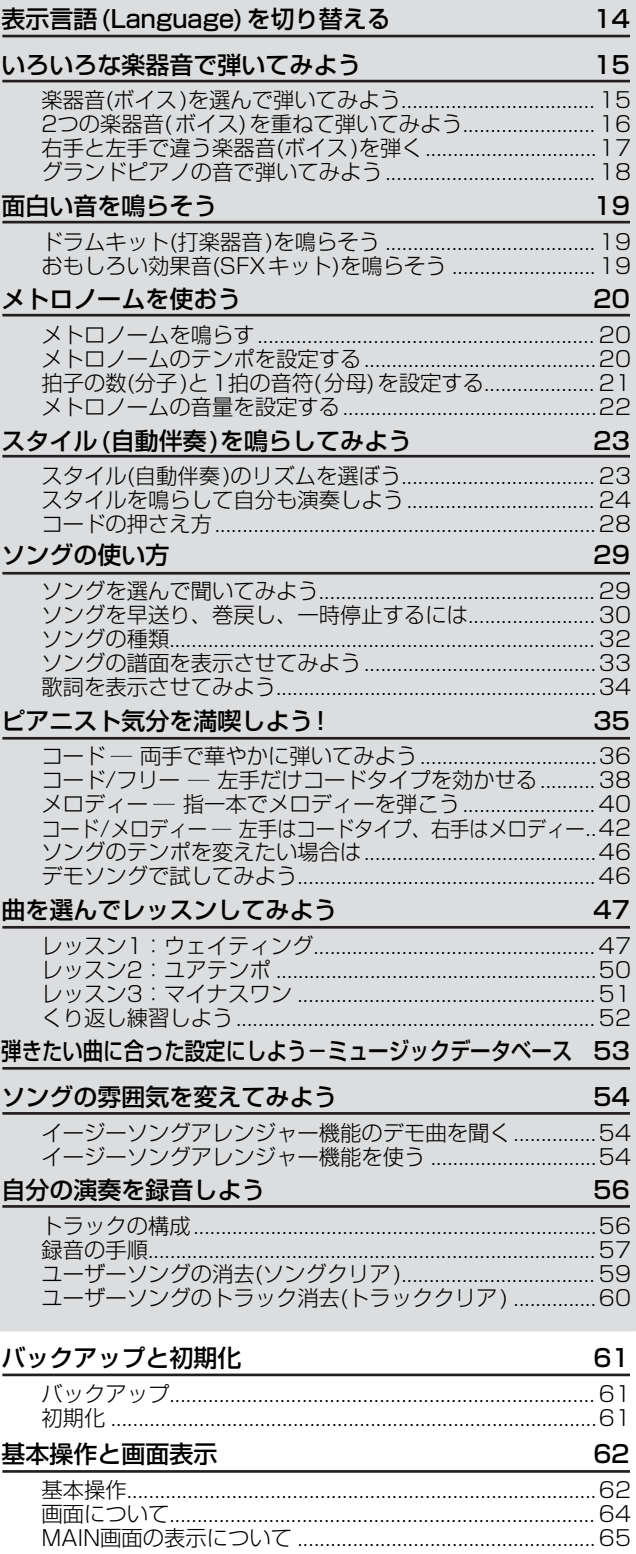

## リファレンス

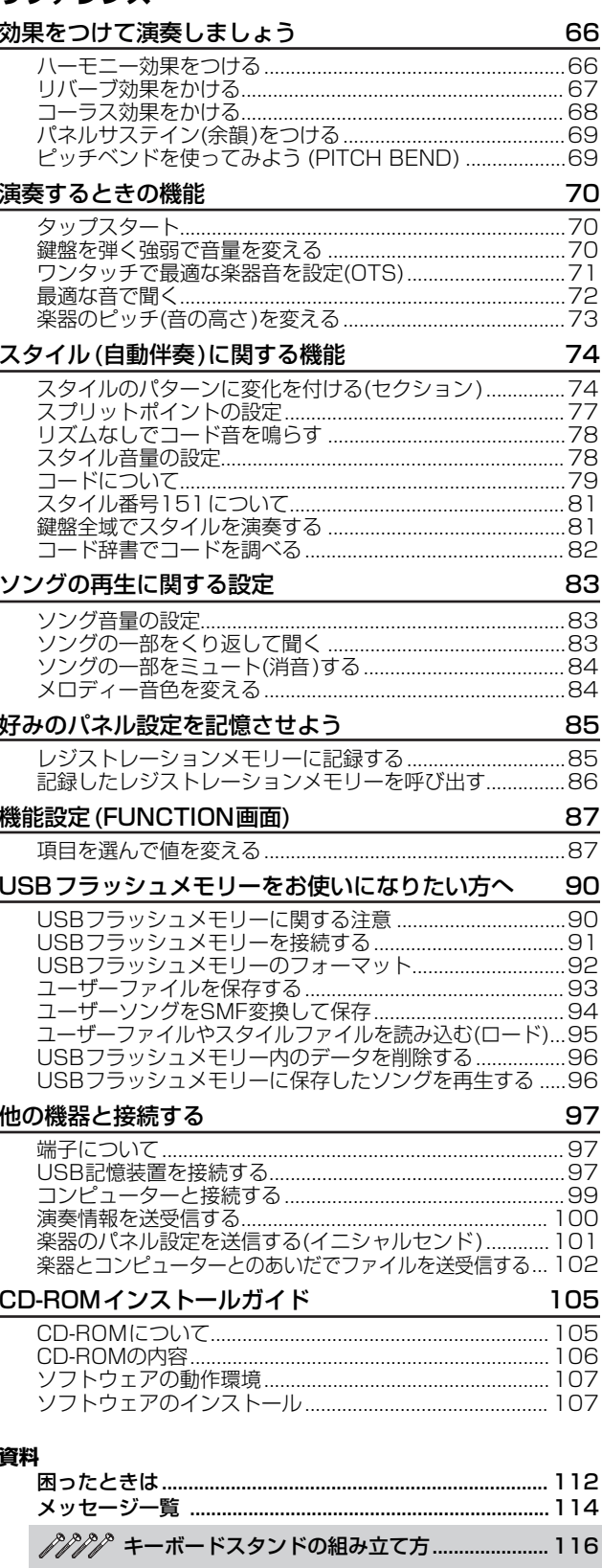

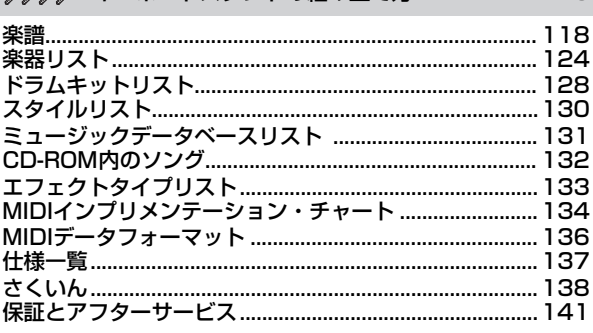

<span id="page-9-0"></span>演奏の準備

電源を入れる前に必要な準備について説明します。

## **電源の準備**

<span id="page-9-1"></span>❶ 本体の電源スイッチが切れている(スタンバイになって いる)ことを確認してください。

・ 電源アダプターをご使用になる場合は、付属のアダプターPA-5Dをご使用ください。他の電源アダプターの使用は故障、発熱、 発火などの原因になります。このような場合は、保証期間内でも 保証いたしかねる場合がございますので、充分にご注意くださ い。

- アダプターのDCプラグをリアパネルのDC IN 12V (電源アダプター接続)端子にさし込みます。
- **アダプターのACプラグを家庭用(AC100V)コンセン** トにさし込みます。
	- ・ 長時間使用しないときや落雷のおそれがあるときは、必ずコンセ

U

Ų

ントから電源プラグを抜いてください。感電や火災、故障の原因 になることがあります。

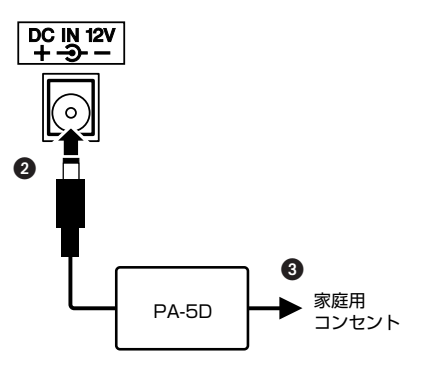

以下の接続は必要に応じて、電源を入れる前に行な います。

# <span id="page-9-2"></span>**ヘッドフォン/外部出力端子について**

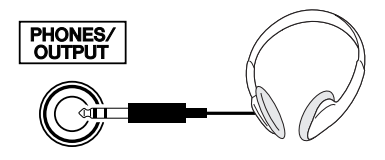

接続すると自動的にDGX-620のスピーカーから音が出な くなります。

PHONES/OUTPUT端子は外部出力端子にもなります。 PHONES/OUTPUT端子とキーボードアンプ、ステレ オ、ミキシングコンソール、テープレコーダーなどの入力 端子を接続すれば、DGX-620の演奏を外部機器で鳴らす ことができます。

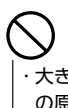

・ 大きな音量で長時間ヘッドフォンを使用しないでください。聴覚障害 の原因になります。

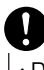

・ DGX-620を外部機器と接続する場合は、すべての機器の電源を切っ たあとで接続してください。感電、または機器損傷のおそれがありま す。また、再生するスピーカーなどの損傷を防ぐため、外部機器の音 量を最小にしてから接続してください。

<span id="page-9-3"></span>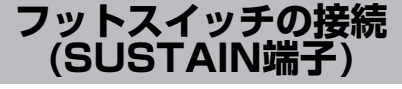

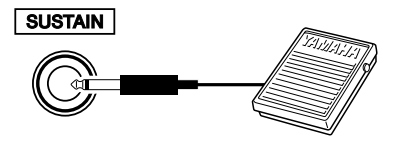

フットスイッチ(FC5またはFC4)をこの端子に接続する と、スイッチ操作でサステインのオン/オフができます。

#### *NOTE*

- ・ フットスイッチを使用するときは、SUSTAIN端子にフットスイッ チを接続してから電源を入れてください。
- ・ フットスイッチを踏みながら電源を入れないでください。
- 踏みながら電源を入れると、オン/オフが逆になります。

<span id="page-10-0"></span>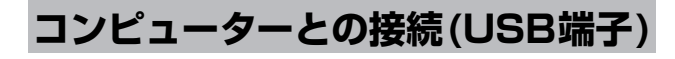

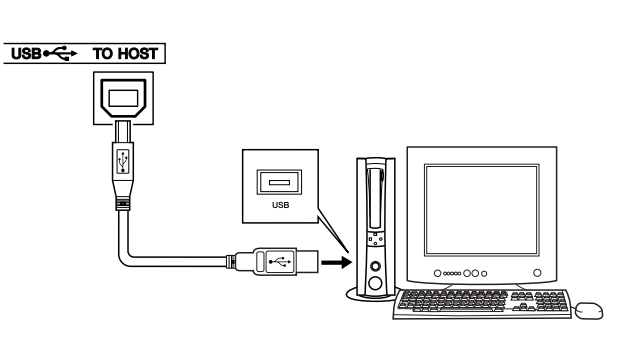

この楽器のUSB TO HOST端子を使うと、お使いのコン ピューターとこの楽器のあいだで演奏情報やソングファイ ルのやりとりができます ([99](#page-98-1)ページ)。そのためには以下 の操作が必要です。

- ・ MIDI機器の電源が切れていることを確認した上で、 コンピューターのUSB端子と楽器のUSB端子を、 USBケーブルを使って接続する
- ・ コンピューターに「USB-MIDIドライバー」をインス トールする

「USB-MIDIドライバー」のインストール方法[は108](#page-107-0)ペー ジをご参照ください。

*NOTE*

・ USBケーブルは楽器店、電気店などでお買い求めください。

<span id="page-10-1"></span>[全体音量](MASTER VOLUME)を左に回し、音量を最 小にしておいてから、[電源 切/入](STANDBY/ON)ス

**電源を入れる**

イッチを押して電源を入れます。

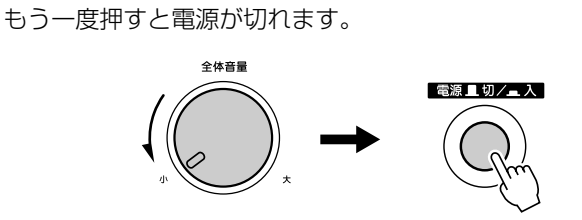

この楽器では電源を入れた際、フラッシュメモリーにバッ クアップデータ[\(61ペ](#page-60-3)ージ)があれば、そのデータを読み 込みます。電源を入れた際、フラッシュメモリーにバック アップデータがなければ各バックアップ項目は初期値にな ります。

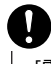

・ [電源 切/入](STANDBY/ON)スイッチが切れている状態でも微電流 が流れています。この楽器を長時間使用しないときや落雷のおそれが あるときは必ずコンセントから電源プラグを抜いてください。

・ 書き込み中やUSBフラッシュメモリーへのアクセス中は、電源を切ら ないでください。本体内やUSBフラッシュメモリー内のデータが失わ れるおそれがあります。

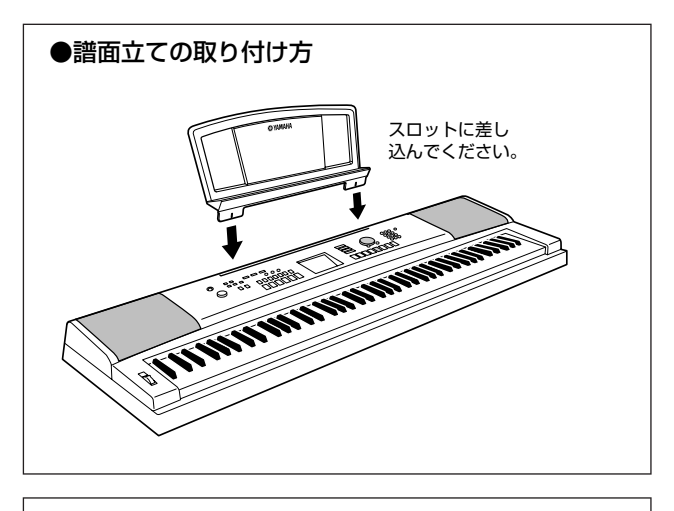

#### ●和文シート

付属の和文シートをパネルにのせてご利用ください。和文 シートは粘着式になっていますので、パネル面に貼り付け ることもできます。

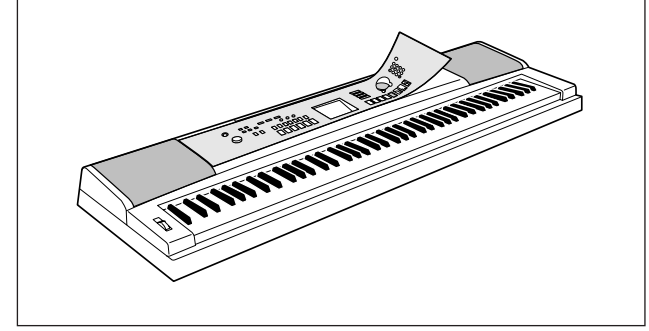

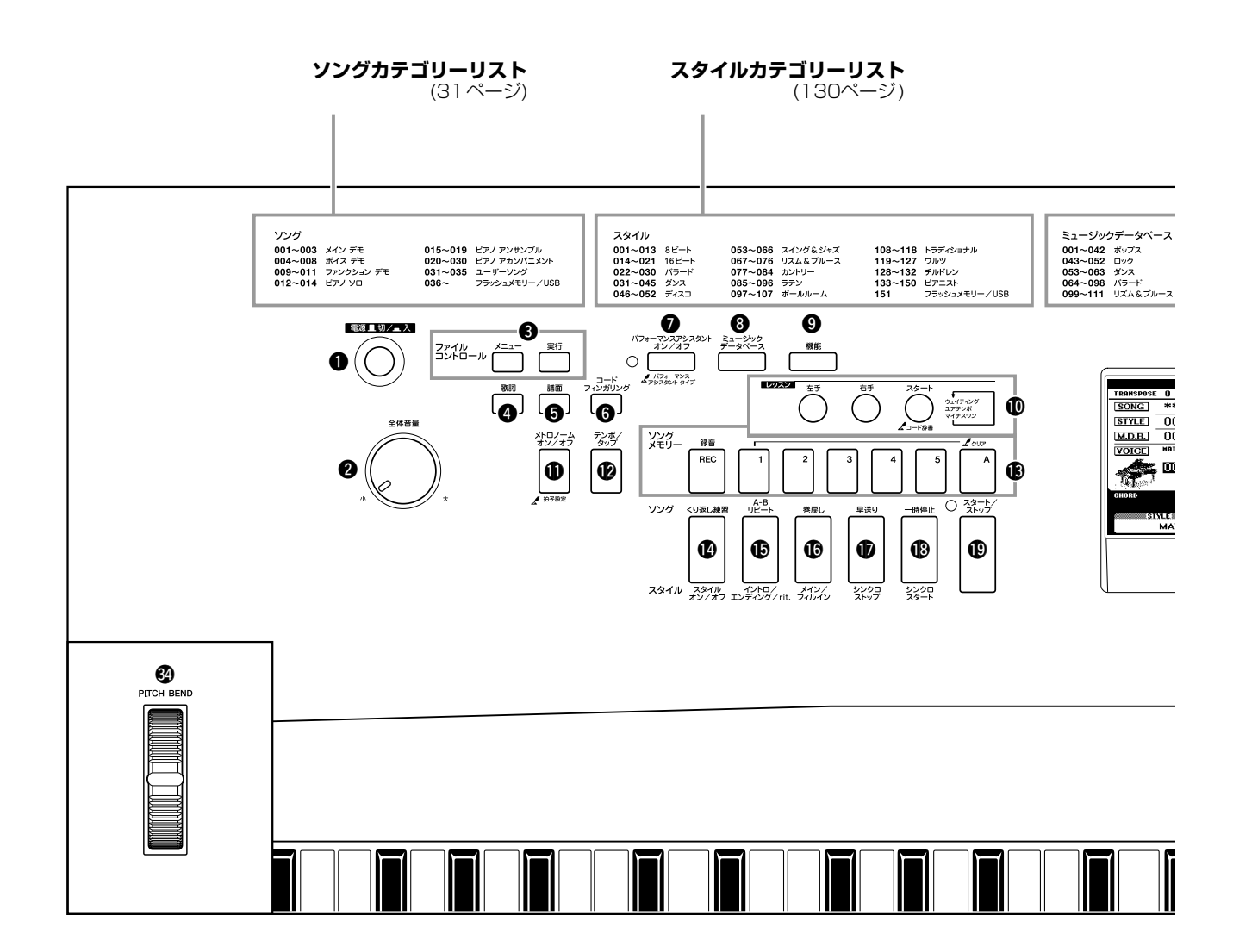

## **フロントパネル**

<span id="page-11-0"></span>各部の名称

<span id="page-11-1"></span>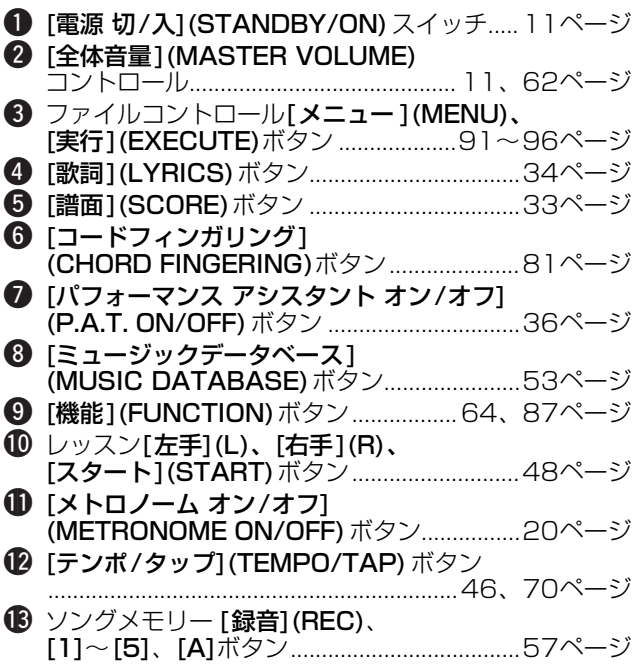

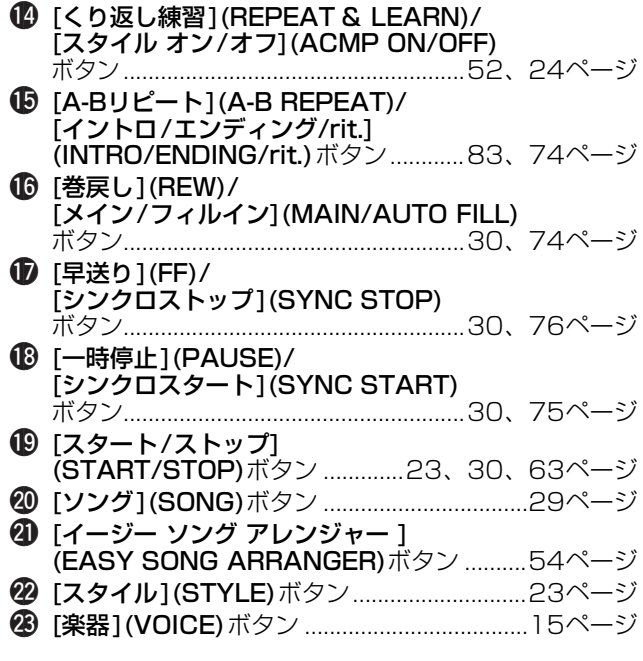

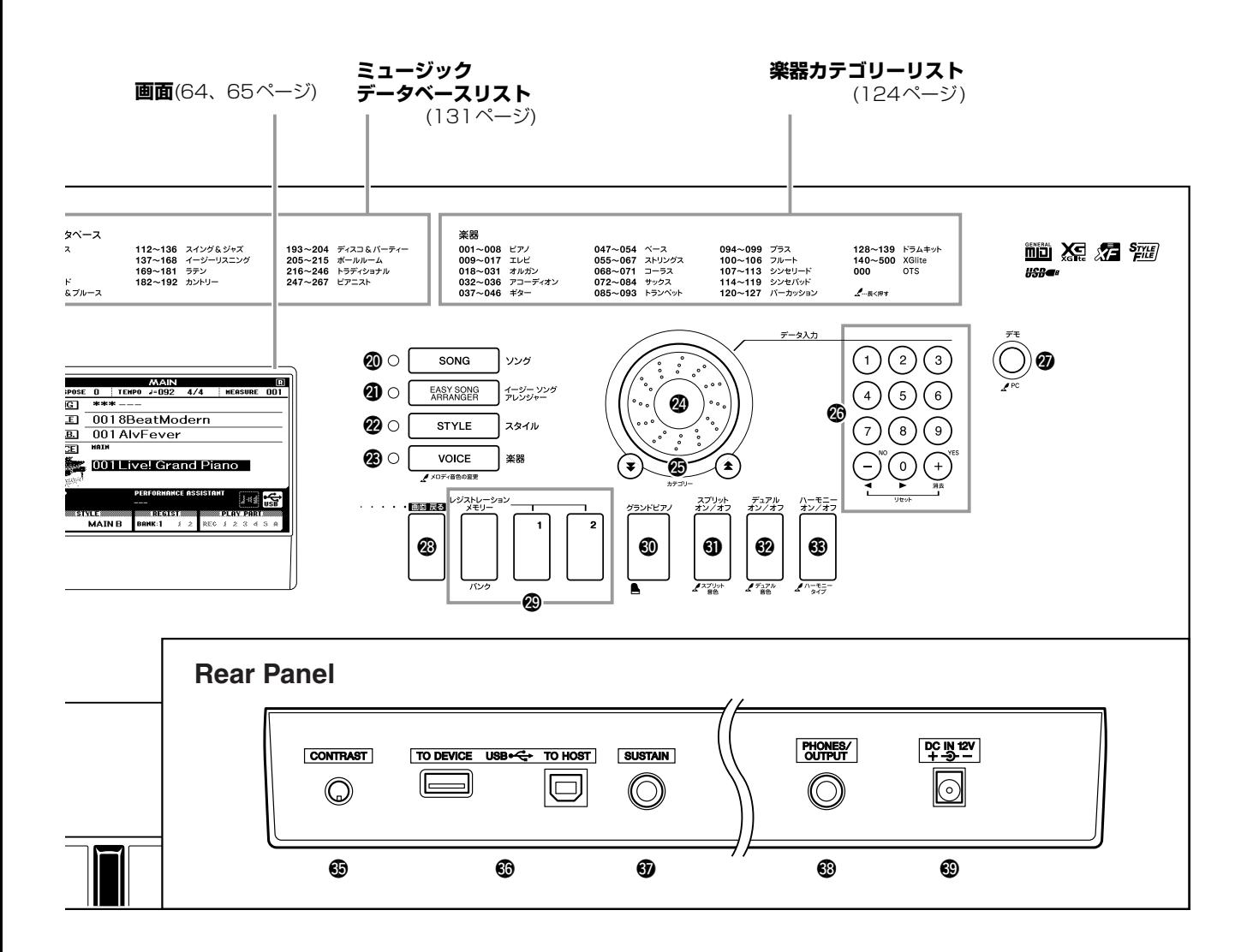

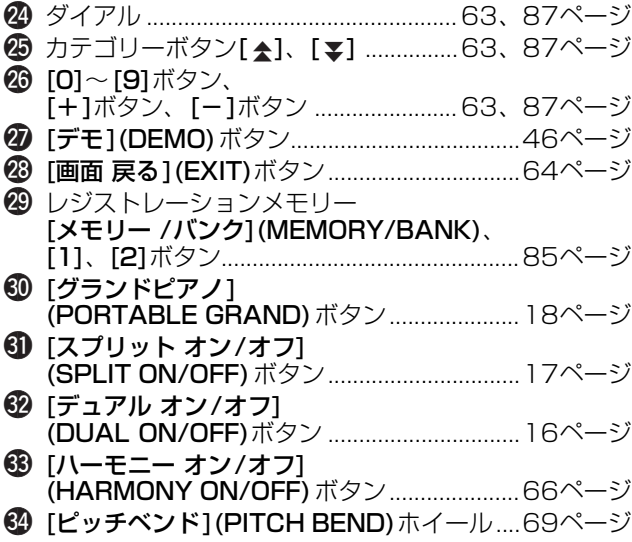

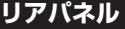

<span id="page-12-0"></span>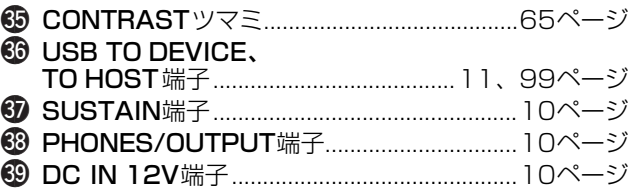

# <sup>が、ま示言語(Language)を切り替える</sup>

<span id="page-13-1"></span><span id="page-13-0"></span>表示言語を日本語に切り替えておくと、歌詞表示、ファイル名、デモ画面およびメッ セージ(一部)が日本語表示になります。次の手順に従って操作し、日本語に切り替 えておきましょう(それ以外の部分は日本語に切り替えても英語表示のままです)。

*1* [機能](FUNCTION)ボタンを押して、FUNCTION画面を表 示させます

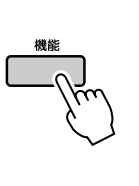

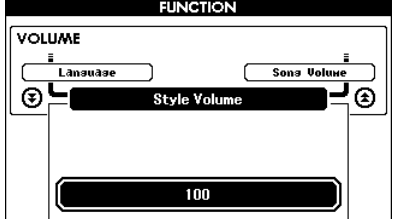

# **2 カテゴリーボタン[▲]、[¥]を何度か押して、表示言語の項目**<br>2 「Language」を表示させます 「Language」を表示させます

Language項目の下に、現在選ばれている表示言語が反転表示されます。 反転表示された欄は、[+]、[-]ボタンを使って別の表示言語を選べる状 態にあります。

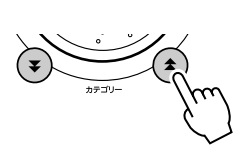

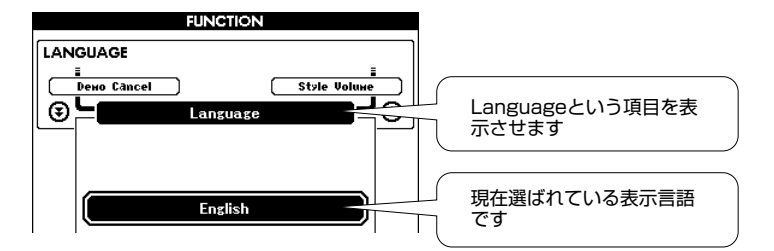

# *3* [-]ボタンを押します

表示言語の設定が、English(英語)からJapanese(日本語)に切り替わり ます。 [+]ボタンを押すと英語表示になります。

表示言語の設定はフラッシュメモリーに記憶され、電源を切ってもこの設 定は保存されます。

*4* [画面 戻る](EXIT)ボタンを押してMAIN画面に戻ります

<span id="page-14-1"></span><span id="page-14-0"></span>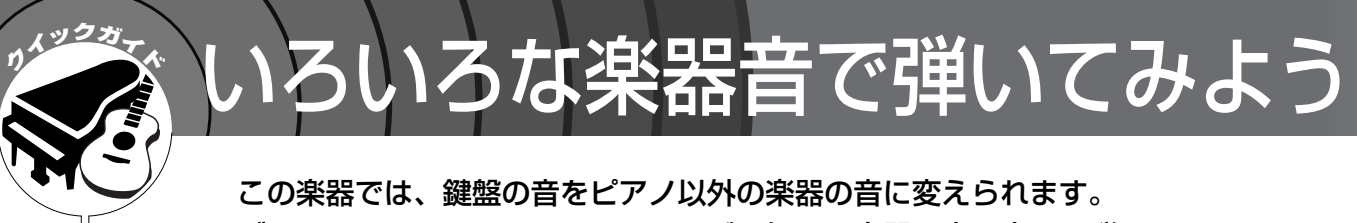

ギターやトランペット、フルートなど、好きな楽器の音に変えて弾いて みましょう。

#### <span id="page-14-3"></span><span id="page-14-2"></span><u>楽器音(ボイス)を選んで弾いてみ</u>よう **MAIN**

鍵盤を押したときに鳴る基本の楽器音を選びます。ここで選ぶ楽器音のことをDGX-620ではメインボイスと 呼びます。

*1* [楽器](VOICE)ボタンを押します ボイス(楽器)リストが表示されます。 現在選ばれているボイスが反転表示されます。

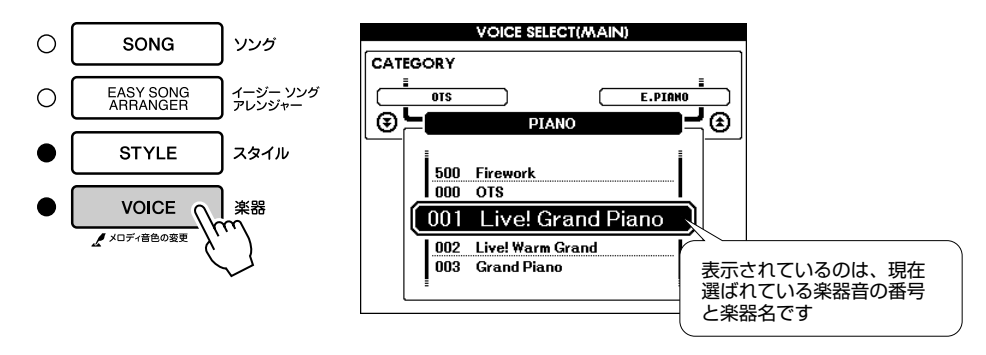

# *2* 鳴らしたい楽器音を選びます

回面の反転表示の欄を見ながら、ダイアルを回してみてください。 番号と楽器音が次々に表示されます。この欄に表示させた楽器音がメイン ボイスになります。 ここでは「102 Flute(フルート)」を選んでみましょう。

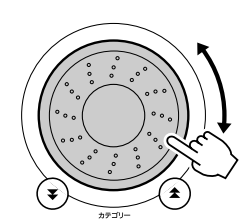

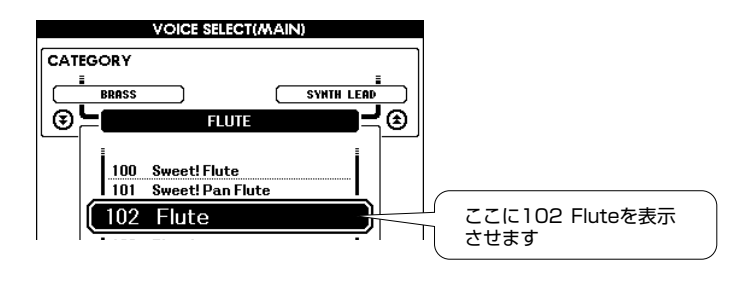

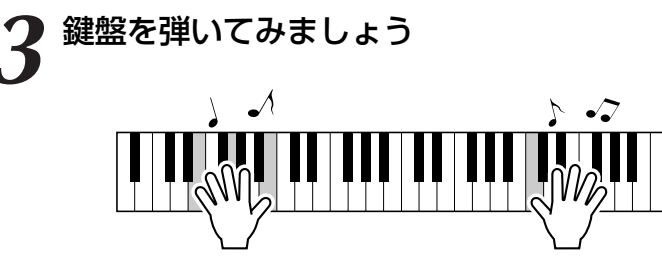

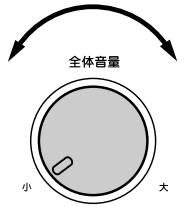

音量調節をする

いろいろ音を変えて楽しみましょう。 [画面 戻る] (EXIT) ボタンを押してメイン画面に戻ります。

# <span id="page-15-0"></span>**2つの楽器音(ボイス)を重ねて弾いてみよう** DUAL

鍵盤を弾いたときに、メインボイスに加えてもう1つ別の楽器音を重ねて鳴らすことができます。DGX-620 では、メインボイスに加えて鳴らすこの楽器音をデュアルボイスと呼びます。

<span id="page-15-1"></span>*1* [デュアル オン/オフ](DUAL ON/OFF)ボタンを押します

[デュアル オン/オフ] (DUAL ON/OFF) ボタンでデュアルボイスのオン/ オフを切り替えます。 オンにすると画面にデュアルボイスアイコンが表示されます。鍵盤を弾く

と、現在選択されているデュアルボイスが鳴ります。

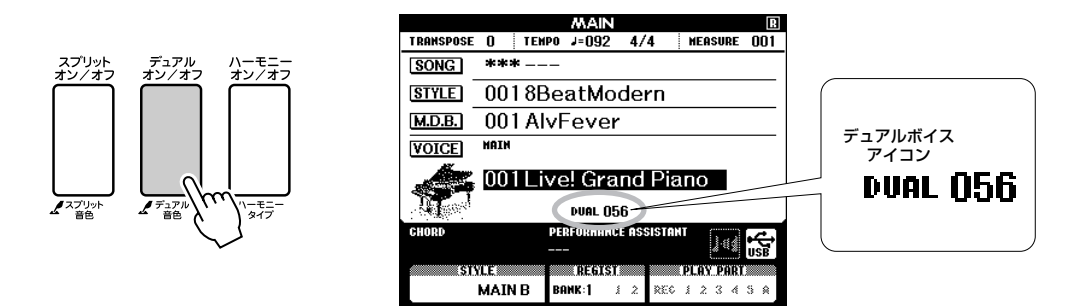

2 [デュアル オン/オフ] (DUAL ON/OFF)ボタンを1秒以上押<br>レます

デュアルボイスを選ぶ画面が表示されます。

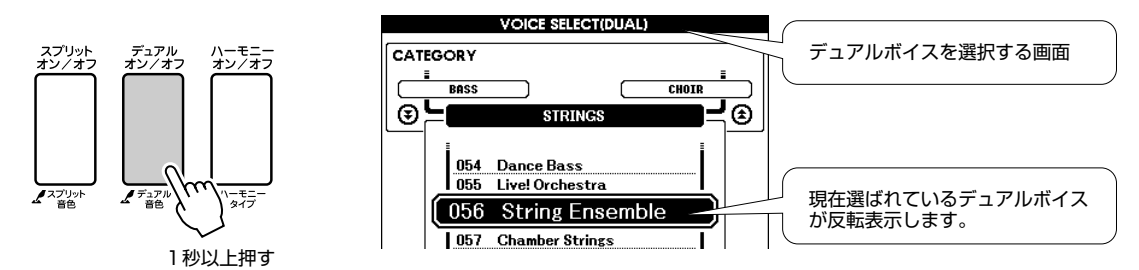

*3* 重ねたい楽器音(デュアルボイス)を選びます

回面の反転表示の欄を見ながら、ダイアルを回してみてください。 番号と楽器音が次々に表示されます。この欄に表示させた楽器音がデュア ルボイスになります。ここでは「120 Vibraphone(ビブラフォン)」を 選んでみましょう。

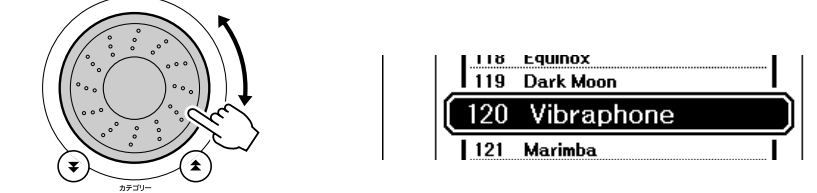

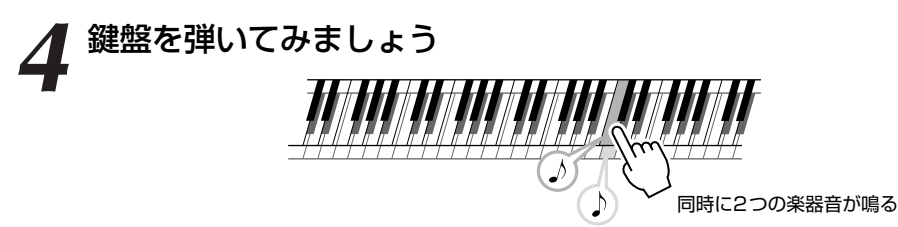

いろいろ音を変えて楽しみましょう。

[画面 戻る] (EXIT) ボタンを押してMAIN 画面に戻ります。

#### <span id="page-16-0"></span>右手と左手で違う楽器音(ボイス)を弾く SPLIT

鍵盤のスプリットポイントを境に、右側の鍵盤と左側の鍵盤で別の楽器音を鳴らします。 右側の鍵盤で鳴る楽器音をメインボイスとデュアルボイスといい、左側の鍵盤で鳴る楽器音をDGX-620では スプリットボイスと呼びます。スプリットポイントの設定は変更できます([77](#page-76-1)ページ)。

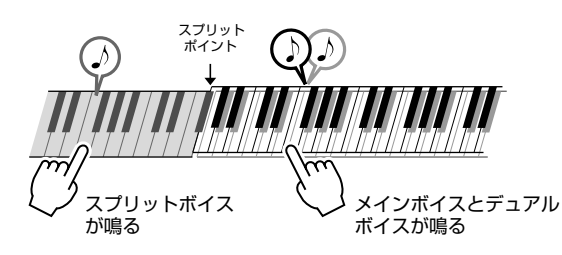

<span id="page-16-1"></span>*1* [スプリット オン/オフ](SPLIT ON/OFF)ボタンを押します [スプリット オン/オフ](SPLIT ON/OFF)ボタンでスプリットボイスの オン/オフを切り替えます。

オンにすると画面にスプリットボイスアイコンが表示されます。スプリッ トポイントより左側の鍵盤を弾くと、現在選択されているスプリットボイ スが鳴ります。

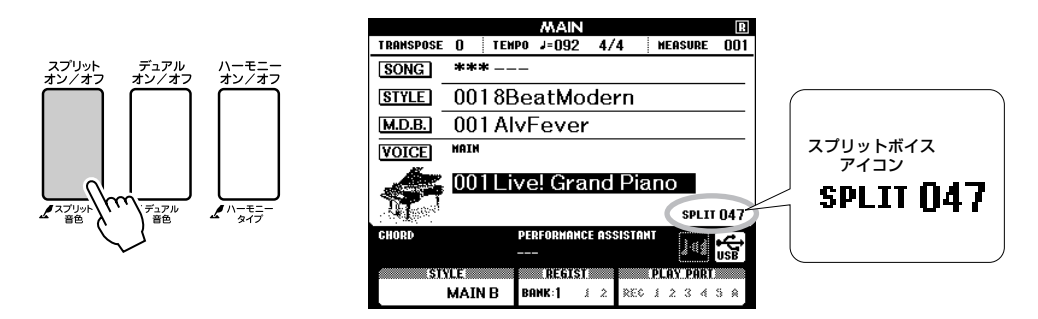

# 2 [スプリット オン/オフ] (SPLIT ON/OFF)ボタンを1秒以上

スプリットボイスを選ぶ画面が表示されます。

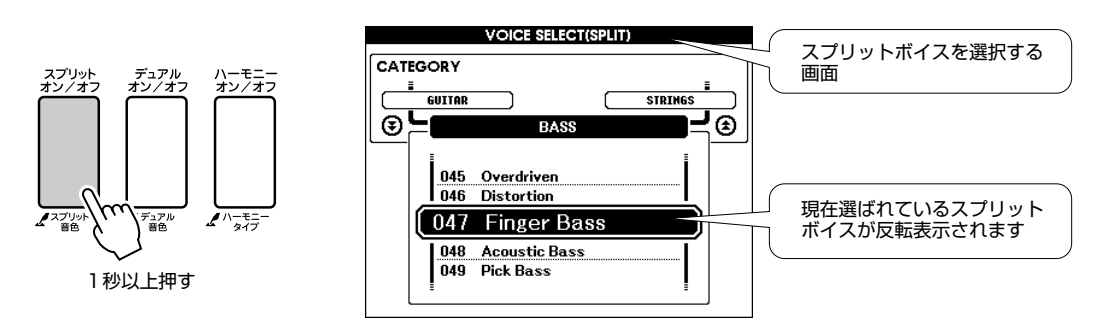

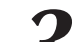

## *3* 左側の鍵盤で鳴らしたい音(スプリットボイス)を選びます

回面の反転表示の欄を見ながら、ダイアルを回してみてください。 番号と楽器音が次々に表示されます。この欄に表示させた楽器音が左側の 鍵盤の音になります。ここでは「038 Folk Guitar(フォークギター )」を 選んでみましょう。

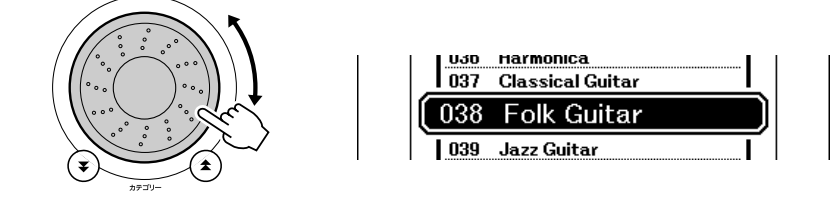

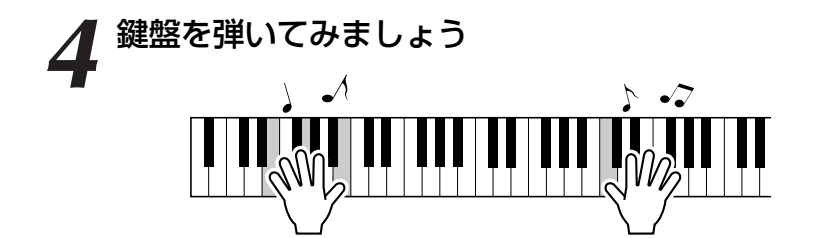

いろいろ音を変えて楽しみましょう。

[画面 戻る](EXIT)ボタンを押してMAIN画面に戻ります。

#### <span id="page-17-1"></span><span id="page-17-0"></span>**グランドピアノの音で弾いてみよう PORTABLE GRAND**

「とにかくピアノの音で弾きたい」というときに便利なボタンです。

## [グランドピアノ](PORTABLE GRAND)ボタンを押します

楽器音が001 グランドピアノの音色になります。

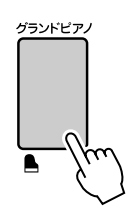

*NOTE*

・ [グランドピアノ] (PORTABLE GRAND)ボタン を押すと、タッチレスポンス 以外はすべてオフになりま す。デュアルやスプリットも オフになるので、どの鍵盤を 弾いてもピアノの音になりま す。

# **面白い音を鳴らそう**

<span id="page-18-0"></span>この楽器には、ドラムキット(打楽器音)や、パーティや余興で使えるユニーク な効果音が満載されています。笑い声、小川のせせらぎ、ジェット機の轟音、 お化け屋敷のような不気味な扉のきしみ音…。楽しい効果音を使って、パー ティを盛り上げましょう!

# <span id="page-18-1"></span>ドラムキット(打楽器音)を鳴らそう

ドラムキットとはさまざまな打楽器音の集合体です。メインボイスにバイオリンなど通常の楽器 音を選択した場合は、各鍵盤はバイオリンの音しか鳴りませんが、メインボイスにドラムキット を選ぶと、各鍵盤を押したときにそれぞれ異なった打楽器の音が鳴ります。

### **◆ドラムキットを選ぶ手順([15](#page-14-2)ページ手順1、2参照)**

- 1 MAIN画面で[楽器](VOICE)ボタンを押します
- 2 ダイアルを回して「128 Standard Kit 1」を選びます
- 3 打楽器音を鳴らしましょう

黒鍵も含めて順に弾いていくと、トライアン グルやマラカス、ボンゴやドラムなど、さま ざまな打楽器の音が鳴ります。ドラムキット (楽器番号128~139)の詳細については[128](#page-127-1) ページの「ドラムキットリスト」をご覧くだ さい。

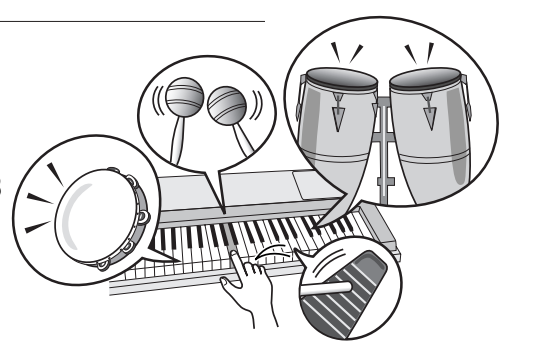

<span id="page-18-2"></span>おもしろい効果音(SFXキット)を鳴らそう

効果音(楽器番号138、139)はドラムキットの一部です。楽器音に138や139を選ぶと、各鍵 盤を押したとき、さまざまな効果音が鳴ります。

#### **◆おもしろい効果音を選ぶ手順([15](#page-14-2)ページ手順1、2参照)**

- 1 MAIN画面で[楽器](VOICE)ボタンを押します
- **2** ダイアルを回して「139 SFX Kit 2」を選びます
- 3 効果音を鳴らしましょう

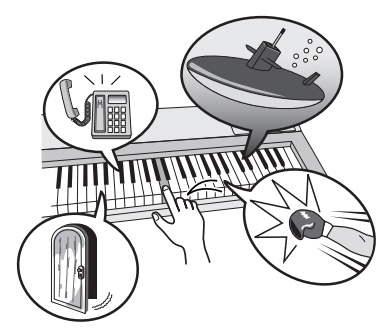

黒鍵も含めていろいろな鍵盤を押さえてみてください。海 底を潜行する潜水艦の音、電話の呼び出し音、扉のきしむ 音など、さまざまな音が鳴ります。「138 SFX Kit1」を 選ぶと、雷雨や水のせせらぎ、嵐、人の笑い声、犬の鳴き 声などが楽しめます。(効果音が割り当てられていないので、 鳴らない鍵盤もあります。) SFXキット(楽器番号138、139)の詳細については[129](#page-128-0) ページの「ドラムキットリスト」のSFXキット1、2の欄を ご覧ください。

 $\mathcal{Y}$ 

<span id="page-19-0"></span>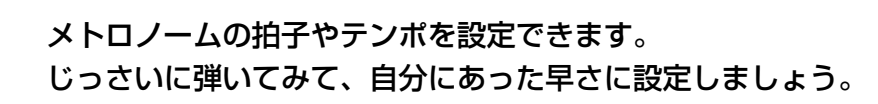

-ムを使おう

# <span id="page-19-3"></span><span id="page-19-1"></span>**メトロノームを鳴らす**

[メトロノーム オン/オフ](METRONOME ON/OFF)ボタン を押してメトロノームをオンにすると、メトロノームの音が 鳴ります

メトロノームを止めたいときは、もう一度同じボタンを押してオフにしま す。

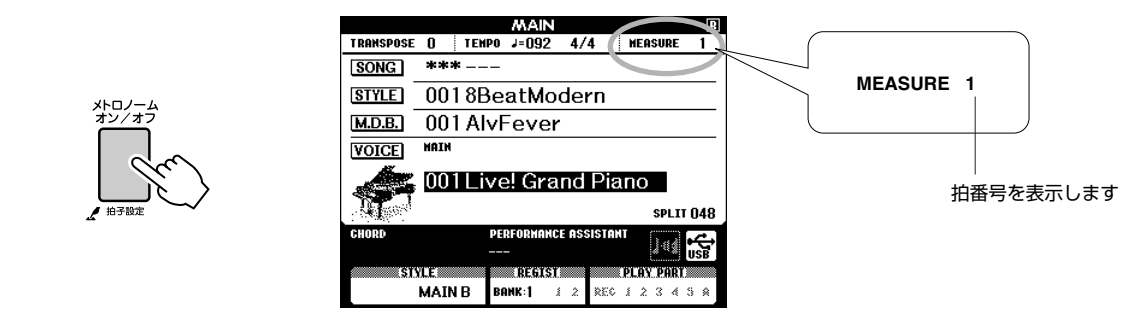

# <span id="page-19-2"></span>**メトロノームのテンポを設定する**

カチカチ鳴るテンポを調節できます。

*1* [テンポ/タップ](TEMPO/TAP)ボタンを押すと、画面にテ ンポが表示されます

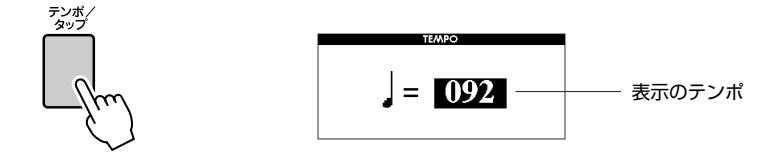

*2* ダイアルを回してテンポを設定します

-<br>■ 11~280まで設定できます。

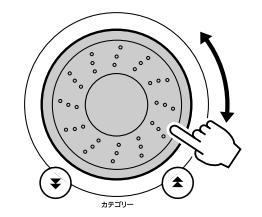

# <span id="page-20-0"></span>**拍子の数(分子)と1拍の音符(分母)を設定する**

ここでは5/8を設定してみましょう。

## *1* [メトロノーム オン/オフ](METRONOME ON/OFF)ボタン を1秒以上押します

画面にメトロノームの拍子と1拍の音符が表示されます。

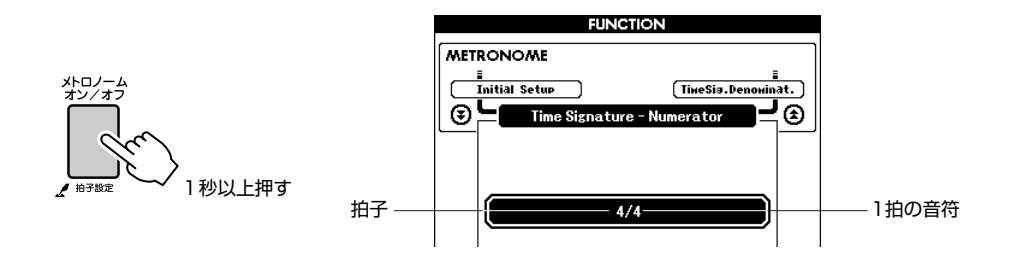

# *2* ダイアルを回して拍子を設定します

1拍目に「チーン」となり、それ以外の拍では「カチ」と鳴ります。拍子 を00に設定した場合は、「チーン」と鳴らずにすべての拍で「カチ」と鳴 ります。

60拍子まで設定できます。ここでは5を選びます。

2 カテゴリーボタン[<del>▲</del>]、[¥]を何度かを押して、画面に音符の<br>2 項目「Time Signature Denominator」を表示させます 項目「Time Signature Denominator」を表示させます

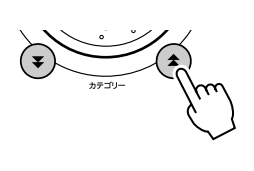

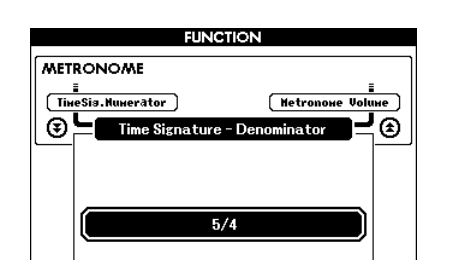

# *4* ダイアルを回して音符を選びます

2、4、8、16分音符の中から選びます。ここでは8を選びます。

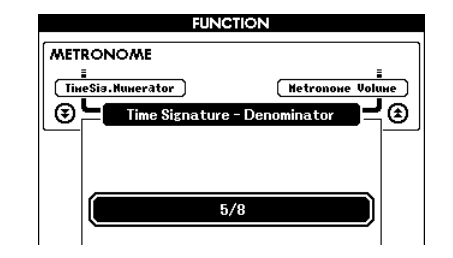

[メトロノーム オン/オフ](METRONOME ON/OFF)ボタンを押して確 認します。

*NOTE*

・ メトロノームの拍子はスタイ ルやソングに同期するので、 スタイルやソングの再生中は 拍子を設定できません。

# <span id="page-21-0"></span>**メトロノームの音量を設定する**

[機能] (FUNCTION)ボタンを押します

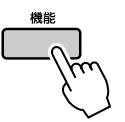

2 画面にメトロノーム音量の項目「Metronome Volume」が<br>全 表示されるまで、カテゴリーボタン[<del>▲</del>]、[¥]を何度か押し ます

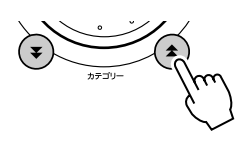

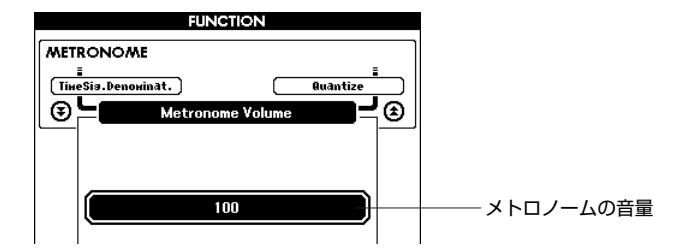

*3* ダイアルを回してメトロノームの音量を設定します

<span id="page-22-2"></span>彼 ぶ スタイル(自動伴奏)を鳴らしてみよう

<span id="page-22-0"></span>この楽器には、左手でコードを押さえるだけで、自動的にそのコードにあった スタイル(リズム+ベース音+コード音)を鳴らす、自動伴奏機能があります。 リズムや拍子、アレンジが異なるスタイルが150種類も用意されています。 ([130](#page-129-1)ページのスタイルリストをご覧ください)。 ここでは、この自動伴奏機能を使って演奏してみましょう。

# <span id="page-22-1"></span>**スタイル(自動伴奏)のリズムを選ぼう**

スタイルとは、リズムを含んだ自動伴奏です。 この楽器はロックやブルース、ユーロトランスなど、さまざまなリズムの伴奏を鳴らすことができます。 まずスタイルの基本となるリズムだけを聞きましょう。 リズムは打楽器音だけで演奏されます。

# *1* [スタイル](STYLE)ボタンを押します

画面にスタイルの番号と名前が表示されます。

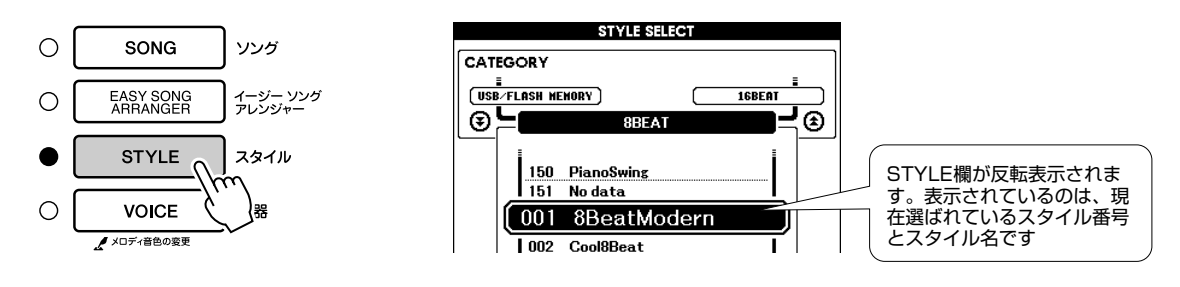

# *2* スタイルを選びます

ダイアルを回して好きなスタイルを選びます。 スタイルは、スタイルリスト([130ペ](#page-129-1)ージ)にのっています。

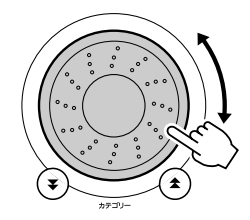

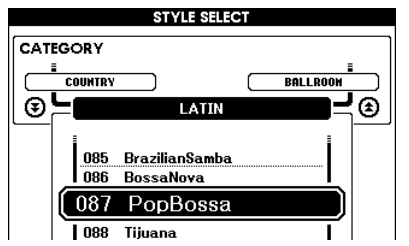

<span id="page-22-3"></span>*3* [スタート/ストップ](START/STOP)ボタンを押します スタイルのリズムだけがスタートします。

ストップさせたいときは、もう一度[スタート/ストップ] (START/ STOP)ボタンを押します。

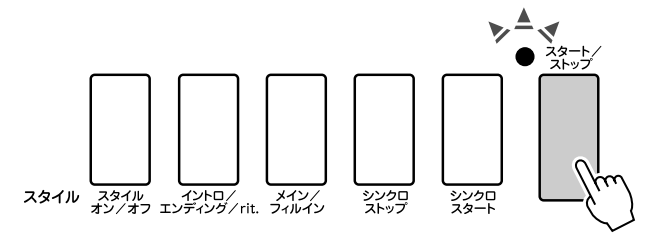

#### *NOTE*

・ 121、133~150のスタイルは リズムパートがないためリズ ムは鳴りません。これらのス タイルは、スタイルをオン (24ページ)にした状態で [ス タート/ストップ] (START/ STOP)ボタンを押し、スプ リットポイントより左側の鍵 盤を弾くと、リズム以外の ベース音やコード音を含むス タイルが鳴ります。

# <span id="page-23-1"></span><span id="page-23-0"></span>**スタイルを鳴らして自分も演奏しよう**

前ページでは、好きなスタイルのリズムの選び方を覚えました。 ここでは、選んだリズムにベース音やコード音を加えた、華やかなスタイルの鳴らしかたを覚えましょう。 それを伴奏に、自分も一緒に演奏します。

## *1* [スタイル](STYLE)ボタンを押して、好きなスタイルを選び ます

## *2* スタイルをオンにします

「スタイル オン/オフ1(ACMP ON/OFF)ボタンを押します。 もう一度ボタンを押すとスタイルはオフになります。

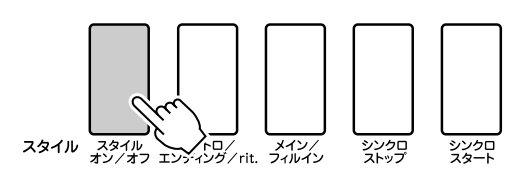

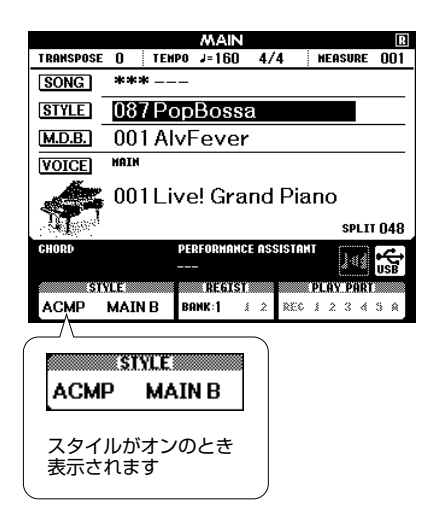

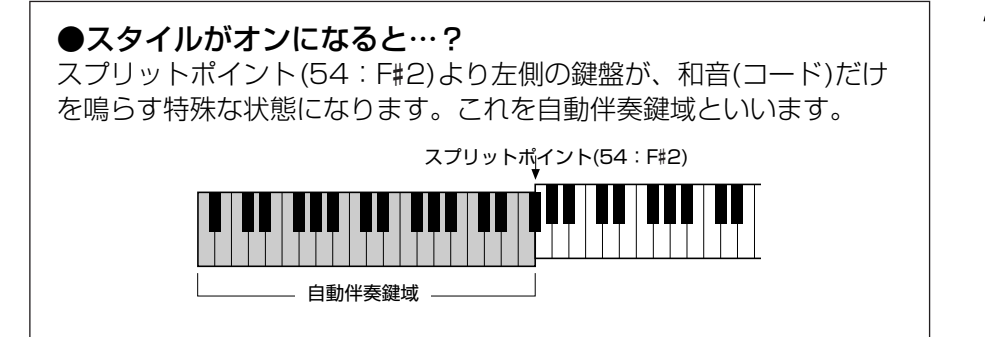

#### *NOTE*

・ スプリットポイントは変更で きます。変更方法は[77](#page-76-1)ページ にあります。

# *3* シンクロスタートをオンにします [シンクロスタート](SYNC START)ボタンを押します。

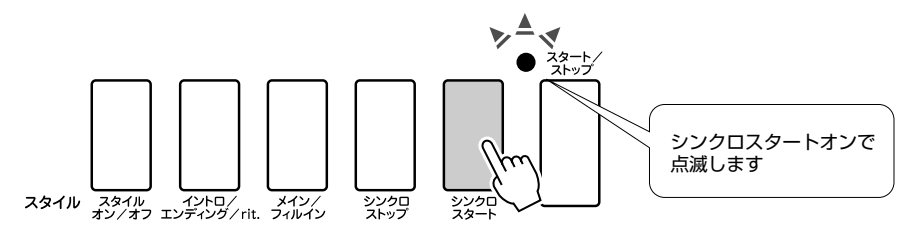

シンクロスタートをオンにすると、スプリットポイントより左側の鍵盤を 押さえると同時に、ベース音やコード音を含んだスタイルが鳴ります。も う一度ボタンを押すと、シンクロスタートはオフになります。

*4* 左手でコードを弾くと、スタイルがスタートします コードを知らない? 大丈夫です。この楽器は、鍵盤を1つ押さえただけ で、コードが押さえられた、と認識してくれます。左側の鍵盤を1~3 つ、自由に押さえてみましょう。

ちがう鍵盤を押さえるたびに、スタイルの感じもどんどん変わります。

## おすすめ!

[26](#page-25-0)ページに「コード進行」の楽譜をご用意しました。どのコードをど んな順番で弾けばスタイルがきれいに鳴るかわかります。ぜひご覧く ださい。

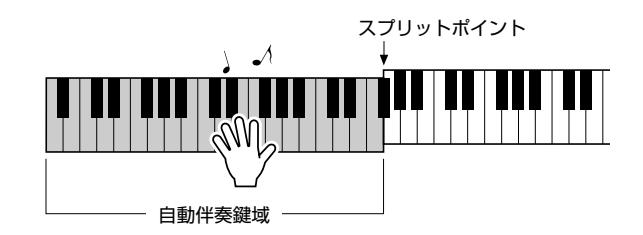

*5* 左手でいろいろなコードを弾き、右手でメロディーを弾いて みましょう

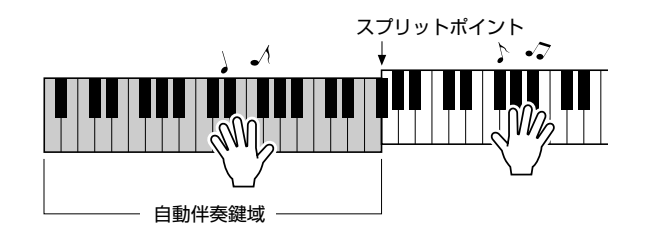

*6* [スタート/ストップ](START/STOP)ボタンを押すとスタイ ルがストップします

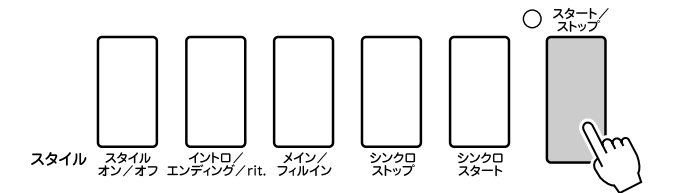

スタイルは、セクションを切り替えて演奏に変化をつけられます[。74](#page-73-2) ページ「[スタイルのパターンに変化を付ける\(セクション\)」](#page-73-2)をご参照くだ さい。

# <span id="page-25-0"></span>**コードが分かるとスタイルはもっと楽しい!**

コードとは、複数の鍵盤を押さえて鳴らす「和音」のことです。このページでご紹介するのは、コードを いくつか連続して押さえていく「コード進行」です。コードは1つ1つ音の響きがちがうため、どのコード をどんな順番で押さえるかによって、生み出される音の印象はまったく変わります。

[24](#page-23-1)ページでは、スタイルを華やかに鳴らす方法を覚えましたが、じつはスタイルをうまく使いこなすため に不可欠なのがこの「コード進行」です。

このページでは、使いやすいコード進行を3つご用意しましたので、ぜひ、スタイルを伴奏として鳴らしな がら演奏してみてください。あなたの押さえるコードでスタイルが制御され、1つの曲のようになります。 これは電子楽器特有の大きな楽しみです。

**■演奏の仕方**● ● ● ● ● ● ● ● ● ● ● ● ● ● ● ● ● ● ● ● ● ● ● ● ● ● ● ● ● ● ● ● ● ● ● ● ● ● ● ● ● ● ● ● ● ● ●

譜面はすべて左手で弾きます。

譜面を弾く前に[24](#page-23-1)ページ「[スタイルを鳴らして自分も演奏しよう」](#page-23-1)の手順1~3を行なってください。 \*このページに掲載されている譜面は、通常の楽曲の譜面ではなく、スタイル使用時にどの鍵盤を押さえるかを示すためのものです。

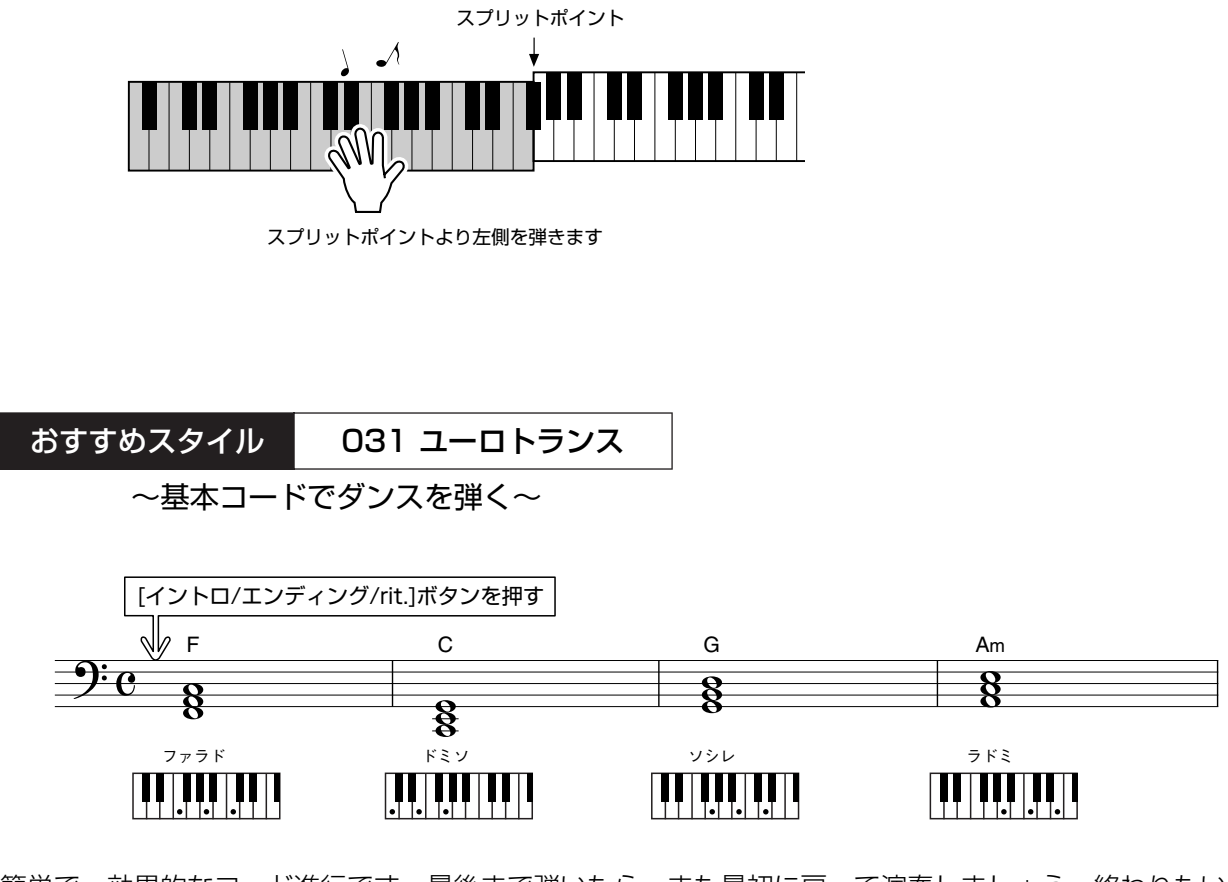

簡単で、効果的なコード進行です。最後まで弾いたら、また最初に戻って演奏しましょう。終わりたいと きは[イントロ/エンディング/rit.](INTRO/ENDING/rit.)ボタンを押します。エンディングが流れてきれ いに終了します。

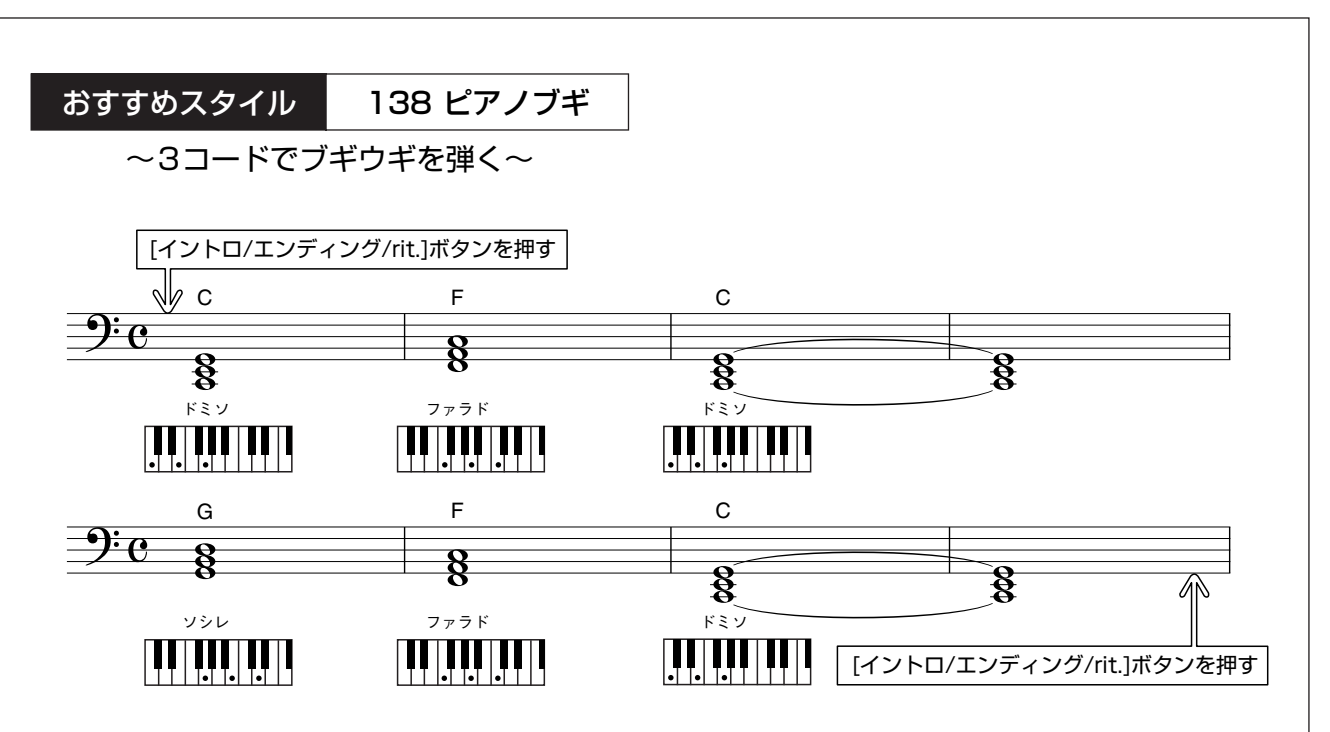

3つのコードだけでメリハリがつきます。慣れてきたら、C、F、Gのコードの組み合わせや順番を変えて みましょう。

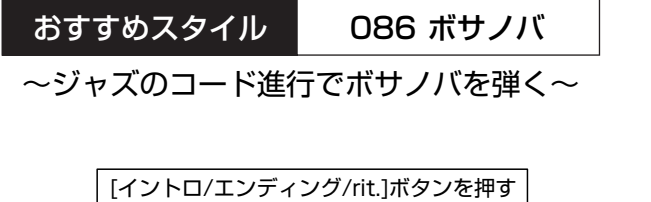

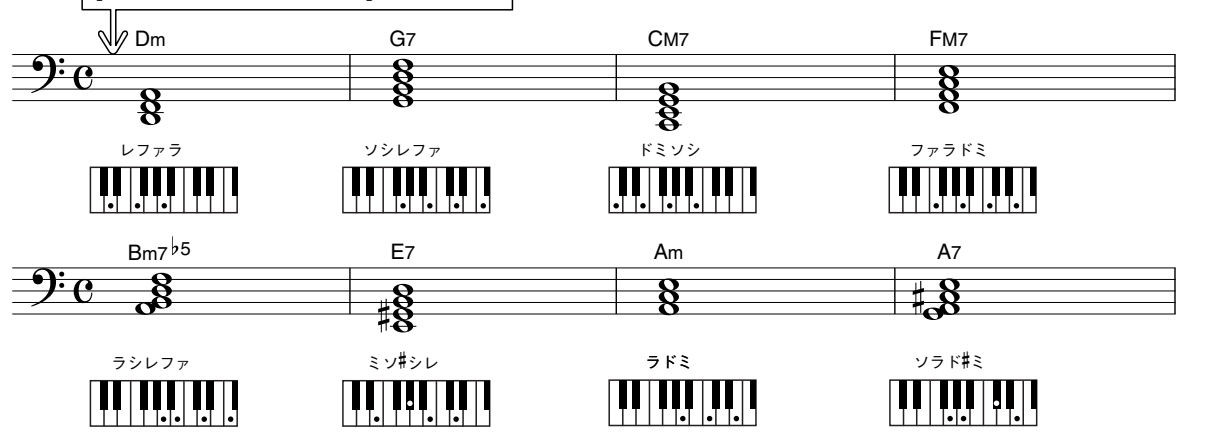

ジャズによく使われる「トゥーファイブ」のコード進行です。くり返し演奏しましょう。 終わりたいときは、[イントロ/エンディング/rit.](INTRO/ENDING/rit.)ボタンを押します。

<span id="page-27-0"></span>**コードの押さえ方**

● 簡単なコードの押さえ方 ● 通常のコードの押さえ方

の2種類があります。

この楽器では、どちらの押さえ方でもコードを自動的に判断します。この機能をマルチフィンガリングといいます。

スプリットポイント(初期設定:54「F#21)より左の鍵盤を自動伴奏鍵域といいます。この範囲の鍵盤でコードを弾いてく ださい。

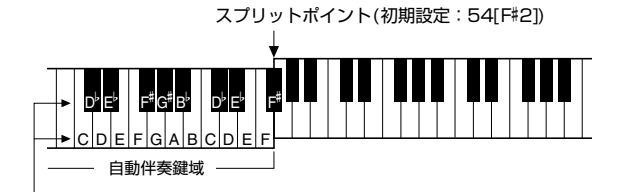

ルートキー (根音)と押さえる鍵盤

■簡単なコードの押さえ方 ••••••••••

自動伴奏鍵域で、3本以内の指を使って、メジャー、マイ ナー、セブンス、マイナーセブンスのコードを演奏するこ とができます。

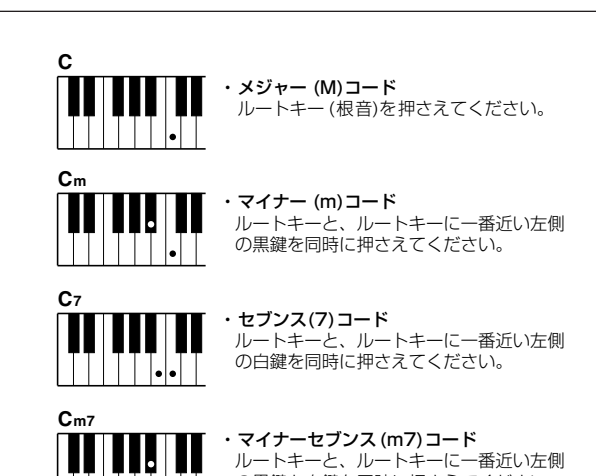

・マイナーセブンス(m7)コード ルートキーと、ルートキーに一番近い左側 の黒鍵と白鍵を同時に押さえてください。 ■通常のコードの押さえ方 ••••••••••

自動伴奏鍵域でコードを押さえると、自動的にコード名を 検出しスタイルが演奏されます。

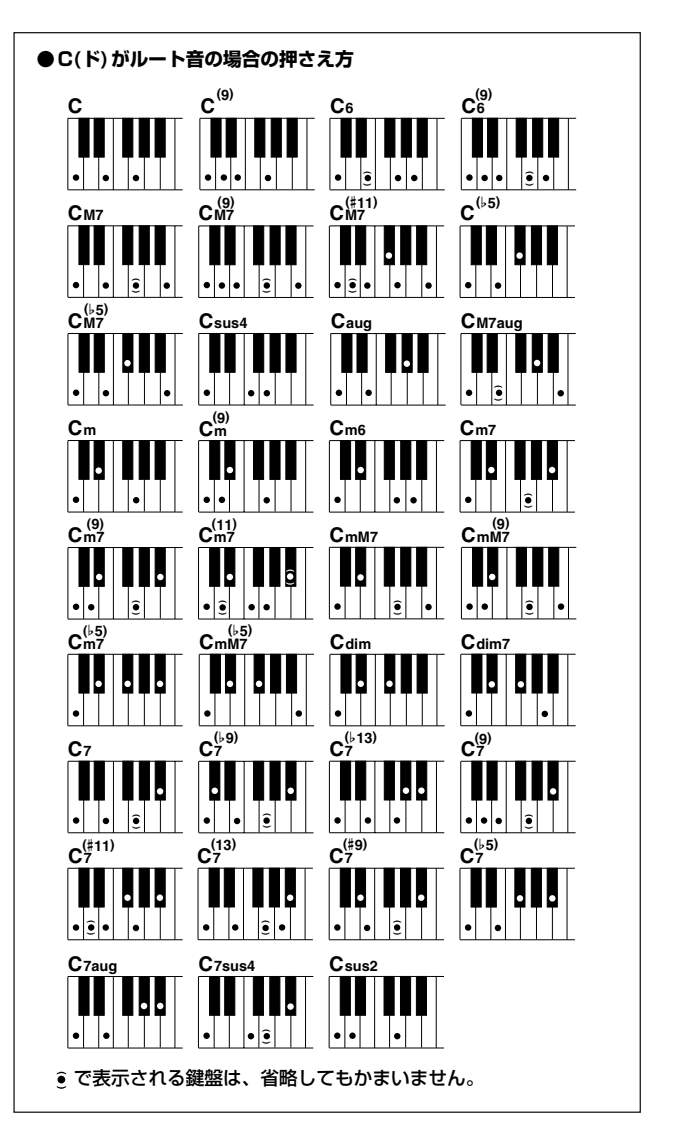

 $||| ||| |||$  ...

<span id="page-28-0"></span>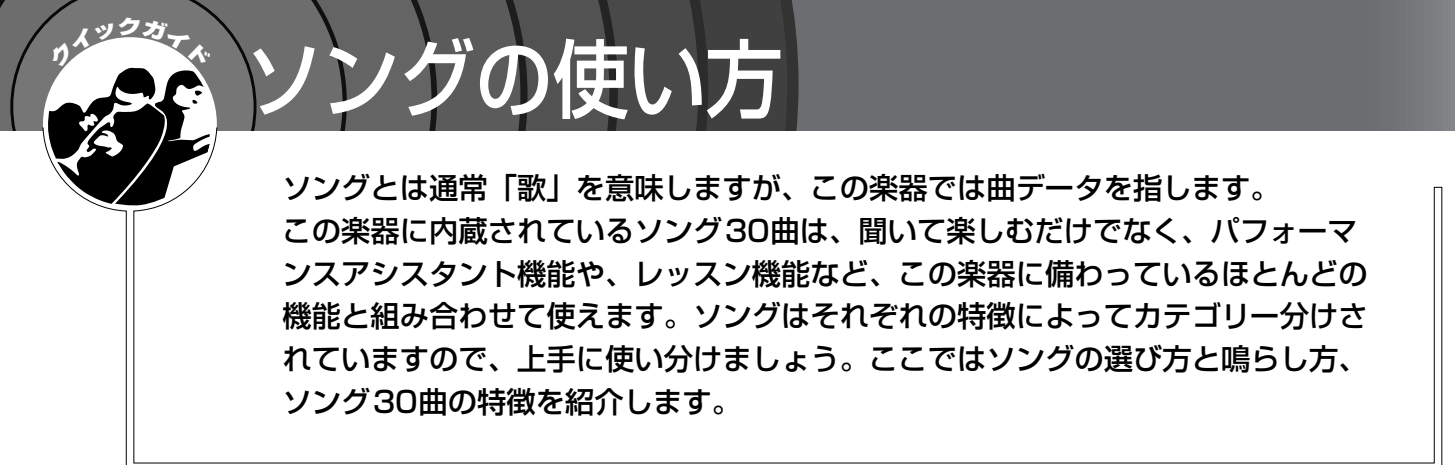

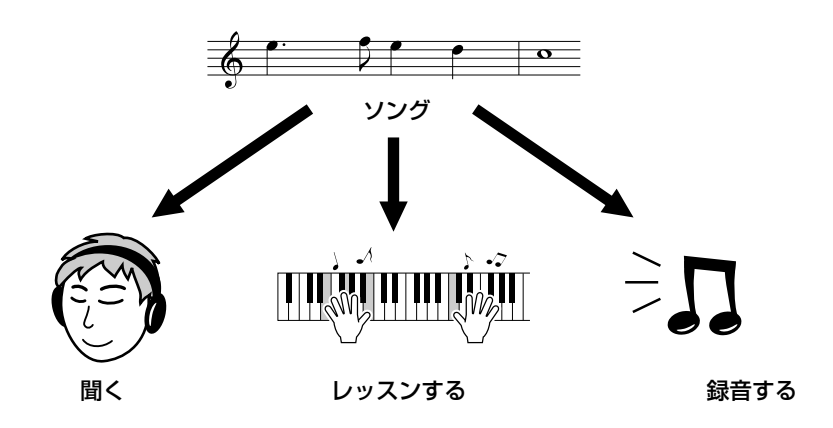

# <span id="page-28-2"></span><span id="page-28-1"></span>**ソングを選んで聞いてみよう**

*1* [ソング](SONG)ボタンを押します SONG欄が反転表示されます。 反転表示された欄は、ダイアルを使って別のソングを選ぶことができる状 態にあります。

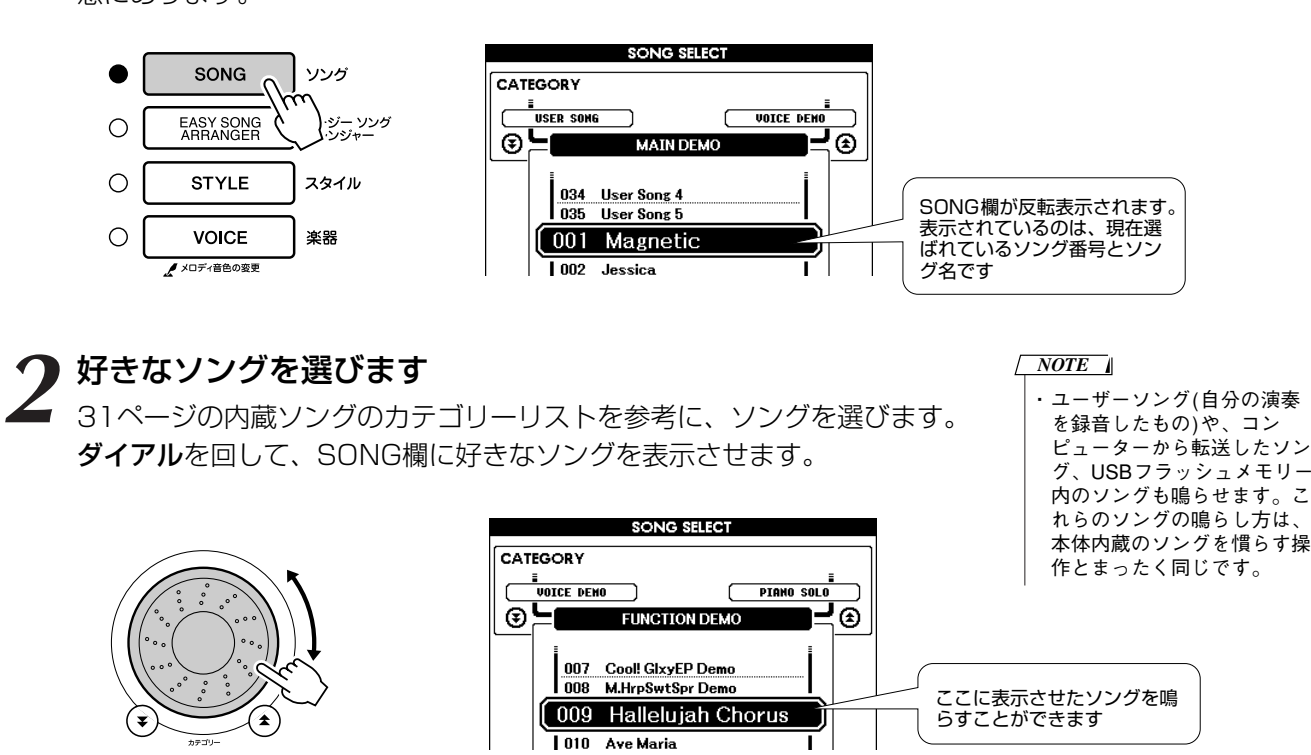

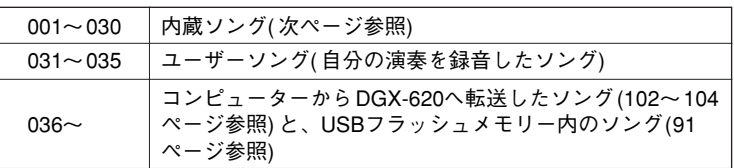

# <span id="page-29-2"></span>**3** ソングを聞いてみましょう

[スタート/ストップ](START/STOP)ボタンを押すと、ソングの再生が 始まります。

もう一度[スタート/ストップ](START/STOP)ボタンを押すと、ソング の再生は止まります。

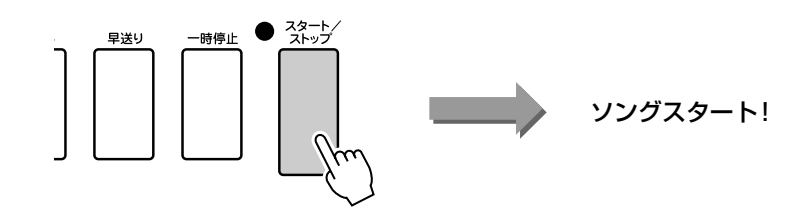

# <span id="page-29-1"></span><span id="page-29-0"></span>**ソングを早送り、巻戻し、一時停止するには**

CDプレーヤーやカセットデッキのように、[早送り](FF)、[巻戻し](REW)、[一時停止](PAUSE)ボタンで ソングの再生をコントロールできます。

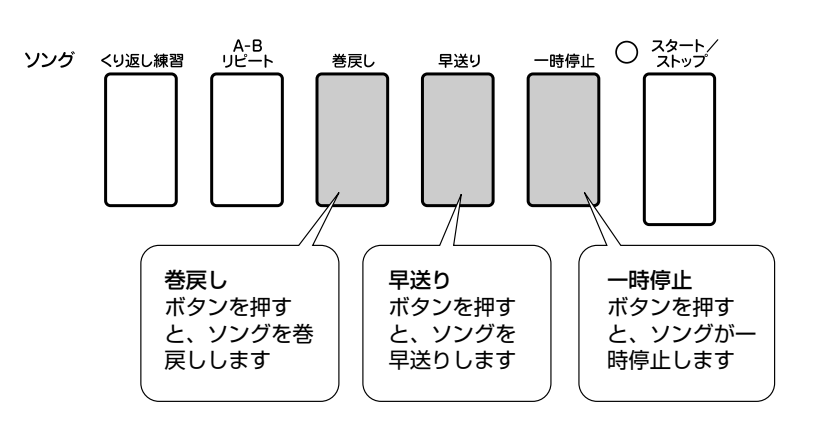

#### *NOTE*

・ A-Bリピートが設定されてい る場合、早送りや巻戻しはそ の設定範囲内でのみ可能で す。

## <span id="page-30-1"></span><span id="page-30-0"></span>●ソングリスト

30曲はカテゴリー別に分かれています。「こんなときにおすすめ」という項目をお読みいただくと、弾きたい イメージや使いたい機能に合ったソングが一目でわかります。

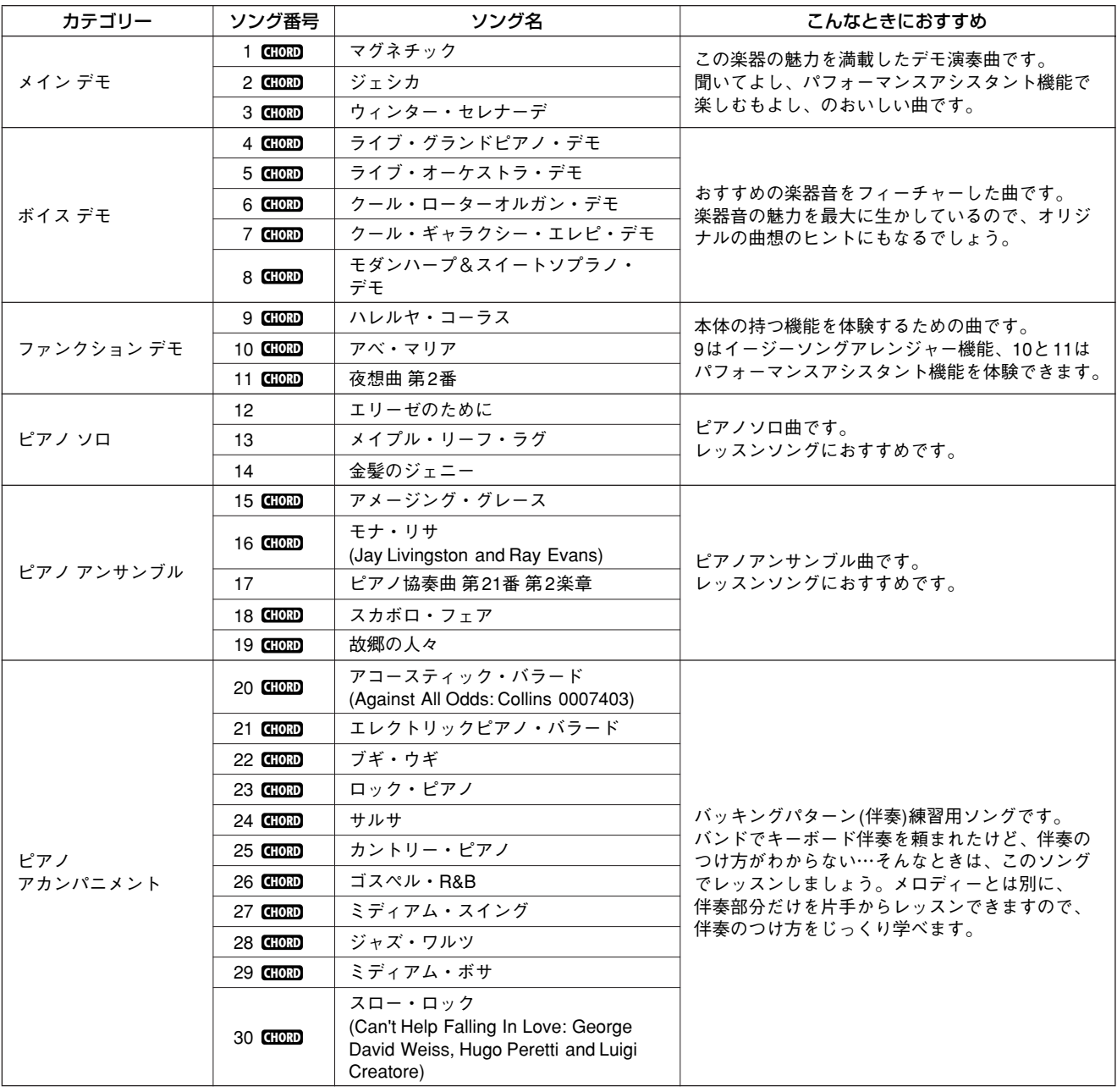

:コードデータ付き **CHORD**

これら内蔵ソングの譜面がソングブックに入っています。ただしソング番号1~11、および著作権曲を含む16、20、30は除 きます。ただしソング番号9~11の楽譜はこの取扱説明書の巻末にあります。 内蔵ソングのうち、クラシックやトラディショナルなソングは、曲の長さやイメージが原曲と異なる場合があります。

<span id="page-31-0"></span>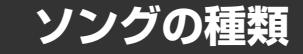

DGX-620で扱えるソングは以下の3種類です。

- 内蔵ソング(あらかじめ本体に内蔵されているソング30曲) ....................... ソング番号 001~030
- ユーザーソング(自分の演奏を録音したもの)................................................ ソング番号 031~035
- 外部ソングファイル\*(楽器に接続したUSBフラッシュメモリー内の ソング/コンピューターから本体へ転送した曲データ)................................... ソング番号 036~
	- \* 付属のCD-ROMには70曲のMIDIソングが入っています。楽器への転送方法[は102](#page-101-2) ページをご覧ください。

下の表は内蔵ソング、ユーザーソング、外部ソングファイルの使い方の流れを表にまとめたものです。

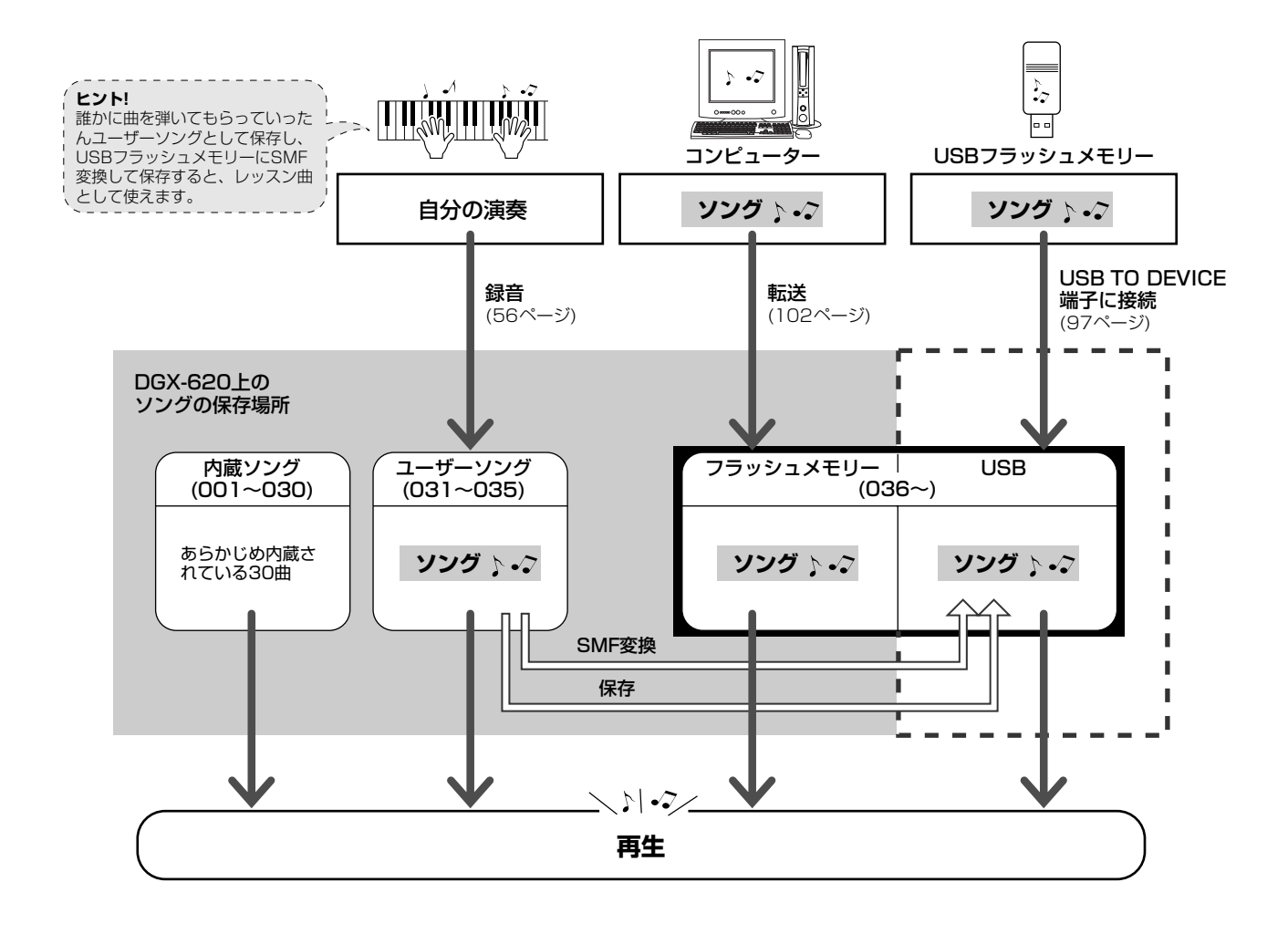

#### *NOTE*

・ ユーザーソングを保存するフラッシュメモリーと、コンピューターから転送 した外部ソングファイルを保存するフラッシュメモリーは、別領域です。 ユーザーソングを外部ソングファイル用のフラッシュメモリーに保存したり、 外部ソングファイルをユーザーソング用のフラッシュメモリーに保存するこ とはできません。

# <span id="page-32-1"></span><span id="page-32-0"></span>**ソングの譜面を表示させてみよう** SCORE

この楽器には、譜面を表示する機能もあります。

本体のソング001~030で、譜面が表示されます。コンピューターやUSBフラッシュメモリーから楽器へ転 送したソングでも譜面が表示されます。

また自分の演奏を録音したユーザーソング(031~035)は、そのままでは譜面表示されませんが、スタン ダードMIDIファイル形式に変換してUSBフラッシュメモリーに保存すると譜面表示ができるようになります。 詳しくは[94](#page-93-1)ページ「[ユーザーソングをSMF変換して保存」](#page-93-1)をご参照ください。

#### <span id="page-32-2"></span>*1* 好きなソングを選びます [29](#page-28-1)ページの手順1から手順2までを行ないます。 *2* [譜面](SCORE)ボタンを押すと譜面が1段表示されます 譜面表示には1段譜表示と2段譜表示の2タイプがあり、[譜面] *NOTE* (SCORE)ボタンを押すたびに表示が切り替わります。 ・ ソングデータにコード情報、 歌詞情報が含まれて1段譜表 示させている場合は、コー ド、歌詞も表示します。 ・ 歌詞が多い場合は、1小節に つき、2段の歌詞が表示され ます。 ・ 歌詞表示が多い場合は、一部 省略されることがあります。 ・ 細かい休符などで見づらい場 合は、クオンタイズ([89](#page-88-0)ペー ジ)すると見やすくなります。 1段譜表示 **SCORE Mong Lise** .<br>TEMPO J=06 .<br>ÆASIIDE ANI マーカー **B** 66 **687** م#¢ re tef  $f(r)$  , 季 メロディー譜 named you? You're so Lisa, nen have . e#aimz 629  $0<sub>2</sub>$ コード  $\frac{2}{3}$  for  $\frac{1}{2}$ ∸ like the lady with the mystic smile. Is it 歌詞 Î *NOTE*・ 2段譜表示させた場合は、歌 2段譜表示 **SCORE Mong Lisa** TEMPO 1-00 .<br>COCUDE 006 詞は表示できません。 *3* [スタート/ストップ](START/STOP)ボタンを押します ソングがスタートします。ソングの進行に合わせて譜面上部をマーカーが 移動します。  $\bullet$   $\frac{2}{3}$ 早送り 一時停止 **SCORE Mong Lisa** FOSIID

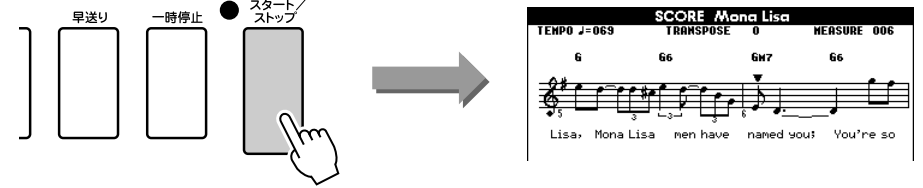

*4* MAIN画面に戻りたいときは、[画面 戻る](EXIT)ボタンを押 します

<span id="page-33-1"></span><span id="page-33-0"></span>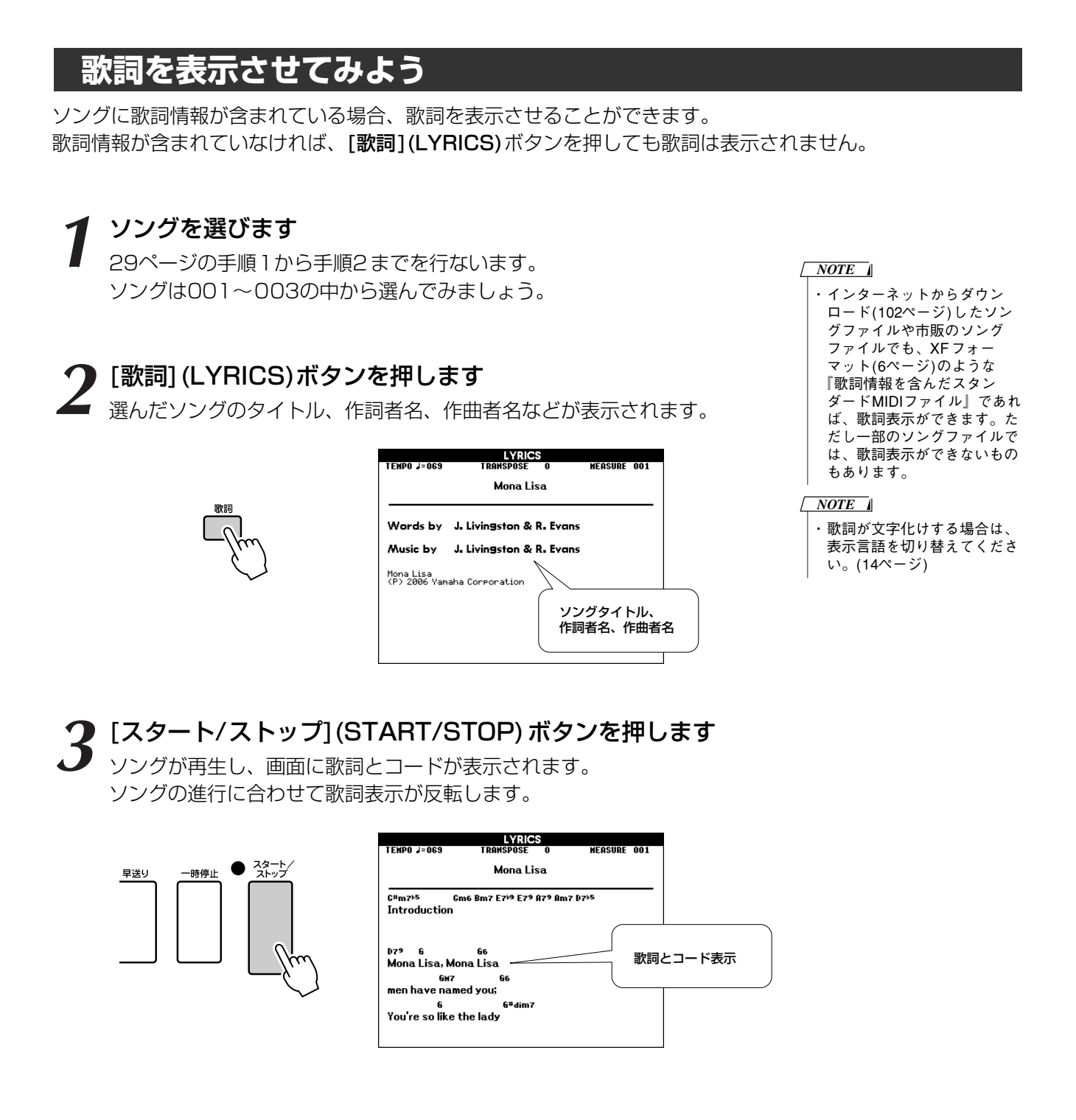

### ■歌詞表示できる内蔵ソング

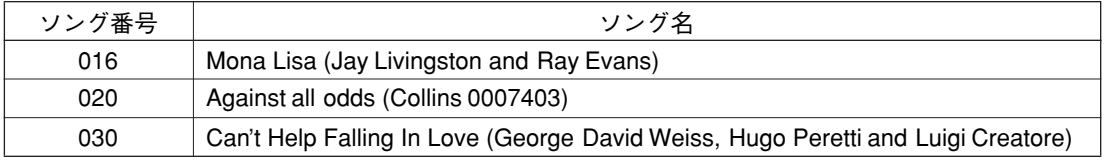

<span id="page-34-1"></span><span id="page-34-0"></span>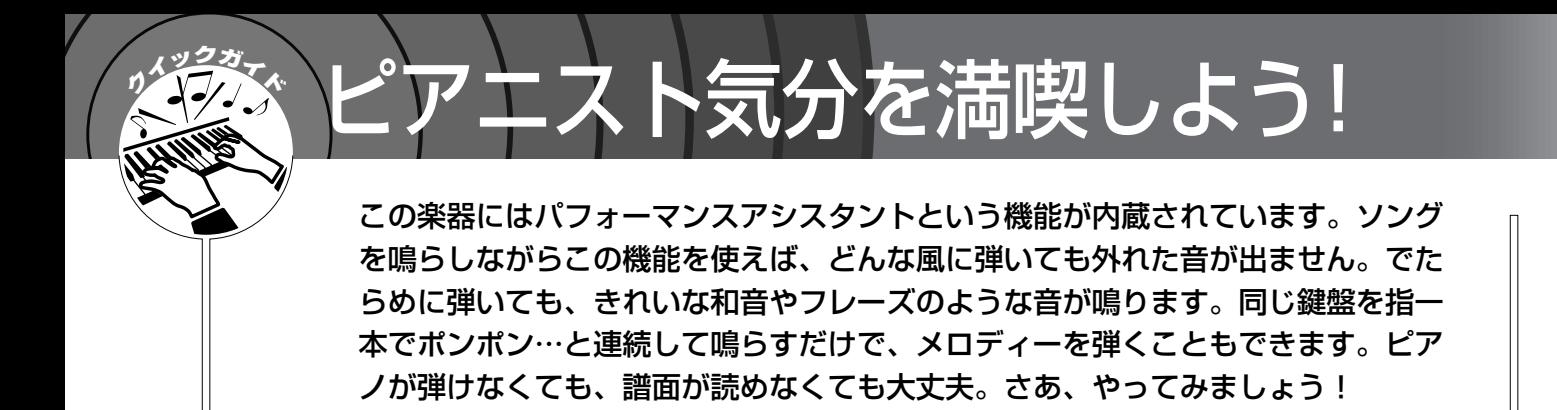

パフォーマンスアシスタント機能には4つのタイプがありますので、好きなタイプが選べます。

**●コード**.........................どんな風に弾いても調和のとれた音が鳴ります。左手も右手も、一番自由度の高 い演奏ができます。

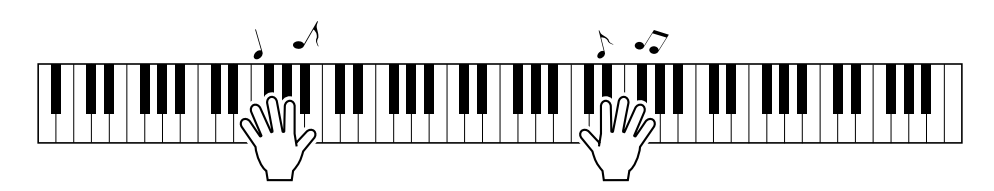

**●コード/フリー**........右手で簡単なメロディーは弾けるけど、左手の演奏はちょっと苦手。そんな方に ぴったりのタイプです。鍵盤の左側だけにコードタイプを効かせて、左手の演奏 をサポートします。

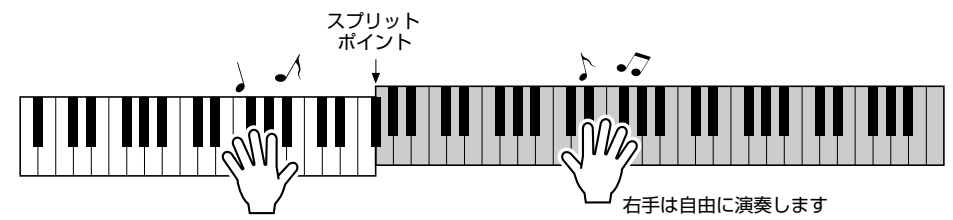

**●メロディー** ...............選んだソングのメロディーを指一本で弾くことができますので、鍵盤楽器に触れ たことがない方にもぴったりです。

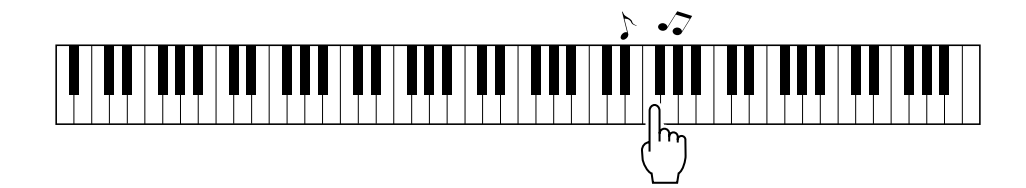

**●コード/メロディー**...鍵盤の右側では、選んだソングのメロディーが指一本で弾けます。鍵盤の左側で はコードタイプを効かせて、左手の演奏をサポートします。

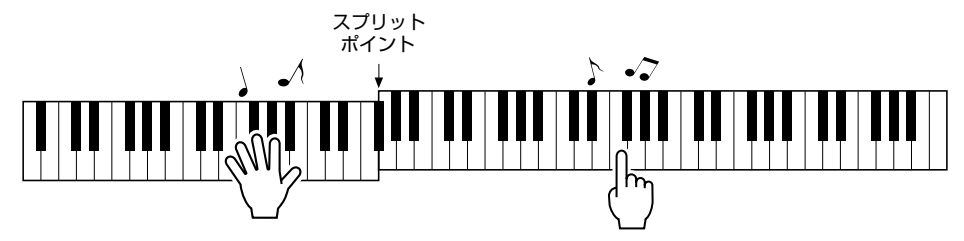

パフォーマンスアシスタント機能を使って弾くコツは[、44ペ](#page-43-0)ージにあります。

# <span id="page-35-1"></span><span id="page-35-0"></span>**コード(CHORD) ― 両手で華やかに弾いてみよう**

*1* [パフォーマンスアシスタント オン/オフ](P.A.T. ON/OFF) ボタンを押します

パフォーマンスアシスタント機能がオンになると、ボタン横のLEDが点 灯します。

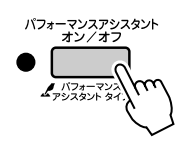

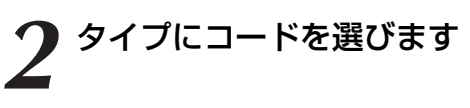

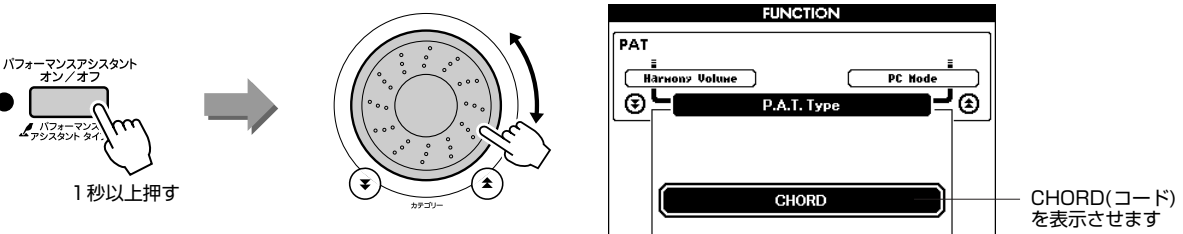

[パフォーマンスアシスタント オン/オフ] (P.A.T. ON/OFF) ボタンを1 秒以上押すと、タイプを選ぶ画面が表示されますので、ダイアルを回して CHORD(コード)を選びます。

# *3* ソングを選びましょう

「ソングI(SONG)ボタンを押すと、画面にソングリストが表示されますの で、ダイアルを回して好きなソングを選びます。ここでは「010 アベ・ マリア(Ave Maria)」を選んでみましょう。 コードタイプでは、この曲だけ機能紹介が画面で見られます!

・ ソングを選んで鳴らそう。 ([29](#page-28-1)ページ) *NOTE*

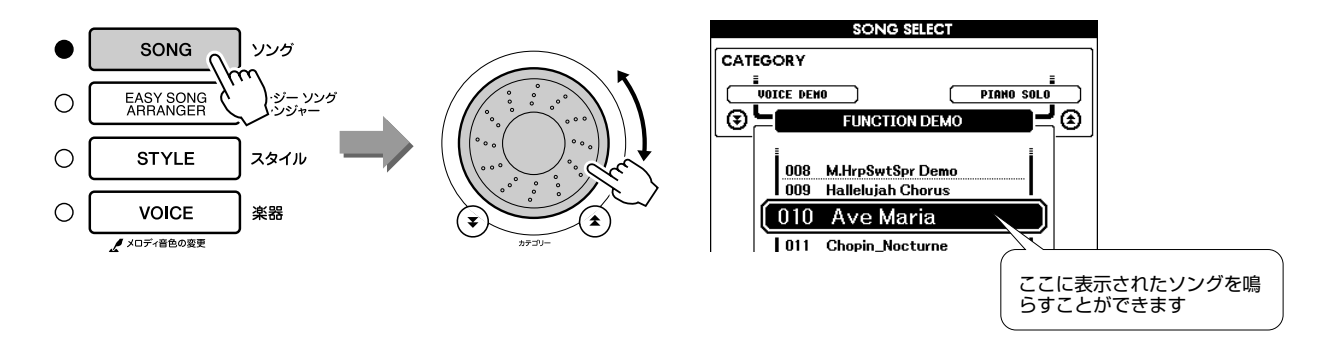

●ソングとは…? 通常は「歌」を指しますが、この楽器では曲データのことです。 パフォーマンスアシスタント機能はソングに含まれたコード情報やメ ロディー情報を使うため、必ずソングと組み合わせて使います。([29](#page-28-1) ページ)
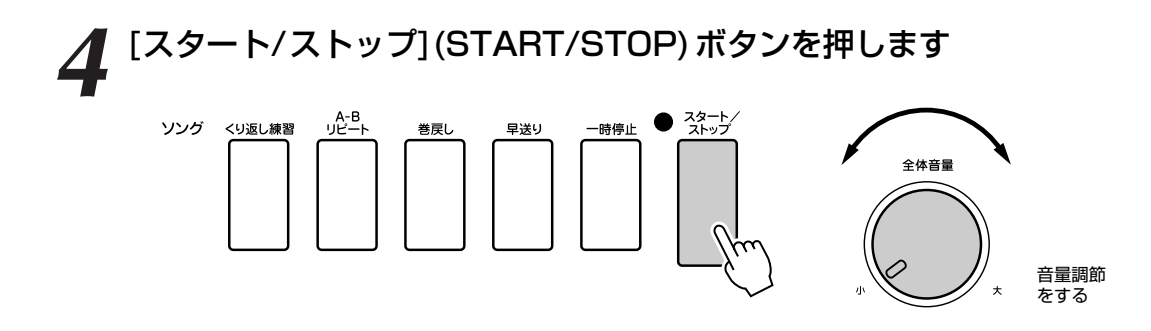

ソングの再生が始まります。

基本のパターンがくり返されますので、4小節分聞いて、メロディーライ ンのイメージをしっかり掴みます。次の小節からは、あなたが演奏してく ださい! 弾く鍵盤は画面に表示されます。

*5* 鍵盤を弾いてみましょう ビフォー アフター

曲に合わせて、両手で左側の楽譜を弾いてみましょう。弾く鍵盤はずっと 同じ「ドミソドミソドミ」でかまいません。すると…? 弾く鍵盤は同じ なのに、曲がすすむにつれて、どんどん音が変わっていきます。 これがパフォーマンスアシスタント機能の『コードタイプ』です。

・ アベ・マリアの楽譜[は120](#page-119-0) ページにあります。 *NOTE*

曲の途中でも[スタート/ストップ](START/STOP)ボタンを押すと、ソ ングはストップします。

*6* [パフォーマンスアシスタント オン/オフ](P.A.T. ON/OFF) ボタンを押して、パフォーマンスアシスタント機能を終了し ます

## **コード/フリー (CHORD/FREE) ― 左手だけコードタイプを効かせる**

#### *1* [パフォーマンスアシスタント オン/オフ](P.A.T. ON/OFF) ボタンを押します

パフォーマンスアシスタント機能がオンになると、ボタン横のLEDが点 灯します。

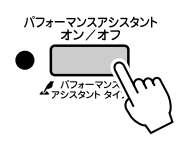

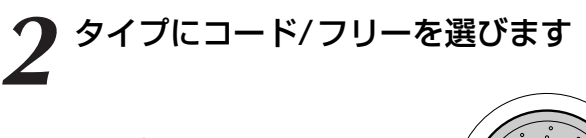

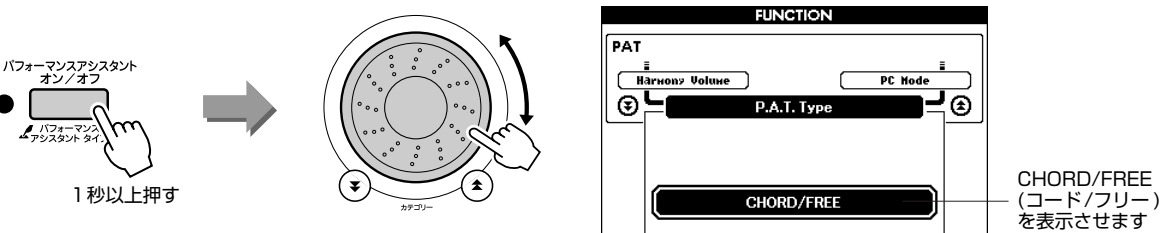

[パフォーマンスアシスタント オン/オフ] (P.A.T. ON/OFF) ボタンを1 秒以上押すと、タイプを選ぶ画面が表示されますので、ダイアルを回して CHORD/FREE(コード/フリー )を選びます。

## *3* ソングを選びましょう

「ソング](SONG)ボタンを押すと、画面にソングリストが表示されますの で、ダイアルを回して好きなソングを選びます。ここでは「011 夜想曲 第2番(Chopin\_Nocturne)」を選んでみましょう。 コード/フリータイプでは、この曲だけ機能紹介が画面で見られます!

・ ソングを選んで鳴らそう。 ([29](#page-28-0)ページ) *NOTE*

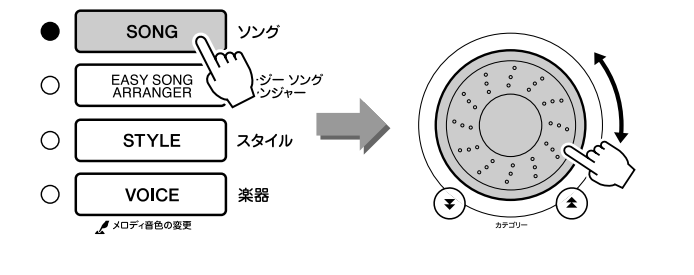

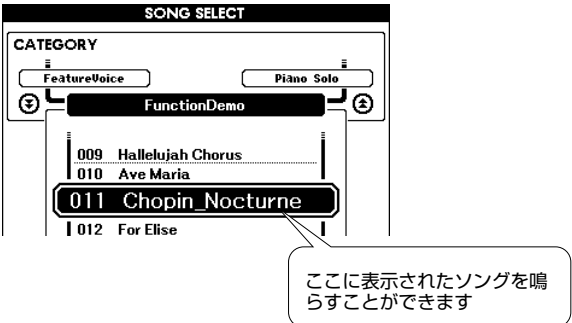

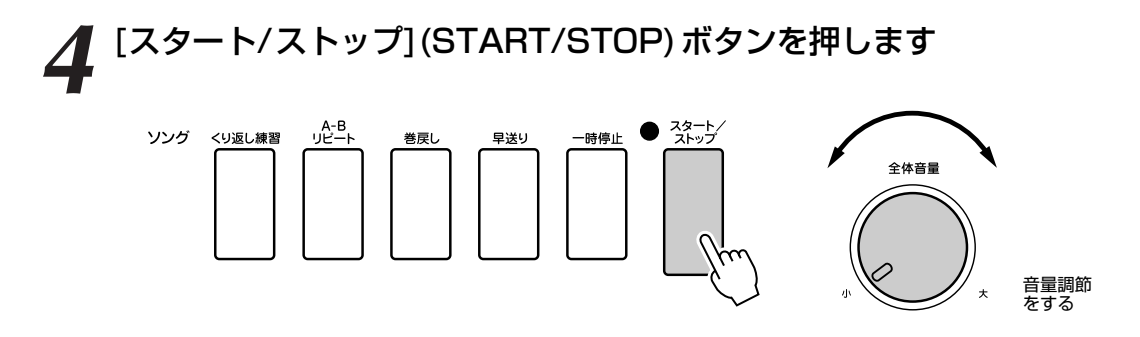

ソングの再生が始まります。

4小節分聞いて、次の小節からは、あなたが演奏してください! 左手で 弾く鍵盤は画面に表示されます。

**5** 鍵盤を弾いてみましょう<br>
2 スプリットポイントを境に、右手は右側、左手は左側の鍵盤で演奏しま す。

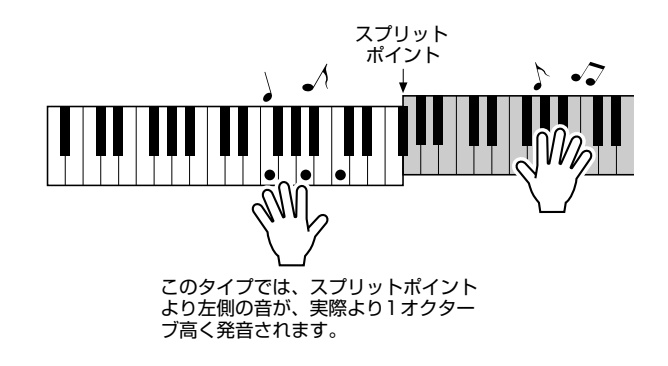

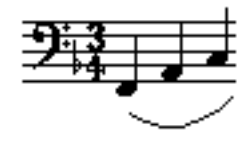

右手は夜想曲 第2番のメロディーを弾きます。左手は画面に表示された譜 面どおり、つねに「ファ、ラ、ド」の分散和音を弾きます。 すると…? 同じ鍵盤を弾いているのに、左手の分散和音がどんどん変 わっていきますね! これがパフォーマンスアシスタント機能の『コード/フリー』タイプです。

・ 夜想曲 第2番の楽譜[は122](#page-121-0) ページにあります。 *NOTE*

右手の譜面が見たいときは、[譜面](SCORE)ボタンを押すと画面に表示 されます。

曲の途中でも[スタート/ストップ](START/STOP)ボタンを押すと、ソ ングはストップします。

**6** [パフォーマンスアシスタント オン/オフ] (P.A.T. ON/OFF)<br>ボタンを押して、パフォーマンスアシスタント機能を終了し ます

## <span id="page-39-0"></span>**メロディー (MELODY) ― 指一本でメロディーを弾こう**

メロディーを上手に弾くコツは[、44ペ](#page-43-0)ージにあります。

#### *1* [パフォーマンスアシスタント オン/オフ](P.A.T. ON/OFF) ボタンを押します

パフォーマンスアシスタント機能がオンになると、ボタン横のLEDが点 灯します。

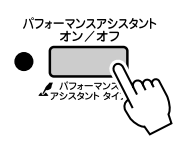

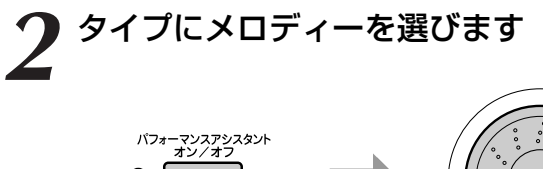

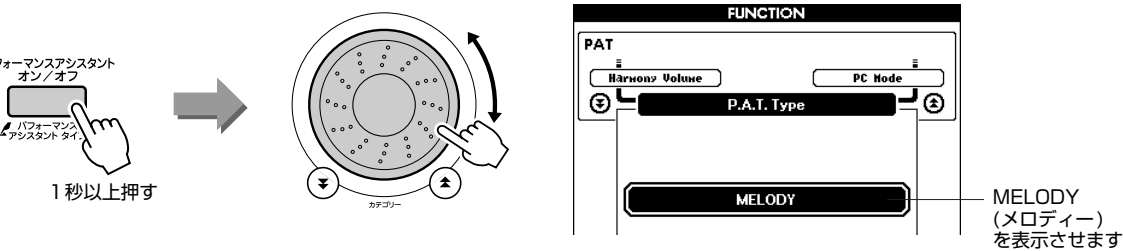

[パフォーマンスアシスタント オン/オフ] (P.A.T. ON/OFF) ボタンを1 秒以上押すと、タイプを選ぶ画面が表示されますので、ダイアルを回して MELODY(メロディー )を選びます。

## *3* ソングを選びましょう

[ソング](SONG)ボタンを押すと、画面にソングリストが表示されますの で、ダイアルを回して好きなソングを選びます。

・ ソングを選んで鳴らそう。 ([29](#page-28-0)ページ) *NOTE*

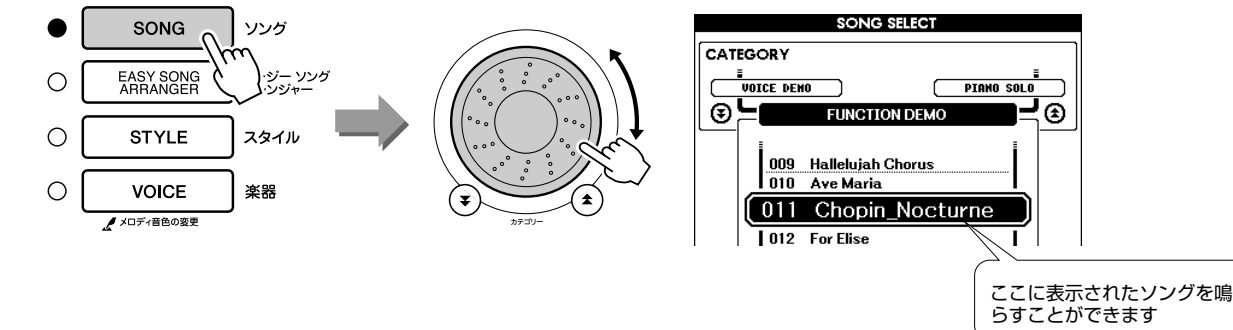

#### *4* [スタート/ストップ](START/STOP)ボタンを押します メロディータイプを選んでいるので、ソングのメロディーは鳴りません。 手順5でご自分でメロディーを弾いて楽しんでいただけます。

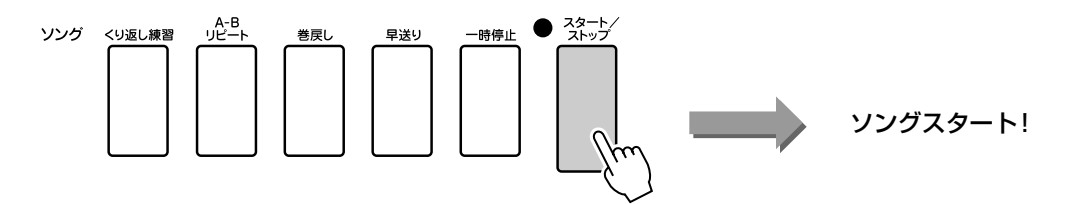

#### *5* 鍵盤を弾いてみましょう

まずはソングのリズムを感じてください。それから右手の指一本で、ソン グのリズムにあわせながら、ポンポンポン…と鍵盤を鳴らしてみてくださ い。どの鍵盤を弾いてもかまいません。

右手の譜面が見たいときは、[譜面] (SCORE)ボタンを押すと画面に表示 されます。

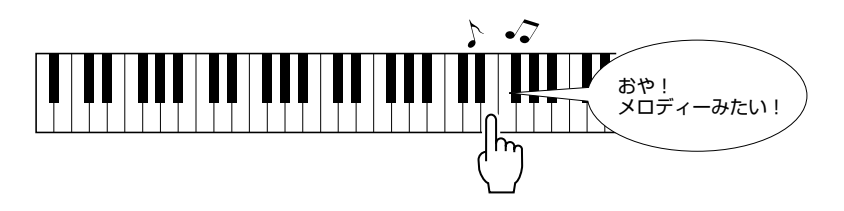

いかがですか? メロディーを思わせる旋律が鳴りましたね。 これがパフォーマンスアシスタント機能の『メロディー』タイプです。

曲の途中でも[スタート/ストップ](START/STOP)ボタンを押すと、ソ ングはストップします。

*6* [パフォーマンスアシスタント オン/オフ](P.A.T. ON/OFF) ボタンを押して、パフォーマンスアシスタント機能を終了し ます

## **コード/メロディー (CHORD/MELODY) ― 左手はコードタイプ、右手はメロディー**

#### *1* [パフォーマンスアシスタント オン/オフ](P.A.T. ON/OFF) ボタンを押します

パフォーマンスアシスタント機能がオンになると、ボタン横のLEDが点 灯します。

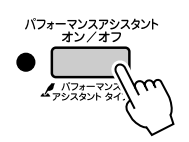

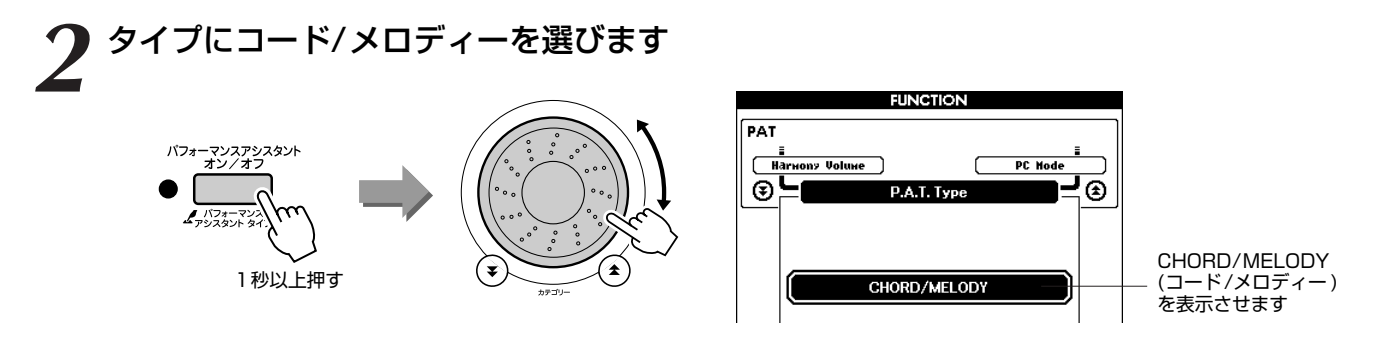

[パフォーマンスアシスタント オン/オフ] (P.A.T. ON/OFF) ボタンを1 秒以上押すと、タイプを選ぶ画面が表示されますので、ダイアルを回して CHORD/MELODY(コード/メロディー ) を選びます。

## *3* ソングを選びましょう

「ソング](SONG)ボタンを押すと、画面にソングリストが表示されますの で、ダイアルを回して好きなソングを選びます。

・ ソングを選んで鳴らそう。 ([29](#page-28-0)ページ) *NOTE*

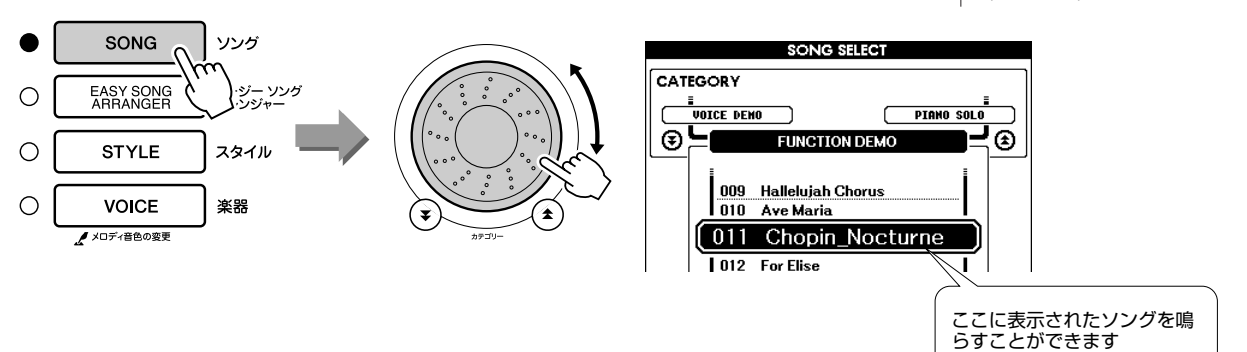

# *4* [スタート/ストップ] (START/STOP) ボタンを押します<br>ッ<sub>ッグ <ッぁ</sup>ゅ<sub>ゅ</sub>。 ☆☆</sub>

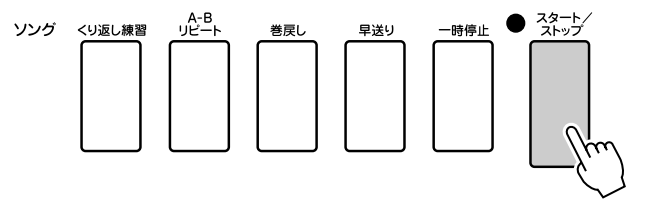

ソングの再生が始まります。

4小節聞いた後、次の小節からは、あなたが演奏してください!

**5** 鍵盤を弾いてみましょう<br>
2 スプリットポイントを境に、右手は右側、左手は左側の鍵盤で演奏しま す。

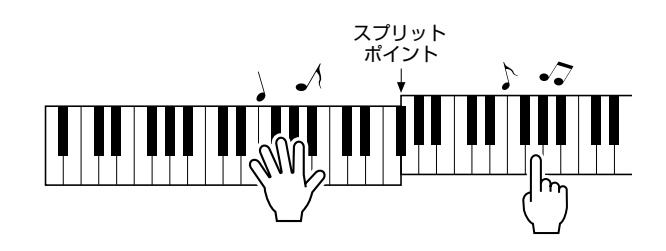

このタイプでは、スプリットポイント より左側の音が、実際より1オクター ブ高く発音されます。

右手はソングのメロディーのリズムどおりに弾きます。スプリットポイン トより右側であれば、どの鍵盤を弾いてもかまいません。左手は和音やフ レーズを伴奏のように弾きます。

すると…? 右手はソングのメロディー、左手はきれいな和音やフレーズ が鳴りますね!

これがパフォーマンスアシスタント機能の『コード/メロディー』タイプ です。

右手の譜面が見たいときは、[譜面](SCORE)ボタンを押すと画面に表示 されます。

曲の途中でも[スタート/ストップ](START/STOP)ボタンを押すと、ソ ングはストップします。

**6** [パフォーマンスアシスタント オン/オフ] (P.A.T. ON/OFF)<br>■ボタンを押して、パフォーマンスアシスタント機能を終了し ます

<span id="page-43-0"></span>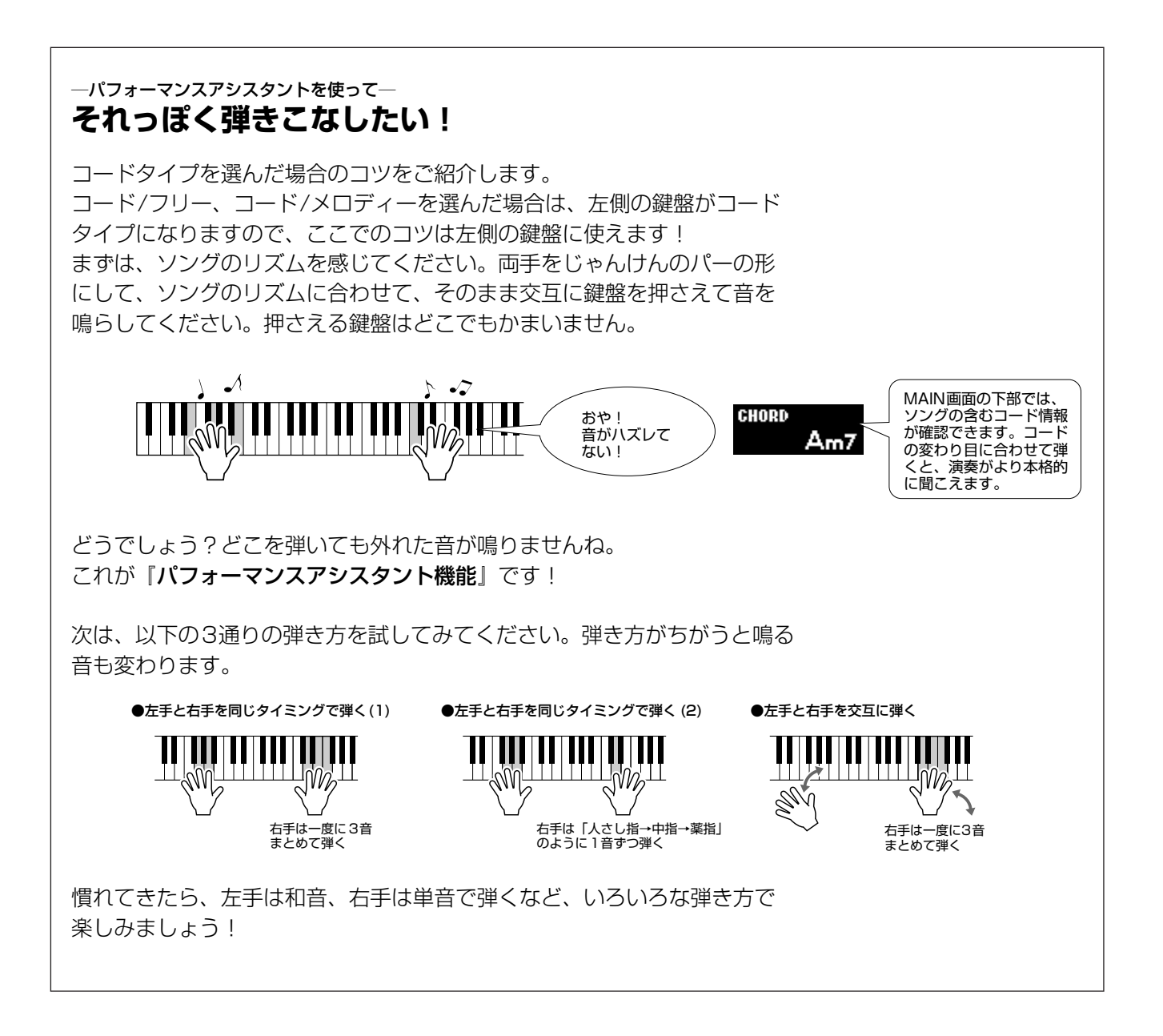

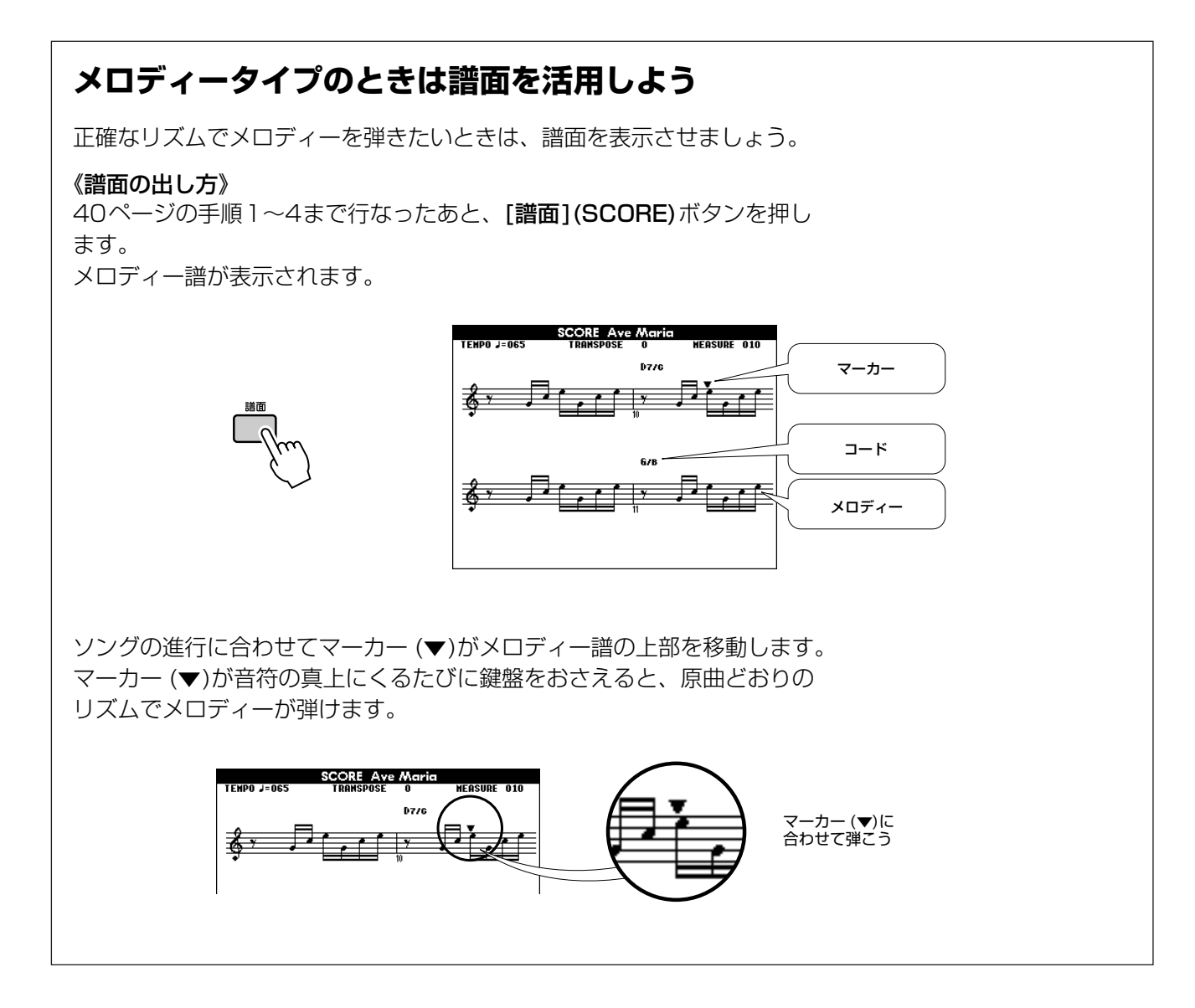

#### ●パフォーマンスアシスタント機能を使えるソング

コードタイプを選んだ場合は「コード情報」が含まれたソングでなければパフォーマンスアシスタント機 能は使えません。メロディータイプを選んだ場合は、「メロディー情報」が含まれたソングでなければ使 えません。必要な情報が含まれているかどうかを見分けるには、使いたいソングを選択したあと、[譜面] (SCORE)ボタンを押します。[譜面](SCORE)ボタンを押して、コードが表示されれば、コードタイプ が使えます。メロディーが表示されれば、メロディータイプが使えます。

#### ●内蔵曲以外のソングで機能を試したい

内蔵ソング30曲に加えて、インターネットからコンピューターにダウンロードしたソングも、コード情 報やメロディー情報を含んでいれば、楽器内へ転送してそれぞれのタイプで使うことができます。楽器へ の転送方法は[102ペ](#page-101-0)ージをご覧ください。

## **ソングのテンポを変えたい場合は**

パフォーマンスアシスタント機能を使っている場合などに、ソングのテンポが速すぎる(遅すぎる)と感じた ら、ソングのテンポを変えてみましょう。[テンポ/タップ](TEMPO/TAP)ボタンを押します。テンポ画面が 表示されるのでダイアルや[+]、[ー]ボタン、または数字の[0]~[9]ボタンでテンポ( J =11~280)を変更 します。

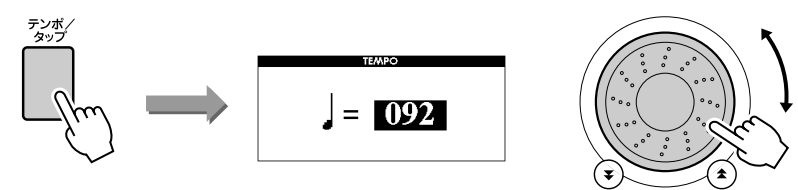

設定前のテンポに戻したいときは[+]、[-]ボタンを同時に押します。 設定が終わったら、[**画面 戻る](EXIT)**ボタンを押して、MAIN画面に戻ります。

## $\vec{v}$ モソングで試してみよう DEMO

デモソングでもパフォーマンスアシスタント機能のコードタイプが使えます(それ以外のタイプは使えません)。

## *1* [デモ](DEMO)ボタンを押します

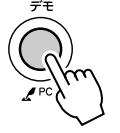

この楽器の機能を紹介するデモ画面が表示され、デモソングが始まりま す。

この楽器に内蔵された豊かな音色をお聞きいただけます。

2 鍵盤を弾いてみましょう!<br> *デモソングが始まってし*ばらくすると、以下の画面が表示されます。 パフォーマンスアシスタント機能がオンになった合図なので、演奏を始め ましょう。

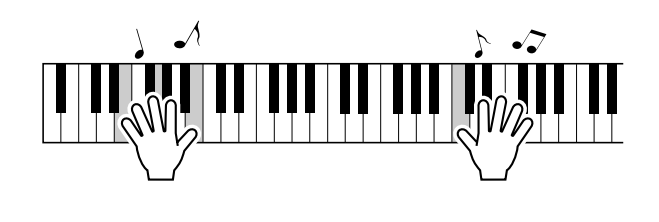

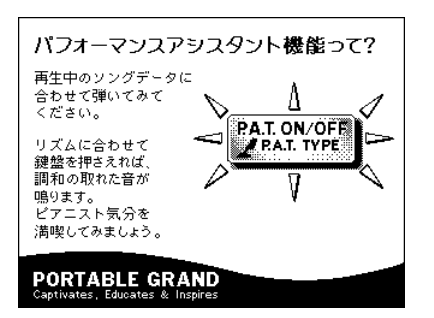

しばらくすると、画面に表示が出て、パフォーマンスアシスタント機能が 自動的にオフになります。 デモソングは再生が終わると、また最初からスタートします。 デモソングを終了する場合は、「スタート/ストップ1(START/STOP)ボ タンを押します。

# <span id="page-46-0"></span>第2次 曲を選んでレッスンしてみよう

#### **Yamaha Education Suite**

好きなソングを選んで、右手、左手、両手別にレッスンができます。 レッスン方法は3段階です。 コンピューターからフラッシュメモリーに転送したSMFフォーマット0のソン グデータもレッスンに使えます([102](#page-101-1)ページ参照)。レッスン中は、ゆっくり弾 いても、弾く音を間違えても大丈夫。弾く人のテンポに合わせてソングがペー スダウンしてくれるので、自分のペースでゆったり練習できます。 さあ、やってみましょう!

レッスン手順は次のとおり! ピアノソロ、ピアノアンサンブルカテゴリーの曲(012~019)がおすすめです!

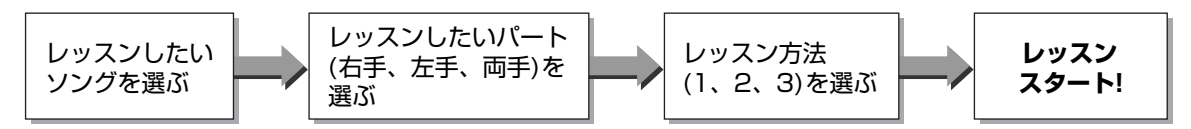

レッスン方法

- ●レッスン1......正しい鍵盤を押さえる
- ●レッスン2......タイミングを合わせて正しい音を弾く
- ●レッスン3......仕上げのレッスン

## **レッスン1:ウェイティング**

正しい鍵盤を押さえるレッスンです。 画面には、押さえる鍵盤位置と音符が表示されます。 伴奏は、正しい鍵盤が押さえられるまで、進まず待っていてくれます。

## *1* レッスンしたいソングを選びます

**[ソング](SONG)ボタンを押すと、ソングリストが表示されますので、ダ** イアルを回してレッスンしたいソングを表示させます。ここでは「016 Mona Lisa (モナリザ)」を選んでみましょう。

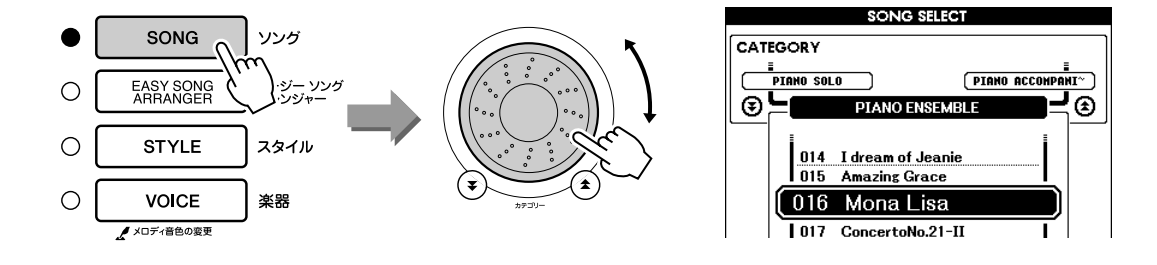

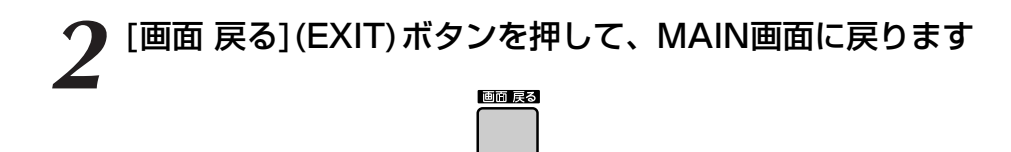

*3* レッスンしたいパート(右手、左手、両手)を選びます

右手のレッスンをしたいときは[右手](R)ボタン、左手のレッスンをした いときは[左手](L)ボタンを押します。両手のレッスンをしたいときは[右 手](R)ボタンと[左手](L)ボタンを同時に押します。画面右上には選んだ パートが表示されます。

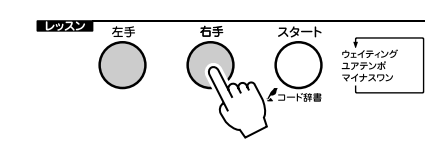

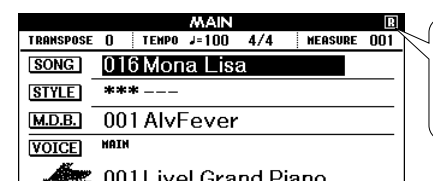

右手レッスンをしたいときはR、 左手レッスンをしたいときはL、 両手レッスンをしたいときはLR を表示させます。

## *4* レッスン1を始めましょう

レッスン[スタート] (START)ボタンを何度か押して、レッスン1を選び ます。 レッスン「スタート] (START)ボタンを押すたびにレッスンモードは

「レッスン1」→「レッスン2」→「レッスン3」→「オフ」→「レッスン 1」…の順番で切り替わり、選んだレッスンの説明が画面に表示されま す。

*NOTE*

・ レッスンの説明画面表示が終 わったあと、まだ譜面表示の 準備ができていない場合は、 準備中のメッセージが出ま す。

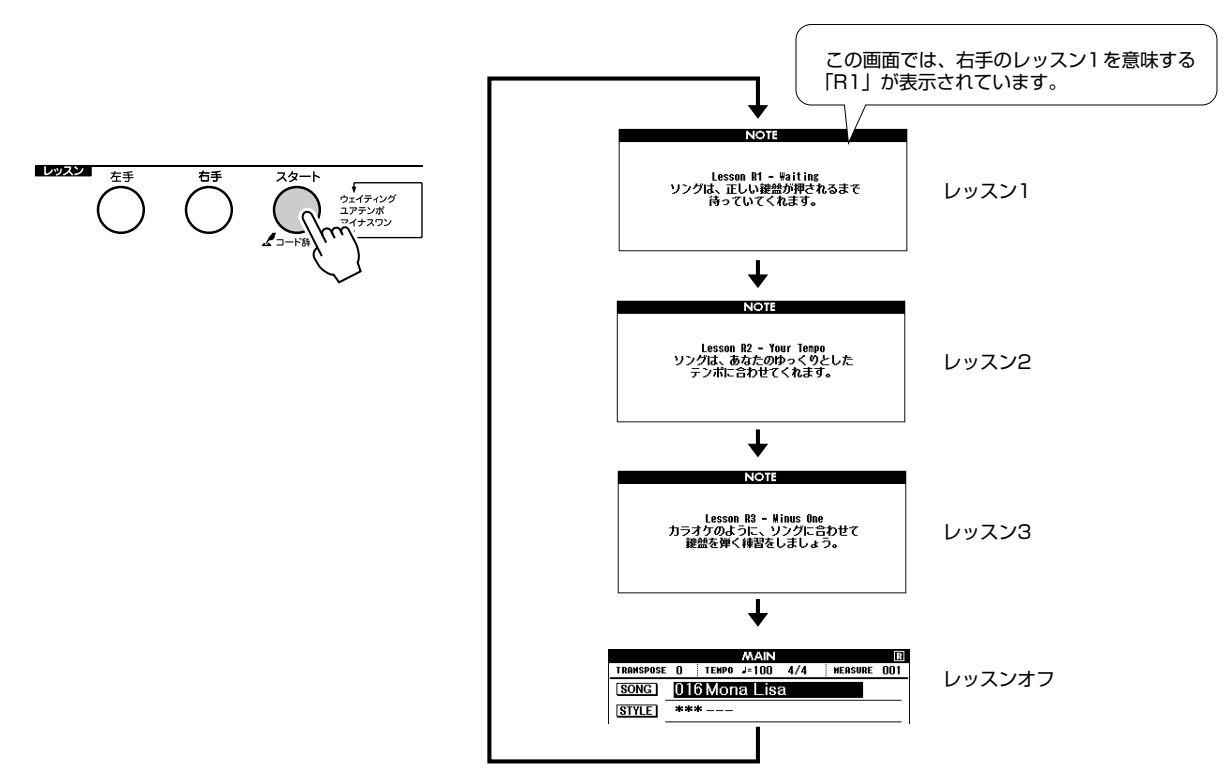

レッスン1を選ぶとソングが自動的にスタートします。

画面上の譜面を見ながら正しい音を弾いてください。弾く音は、画面の鍵 盤上にマーカー (●)で示されます。正しい鍵盤が押されると、次に押さえ る鍵盤位置にマーカーが移動します。伴奏は、正しい鍵盤を押さえるまで 待ってくれます。譜面のマーカー (▼)はソングの進行の目安です。

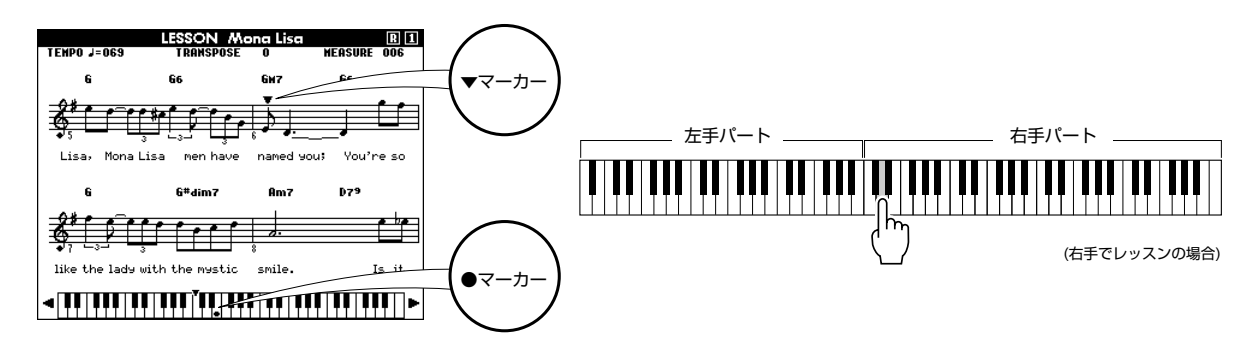

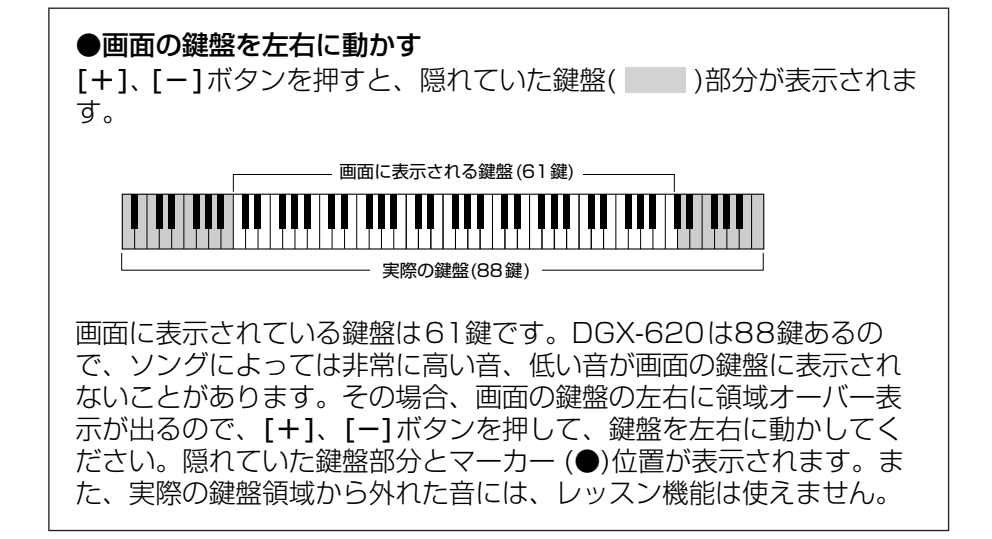

### *5* レッスンを終わるには

[スタート/ストップ](START/STOP)ボタンを押すとレッスン機能が終 了し、MAIN画面に戻ります。

レッスン1ができるようになったら、次はレッスン2に進みましょう!

■評価をみてみましょう • • • • •

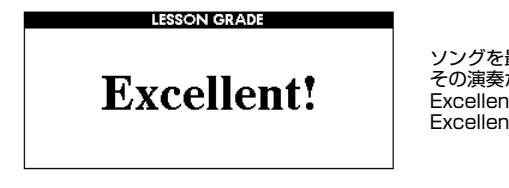

ソングを最後まで再生してレッスンを終了すると、 その演奏が4段階(OK, Good, Very Good, Excellent)で評価され、画面に表示されます。 Excellent! が最もよい評価です。

評価の表示後、ソングが最初から自動的にスタートし、再びレッスンが始 まります。

*NOTE*

・ 評価はオフにすることもでき ます。→FUNCTION画面の Grade項目。[\(89](#page-88-0)ページ)

## 正しい鍵盤を正しいタイミングで弾くレッスンです。 弾く人のペースに合わせてソングのペースが変化します。 **レッスン2:ユアテンポ**

音を弾き間違えたときはソングのテンポがゆっくりに。自分のペースで練習したい方におすすめです。

*1* ソングとレッスンパートを選びます⇒([47ペ](#page-46-0)ージの手順1~ 3)

**2 レッスン2を始めましょう**<br>
<u>レッスン[スタート]</u> (START)ボタンを押すたびに、レッスン1→レッス ン2→レッスン3→オフ→レッスン1…と切り替わります。

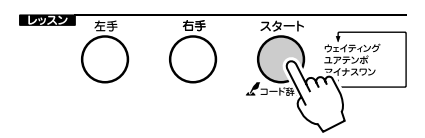

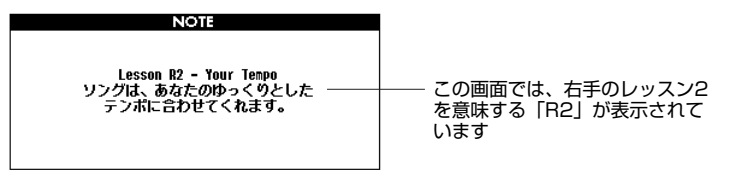

レッスン2を選ぶとソングが自動的にスタートします。

▼マーカーが画面に表示され、ソングに合わせて移動するので、それに合 わせて弾いてみましょう。音を弾き間違えたりすると、ソングのテンポが ゆっくりになりますが、正しい音を正しいタイミングで弾くと、徐々に本 来のテンポに戻っていきます。

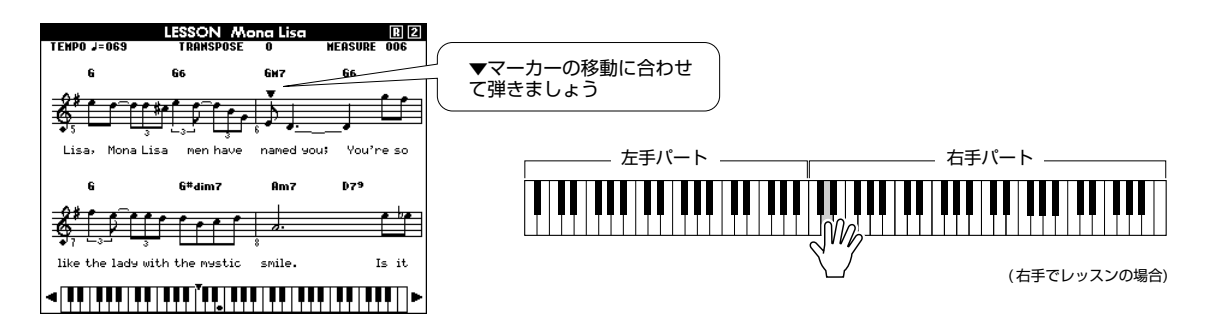

### *3* レッスンを終わるには

[スタート/ストップ](START/STOP)ボタンを押すとレッスン機能が終 了し、MAIN画面に戻ります。

レッスン2ができるようになったら、次はレッスン3に進みましょう!

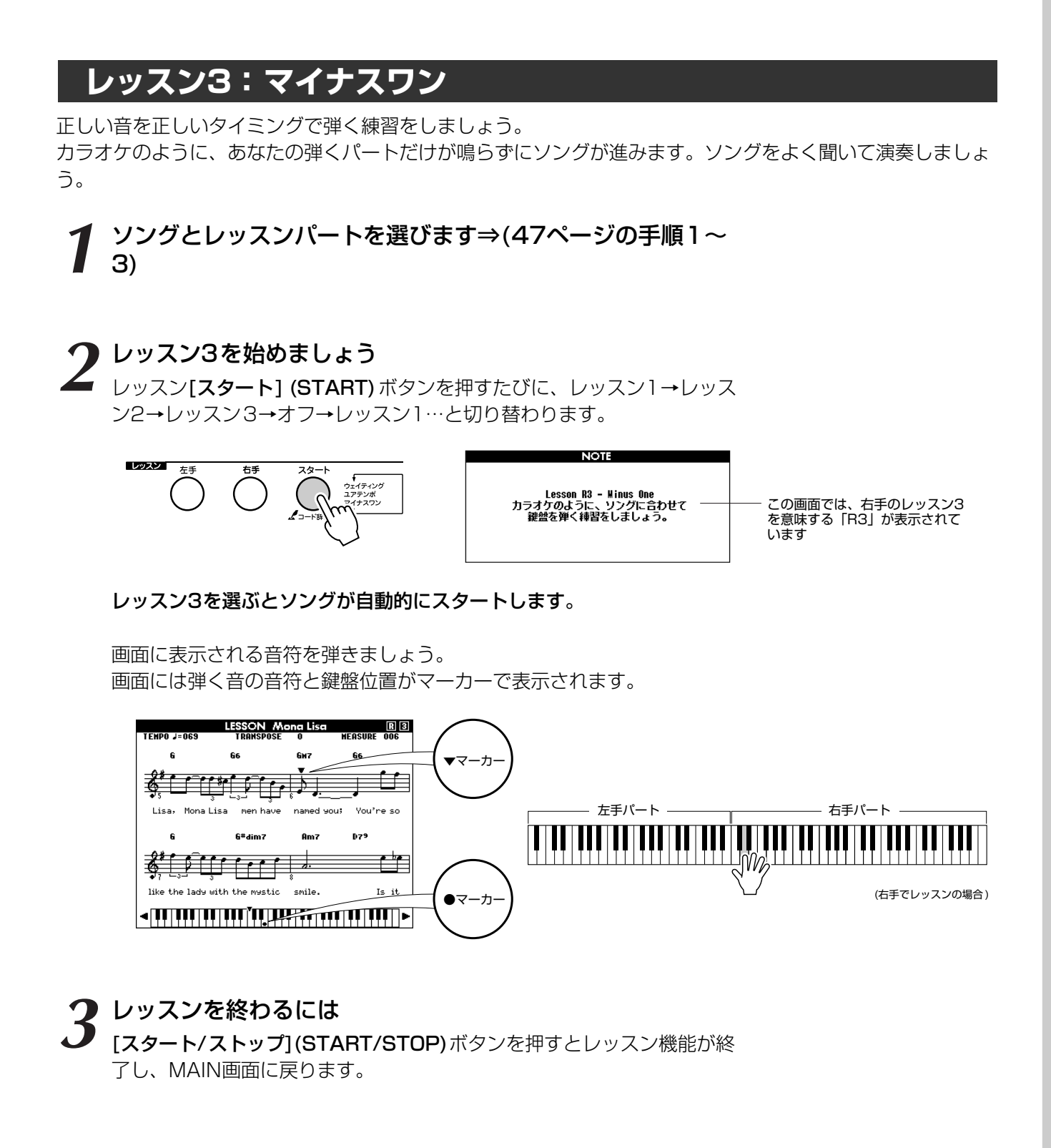

## **くり返し練習しよう**

レッスン中に間違ったところを少し手前から弾きなおしたい、苦手なところをくり返して練習したい。こんな ときは[くり返し練習](REPEAT & LEARN)ボタンを使いましょう。

#### レッスン中に[くり返し練習](REPEAT & LEARN)ボタンを 押します

ソングが押した時点から4小節前まで戻り、1小節カウントしたあと再生 されます。押した時点までくると、また4小節前まで戻ってくり返し再生 するので、「あっ、間違えた」というときにポンと押せば、間違えた部分 も含んで何度でも練習できます。

*NOTE*

・ リピート再生中に[1]~[9]の 数字ボタンを押すと、くり返 す小節数を変えることができ ます。

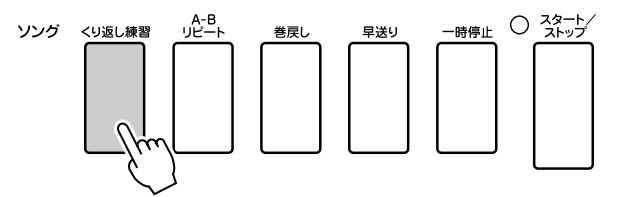

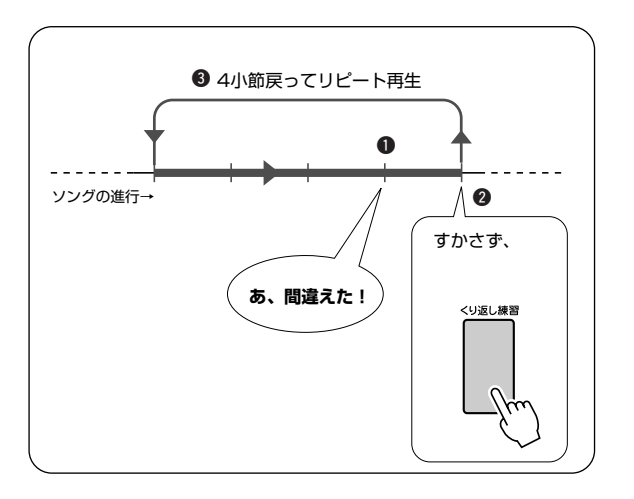

# 弾きたい曲に合った設定にしよう-ミュージックデータベース

自分の好きなジャンルの音楽を演奏したいけれども、楽器音色(ボイス)やスタイル などのパネル設定をどのようにしたらよいかわからない。そんなときは、ミュー ジックデータベースの中から、あなたの好きな音楽ジャンルを選んでください。 ジャンルに合ったパネル設定になります!

*1* [ミュージックデータベース](MUSIC DATABASE)ボタン を押します

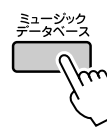

<sup>ク</sup>イックガイ<sup>ド</sup>

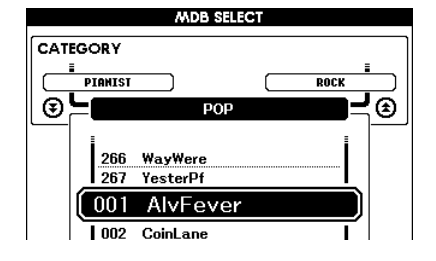

画面にミュージックデータベース名が表示されます。

*2* 弾きたい曲のイメージに合うミュージックデータベースを選び ます

[131](#page-130-0)ページのミュージックデータベースリストを参考に選びます。 ここでは、ジャズの「115 DayOfW&R」を選んでみましょう。

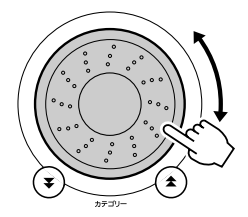

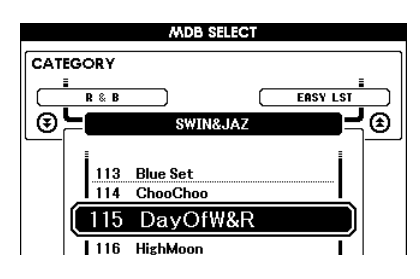

*3* 左手でコードを押さえ、右手でメロディーを弾いてみましょう

左手でスプリットポイント(24ページ)より左側の鍵盤を押さえるだけで、 ジャズらしいスタイルが自動的に鳴り始めます。コードの押さえ方につい ては[26](#page-25-0)~[28ペ](#page-27-0)ージを参照してください。

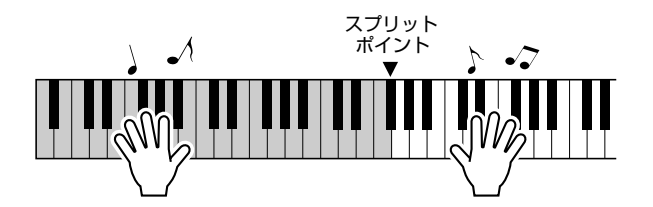

このとき[画面 戻る](EXIT)ボタンを押してMAIN画面に戻ると、どんな 楽器音やスタイルが割り当てられているか確認することができます。

*4* ストップさせたいときは、[スタート/ストップ](START/ STOP)ボタンを押します

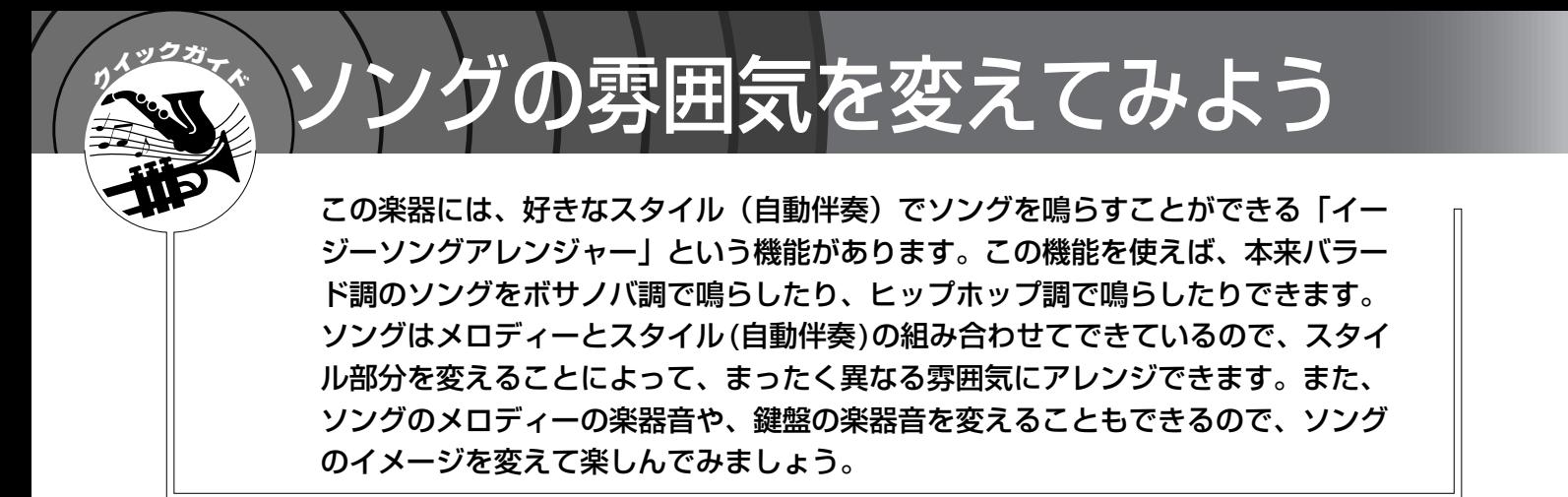

## **イージーソングアレンジャー機能のデモ曲を聞く**

内蔵ソングのハレルヤ・コーラスで、イージーソングアレンジャー機能が体験できますので、聞いてみましょう。

[ソング](SONG)ボタンを押したあとダイアルを回し、 「009 Hallelujah Chorus (ハレルヤ・コーラス)」を選びま す。[スタート/ストップ](START/STOP)ボタンを押すと ソングがスタートします

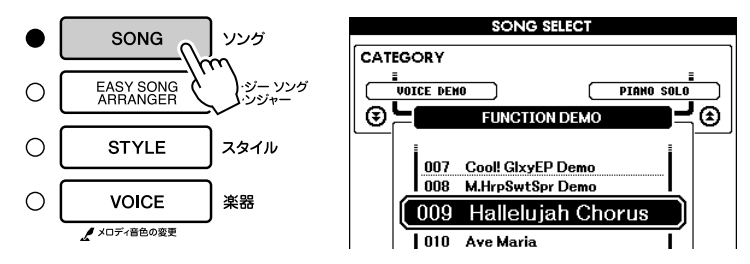

・ ハレルヤ・コーラスの楽譜は [118](#page-117-0)ページにあります。 *NOTE*

「009 Hallelujah Chorus」を再生させると、イージーソングアレン ジャー機能の説明が画面に表示されます。ソングが進むにつれて、スタイ ルだけが切り変わり、ソングのイメージもどんどん変わっていくのがわか ります。イージーソングアレンジャー機能は、コードを含む別のソングで も体験できます。

## **イージーソングアレンジャー機能を使う**

イージーソングアレンジャー機能は、コード情報が含まれたソングでご利用いただけます。

## *1* [イージー ソング アレンジャー ](EASY SONG ARRANGER)ボタンを押します

EASY SONG ARRANGER MAIN画面のSONG(ソング)欄が反転表示さ れます。反転表示された欄は、ダイアルを使って別のソングを選べる状態 にあります。

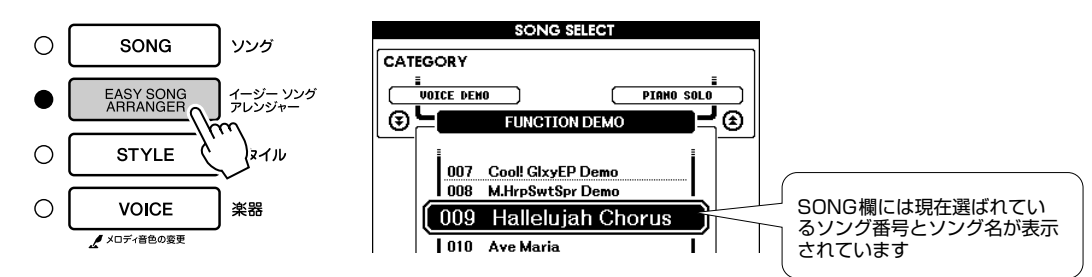

# 2 ソングを選びます<br>2 <sub>ダイアルを回して好きなソングを選びます。</sub>

・ ソング番号022~024の曲は、 イージーソングアレンジャー を使っているとき、メロ ディーが入っているトラック が自動的にミュート(消音)さ れるため、メロディーが鳴り ません。メロディーを鳴らす ためには、ソングメモリーの [3]~[5] ボタンを押してくだ

## *3* ソングを聞いてみましょう

[スタート/ストップ](START/STOP)ボタンを押すとソングが始まります。

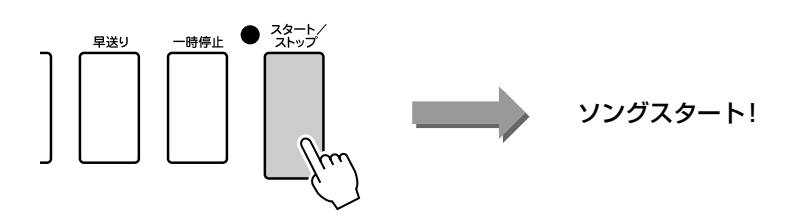

## *4* [イージー ソング アレンジャー ](EASY SONG ARRANGER)ボタンを押します

EASY SONG ARRANGER MAIN画面のSTYLE(スタイル)欄が反転表 示されます。反転表示された欄は、ダイアルを使って別のスタイルを選べ る状態にあります。

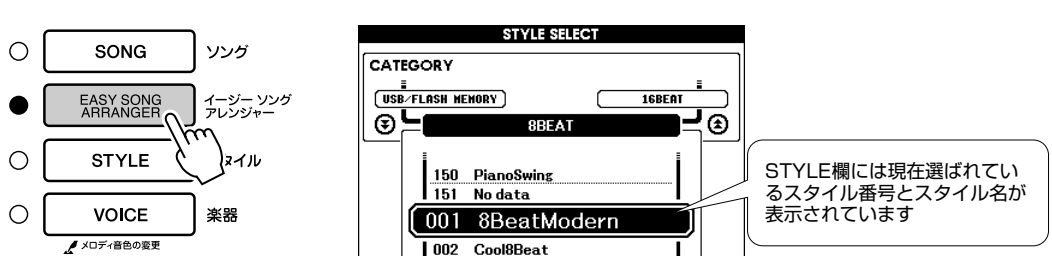

### *5* スタイルを選びます

グイアルを回してどんどんスタイルを変えてみてください。ソングのスタ イルだけが次々に切り替わっていくのがわかります。お好きなスタイルを 選んだら、ソングを鳴らしたまま次の手順に進んでください(手順の途中 でソングが終わってしまった場合は、[スタート/ストップ](START/ STOP)ボタンを押すと再びソングが始まります)。

#### *6* 楽器音を変えたいメロディーパートを選びます

[楽器] (VOICE)ボタンを1秒以上押すと、ソングのメロディー Rまたは メロディー Lに選べる楽器リストが表示されます。[楽器] (VOICE)ボタ ンを押すたびに、メロディー Rとメロディー Lの画面が切り替わります。 *NOTE*

さい。

*NOTE*

・ イージーソングアレンジャー でのコード指定にはソング データが用いられるので、自 動伴奏鍵域を弾いてもコード は指定できません。[ スタイ ル オン/オフ] (ACMP ON/ OFF)ボタンも機能しません。

・ ソングとスタイル(自動伴奏) の拍子が異なる場合は、ソン グの拍子で再生されます。

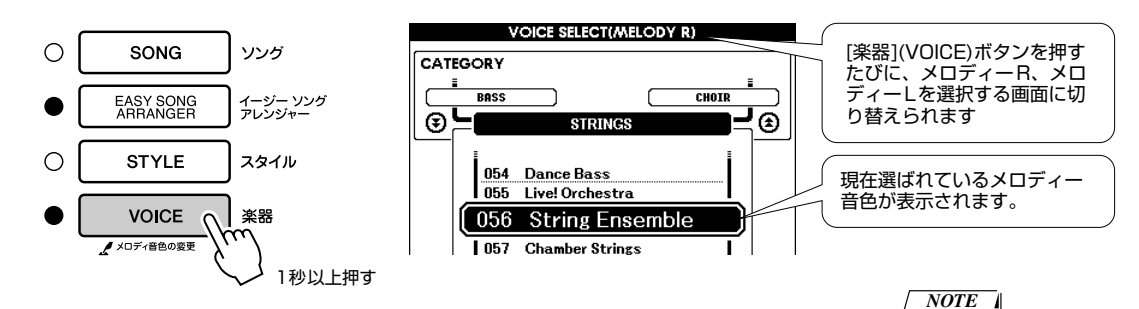

### *7* ボイスを選びます

ダイアルを回してみましょう。同じソングの、メロディーの楽器音だけが 次々に切り替わるのがわかります(手順の途中でソングが終わってしまっ た場合は、[スタート/ストップ](START/STOP)ボタンを押すと再びソ ングが始まります)。

・ MELODY R (メロディー R) とMELODY L(メロディー L)のちがいとは? ソングは「メロディー」と自 動伴奏の組み合わせでできて います。通常、メロディーと いうと右手で弾くパートと思 われるかもしれませんが、こ の楽器でいう「メロディー」 は両手パートあり、右手パー トと左手パートに分かれてい ます。メロディー Rは右手で 弾くメロディーパート、メロ ディー Lは左手で弾くメロ ディーパートのことです。

# グッグ 自分の演奏を録音しよう

自分の演奏を録音して、ユーザーソングとして031~035のソング番号に、5曲 まで保存することができます。保存した曲は再生できます。自分で弾いた演奏を いったんユーザーソングに記憶させてから、スタンダードMIDIファイルに変換 してUSBフラッシュメモリーに保存[\(94](#page-93-0)ページ)すると、譜面表示もできます。 思いついて弾いた素敵なメロディーも、この手順で保存しておけばいつでも譜面 が確認できるので安心です。

#### ■録音できるデータ

メロディー演奏5トラックとスタイル(コード演奏)1トラックの、合計6トラッ クに録音できます。 録音はトラックごとに行ないます。

●メロディートラック[1]~[5].........メロディー演奏を録音します。 ●スタイルトラック[A] .......................スタイルを使った演奏を録音します。 *NOTE*

・ 録音容量:メロディートラッ ーーーー<br>クだけに録音した場合、約 10,000の音符数が録音できま す。スタイルトラックだけに 録音した場合、約5,500の コード数が録音できます。

・ ユーザーソングのままでは譜 面表示はできません。スタン ダードMIDIファイルに変換し てUSBフラッシュメモリーに 保存[\(94](#page-93-0)ページ)すると譜面表 示できます。

## <span id="page-55-0"></span>**トラックの構成**

自分の演奏を録音するには、ソングメモリーの[1]~[5]、[A]ボタンを押して、演奏を入れるトラックを指定 します。トラックとは、音の情報を入れる場所です。ユーザーソングは以下の6つのトラックから構成されて おり、どのトラックに録音したかによって、再生されるパートが決められています。

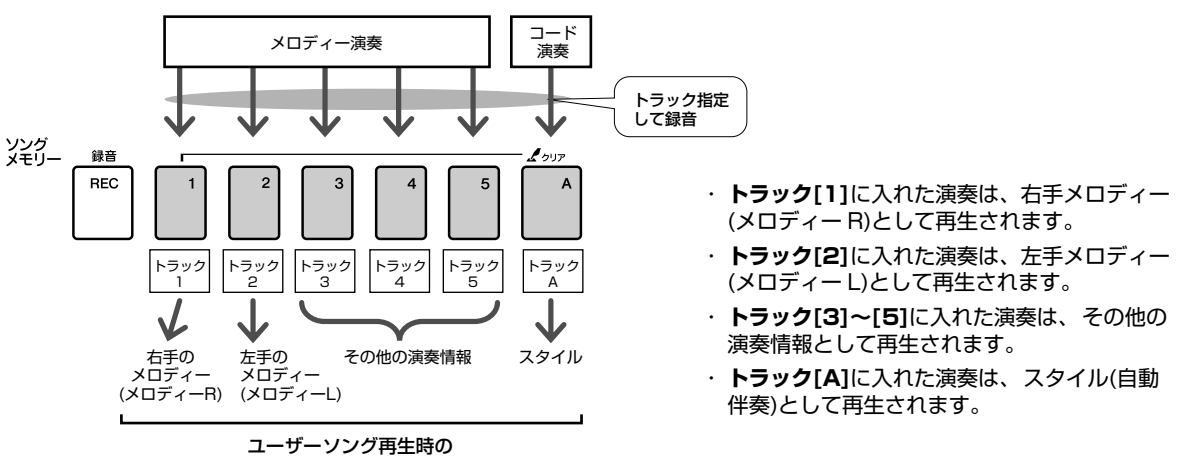

各トラック対応パート

## **録音の手順**

*1* MAIN画面で[ソング](SONG)ボタンを押し、ダイアルを回 して録音を入れたいユーザーソング番号(031~035)を SONG欄に表示させます

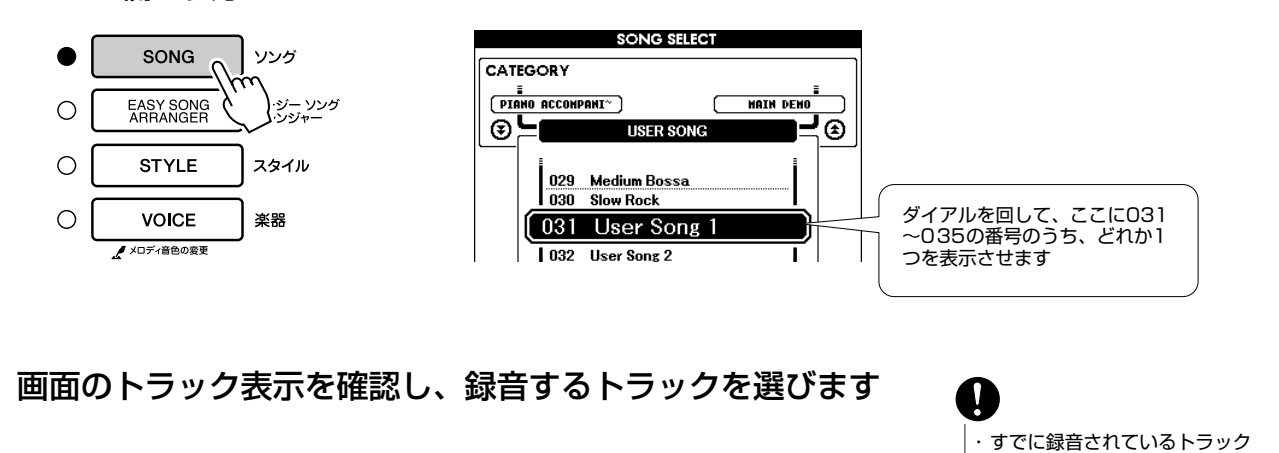

## ◆メロディートラック1つと伴奏トラックを同時に録音する場合

[録音] (REC) ボタンを押しながら、録音したいトラックボタン[1]~[5] のどれかを押します。

続けて[録音](REC)ボタンを押したまま、[A]ボタンを押します。 選ばれたトラックが表示されます。

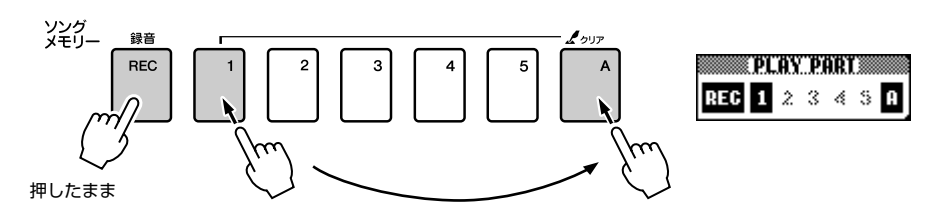

#### ◆メロディートラックを録音する場合

[録音] (REC) ボタンを押しながら、録音したいトラックボタン[1]~[5] を押します。

選ばれたトラックが反転されます。

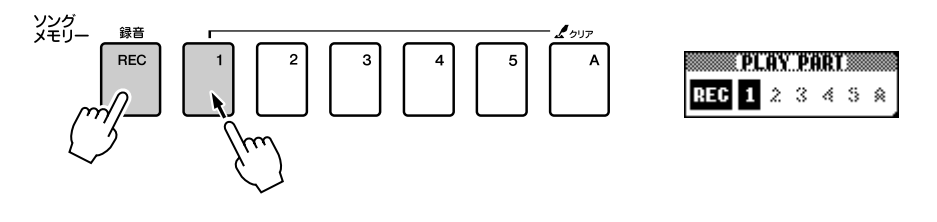

#### *NOTE*

ません。

*NOTE*

まいます。

・ スタイルがオンで、スタイル トラック[A]がまだ録音され ていない場合は、メロディー トラックを選ぶと、スタイル トラック[A]も自動的に録音 トラックとして選ばれます。 メロディーだけを録音したい 場合は、スタイルトラック [A]を消灯させます。 ・ 選択したトラックへの録音を キャンセルする場合は、その トラックボタンをもう一度押

します。スタート後に、スタ イルオン/オフの切り替えは

できません。

・ 録音にスタイルトラック[A] を選ぶと、自動的にスタイル はオンになります。 ・ 録音スタート後に、スタイル オン/オフの切り替えはでき

へ録音すると、データが上書き され、以前のデータは消えてし

#### *3* 鍵盤を弾くと録音がスタートします

また、「スタート/ストップ1(START/STOP)ボタンを押しても録音がス タートします。

録音中は、画面に現在の小節番号が表示されます。

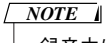

現在の小節番号

・ 録音中にメモリーが一杯に なった場合は、メッセージを 表示し録音が終了します。ソ ングクリアまたはトラックク リア[\(59](#page-58-0)ページ)により空きメ モリーを増やしたあとで、録 音をやり直してください。

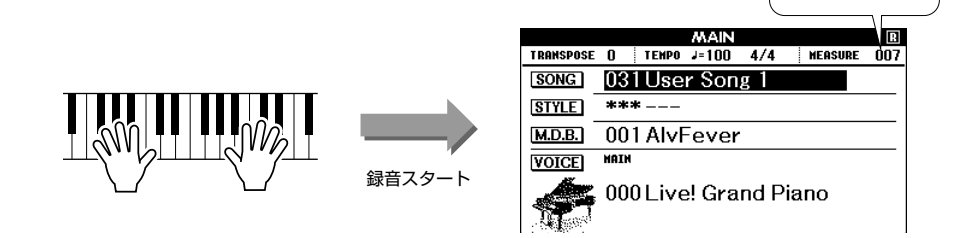

#### *4* [スタート/ストップ](START/STOP)ボタンまたは [録音](REC)ボタンを押して録音を終了します

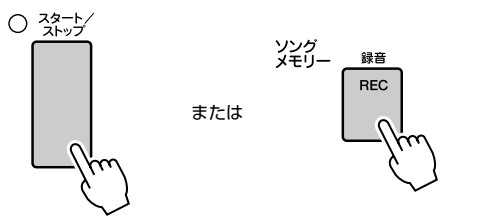

スタイルトラック録音中に、[イントロ/エンディング/rit.](INTRO/ ENDING/rit.)ボタンを押すと、エンディングにふさわしいフレーズを演 奏して録音が終了します。録音を終了すると、画面の小節番号は「001」 に戻り、録音したトラックの表示は四角く囲まれます。

#### ■他のトラックを録音する場合

手順2~4をくり返し、他のトラックを録音しましょう。 ソングメモリー [1]~[5]、[A]ボタンを押すことにより、録音済みの トラックを再生しながら(トラック番号点灯)、他のトラックを録音す ることもできます。また、録音済みのトラックをミュート(消音)して (トラック表示は消灯)、他のトラックを録音することもできます。

#### ■録音をやり直すには

やり直したいトラックを録音トラックとして選びます。 録音をスタートすると、上書き録音(前のデータを消去して、新しい データを録音)します。

#### *5* 録音が終わったら

#### ◆ユーザーソングを再生させる場合

通常のソング再生と同じ手順です。[\(29ペ](#page-28-0)ージ)

- **1** [ソング](SONG)ボタンを押します。
- **2** 反転表示されたSONG欄に、ダイアルを使って、聞きたいユーザー ソング(031~035)の番号とソング名を表示させます。
- **3** [スタート/ストップ](START/STOP)ボタンを押します。
- ◆ユーザーソングをUSBフラッシュメモリーに保存する場合⇒[93](#page-92-0)ページへ
- ◆ユーザーソングをSMF変換してUSBフラッシュメモリーに保存する場合 ⇒[94](#page-93-0)ページへ

#### ●録音されないデータについて

- ・スプリット音色は録音されません。
- ・リバーブタイプ、コーラスタイプ、拍子、スタイル番号、スタイル 音量、テンポは曲の先頭で録音されます。曲の途中の変更は録音さ れません。

## <span id="page-58-0"></span>**ユーザーソングの消去(ソングクリア)**

録音済みのユーザーソングを1曲すべて(全トラック)をクリアします。

- *1* MAIN画面で、消去したいユーザーソング番号(031~035) を選びます
- *2* ソングメモリー [A]ボタンを押しながら、ソングメモリー [1] - ボタンを1秒以上押します

クリア確認の画面が表示されます。

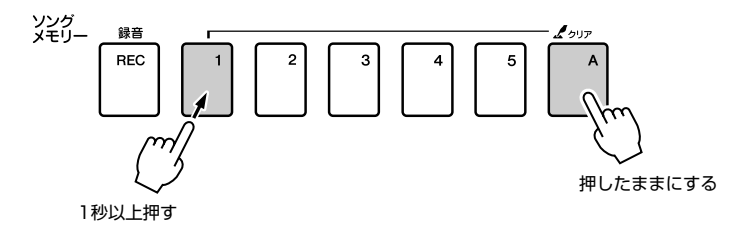

## *3* [+]ボタンを押します

クリア確認の画面が表示されます。 消去をキャンセルするときは、[-]ボタンを押します。

*4* 消去するときは、もう一度[+]ボタンを押します クリア実行中の画面が表示され、ソングが消去されます。

*NOTE*

・ ユーザーソング1曲中の特定 のトラックだけを消去したい ときは、トラッククリアを行 ないます。

*NOTE*

・ ソングクリアを実行するとき は[+]ボタン、ソングクリア をキャンセルするときは[-] ボタンを押します。

## **ユーザーソングのトラック消去(トラッククリア)**

録音済みのユーザーソングの1つのトラックを選んで、そのトラックのデータだけを消去します。

*1* MAIN画面で、消去したいユーザーソング番号(031~035) を選びます

2 消去したいトラック番号のソングメモリーボタン([1]~[5]、<br>2 [A])を1秒以上押します

クリア確認の画面が表示されます。

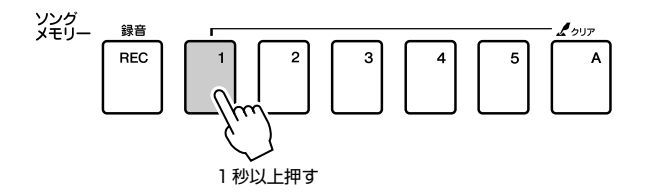

## *3* [+]ボタンを押します

クリア確認の画面が表示されます。 消去をキャンセルするときは、[-]ボタンを押します。

・ トラッククリアを実行すると きは[+]ボタン、トラックク リアをキャンセルするときは [-]ボタンを押します。 *NOTE*

*4* 消去するときは、もう一度[+]ボタンを押します クリア実行中の画面が表示され、指定したトラックのデータが消去されま す。

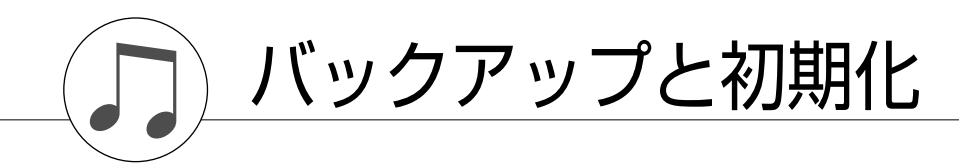

## **バックアップ**

DGX-620の以下のデータは、自動的にバックアップされるため、電源を切ってもデータは消えません。設定 を初期化したいときは、下記の「初期化」を行なってください。

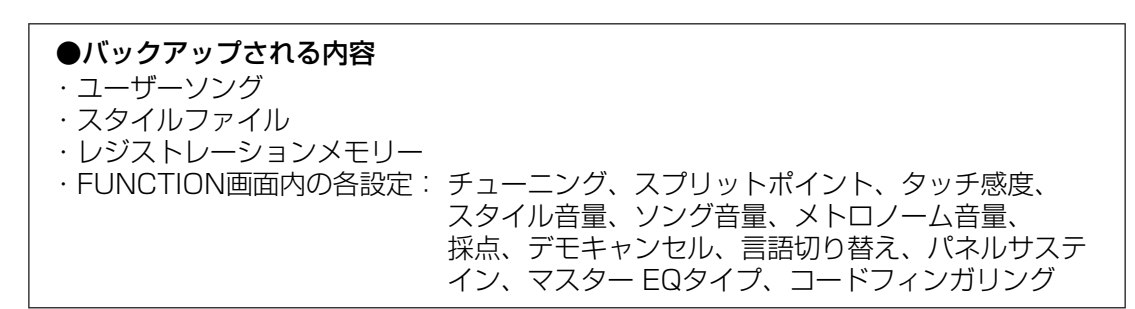

## **初期化**

この楽器のフラッシュメモリーにあるソングデータやバックアップデータを消去し、設定を初期設定(工場出 荷時の状態)に戻すことを「初期化」と呼びます。初期化は以下の方法で行なってください。

#### ■バックアップクリア **•••••••••••••**•

本体のバックアップデータをクリアしたいときは、鍵盤の最高音(白鍵)を 押しながら[電源 切/入] (STANDBY/ON)スイッチを押して電源を入れ ると、上記のデータは消去され、楽器は初期設定値に戻ります。

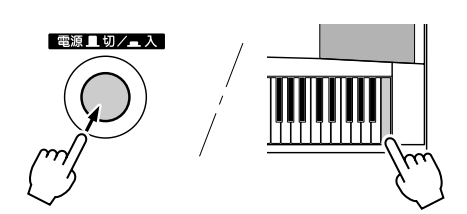

#### ■フラッシュクリア • • • • • • • • • • • • • •

コンピューターから本体フラッシュメモリーに転送したソングデータやス タイルファイルをクリアしたいときは、鍵盤の最高音(白鍵)と一番高い黒 鍵3つを同時に押しながら[電源 切/入] (STANDBY/ON)スイッチを押 して電源を入れると、上記のデータは消去されます。

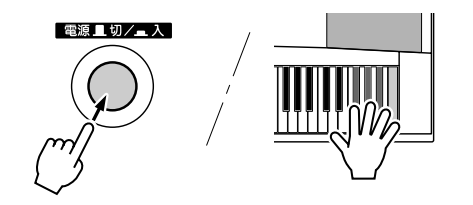

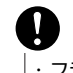

・ フラッシュクリアすると、購入 した有料のソングデータも消去 されます。消去したくないデー タは、必要に応じてコンピュー ターに保存しましょう。

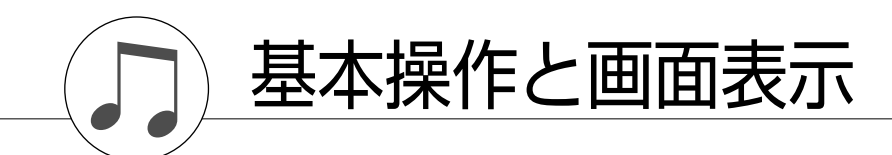

## **基本操作**

DGX-620では以下の操作が基本になります。

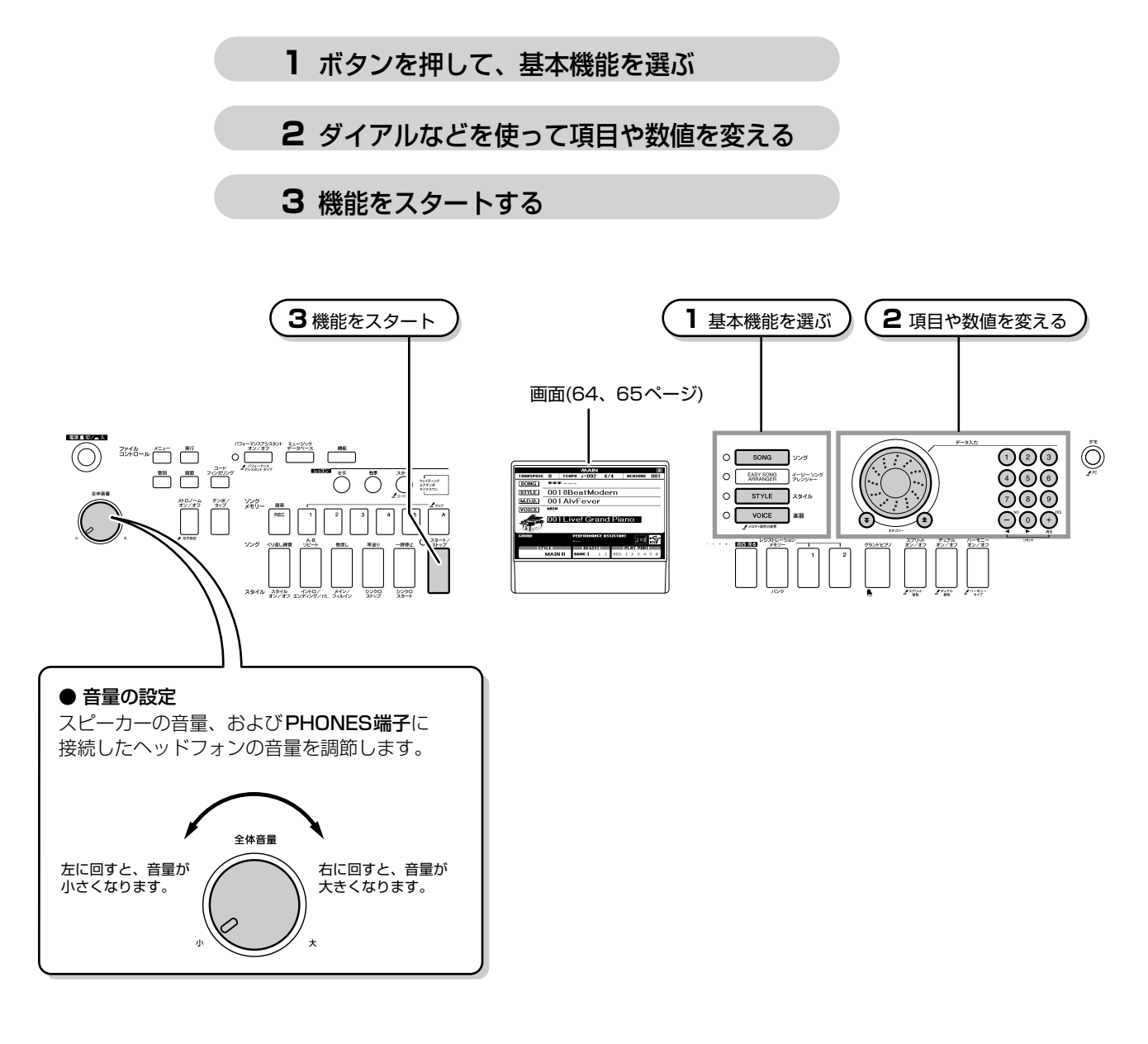

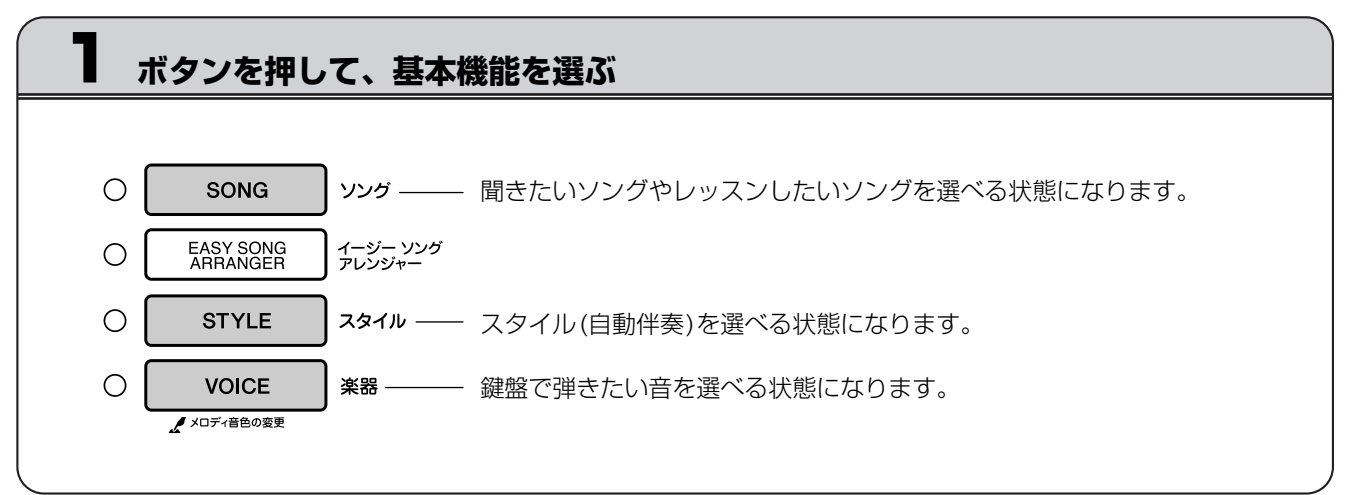

<span id="page-62-0"></span>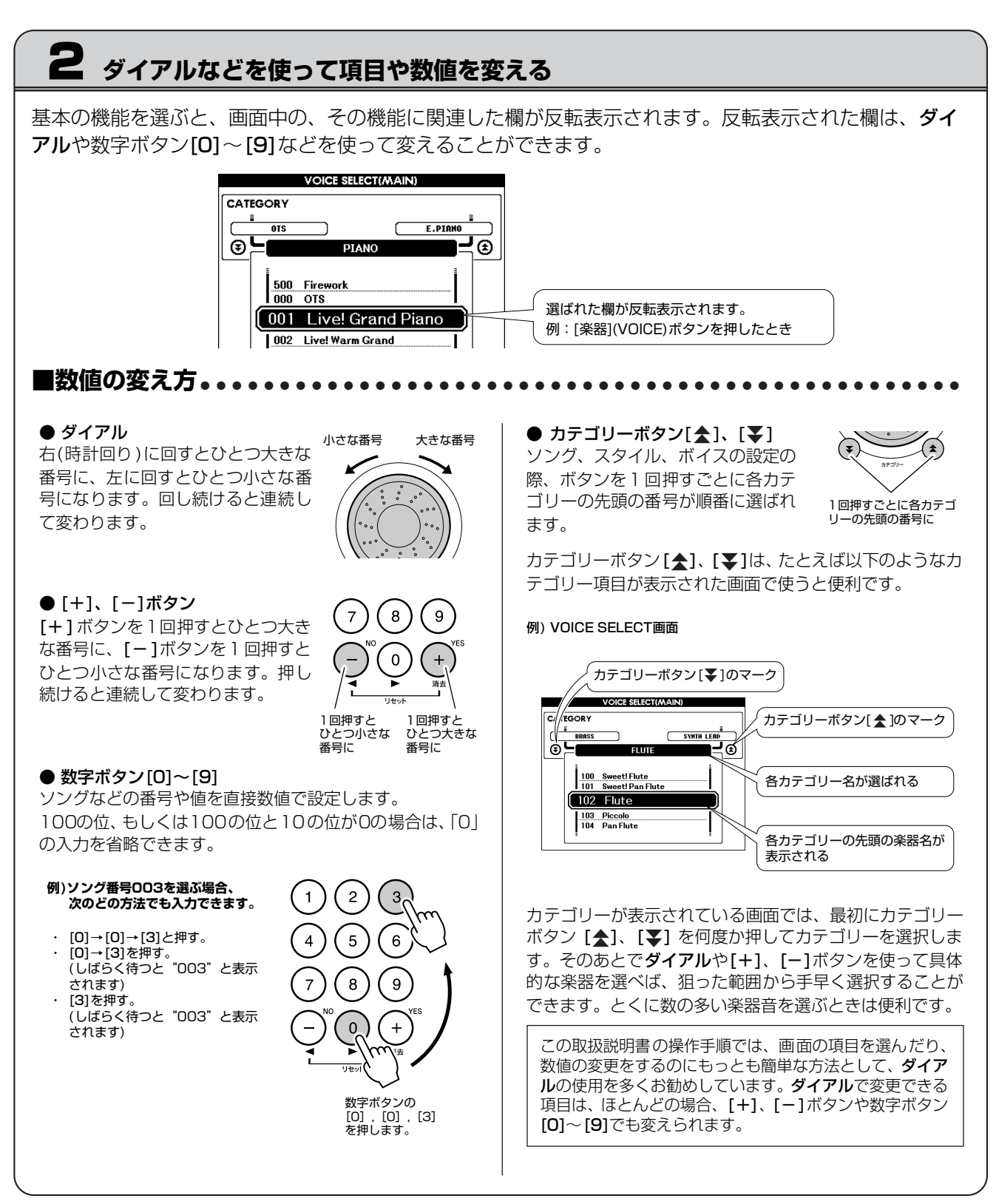

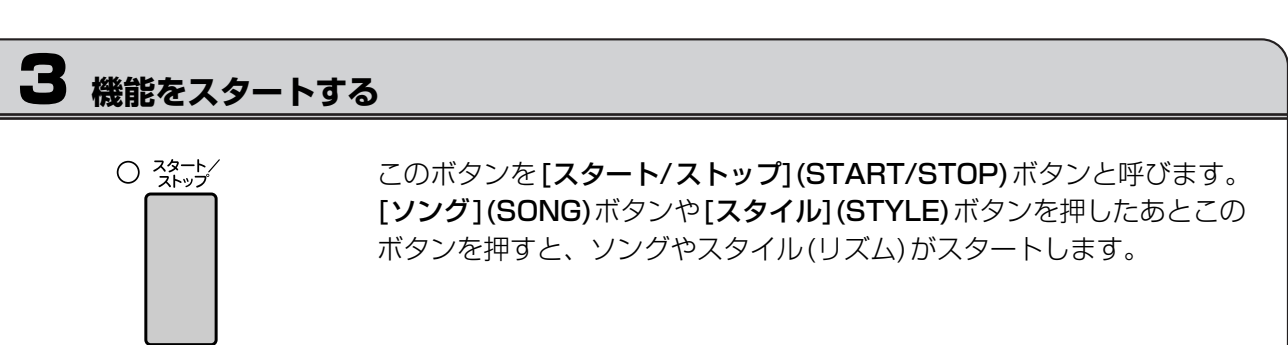

## <span id="page-63-0"></span>**画面について**

#### ● 画面の呼び方

操作は画面を見ながら行ないます。画面の一番上には、その画面のタイトルが英語で表示されます。たとえば 下の画面は一番上に"MAIN"と表示されているので、「MAIN画面」と呼びます。

#### ● MAIN画面

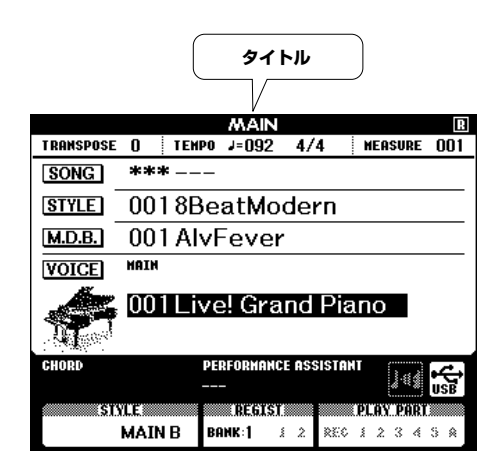

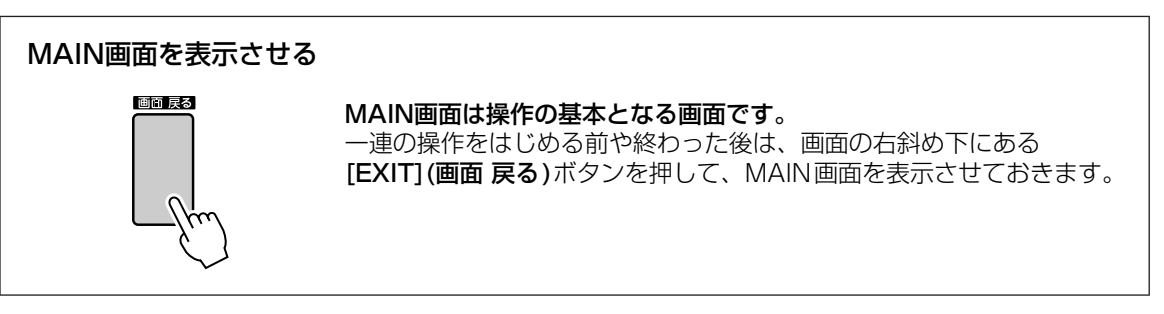

#### ● FUNCTION(ファンクション)画面 ([87ペ](#page-86-0)ージ)

FUNCTION画面は、46種類の項目に関する設定を変更する画面です。

[機能](FUNCTION)ボタンを押すと表示されます。 63ページで説明したカテゴリーボタン [★]、 [¥]を押す たびに、46種類の異なった項目に切り替わります。変更したい項目が表示されるまでボタンを何回か押し、 そのあとダイアルや[+]、[-]ボタン、数字ボタン[0]~[9]を使って、設定を変更します。

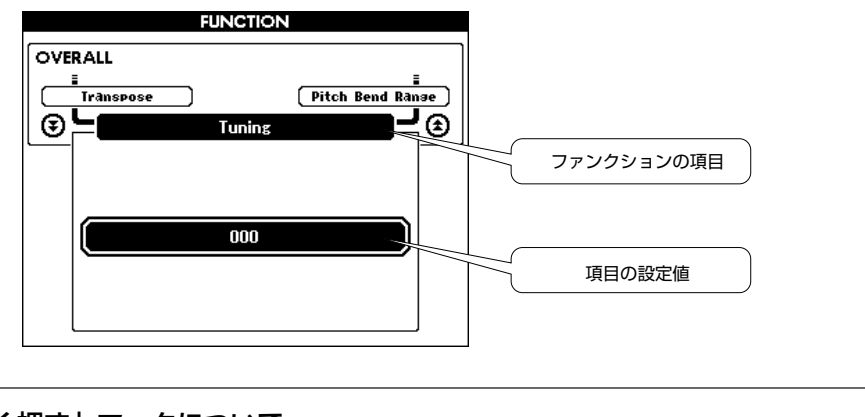

#### ボタンを「長く押す」マークについて パフォーマンスアシスタント<br>オン/オフ が印刷されているボタンは、1秒以上押したままにすると、その ボタンの機能に関した設定画面にダイレクトに入ることができます。 ボタンによっては、上のFUNCTION画面の関連した項目にダイレク A パフォーマンス トに入れるので、とても便利です。

## <span id="page-64-0"></span>**MAIN画面の表示について**

MAIN画面には、ソング、スタイル、楽器音など、基本的な設定状態が表示されます。 また、どの機能がオンになっているのかがアイコンなどで表示されますので、操作は画面を見ながら行なって ください。

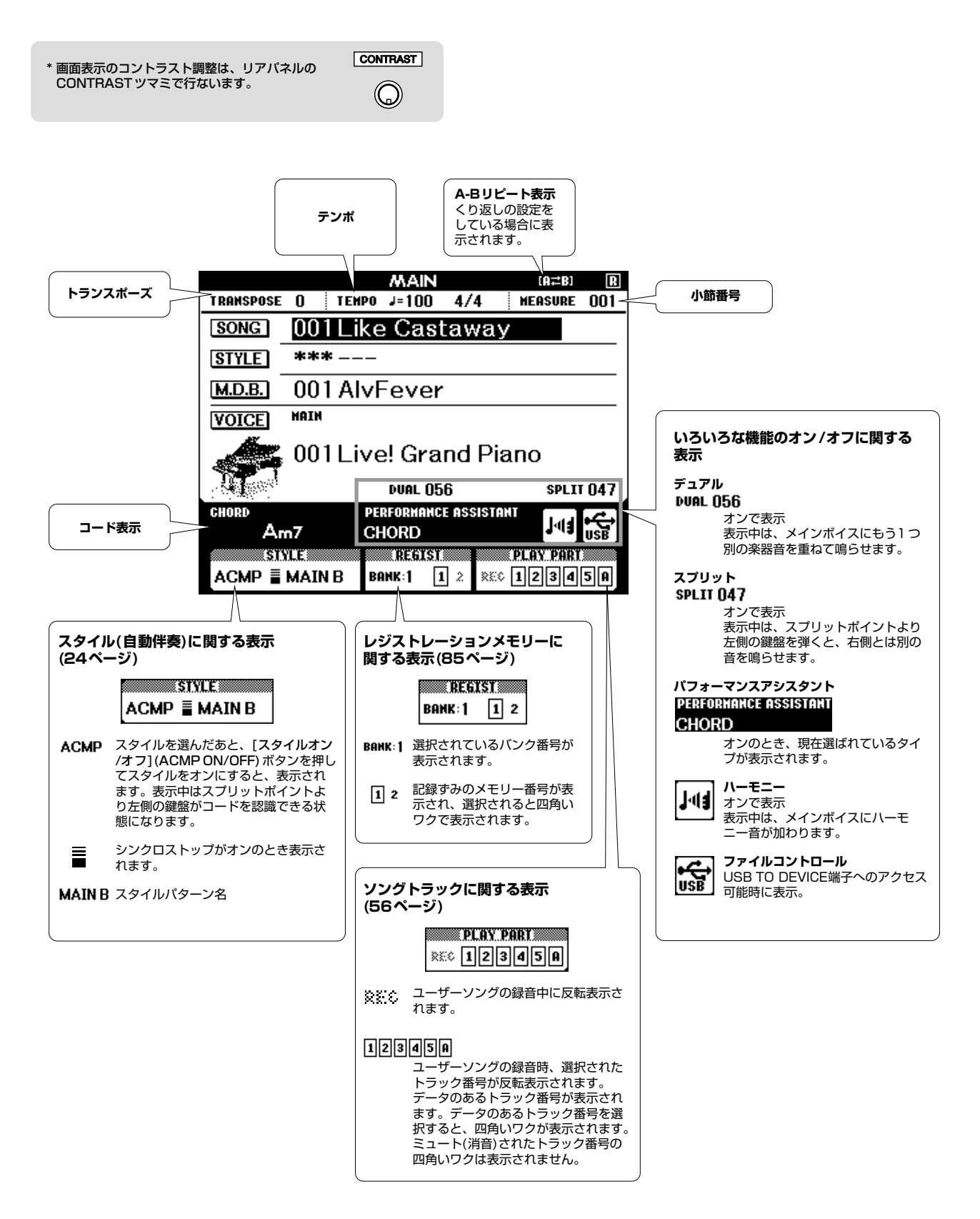

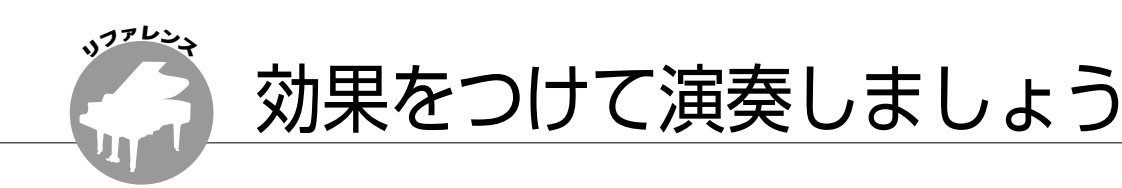

## **ハーモニー効果をつける**

メインの音色にトレモロやエコーなどのハーモニーがつけられます。

<span id="page-65-0"></span>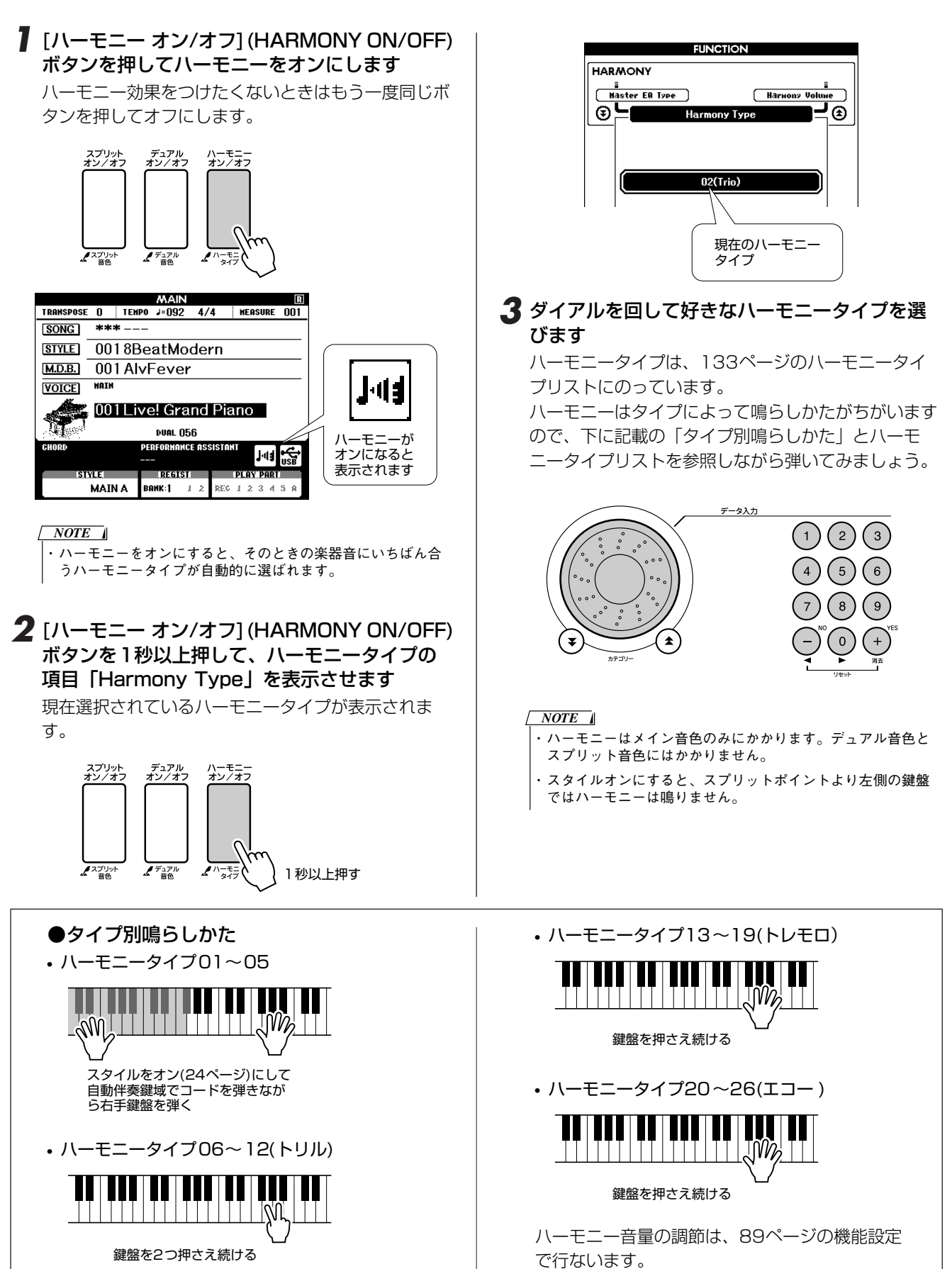

## **リバーブ効果をかける**

演奏音に、コンサートホールで弾いたような残響音(リバーブ)などを加えることができます。 スタイルやソングを選ぶと、その楽器音に最適なリバーブタイプが自動的に選ばれます。自分でリバーブタイプを選びた い場合は、以下の方法で設定してください。

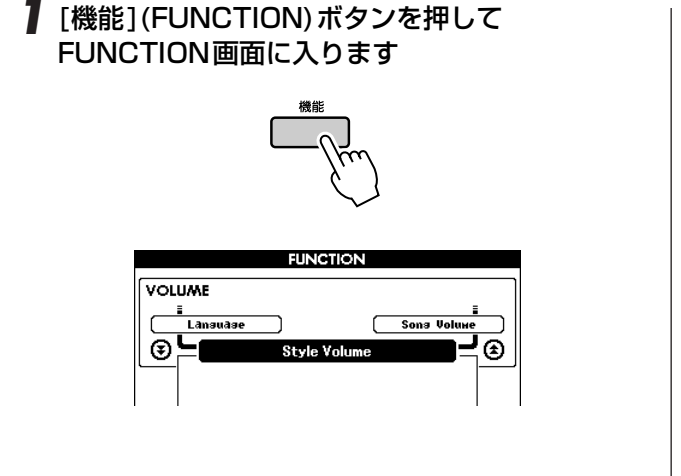

2 カテゴリーボタン[▲]、[¥]を何度か押して、 リバーブタイプの項目「Reverb Type」を表示 させます

現在選択されているリバーブタイプが表示されます。

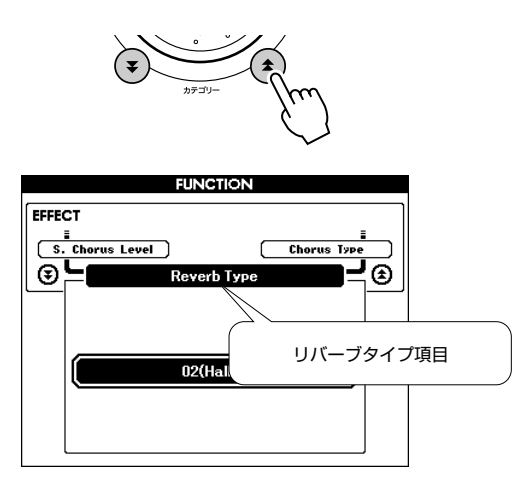

*3* ダイアルを回して好きなリバーブタイプを選び ます

鍵盤を弾いて音の響きを確かめてみましょう。

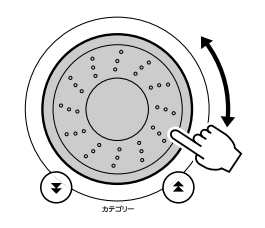

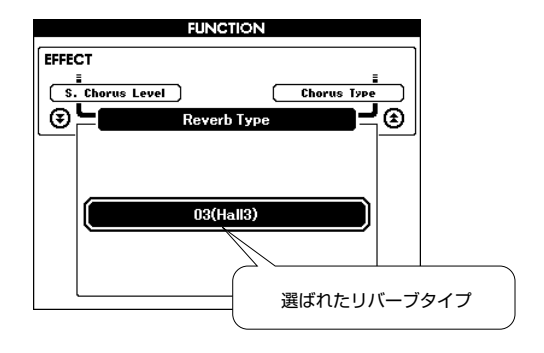

リバーブタイプの説明については[133](#page-132-1)ページのエ フェクトタイプリストをご覧ください。

#### ●リバーブレベルの調整

メイン/デュアル/スプリットボイスのそれぞれに対して、 リバーブのかかり具合を調整できます。([88](#page-87-0)ページ)

## **コーラス効果をかける**

同時に複数のパートを演奏しているかのような厚みを音に加える機能です。

スタイルやソングを選ぶと、その楽器音に最適なコーラスタイプが自動的に選ばれます。コーラスタイプを自分で選びた い場合は、以下の方法で設定してください。

*1* [機能](FUNCTION)ボタンを押して FUNCTION画面に入ります

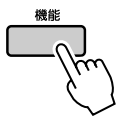

2 カテゴリーボタン[▲]、[¥]を何度か押して、 コーラスタイプの項目「Chorus Type」を表示 させます

現在選択されているコーラスタイプが表示されます。

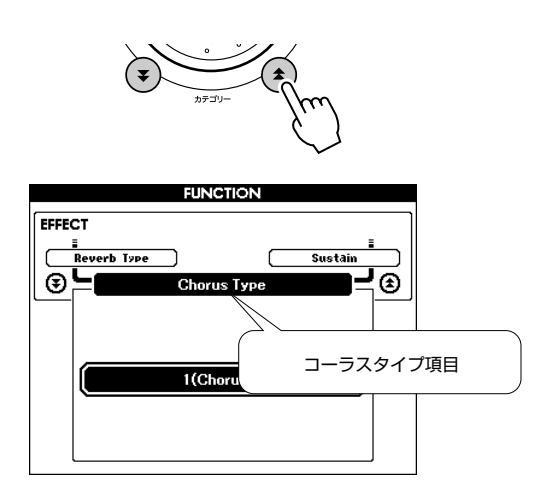

*3* ダイアルを回して好きなコーラスタイプを選び ます

鍵盤を弾いて音の響きを確かめてみましょう。

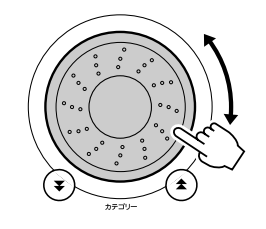

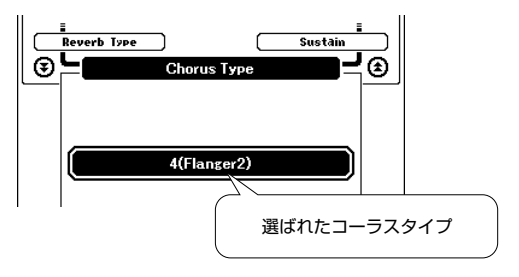

●コーラスレベルの調整

メイン/デュアル/スプリットボイスのそれぞれに対して、 コーラスのかかり具合を調整できます。([88](#page-87-0)ページ)

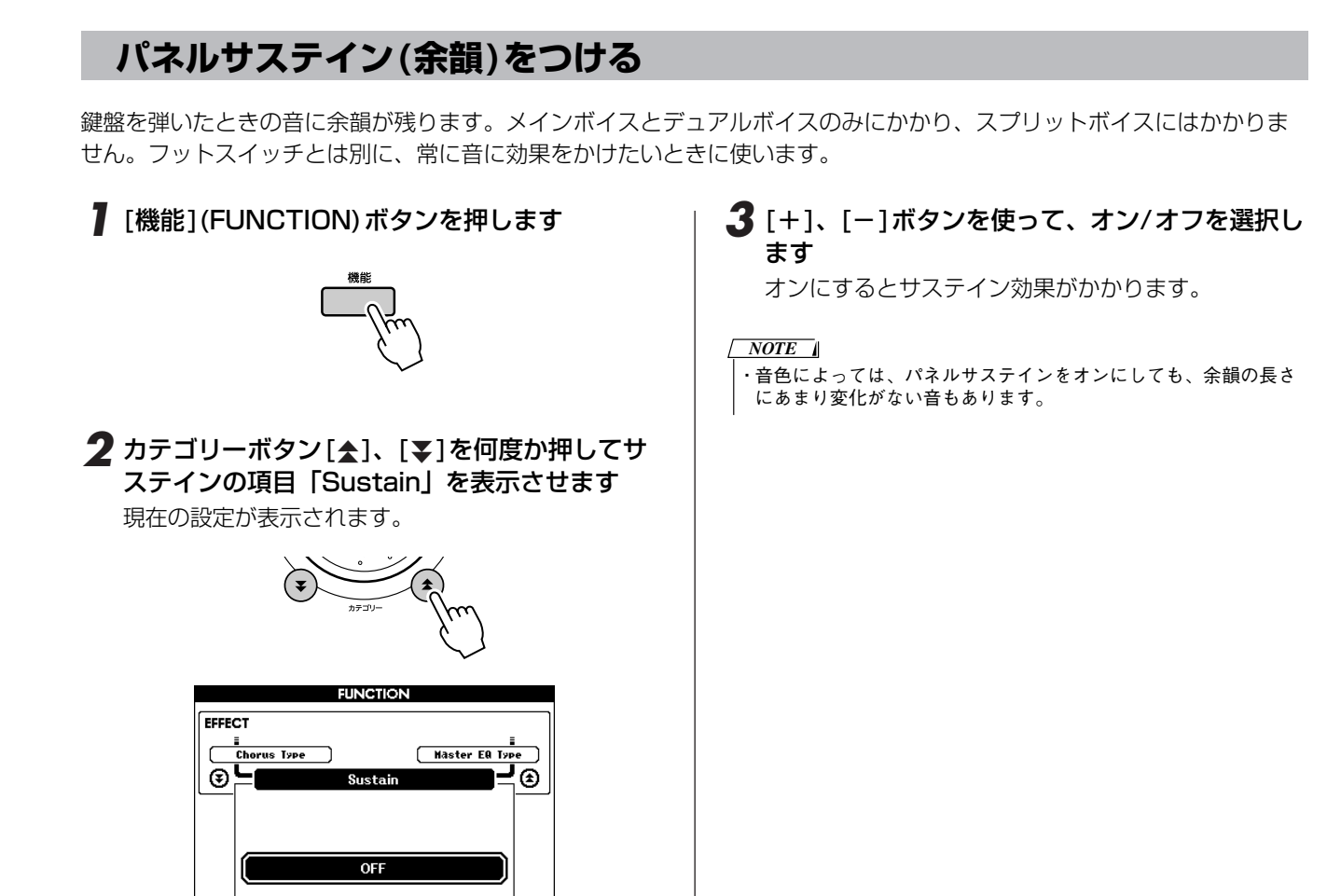

## **ピッチベンドを使ってみよう (PITCH BEND)**

ピッチベンドは鍵盤で弾いた音の音程を滑らかに変化(アップ、またはダウン)させる機能です。 押鍵中に[ピッチベンド](PITCH BEND)ホイールを上下に動かすことで、音程を上げたり下げたりすることができます。 鍵盤の楽器音をたとえば「045 Overdriven(オーバードライブ ギター )」というギターの音色に変えて[\(15](#page-14-0)ページ参照) この機能を使うと、とても弦楽器らしい演奏になります。

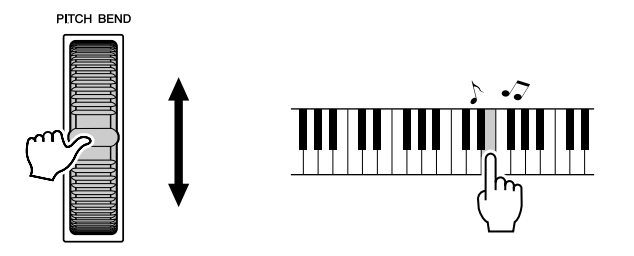

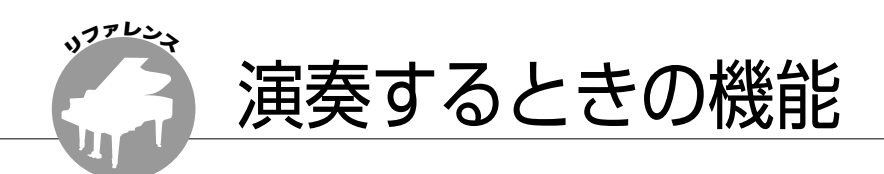

## **タップスタート**

4拍子のソングなら4回、3拍子なら3回、「テンポ/タップ1(TEMPO/TAP)ボタンを押して、押したテンポでソングやス タイルをスタートさせることができます。ゆっくり押すとテンポはゆっくりに、素早く押すとテンポは速くなります。ソ ング再生中は、2回押すとテンポが変わります。

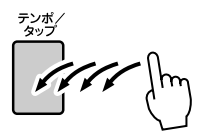

#### **鍵盤を弾く強弱で音量を変える**

タッチレスポンスがオンの場合のタッチ感度(鍵盤を弾く強さによって音量が変化する割合)を、3段階(1~3)に設定する ことができます。

## *1* [機能](FUNCTION)ボタンを押します

現在選ばれている項目が表示されます。

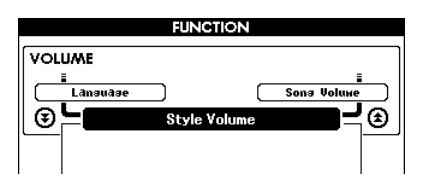

#### 2 カテゴリーボタン[▲]、[¥]ボタンを何度か押 して、タッチ感度の項目「Touch Sensitivity」 を表示させます

現在選択されているタッチ感度が表示されます。

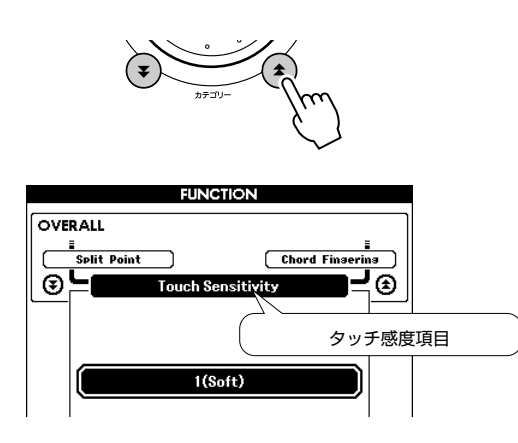

*3* ダイアルを回してタッチ感度(1~3)を設定しま す。設定値が大きくなるほど、弾く強さによる 演奏の強弱がつけやすくなります 4に設定するとタッチ感度がオフになるため、鍵盤を

弾く強弱にかかわらず、一定の音量が出ます。

・ 工場出荷時、タッチ感度は「2」に設定されています。 *NOTE*

## **ワンタッチで最適な楽器音を設定(OTS)**

ソングやスタイルを鳴らしながら自分も鍵盤を弾いて演奏する場合、どの楽器音を選べば一番バランスのとれた演奏がで きるのか。それを選択してくれるのがワンタッチセッティング(One Touch Setting)です。楽器音に000 OTSを選択す ると、ソングやスタイルを選んだ際、そのソングやスタイルに最適な楽器音が自動的に選ばれます。

*1* ボイスの楽器音に楽器番号000を選びます(→ [15ペ](#page-14-1)ージ手順1~2)

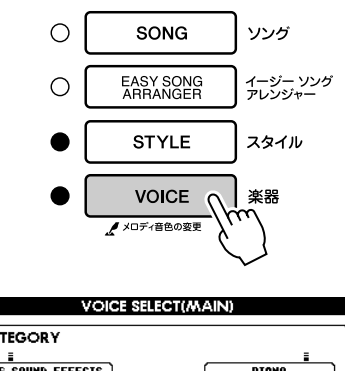

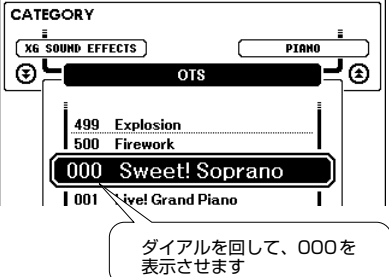

*2* 好きなソングを選んで再生させます(→[29](#page-28-1)ペー ジ手順1~3)

*3* 鍵盤を弾いて、どんな音色か覚えておきます

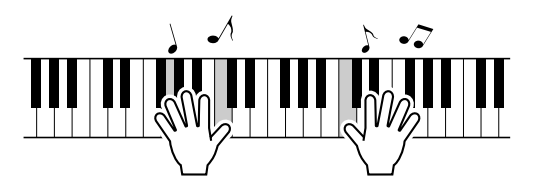

手順の途中でソング再生が終わった場合は、もう一 度、[スタート/ストップ](START/STOP)ボタンを 押してソングを再生させてください。

*4* ダイアルを回してソングを変えたら、再び鍵盤 を弾いてみましょう

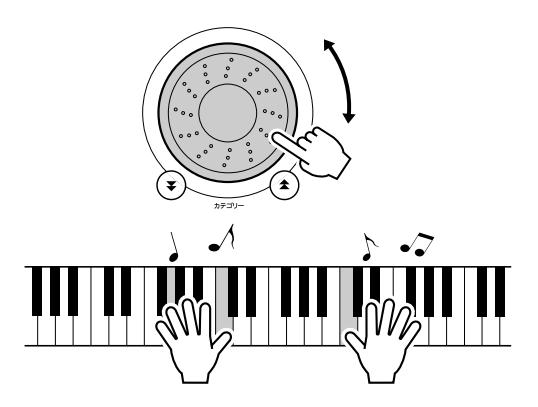

手順3で弾いたときの鍵盤の楽器音とはちがうことが わかります。000の楽器音の欄を見ながらソングを 変えてみてください。ソングを変えるたびに、000 の楽器音が最適なものにどんどん切り替わっていくの がわかります。

### **最適な音で聞く**

スピーカーへ最終出力される段階でのサウンド全体を、スピーカーで鳴らして聞くときやヘッドフォンで聞くときなど、5 つのシチュエーションにあわせてもっとも聞きやすい音に設定できます。

## 現在選ばれている項目が表示されます。 **FUNCTION VOLUME**  $\underbrace{\overbrace{\hspace{3.3cm}}^{\text{Sons Volume}}}_{\text{B}}\underline{\hspace{1.5cm}}$ ⊛≒∎ Style Volume 2 カテゴリーボタン[▲]、[¥]を何度か押して、 マスター EQタイプの項目「Master EQ Type」 を表示させます 現在選択されているマスター EQタイプが表示されま す。

*1* [機能](FUNCTION)ボタンを押します

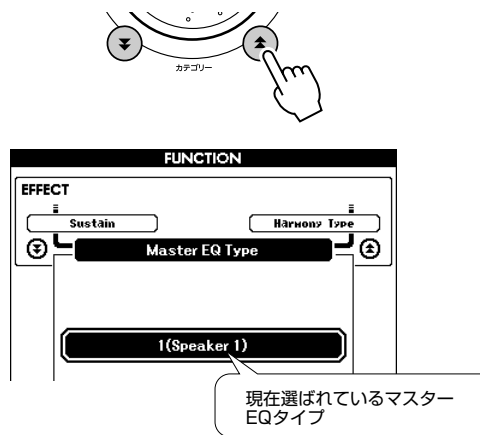

#### *3* ダイアルを回して好きなマスター EQタイプを選 びます

設定は1~5の5つです。1、2は楽器内部のスピー カーを使ってそのまま聞く場合、3はヘッドフォンで 聞く場合、4、5はミキサーや外部スピーカーを接続 して聞く場合に選びます。
# **楽器のピッチ(音の高さ)を変える**

◆大きく音の高さを変える場合(トランスポーズ) 楽器全体の音の高さを、半音単位で、±1オクターブの範 囲で変更できます。

*1* [機能](FUNCTION)ボタンを押して FUNCTION画面に入ります

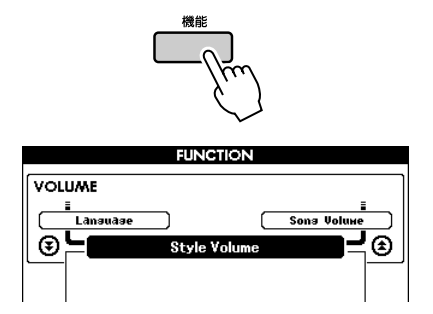

2 カテゴリーボタン[▲]、[¥]を何度か押してト ランスポーズの項目「Transpose」を表示させ ます

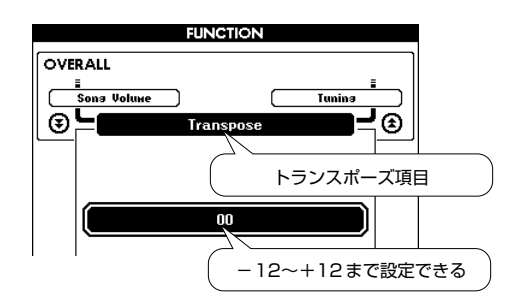

 $\overline{\bf 3}$  ダイアルを回してトランスポーズ量(-12~ +12)を変更します

## *NOTE*

・ ドラムキットの音程は変えられません。

◆微妙な調整をする場合(チューニング) 楽器全体のチューニング(音の高さの微調整)を、-100

~+100(単位:セント)の範囲で設定することができます。

*1* [機能](FUNCTION)ボタンを押して FUNCTION画面に入ります

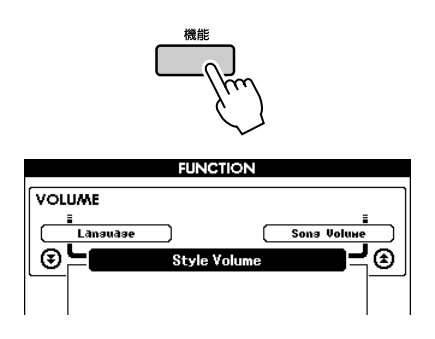

2 カテゴリーボタン[<sup>\*</sup>\*]、[\*]を何度か押して チューニングの項目「Tuning」を表示させます

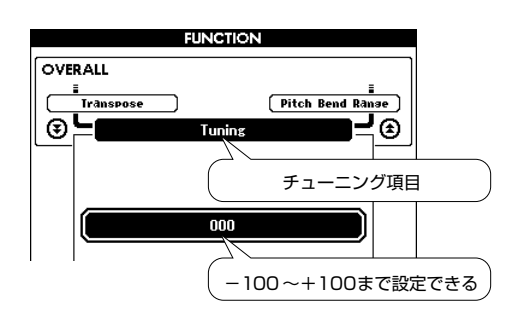

**3** ダイアルを回して音の高さ(-100~+100)を 微調整します

・ ドラムキットの音程は変えられません。 *NOTE*

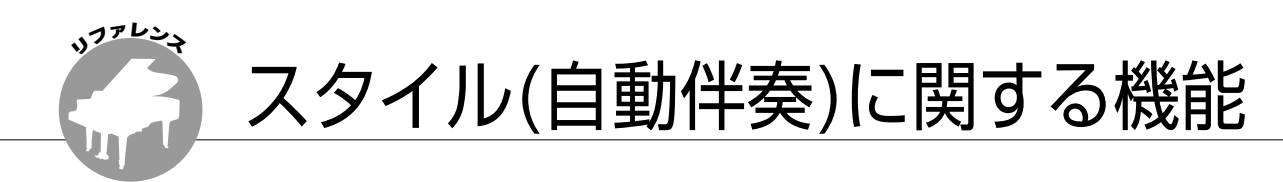

自動伴奏の基本的な操作については、クイックガイド『自動伴奏を鳴らしてみよう』([23](#page-22-0)ページ)で説明しま した。

ここでは、スタイルのいろいろな鳴らし方やスタイル音量の調整方法、スタイルを鳴らすためのコードなどに ついて説明します。

# **スタイルのパターンに変化を付ける(セクション)**

演奏を盛り上げるために、同じスタイルの中にも下記のバリエーションが用意されています。それが「セクション」です。

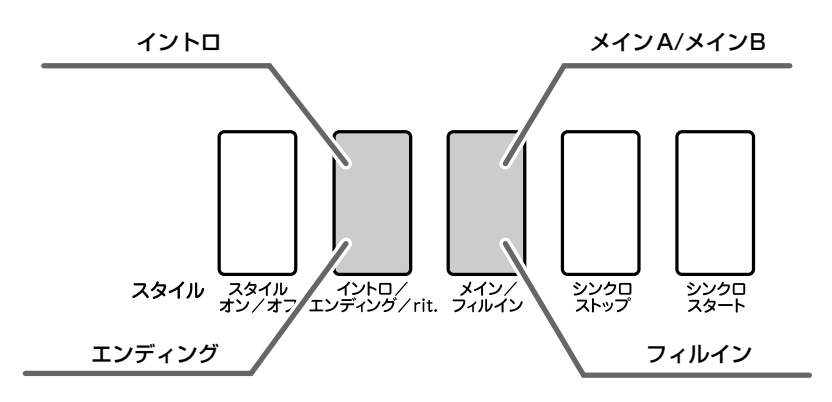

● イントロ (INTRO)セクション

曲の始まりに適したセクションです。イントロの演奏が終了するとメインに移ります。イントロの小 節数はスタイルによって異なります。

● メイン (MAIN) セクション 曲のメイン部分の演奏で使います。他のセクションボタンを押すまで、メインのスタイルパターンを くり返し演奏します。A/Bのバリエーションがあり、左手で押さえたコードに基づいたスタイルが演 奏されます。

### ● フィルイン (AUTO FILL) セクション メインセクションA/Bが切り替わるときに自動的に挿入されます。

### ● エンディング(ENDING)セクション 曲の終わりに適したセクションです。エンディングセクションの演奏が終わると、スタイルはストッ プします。エンディングセクションの小節数はスタイルによって異なります。

*4* [メイン/フィルイン](MAIN/AUTO FILL)ボタ *1* [スタイル](STYLE)ボタンを押して、好きなス タイルを選びます ンを押します *2* スタイルをオンにします [スタイル オン/オフ](ACMP ON/OFF)ボタンを押 します。 スタイル スタイル イントロ/ メイン/<br>オン/オフ エンディング/rit. フィルイン シンクロ **SIYLE BE ACMP MAIN A**  $79710$ <br> $79710$ <br> $7277$ <br> $7777$ <br> $7777$ <br> $7777$ <br> $7777$ <br> $7777$ シンクロ<br>ストップ 選んだセクションMAIN A またはMAIN Bが表示され シンクロ<br>スタート ます ERRY AND TRANSPOSE O TEMPO J=160 4/4 MEASURE 001  $\mathbb{R}$  $SONG$  $\overline{\phantom{a}}$ *5* [イントロ/エンディング/rit.](INTRO/ **SIYLE** 087 PopBossa ENDING/rit.)ボタンを押します M.D.B. 001 AlvFever VOICE MAIN 001 Live! Grand Piano **PERFORMANCE ASSISTANT** CHORD hal‰ **Ferrutte** ामनाया **BERKETTER**  $79710$   $7977$   $7277$   $7277$   $7277$   $7277$   $7277$   $7277$   $7277$   $7277$   $7277$   $7277$   $7277$   $7277$   $7277$   $7277$   $7277$   $7277$   $7277$   $7277$   $7277$   $7277$   $7277$   $7277$   $7277$   $7277$   $7277$   $7277$   $7277$   $7277$   $7277$   $72$ シンクロ<br>ストップ シンクロ **ACMP MAIN A BANK:1**  $\frac{1}{2}$ REC 1 2 3 4 5 1 イソノ **STATE STYLE SERVE ACMP MAIN A ACMP INTRO A** スタイルがオンのとき 表示されます これで、メインパターンに入る前にイントロが再生さ れる準備ができました。 *3* [シンクロスタート](SYNC START)ボタンを *6* 左手でコードを押さえると、スタイルのイント 押して、シンクロスタートをオンにします ロセクションがスタートします たとえばC(Cメジャー )を押さえてみましょう。 コードの押さえ方は[28](#page-27-0)ページをご参照ください。 シンクロスタートオンで 点滅します スプリットポイント $\blacktriangledown$ 自動伴奏鍵域 スタイル スタイル イントロ/ メイン/<br>オン/オフ エンディング/rit. フィルイン シンクロ<br>ストップ シンクロ ●シンクロスタート シンクロスタートがオンになると、シンクロスター ト待機状態になり、自動伴奏鍵域でコードを弾くと スタイルがスタートします。

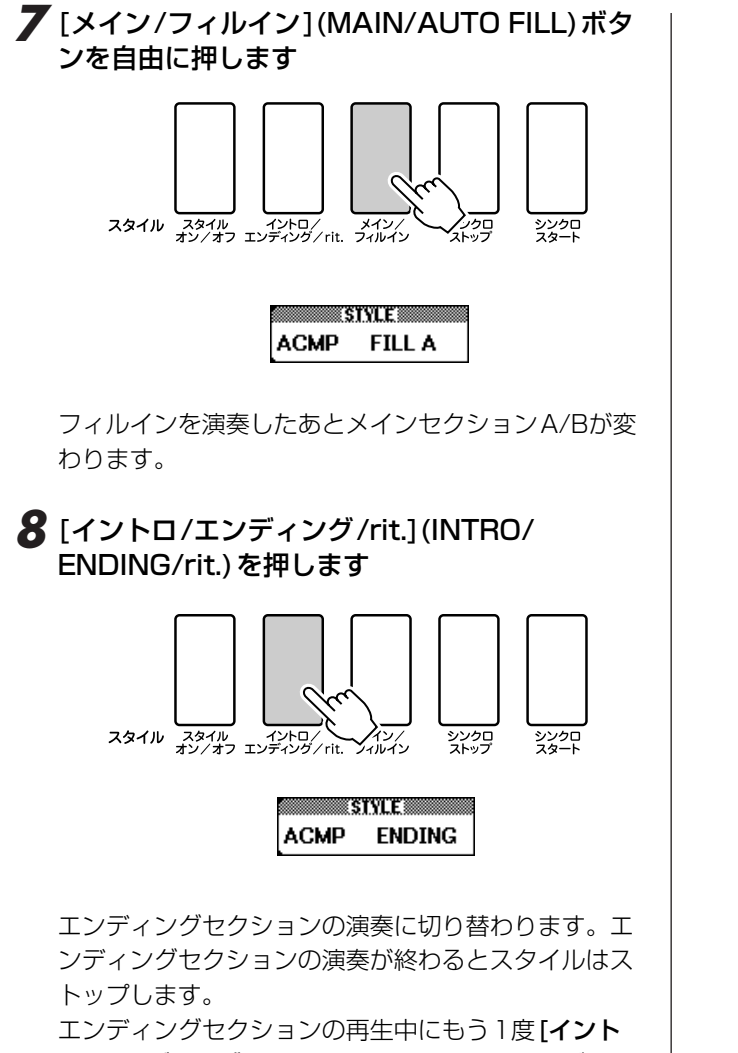

ロ/エンディング/rit.](INTRO/ENDING/rit.)ボタン を押すと、リタルダンドして(だんだん遅くなって)ス タイルはストップします。

### ● シンクロストップ–コードを弾くとスタート、手 を離すとストップ

[シンクロストップ](SYNC STOP)ボタンを押して シンクロストップをオンにすると、スタートの動作 はシンクロスタートと同様ですが、自動伴奏鍵域か ら手を離すとスタイルがとまります。つまり、自動 伴奏鍵域で弾いているあいだだけスタイルが鳴りま す。これをシンクロストップ機能といいます。

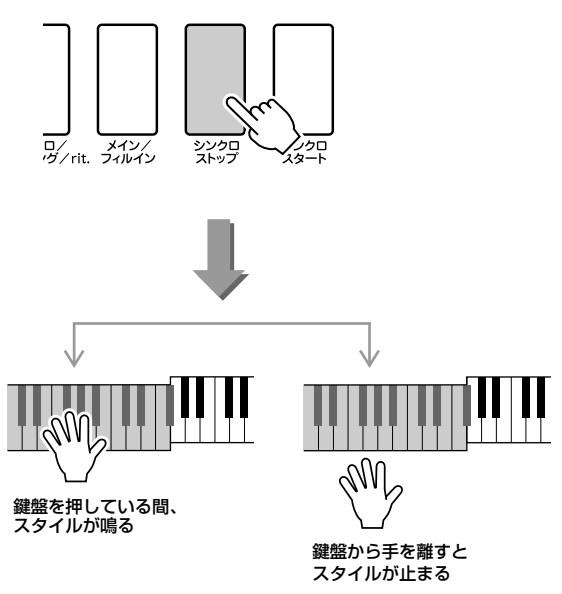

# **スプリットポイントの設定**

スプリットポイントは初期値では54(F#2)に設定されていますが、自由に変更することができます。

*1* [機能](FUNCTION)ボタンを押します

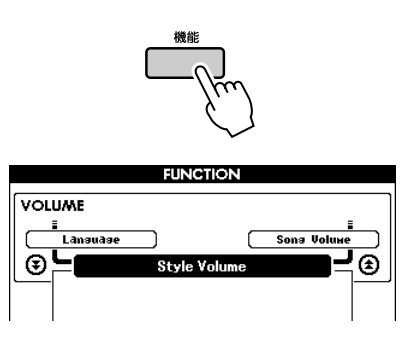

2 カテゴリーボタン[▲]、[¥]を何度か押して、 スプリットポイントの項目「Split Point」を表 示させます

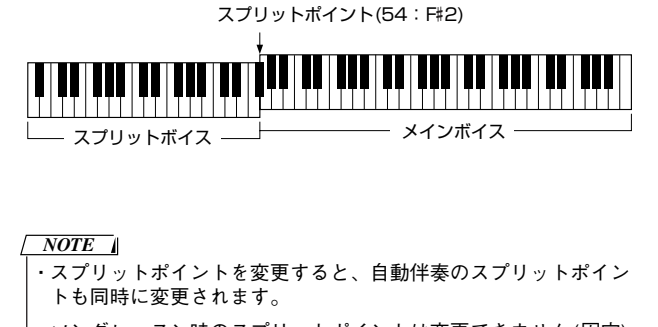

*3* ダイアルを回してスプリットポイント000

(C-2)~127(G8)を設定します

- ・ ソングレッスン時のスプリットポイントは変更できません(固定)。
- ・ スプリットポイントの鍵盤ではスプリットボイスが鳴ります。

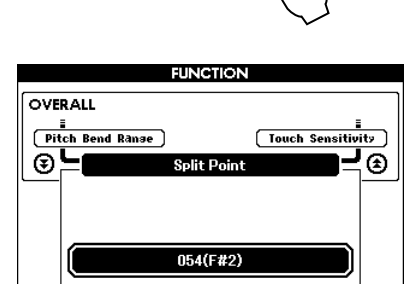

# **リズムなしでコード音を鳴らす**

「スタイル オン/オフ1(ACMP ON/OFF)ボタンを押して自動伴奏をオン(ACMP表示が点灯)にしたあと、左手(自動伴奏) 鍵域を弾くと、リズムを再生させずにコード音を鳴らすことができます。これをストップアカンパニメント機能といいま す。自動伴奏鍵域で押さえられた押鍵情報をDGX-620がコードとして認識するため[\(28](#page-27-0)ページ)、スタイルを再生するこ となくハーモニー機能を使うこともできます。

[スタイル](STYLE)ボタンを押してスタイルモードに 入ったあと、[スタイル オン/オフ](ACMP ON/OFF)ボ タンを押して、スタイルをオンにします。

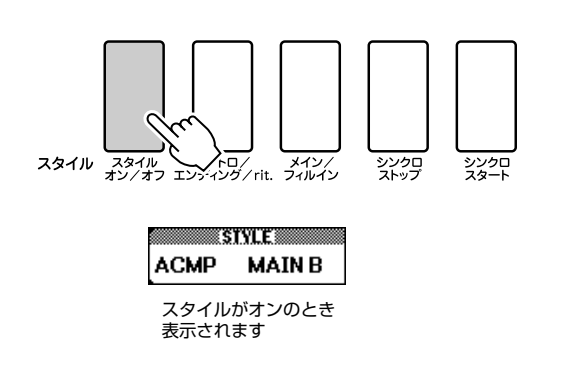

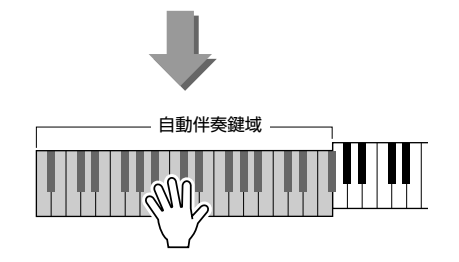

## **スタイル音量の設定**

[スタイル](STYLE)ボタンを押してスタイルモードに 入っておきます。

*1* [機能](FUNCTION)ボタンを押して FUNCTION画面に入ります

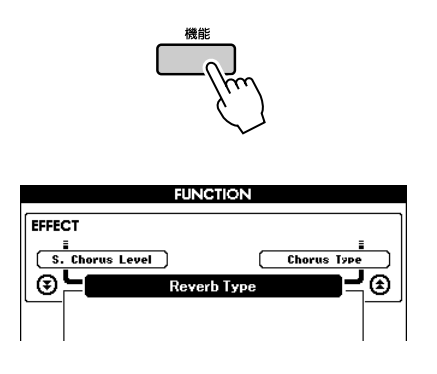

2 カテゴリーボタン[▲]、[→]を何度か押して、 スタイル音量の項目「Style Volume」を表示 させます

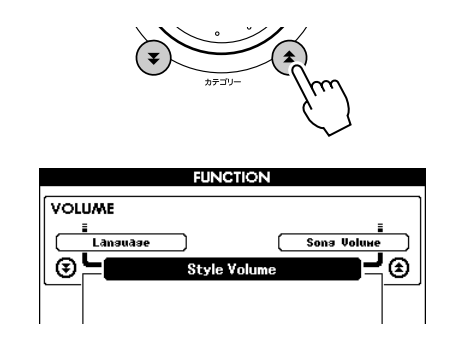

*3* ダイアルを回してスタイル音量(000~127)を 設定します

# **コードについて**

音を2つ以上組み合わせて同時に鳴らしたものを「和音(コード)」と呼びます。

「ド・ミ・ソ」のように、ある音の3度上の音と、さらにもう3度上の音を同時に鳴 らすと、良い響きがします。このような形の和音を特に「三和音」と呼び、確実に よく響き、音楽の中で非常に重要な役割を果たします。

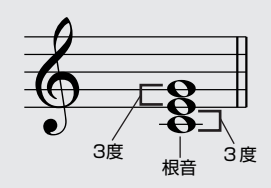

上の例で三和音の一番下の音を「根音」と呼びます。これは和音を支える中心的な存在です。この根音の上に2つの「3 度の音」が重なりますが、3度の音には「長3度と短3度」の2種類があります。

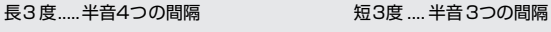

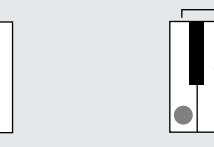

その組み合わせは次の4種類になります。

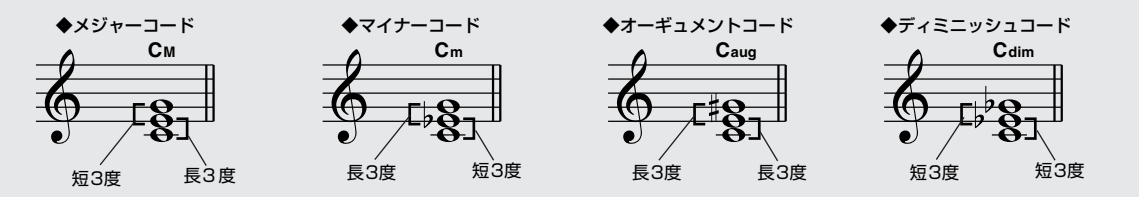

和音は、3つの構成音の順番を入れ替えたり、構成音をオクターブ違いで重ねても、響きの基本的な性格は変わりません。 種類の違う和音をさまざまな姿に変えながら一定の法則に基づいて連結していくと、美しいハーモニーが生まれます。 音楽はハーモニーに基づいて成り立っています。

### ● 和音の表記について

和音の構成音や、その種類を一目でわかるように工夫したものがコードネームで す。コードネームのしくみがわかると、楽譜を見ながら簡単に和音を弾けるので大 変便利です。

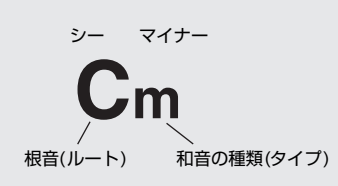

### ● 和音の種類(通常の押さえ方で認識されるものの一部)

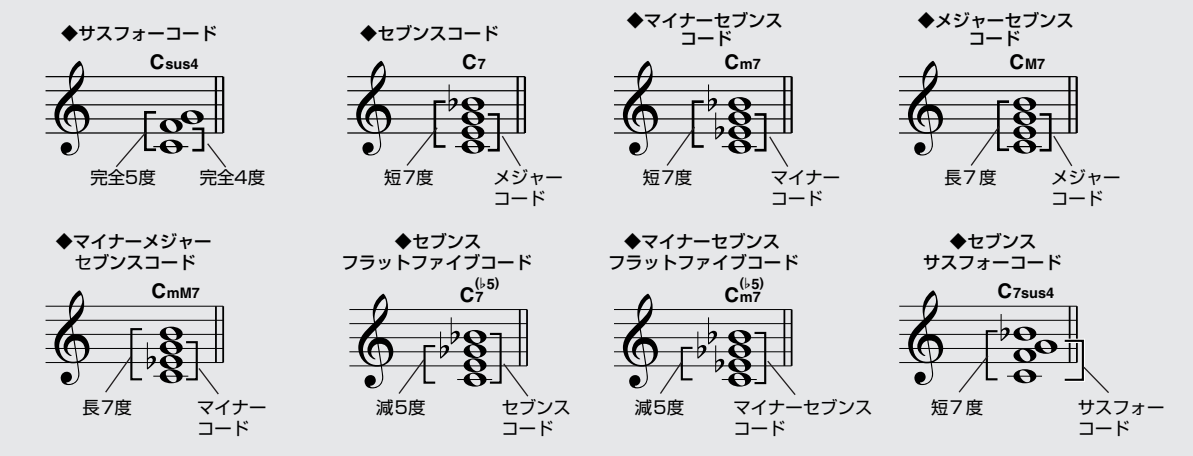

## **■通常の押さえ方で認識されるコード** ● ● ● ● ● ● ● ● ● ● ● ● ● ● ● ● ● ● ● ● ● ● ● ● ● ● ● ● ● ● ● ● ● ● ● ● ●

この表はC(ド)がルート音の場合の表です。

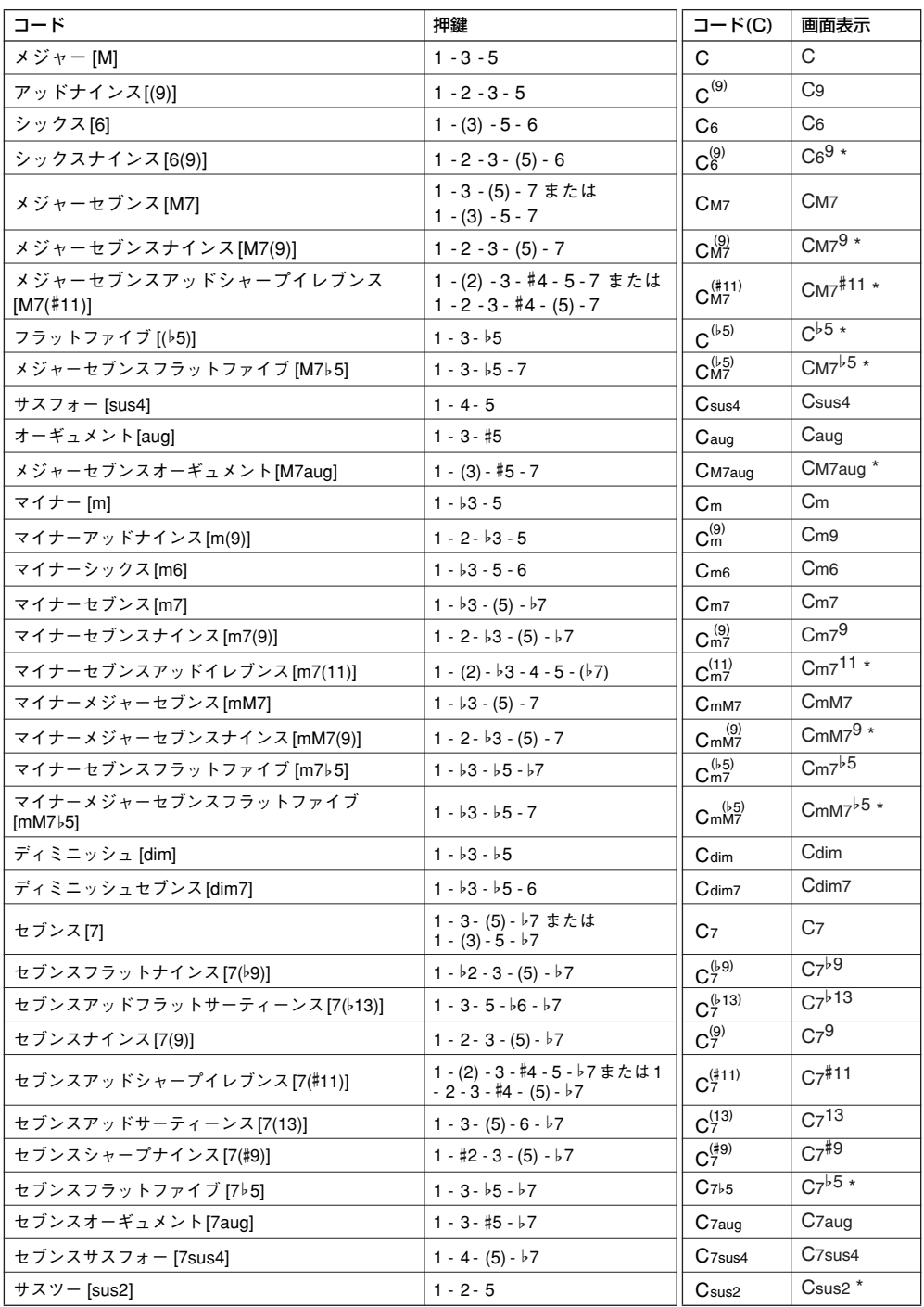

#### *NOTE*

- ・ カッコ( )内の音符は省略しても構いません。
- ・ 完全5度の押鍵ではルート音と5度の音による伴奏が演奏され、メ ジャー、マイナーの多くのコードに利用できます。
- ・ オクターブ(完全8度)の押鍵では、ルート音のみによる伴奏が演 奏されます。
- ・ コード押鍵はすべて基本形で書かれていますが、その転回形も受 け付けます。ただし、以下のコードを例外とします。 m7、m7b5、6、m6、sus4、aug、dim7、7b5、6(9)、sus2

\* DICTIONARY画面では表示されません。

#### *NOTE*

- ・ 7sus4とm7(11)は、省略した場合のみ転回形は受け付けません。
- ・ 同じようなコードが連続した場合(マイナーセブンスコードに、同 じルートマイナーコードが続いた場合など)、伴奏が変化しないこ とがあります。
- ・ 鍵盤を2つだけ押さえた場合、その前のコードをもとに最適な コードが検出されます。

# <span id="page-80-0"></span>**スタイル番号151について**

この楽器には150個のスタイルが内蔵されていますが、インターネットで手に入れたスタイルファイル(拡張子.styのみ) や、付属CD-ROMに入っているスタイルファイルも、楽器のスタイル番号151に読み込むことで、内蔵のスタイルと同 じように使えます。

読み込みの手順については[、95](#page-94-0)ページ[「ユーザーファイルやスタイルファイルを読み込む\(ロード\)](#page-94-0)」をご覧ください。

スタイルファイルを読み込む(ロード)機能を使うには、あらかじめコンピューターから楽器へスタイルファイルを転送し ておくか、スタイルファイルを入れたUSBフラッシュメモリーをUSB TO DEVICE端子に接続しておく必要があります。 転送の詳しい手順については[100](#page-99-0)ページ[「演奏情報を送受信する](#page-99-0)」をご覧ください。USBフラッシュメモリーをお使いの 場合は[95](#page-94-0)ページ[「ユーザーファイルやスタイルファイルを読み込む\(ロード\)](#page-94-0)」をご覧ください。

## **鍵盤全域でスタイルを演奏する**

[24](#page-23-0)ページ[「スタイルを鳴らして自分も演奏しよう](#page-23-0)」でご紹介したスタイル演奏は、スプリットポイントの左側の鍵域だけ でコードを検出していました。以下の設定を行なうことで、左手/右手鍵域に関係なく、全鍵域での押鍵をもとにコードを 検出し、スタイル演奏ができます。同時に全鍵域で通常どおり鍵盤演奏も行なえますので、ダイナミックなスタイル演奏 が可能になります。

コードの検出方法は[、28](#page-27-0)ページにある通常のコードの押さえ方のみになります。

*1* [機能](FUNCTION)ボタンを押します

2 カテゴリーボタン[<sup>\*</sup>]、[\*]を何度か押して、 コードフィンガリングの項目「Chord Fingering」を表示させます

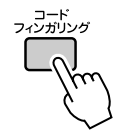

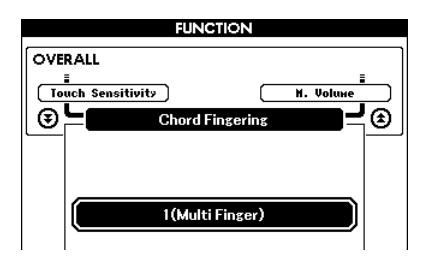

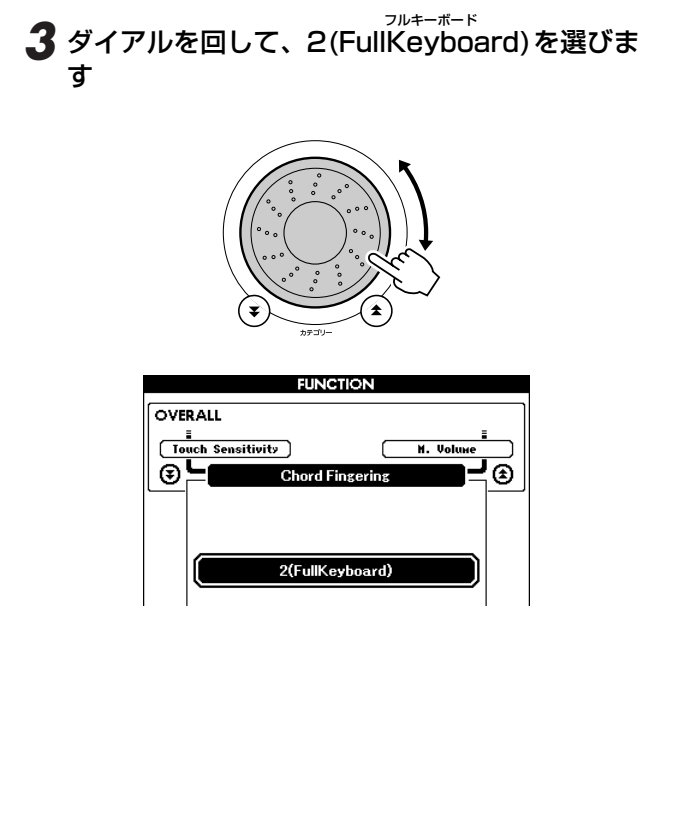

# **コード辞書でコードを調べる**

コード名がわかっていて、鍵盤の押さえ方がわからない場合、コード辞書で調べることができます。

*1* レッスン[スタート](START)ボタンを1秒以上 押します。ディクショナリー画面 「DICTIONARY」が表示されます

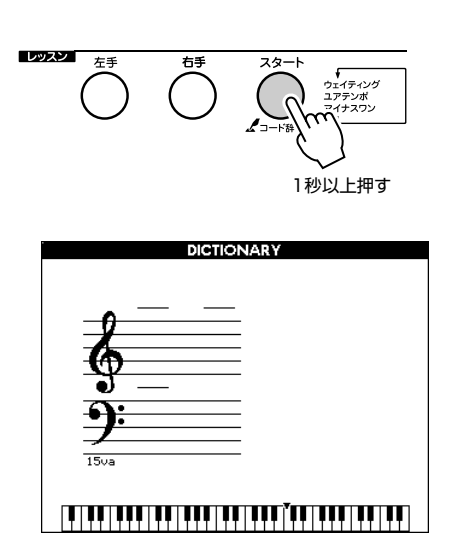

*2* たとえば「GM7」の押さえ方を調べましょう。 鍵盤の下に書かれた「CHORD ROOT」から 「G」の鍵盤を押します(音は鳴りません)。設定 されたルート音が画面に表示されます

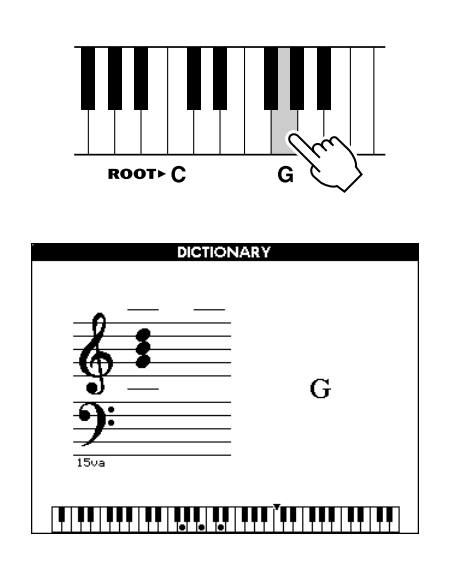

*3* 鍵盤の下に書かれた「CHORD TYPE」から 「M7(メジャーセブンス)」の鍵盤を押さえます (音は鳴りません)。設定されたコード(ルート音 +コードタイプ)の押さえ方が、画面に楽譜表示 と鍵盤イラストで表示されます

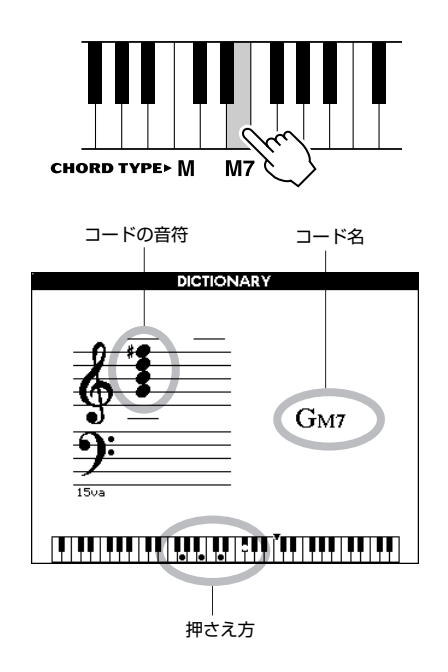

[+]、[-]ボタンを押すと、コードの転回形を表示し ます。

#### *NOTE*

- ・ メジャーコードについて
- 通常メジャーのコード名は、ルート音だけで表記します。
- 例:Cの表記はCメジャーを意味します。
- <u><br>メジャーコードを調べる場合は、ルート音を押したあと</u> に「M」を押してください。

・ このページで説明したコードタイプは、スタイルを鳴らすと きに左手で弾くコードのことです。パフォーマンスアシスタ ント機能のコードタイプとはちがいます。

*4* 画面の表示にしたがって、自動伴奏鍵域でコー ドを押さえてみましょう。正しくコードが押さ えられると、「ピン」と鳴り表示が反転します

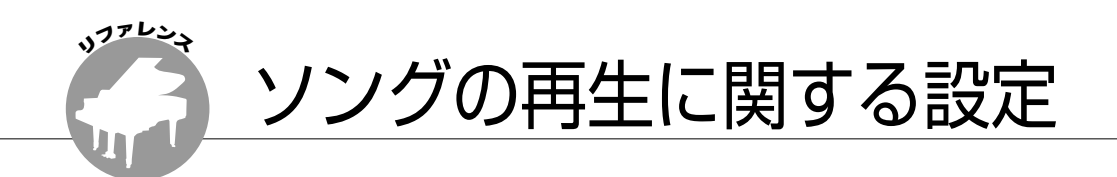

## **ソング音量の設定**

*1* [機能](FUNCTION)ボタンを押して FUNCTION画面に入ります

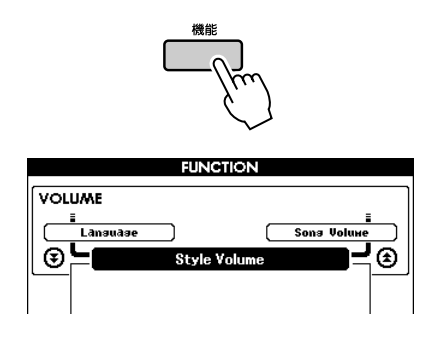

2 カテゴリーボタン[<sup>\*</sup>]、[\*]を何度か押して、 ソング音量の項目「Song Volume」を表示さ せます

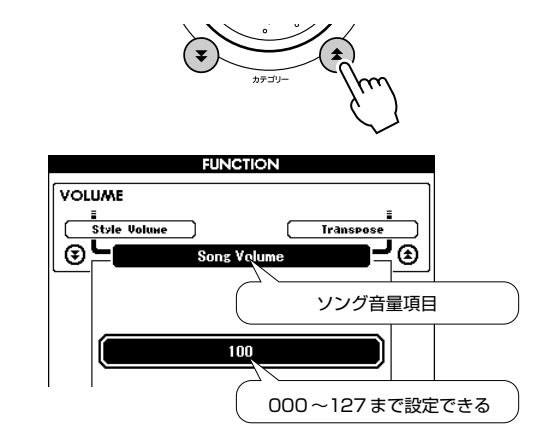

*3* ダイアルを回してソング音量を設定します ・ ソング音量は、ソングが選ばれているときに設定できます。 *NOTE*

# **ソングの一部をくり返して聞く**

ソングのある特定の範囲(A点とB点)を指定して、くり返 し再生することができます。

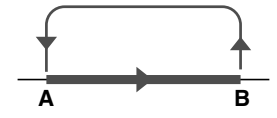

*1* ソングを再生[\(29](#page-28-0)ページ)し、くり返し再生の開 始位置(A点)にしたいところで[A-Bリピート] (A-B REPEAT)ボタンを押します

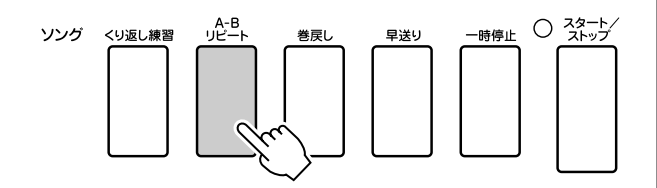

*2* くり返し再生の終了位置(B点)にしたいところ で、もう一度[A-Bリピート](A-B REPEAT)ボ タンを押します

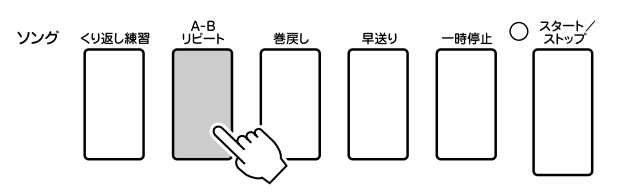

*3* ソングはA-B間でくり返し再生されます

くり返し設定を取り消すには、くり返し再生中に

[A-Bリピート](A-B REPEAT)ボタンを押します。

*NOTE*

- ・ くり返しの設定は、小節単位で行ないます。
- ・ MAIN画面の右上には、001などの小節番号が表示されます。 現在どの小節を再生中かあらわしており、ソングの進行にし たがって小節番号も変わります。
- ・ くり返しの開始位置(A)を曲の先頭に指定したい場合は、ソン グをスタートする前に[A-Bリピート](A-B REPEAT)ボタンを 押して設定します。

# **ソングの一部をミュート(消音)する**

ソングは、演奏のパートや伴奏などに分かれた複数のト ラックが同時に鳴っています。 それらの一部のトラックを鳴らさずに自分で弾いたり、特 定のトラックだけを鳴らしたりすることができます トラックのオン/オフは、ソングメモリーの[1]~[5]、 [A]ボタンで行ないます。 オフにすると、そのトラックの演奏はミュート(消音)さ れ、画面のトラック表示のワクが消灯します。 ソングのトラック構成については[、56](#page-55-0)ページに詳しい説 明があります。

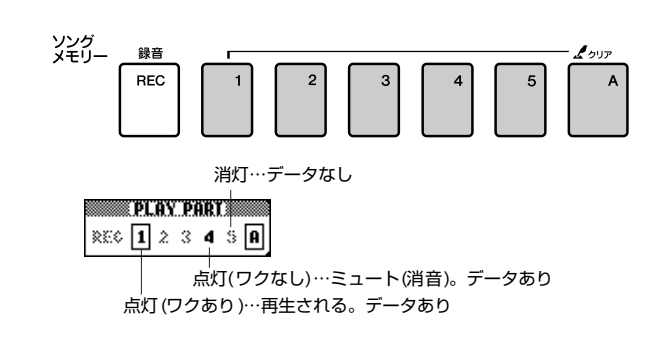

## **メロディー音色を変える**

ソングのメロディー音色を、好みの楽器音に変えることができます。

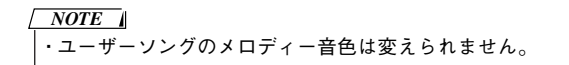

レッスンの[右手]と[左手]ボタンを同時に押して、MAIN 画面の右上に"LR"を表示させます。ソングを選んで再 生させておきます。

*1* [楽器](VOICE)ボタンを1秒以上押して、楽器 リストを表示させます

[楽器] (VOICE)ボタンを押すたびに、楽器リストの タイトルはメロディー Rとメロディー Lで切り替わり ますので、好きなほうを選びます。

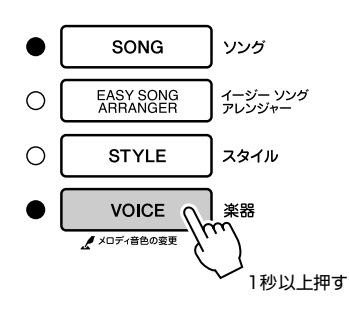

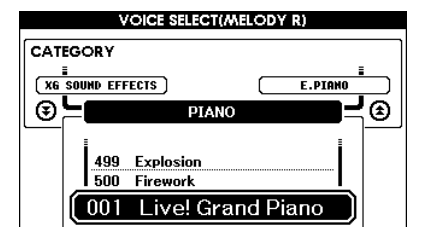

## *2* ダイアルを回して楽器音を選びます

楽器音を選ぶと、ソングは同じままで、メロディーの 楽器音だけが切り替わります。

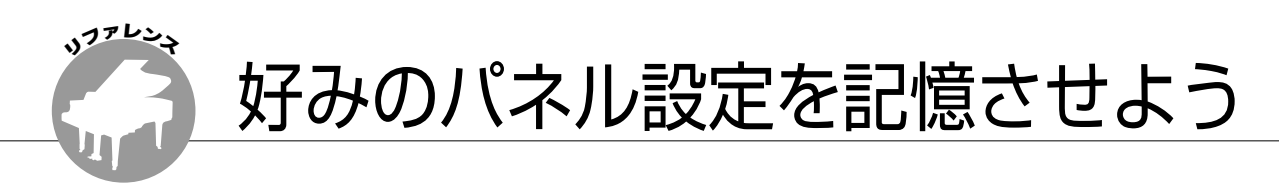

この楽器には、楽器音やスタイルなど、パネル上での設定内容を16種類(8バンク×2)まで本体に記録させる ことができるREGISTRATION MEMORY(レジストレーションメモリー )という機能があります。記録した パネル設定は、いつでも呼び出すことができます。

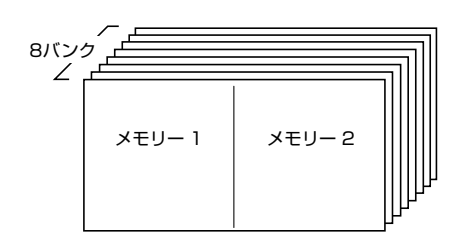

16 種類(8バンク×2)の パネルを記録できる

# **レジストレーションメモリーに記録する**

- *1* パネル設定(楽器音、スタイルなど本体パネル上 で行なう設定)を、記録させたい状態にします
- *2* [メモリー /バンク](MEMORY/BANK)ボタン を押して指を離すと、バンク番号が表示されま す

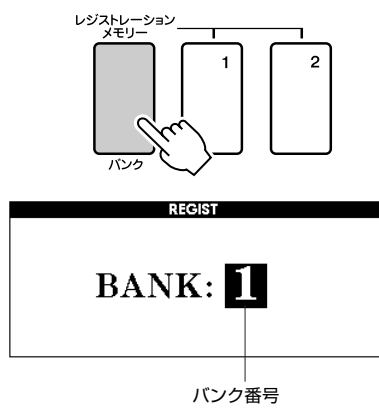

## *3* 記録したいバンク(1~8)の番号をダイアルや数 字ボタン[1]~[8]を使って選択します

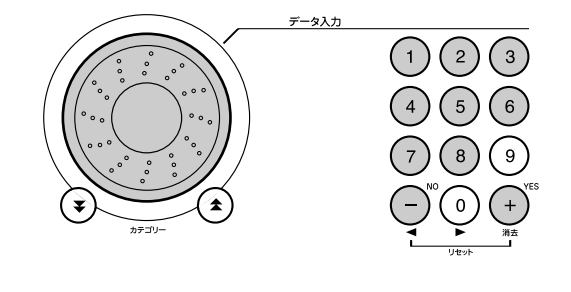

・ ソング再生中は、レジストレーションメモリーへの記録はで きません。 *NOTE*

*4* [メモリー /バンク](MEMORY/BANK)ボタン を押しながら、レジストレーションメモリーボ タン([1]または[2])を押します。これで現在の パネル設定が本体に記録されました

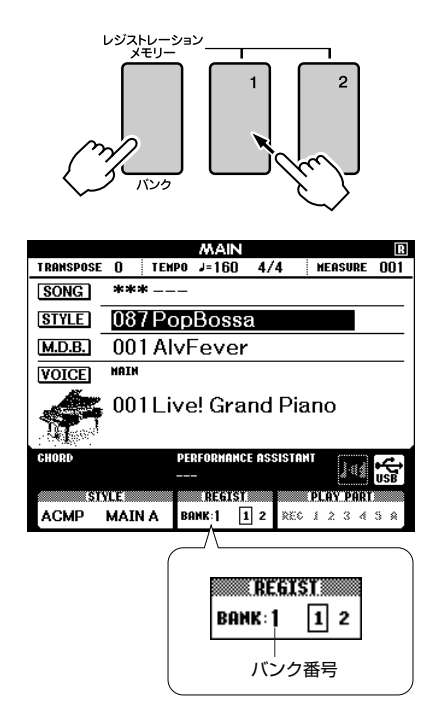

#### *NOTE*

・ 記憶したレジストレーションメモリーはユーザーデータファ イルとしてUSBフラッシュメモリーへ保存できます ([93](#page-92-0)ページ)。

#### *NOTE*

・ すでにデータが記録されているレジストレーションメモリー 。<br>を選択すると、データが上書きされ、以前のデータは消えて しまいます。

・ 書き込み中の表示をしているあいだは電源を切らないでください。 データがこわれるおそれがあります。

## **記録したレジストレーションメモリーを呼び出す**

*1* [メモリー /バンク](MEMORY/BANK)ボタン を押して指を離すと、バンク番号が表示されま す

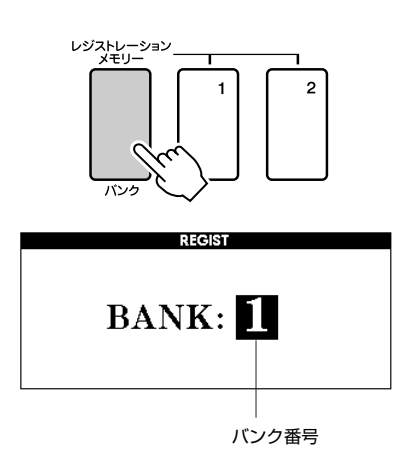

*2* 呼び出したいバンク(1~8)の番号をダイアルや 数字ボタン[1]~[8]を使って選択します

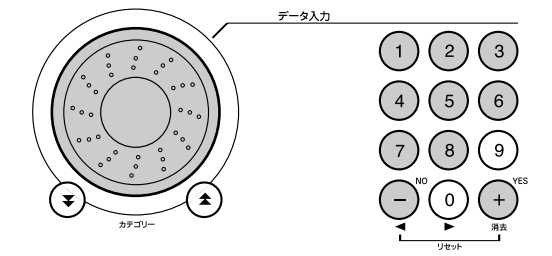

*3* 呼び出したい記録が入っているレジストレー ションメモリーボタン ([1]または[2])を押しま す。これで希望するパネル設定が呼び出されま した

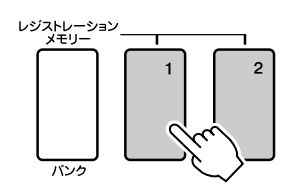

- ●レジストレーションメモリーに記録/呼び出しで きる設定内容
- · スタイル設定 \*........スタイル番号、スタイル オン/ オフ、スプリットポイント、ス タイル設定(メインA/B)、スタ イル音量、テンポ、コードフィ ンガリング ・**楽器音設定** .............メインボイス設定(楽器番号、
- 音量、オクターブ、パン、 リバーブレベル、コーラスレベ ル)、デュアルボイス設定(デュ アル オン/オフ、楽器番号、 音量、オクターブ、パン、 リバーブレベル、コーラスレベ ル)、スプリットボイス設定 (スプリット オン/オフ、楽器 番号、音量、オクターブ、 パン、リバーブレベル、コーラ スレベル) ・エフェクト設定......リバーブタイプ、コーラスタイ プ、パネルサステイン オン/オ フ ・ハーモニー設定......ハーモニー オン/オフ、ハーモ ニータイプ、ハーモニー音量 ・**その他** .....................トランスポーズ設定 ピッチベンドレンジ
- \*ソングを選んでいる状態では、スタイル設定は記録/呼び出しでき ません。

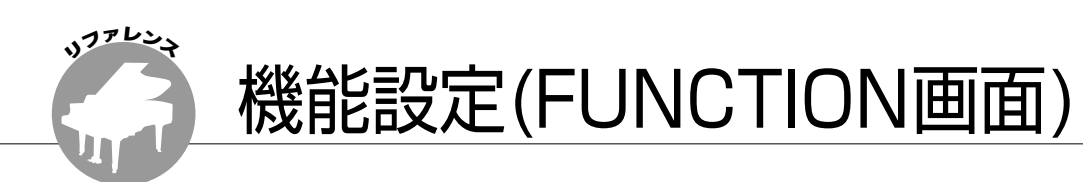

チューニングやスプリットポイント、各楽器音やエフェクトなどの細かな設定をするのが機能設定 (FUNCTION画面)です。

# <span id="page-86-0"></span>**項目を選んで値を変える**

設定できる項目は46項目あります。

*1* 設定したい項目を[、88ペ](#page-87-0)ージのリストで見つけ ます

2「機能](FUNCTION)ボタンを押して FUNCTION画面に入ります

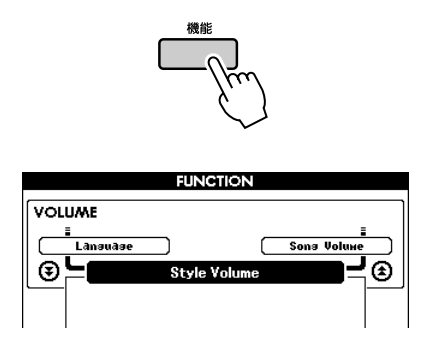

**3** カテゴリーボタン[▲]、[る]を押すたびに、46 個の項目が順番に画面に表示されますので、設 定したい項目を選びます

設定できる項目については[、88](#page-87-0)[~89](#page-88-0)ページの機能設 定リストをご覧ください。

画面上部左側にはひとつ前の項目が、右側にはひとつ 後の項目が表示されています。

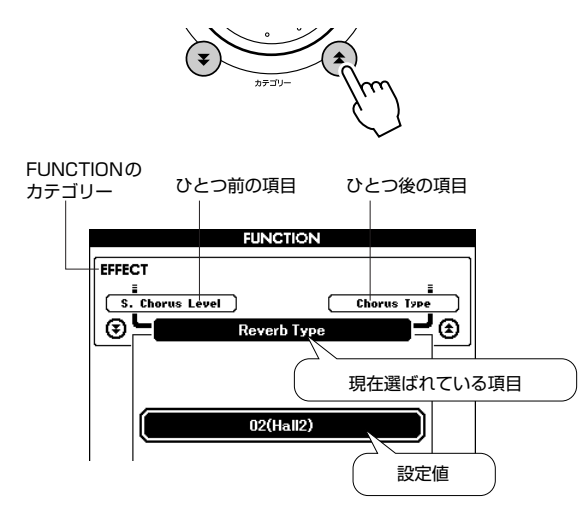

**4** ダイアルや[+]、[−]ボタン、または数字ボタン [0]~[9]で、値を設定します オン(ON)/オフ(OFF)の設定には、[+]ボタン(オン) /[-]ボタン(オフ)を使います。 実行/キャンセルの設定には[+]ボタン(実行)/[-]ボ タン(キャンセル)を使います。

また、[+]ボタンと[-]ボタンを同時に押すと、初期 設定値に戻ります。(MIDIのイニシャルセットアップ センド以外)

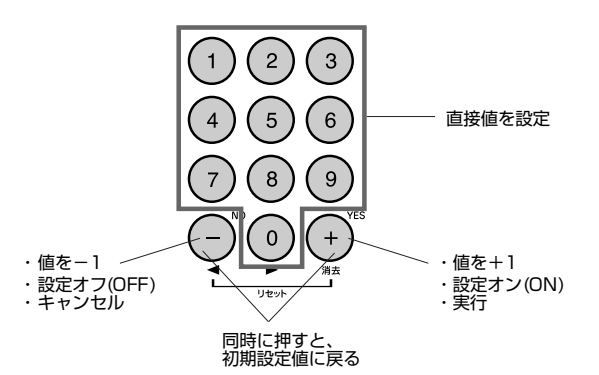

ファンクション各設定は、設定した時点で記憶されま す。初期値に戻したいときは[、61](#page-60-0)ページ「初期化」 のバックアップクリアを行なってください。

## <span id="page-87-0"></span>■FUNCTION画面リスト

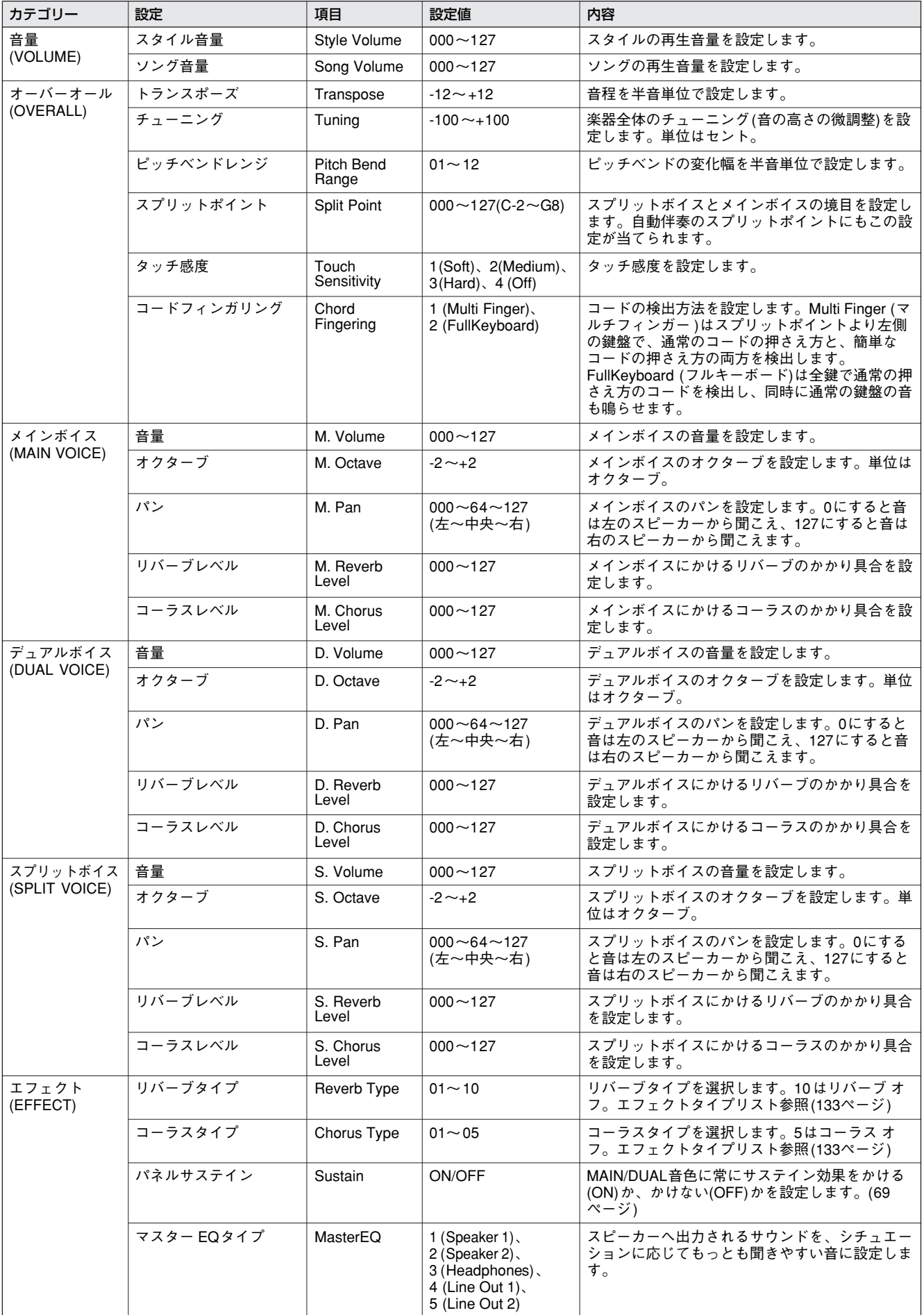

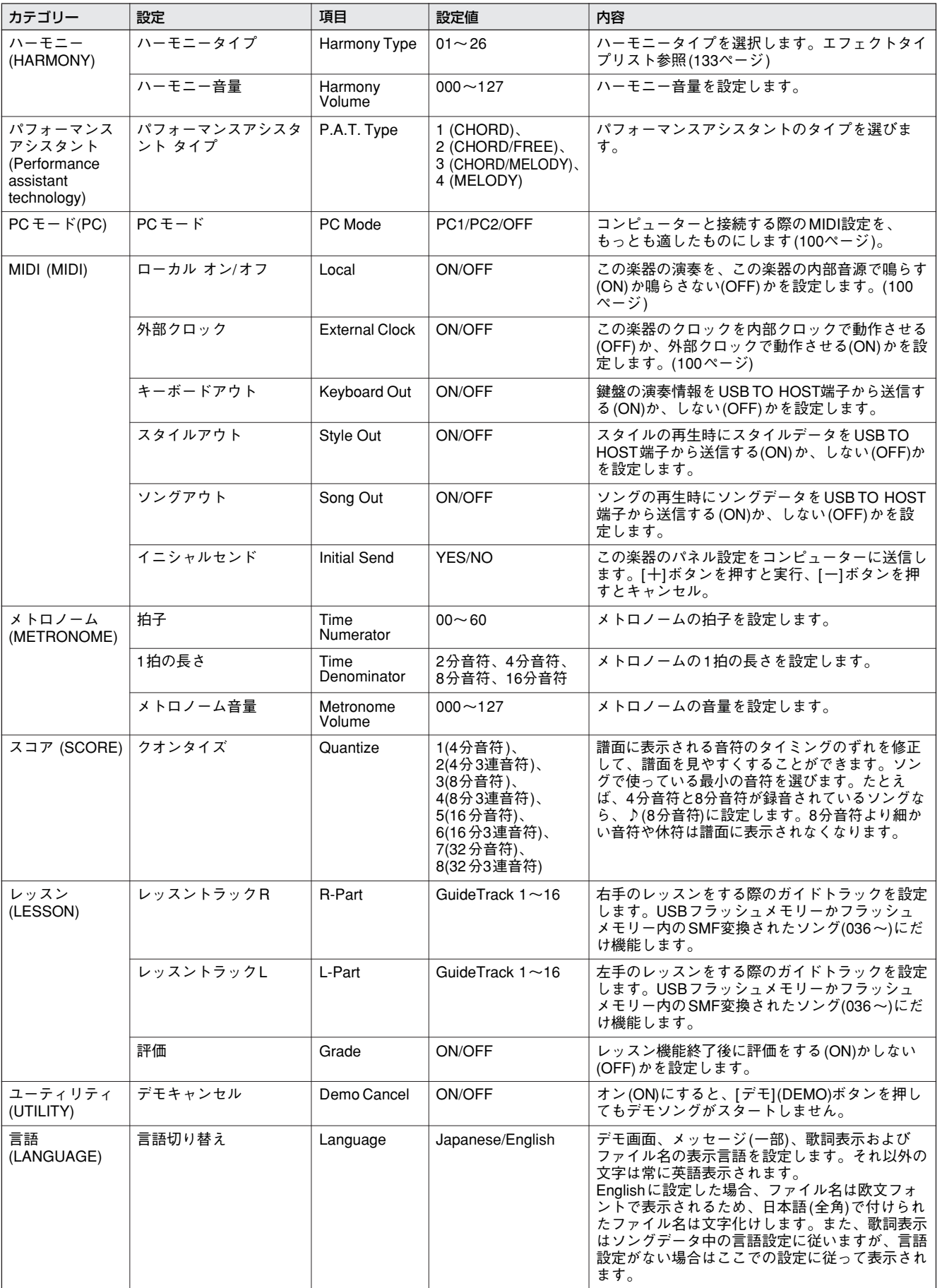

<span id="page-88-0"></span>\* [+]ボタンと[-]ボタンを同時に押すと、初期設定値に戻ります。(MIDIのイニシャルセンドを除く)

USBフラッシュメモリーをお使いになりたい方へ

USBフラッシュメモリーとは、データを保存しておくための大容量記憶メディアです。 この楽器のUSB TO DEVICE端子にUSBフラッシュメモリーを接続すると、この楽器で録音した自分の演奏 データや楽器の設定などを、1つのファイル(ユーザーファイルといいます)としてUSBフラッシュメモリー に保存したり、保存したユーザーファイルを楽器本体へ読み込むことができます。また、インターネットでダ ウンロードしたソングデータを、USBフラッシュメモリーに保存して楽器に接続すると、内蔵ソングと同じ ように扱えます。ユーザーソングも、スタンダードMIDIファイル形式でUSBフラッシュメモリーに保存する と、レッスン機能や譜面表示ができるようになります。

ここではUSBフラッシュメモリーの接続からフォーマット(初期化)およびデータファイルの保存(セーブ)、 読み込み(ロード)、消去(デリート)操作について説明します。

> USBフラッシュメモリーをお持ちでない場合は、別途お買い求めいただく必要があります。 動作確認済みのUSBフラッシュメモリーについては、ご購入の前にインターネット上のヤマハ ホームページ<http://www.yamaha.co.jp/product/epiano-keyboard/>にてご確認くださ い。

## **USBフラッシュメモリーに関する注意**

USBデバイスの取り扱いについては、99ページ「USBに関するご注意」と[97](#page-96-0)ページ「[USB記憶装置を接続する」](#page-96-0)をご 覧ください。

### ●USBフラッシュメモリーの誤消去防止について

いファレン

USBフラッシュメモリーには、誤ってデータを消してしまわないようにライトプロテクトスイッチ(書き込み禁止ス イッチ)が付いていることがあります。大切なデータが入っているUSBフラッシュメモリーは、ライトプロテクトス イッチをオン (お使いのUSBフラッシュメモリーの取扱説明書をご覧ください)にして、書き込みができないようにし てください。逆に、データを保存する場合などは、ご使用の前にUSBフラッシュメモリーのライトプロテクトスイッ チがオフになっていることをご確認ください。

## **USBフラッシュメモリーを接続する**

## *1* USBフラッシュメモリー \*をUSB TO DEVICE 端子に、正しい向きで接続してください

USBフラッシュメモリーの向き(上下、前後)を間違 えないようご注意ください。

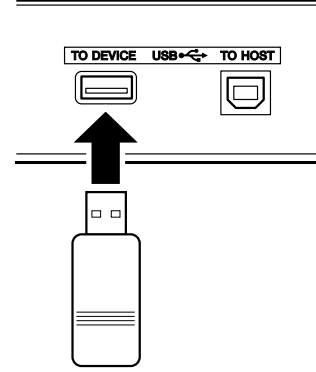

#### *IMPORTANT*

・ コンピューターなど他の機器からUSBフラッシュメモリーにコ ピーしたソン グを再生したい場合、ルートかルート上のフォル ダー、またはルート上のフォルダー内につくったフォルダーの中 に保存してくださ い。ソングナンバー 036~として選択/再生で きます([30ペ](#page-29-0)ージ)。これよりさらに下の階層のフォルダーに保存 されたソングは、この楽器では選択/再生できませんのでご注意く ださい。

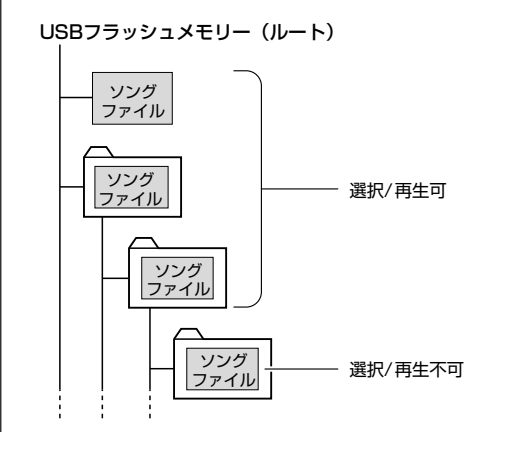

*2* MAIN画面にファイルコントロールアイコンが 表示されているか確認します

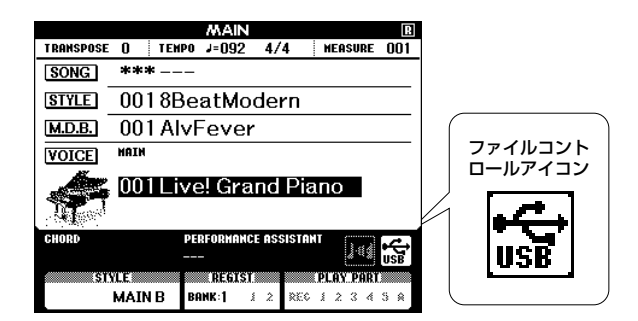

この状態で [メニュー] (MENU) ボタンを押すと、 USBフラッシュメモリーの操作ができるFILE CONTROL(ファイルコントロール)画面に入ります。 ただし、この段階ではまだ押さないでください。

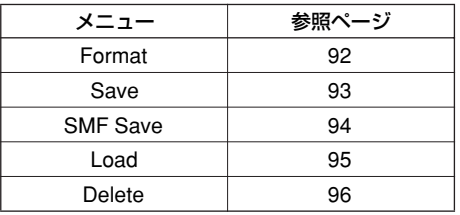

操作中、操作をスムーズに導くために、画面に メッセージが表示されることがあります。メッ セージについては[、114](#page-113-0)ページ[「メッセージ一](#page-113-0) [覧](#page-113-0)」をご覧ください。

#### *NOTE*

・ FILE CONTROL画面が表示されているあいだは、鍵盤を弾い ても音は鳴りません。またファイル操作に関するボタンしか 使用できなくなります。

*NOTE*

- ・ 以下の場合、ファイルコントロール画面は表示されません。
	- ・スタイルやソングの再生中
	- ・レッスン中
	- ・USBフラッシュメモリーの読み込み中

## <span id="page-91-0"></span>**USBフラッシュメモリーのフォーマット**

市販のUSBフラッシュメモリーを、この楽器で使用できる状態にすることをフォーマット(初期化)といいます。

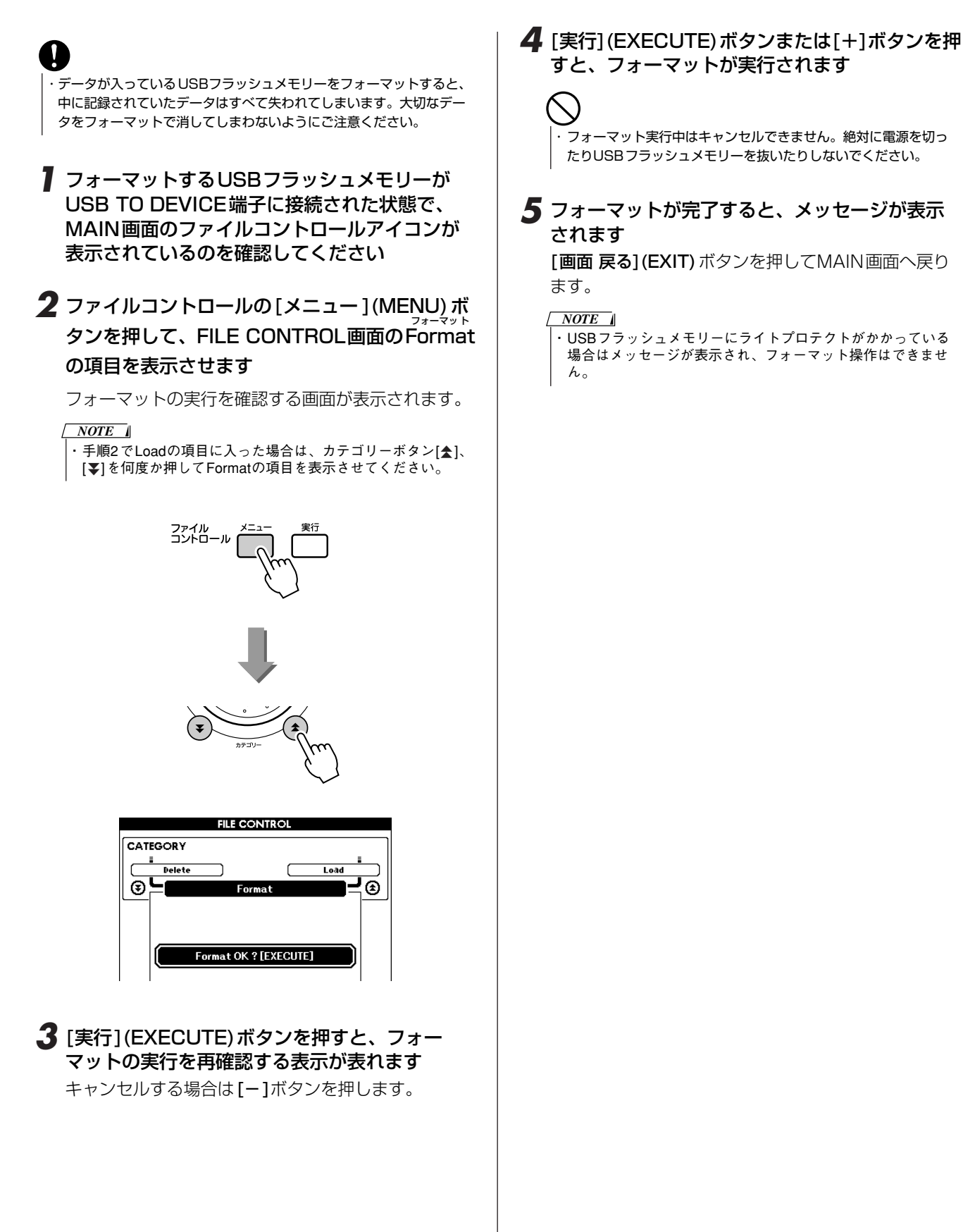

ダイアルで 文字を選択

⊟ੋ⊚

SHF Save

# <span id="page-92-0"></span>**ユーザーファイルを保存する**

ここで保存するユーザーファイルとは、ユーザーソング、スタイルファイル、レジストレーションメモリーの3つです。 これらは1つのファイルとして保存されます。

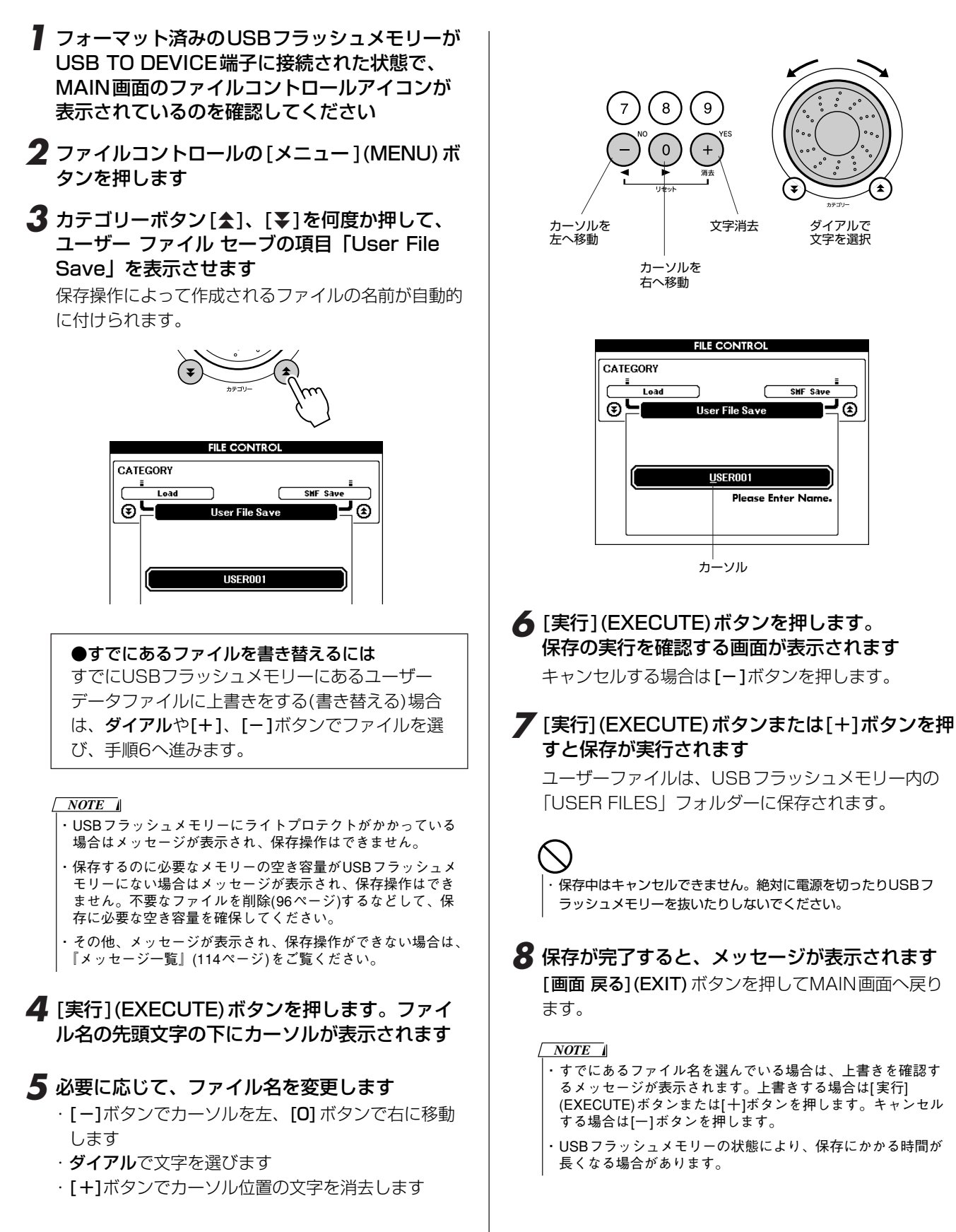

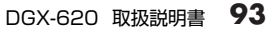

## <span id="page-93-0"></span>**ユーザーソングをSMF変換して保存**

ユーザーソング(ソング番号031~035)をSMF Format0 形式に変換して、USBフラッシュメモリーに保存します。

●SMF(スタンダードMIDIファイル)とは 演奏データを記録する書式のことをシーケンス フォーマットといいます。SMF(スタンダードMIDI ファイル)は代表的なシーケンスフォーマットの1つ で、「FORMAT 0」と「FORMAT 1」があります。 多くのMIDI機器が「SMF FORMAT 0」に対応して おり、また市販のソングデータの多くが、「SMF FORMAT 0」で作られています。

*1* フォーマット済みのUSBフラッシュメモリーが USB TO DEVICE端子に入った状態で、MAIN 画面のファイルコントロールアイコンが表示さ れているのを確認してください

- **2** ファイルコントロールの[メニュー](MENU)ボ タンを押します
- **3** カテゴリーボタン[▲]、[▼]を何度か押して SMFセーブの項目「SMF Save」を表示させま す

SOURCE FILEの欄が反転し、ユーザーソング名が表 示されています。

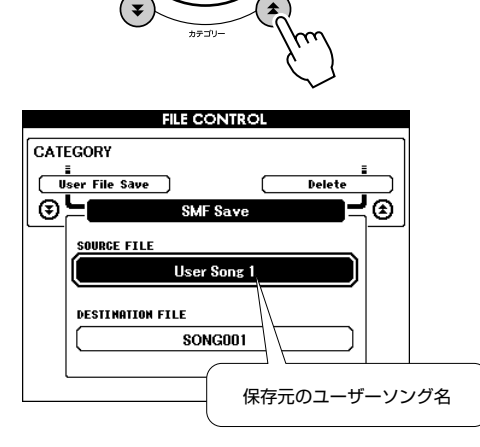

*4* ダイアルを回して保存元のユーザーソングを選 びます

[+]ボタンと[-]ボタンを同時に押すと、先頭のユー ザーソングが表示されます。

## *5* [実行](EXECUTE)ボタンを押します

SMF変換後に保存されるファイル名(自動設定)が表 示されています。

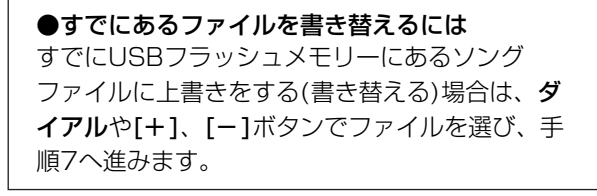

- *6* [実行](EXECUTE)ボタンを押します。ファイ ル名の先頭文字の下にカーソルが表示されます
- *7* 必要に応じて、ファイル名を変更します (変更方法は、『データを保存する[』93](#page-92-0)ページの手順 4、5を参照)

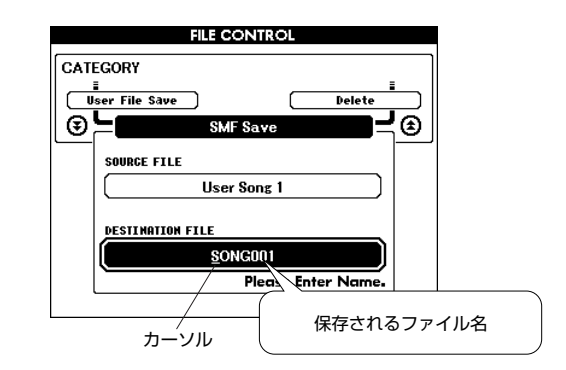

- *8* [実行](EXECUTE)ボタンを押します。 保存の実行を確認する画面が表示されます キャンセルする場合は[-]ボタンを押します。
- *9* [実行](EXECUTE)ボタンまたは[+]ボタンを押 すと保存が実行されます

ユーザーソングは、USBフラッシュメモリー内の 「USER FILES」フォルダーに保存されます。

・ 保存中はキャンセルできません。絶対に電源を切ったりUSBフ ラッシュメモリーを抜いたりしないでください。

*10* 保存が完了すると、メッセージが表示されま す

> [画面 戻る1(EXIT)ボタンを押してMAIN画面へ戻 ります。

*NOTE*

- ・ すでにあるファイル名を選んでいる場合は、上書きを確認す るメッセージが表示されます。上書きする場合は[実行] (EXECUTE)ボタンまたは[+]ボタンを押します。キャンセル する場合は[-]ボタンを押します。
- ・ USBフラッシュメモリーの状態により、保存にかかる時間が 長くなる場合があります。

# <span id="page-94-0"></span>**ユーザーファイルやスタイルファイルを読み込む(ロード)**

USBフラッシュメモリー内のユーザーファイルやスタイルファイル、またはフラッシュメモリー内のスタイルを、本体メ モリーに読み込みます。ミュージックソフトダウンローダーを使って、コンピューターから楽器内にすでにスタイルファ イルを転送ずみの場合は、手順2からはじめてください。スタイルファイルを転送する方法[は100](#page-99-0)ページ[「演奏情報を送](#page-99-0) [受信する](#page-99-0)」をご覧ください。

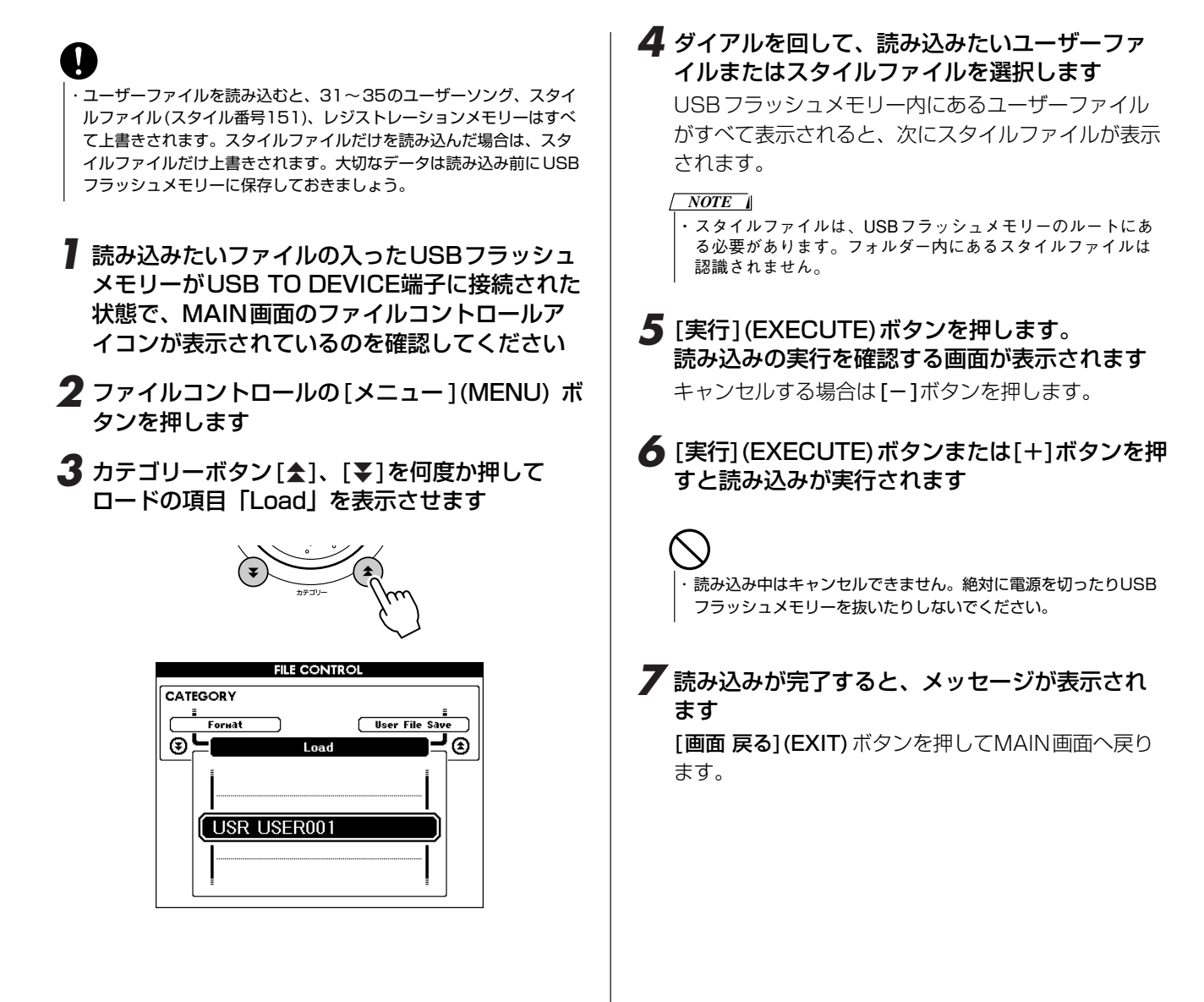

# <span id="page-95-0"></span>**USBフラッシュメモリー内のデータを削除する**

USBフラッシュメモリー内のユーザーデータファイル (ユーザーソング、スタイルファイル、レジストレーションメモ リー )とSMF変換したソングを削除します。

- *1* 削除したいファイルが入ったUSBフラッシュメ モリーがUSB TO DEVICE端子に接続された状 態で、MAIN画面のファイルコントロールアイ コンが表示されているのを確認してください
- 2 ファイルコントロールの[メニュー](MENU)ボ タンを押します
- 3 カテゴリーボタン[▲]、[¥]を何度か押してデ リートの項目「Delete」を表示させます

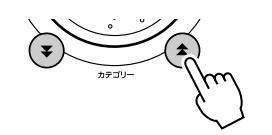

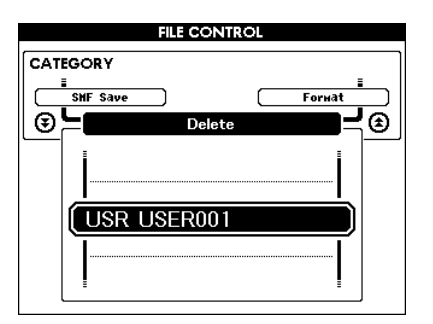

- *4* 削除したいファイルを選択します [+]ボタンと[-]ボタンを同時に押すと、USBフ ラッシュメモリー内の先頭のソング、またはユーザー データファイルが表示されます。
- *5* [実行](EXECUTE)ボタンを押します。 削除の実行を確認する画面が表示されます キャンセルする場合は[-]ボタンを押します。
- *6* [実行](EXECUTE)ボタンまたは[+]ボタンを押 すと削除が実行されます

- ・ 削除中はキャンセルできません。絶対に電源を切ったりUSBフ ラッシュメモリーを抜いたりしないでください。
- *7* 削除が完了すると、メッセージが表示されます [画面 戻る] (EXIT) ボタンを押してMAIN画面へ戻り ます。

#### ・ USBフラッシュメモリーにライトプロテクトがかかっている 場合はメッセージが表示され、削除はできません。 *NOTE*

## **USBフラッシュメモリーに保存したソングを再生する**

- *1* 聞きたいソングが入っているUSBフラッシュメ モリーがUSB TO DEVICE端子に入った状態 で、MAIN画面のファイルコントロールアイコ ンが表示されているのを確認してください
- *2* [ソング](SONG)ボタンを押します

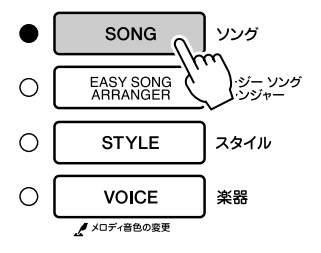

- *3* ダイアルなどを使って、聞きたいソング番号 (036~)を表示させます
- *4* [スタート/ストップ](START/STOP)ボタンを 押します

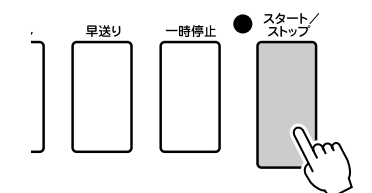

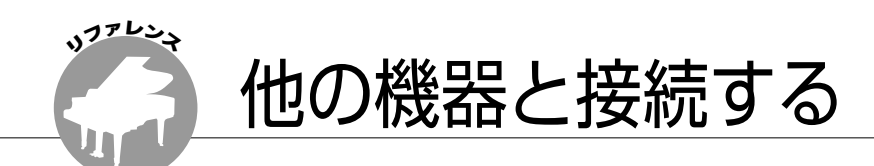

## **端子について**

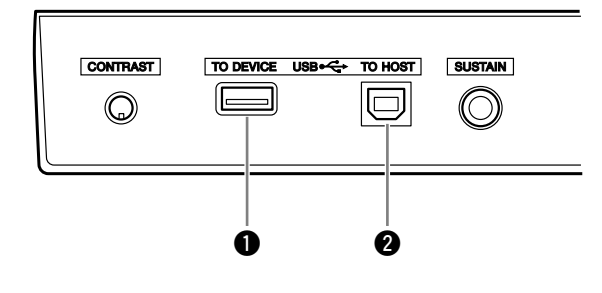

## **❶ USB TO DEVICE 端子** USB記憶装置を接続する端子です。 詳しくは[97](#page-96-0)ページの[「USB記憶装置を接続する](#page-96-0)」を ご覧ください。

## **2** USB TO HOST 端子

コンピューターに直接接続する端子です。 詳しくは[99](#page-98-0)ページの[「コンピューターと接続する](#page-98-0)」 をご覧ください。

## <span id="page-96-0"></span>**USB記憶装置を接続する**

USB対応の記憶装置(フラッシュメモリー、フロッピーディスクドライブ、ハードディスクドライブなど)を接続して、楽 器本体で録音したデータをUSB記憶装置に保存したり、USB記憶装置のデータを楽器本体で再生したりできます。

## ■使用できるUSB記憶装置 •••••••••••

USB TO DEVICE端子に接続できる記憶装置は、フラッ シュメモリー、フロッピーディスクドライブ、ハードディ スクドライブなど、1台です。

動作確認済みUSB機器については、ご購入の前にイン ターネットの下記URLでご確認ください。

http://www.yamaha.co.jp/product/epiano-keyboard/

**)**<br>・ USBを接続してすぐ( |||||||||表示中)やデータの読み込み中、書き込み 中に、USBケーブルを抜いたり、USB記憶装置からメディア(フロッ ピーディスクなど )を取り出したり、双方の電源を切ったりしないでく ださい。メディアが壊れたり、楽器本体 /メディアのデータが壊れた りするおそれがあります。

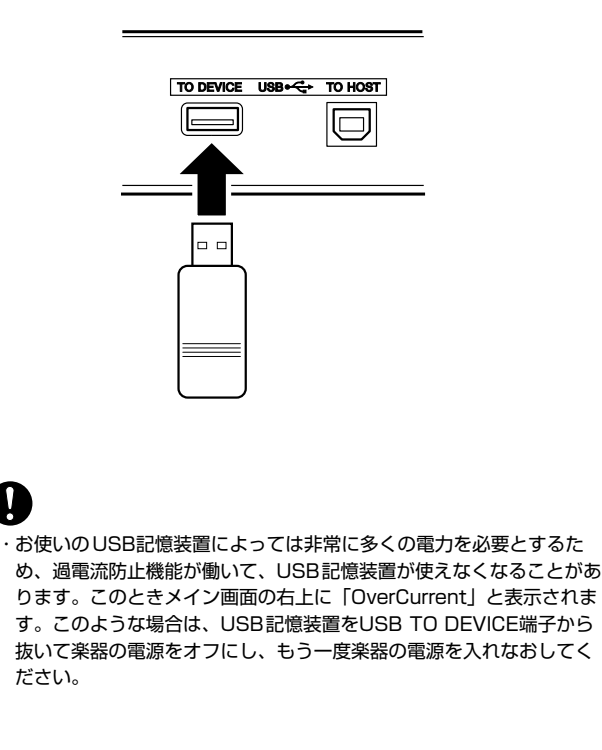

■USB記憶装置の接続 • • • • • • • • • • • • • •

## 楽器本体で作ったデータをコンピューターの ハードディスクにバックアップする

楽器本体で制作したデータをUSB記憶装置に保存したあ と、メディアをコンピューターに読み込ませてファイルを 整理したり、コンピューターのハードディスクにコピーす ることでバックアップをとったりできます。

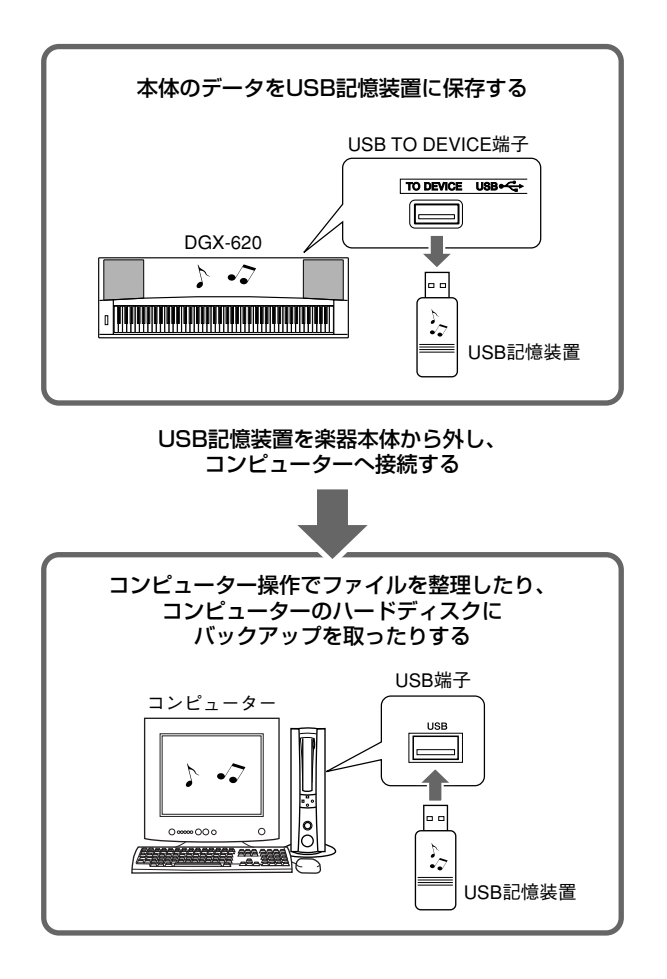

## コンピューター上のデータをUSB記憶装置に コピーして楽器本体で再生/再現する

コンピューターのハードディスクに保存してあるファイル を、USB記憶装置にコピーしたあと、それらのファイル を楽器本体で再生/再現できます。 楽器本体でつくったファイルだけでなく、楽器本体以外で

つくられたスタンダードMIDIファイルなどを、コン ピューターのハードディスクからUSB記憶装置にコピー し、それらを楽器本体のUSB TO DEVICE端子に接続し て、楽器本体で再生/再現することもできます。

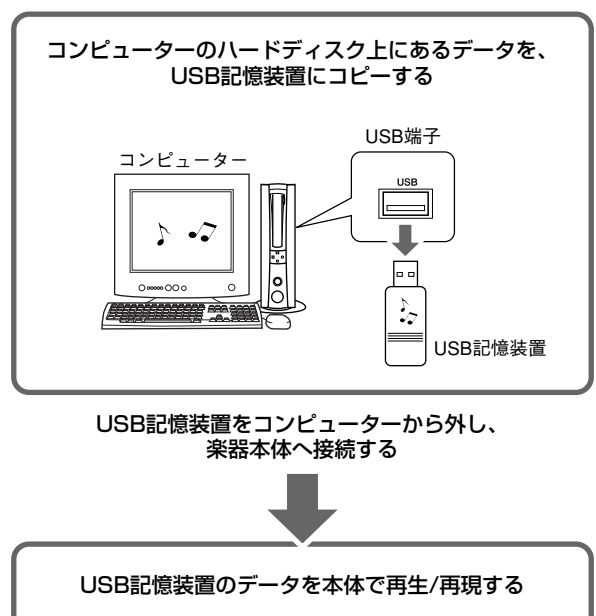

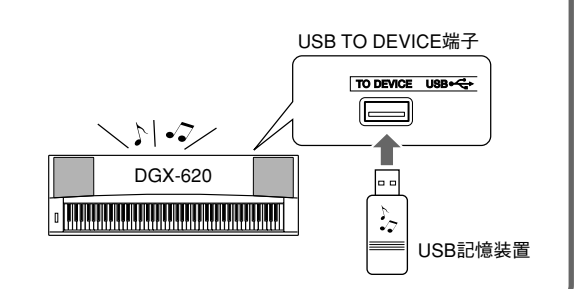

# <span id="page-98-0"></span>**コンピューターと接続する**

この楽器とコンピューターを接続することで、以下のことができます。

●この楽器とコンピューターとのあいだで演奏情報をやりとりする。([100](#page-99-0)ページ) ●この楽器とコンピューターとのあいだでファイルを送受信する。([102](#page-101-0)ページ)

コンピューターとの接続は、以下の手順で行ないます。

- **1** USB-MIDIドライバーをコンピューターにインストー ルする USB-MIDIドライバーは、付属のCD-ROMの中に入っ ています。詳しくは[108](#page-107-0)~109ページ「CD-ROMイ ンストールガイド」をご覧ください。
- **2** USBケーブル(別売)で楽器とコンピューターを接続す る

付属のCD-ROMに入っているソフトウェア「ミュージッ クソフト ダウンローダー」を使うと、コンピューター上 のソングファイルをこの楽器のUSBフラッシュメモリー またはフラッシュメモリーへ転送することができます。 ミュージックソフト ダウンローダーのインストール方法 と、ソングファイルの転送方法は[、102](#page-101-0)、109ページを ご覧ください。

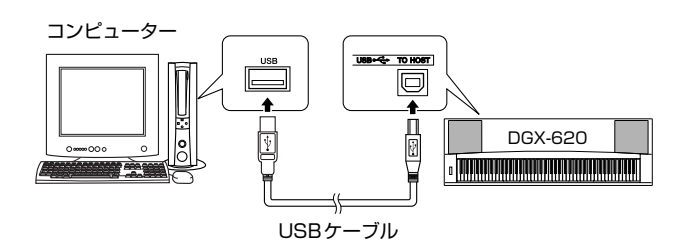

#### ■USBに関するご注意

USB TO HOST端子でコンピューターと接続するときは、 以下のことを行なってください。

以下のことを行なわないと、コンピューターや本体が停止 (ハングアップ)して、データが壊れたり、失われたりする おそれがあります。

コンピューターや本体が停止したときは、電源を入れ直 し、コンピューターを再起動してください。

- ・ USB TO HOST端子でコンピューターと接続する前に、コンピュー ターの省電力(サスペンド/スリープ/スタンバイ/休止)モードを解除 してください。
- ・ 本体の電源を入れる前に、USB TO HOST端子とコンピューターを接 続してください。
- ・ 本体の電源を入れたり切ったりする前や、USBケーブルの抜き差しを する前に、以下のことを行なってください。
	- ・すべてのアプリケーションを終了させてください。
	- ・本体からデータが送信されていないか確認してください。(鍵盤を 演奏したりソングを再生させたりしても、本体からデータが送信 されます。)
- ・ 本体の電源を入れたり切ったりすることや、USBケーブルの抜き差し は、6秒以上間隔を空けて行なってください。
- ·楽器のUSB TO HOST端子とコンピューターのUSB端子は、ハブを 経由せずに接続してください。

#### *NOTE*

- ・ 以下の場合は、「ミュージックソフト ダウンローダー」からこの
	- 楽器にアクセスできません。
		- ・スタイルが再生しているとき
		- ・ソングが再生しているとき
	- ・ファイルコントロールの操作中(FILE CONTROL画面表示中)

## <span id="page-99-0"></span>**演奏情報を送受信する**

他のMIDI機器やコンピューターとこの楽器を接続することにより、この楽器の演奏情報を他のMIDI機器やコンピューター で活用したり、他のMIDI機器やコンピューターから演奏情報を受信してこの楽器で鳴らすことができます。

#### ● コンピューターと接続して演奏情報を送受信します

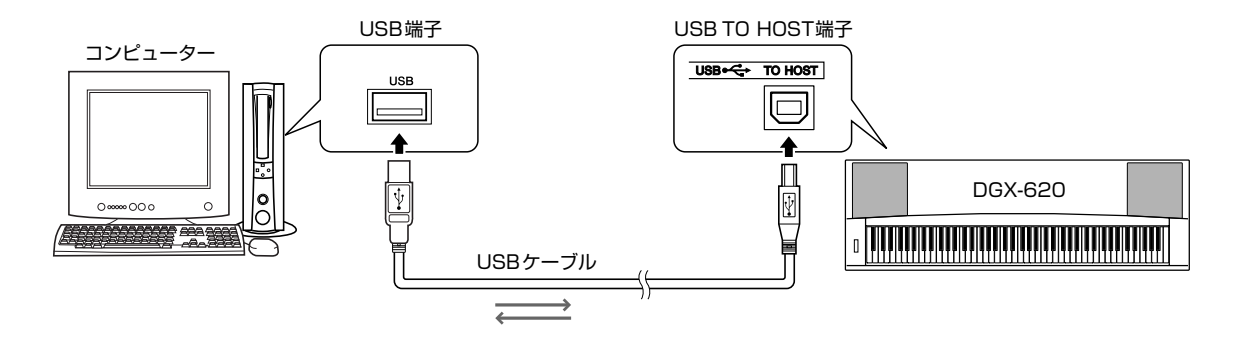

### ■ **MIDI設定• • • • • •**

演奏情報の送受信に関する設定を行ないます。

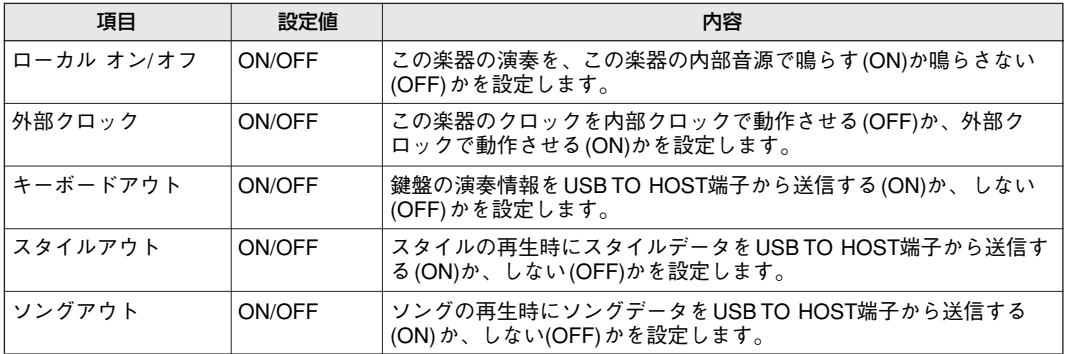

# V

・ ローカルがオフに設定されていると、鍵盤を弾いても楽器から音は鳴 りません。

・ 外部クロックをオンにすると、外部からクロック信号が入力されない 限り、ソング、スタイルはスタートしません。

## *1* [機能](FUNCTION)ボタンを押します

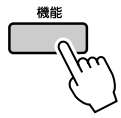

2 カテゴリーボタン[<del>△</del>]、[る]を何度か押して設 定を変えたい項目を表示させます

*3* ダイアルを回してONかOFFを選びます

**■PC設定** ● ● ● ● ● ● ● ● ● ● ● ● ● ● ● ● ● ● ● ● ● ●

MIDI設定を、以下の表のように一括で切り替えるのがPC 設定です。PC1、PC2、OFFから選びます。 ただしCD-ROMの中に入ったソングファイルとスタイル ファイルをコンピューターから楽器に転送する場合は、 PC設定を行なう必要はありません。

\* PC2は将来の拡張用です。

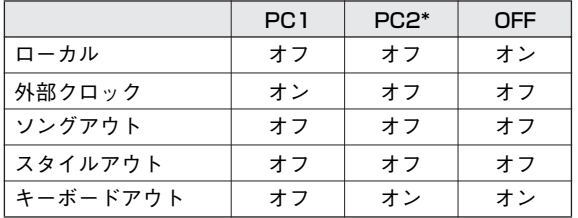

*1* [デモ](DEMO)ボタンを1秒以上押して、 FUNCTION画面のPCモードの項目「PC Mode」を表示させます

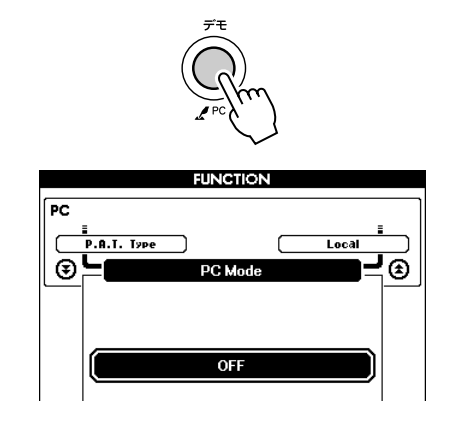

*2* ダイアルを回してPCモードをPC1かオフ (OFF)に設定します

*NOTE*

・[機能](FUNCTION)ボタンを押してから、カテゴリーボタン[<del>\_</del>\_]、 [▼]を何度か押して、PCモードの項目「PC Mode」に移動するこ ともできます。[\(87](#page-86-0)ページ)

# **楽器のパネル設定を送信する(イニシャルセンド)**

この楽器のパネル設定を外部機器に送信します。DGX-620の演奏をシーケンサーなどに録音するとき、演奏の前にイニ シャルセンドを行なうことにより、再生時に、録音したときと同じパネル設定で再生することができます。

*1* [機能](FUNCTION)ボタンを押します

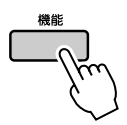

2 カテゴリーボタン[<sup>\*</sup>]、[\*]を何度か押して、 イニシャルセンドの項目「Initial Send」を表示 させます

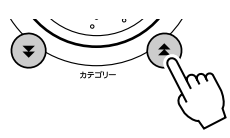

*3* [+/YES]ボタンを押して送信します

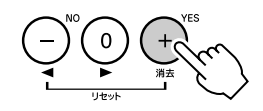

## <span id="page-101-0"></span>**楽器とコンピューターとのあいだでファイルを送受信する**

パソコン上のMIDIソングや、付属のCD-ROMに入ってい る70曲のMIDIソング、5つのスタイルファイルを、楽器 へ転送することができます。また、ユーザーファイルを楽 器とコンピューターのあいだで送受信することもできま す。転送したソングやスタイルは、レッスンなど楽器上の 機能と組み合わせて使えます。 コンピューターとこの楽器との間でソングファイルの受渡 しをするためには、この楽器に付属のCD-ROMに入って いる「ミュージックソフト ダウンローダー」および 「USB-MIDIドライバー」を、ご使用のコンピューターに インストールする必要があります。インストールについて 詳しくは、『CD-ROMインストールガイド』[\(105](#page-104-0)ページ) をご覧ください。

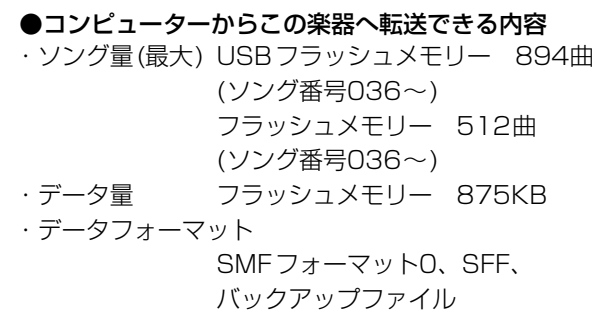

## **■ミュージックソフト ダウンローダーを使う と、以下のことができます •••••••••••**

●インターネットでダウンロードしたMIDIソングやコン ピューター上のソングを、この楽器内部のフラッシュメ モリーに転送する。

#### ⇒手順は[102](#page-101-1)ページをご覧ください。

付属のCD-ROMのMIDIソングを例にして、コン ピューターから楽器へ転送する方法を説明していま す。

●バックアップファイルを楽器とコンピューターのあいだ で送受信する。

#### ⇒手順は[104](#page-103-0)ページをご覧ください。

ミュージックソフト ダウンローダーはインターネッ トエクスプローラー 5.5以上の環境でお使いくださ い

<span id="page-101-1"></span>**■ミュージックソフト ダウンローダーを 使って、付属のCD-ROMのMIDIソングを 楽器のフラッシュメモリーに転送 してみましょう ••••••••** 

#### *NOTE*

・ 楽器がソングやスタイルを再生中の場合は、ストップさせてくだ さい。またファイルコントロール画面が表示されている場合は、 [画面 戻る](EXIT)ボタンを押してMAIN画面に戻っておいてくださ い。

- *1* ミュージックソフト ダウンローダーおよび USB-MIDIドライバーをコンピューターにイン ストール[\(107](#page-106-0)ページ)し、楽器とコンピュー ターをUSBケーブルで接続します
- *2* アクセサリー CD-ROMをコンピューターのCD-ROMドライブに挿入します。自動的にスタート 画面が表示されるので、スタート画面を閉じて ください
- *3* デスクトップのミュージックソフト ダウンロー ダーのショートカットアイコンをダブルクリッ クします。ミュージックソフト ダウンローダー が起動し、画面が表示されます

・ ミュージックソフト ダウンローダー起動中は、楽器の操作は できません。 *NOTE*

- *4* [ファイル追加]ボタンをクリックすると、ファ イル追加画面が表示されます
- *5*「ファイルの場所」の右横にある▼ボタンをク リックして、ポップアップメニューのCD-ROM ドライブをクリックします。画面上に 「SongData」フォルダーが表示されるので、ダ ブルクリックします。電子楽器に転送したいソ ングファイルを選択し、[開く] をクリックしま す

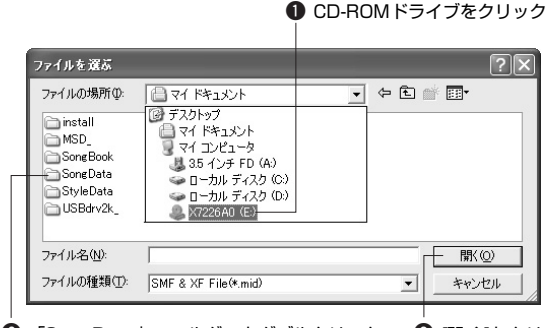

❷ 「SongData」フォルダーをダブルクリック ● 関く]をクリック<br>- し、転送したいファイルをクリック

*6* 画面上部の「一時保存しているファイルの一覧」 に、選んだMIDIソングファイルのコピーが表示 されます。コピーの移動先として、画面左下に メディアが表示されるので、[電子楽器]をク リックしてから、[Flash Memory]をクリック します

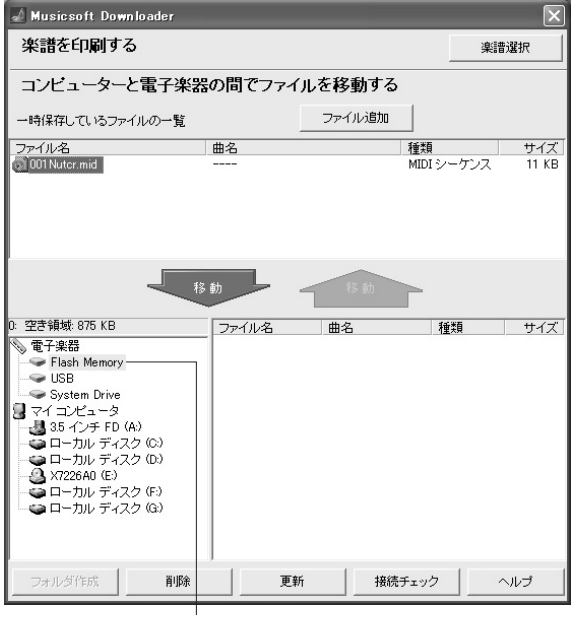

q メディアをクリック

*7* 転送したいファイルを選択し、下向きの[移動] ボタンを押すと、確認のメッセージが出ます。 [OK]をクリックすると、「一時保存している ファイルの一覧」から楽器のメディアへソング が転送されます

楽器のUSBフラッシュメモリーに転送する場合、手 順6に示した画面の状態で「移動」ボタンをクリック すると、ソングファイルはUSBフラッシュメモリー のルートディレクトリーに転送されます。転送された ソングファイルは、楽器のソング(036以降)として、 再生できます。

#### *NOTE*

・ USBフラッシュメモリーのルートディレクトリーや楽器本体 のフラッシュメモリーなど、USBフラッシュメモリーのUSER FILES (ユーザーファイル)フォルダー以外にミュージックソフ ト ダウンローダーで転送されたファイルは、楽器本体のファ イルコントロール画面では削除できません。これらのファイ ルを削除したい場合は、ミュージックソフト ダウンローダー の削除ボタンを使ってください。

## *8* 画面を閉じて、ミュージックソフト ダウンロー ダーを終了させてください

## *NOTE*

・ 転送したソングを再生するには、ミュージックソフト ダウン ローダーを終了させる必要があります。

### *9* 転送したソングを再生させるには、[ソング] (SONG)ボタンを押します。ダイアルを回して 聞きたいソング名を表示させます。[スタート/ ストップ](START/STOP)ボタンを押すと、ソ ングが再生されます

上記で説明した手順と同様のやり方で、スタイルファ イル(拡張子 .STY)をフラッシュメモリーに転送でき ます。転送したスタイルファイルは、楽器本体のファ イルコントロール画面でスタイル番号151に読み込 むと、鳴らすことができます[\(81](#page-80-0)[、102](#page-101-0)ページ) 。

#### ・ 通信中はUSBケーブルを抜かないでください。送信中のデータが保存 されないだけではなく、メデイアの動作が不安定になり、メモリー内 容が電源を入れたり切ったりするときにすべて消える可能性がありま す。

・ 保存したデータは、故障や誤操作のために失われることがあります。 大切なデータはコンピューター側に保存しておくことをおすすめしま す。

## <span id="page-103-0"></span>**■楽器からコンピューターへバックアップファ** イルを転送する • • • • • • • •

ミュージックソフト ダウンローダーを使って、楽器内の ユーザーソング5曲を含むバックアップデータ[\(61](#page-60-1)ページ) を、「ユーザーファイル」としてコンピューターに送信で きます。ミュージックソフト ダウンローダー画面の左下 にある[電子楽器]をクリックして、[System Drive]をク リックすると、06PG88.BUPというファイルが画面右 下に表示されます。これがバックアップファイルです。 ユーザーファイルをコンピューターに送信する方法は、 ミュージックソフト ダウンローダーについているヘルプ 「コンピューターと電子楽器の間でデータを転送する(プ ロテクトのかかっていないデータの場合)」をご参照くだ さい。

#### ●楽器からコンピューターへ送信できる内容

・バックアップファイル:06PG88.BUP (ユーザーソングを含む バックアップデータ) ・コンピューターから転送したソング

|・内蔵ソングは送信できません。 *NOTE*

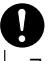

・ ユーザーソング5曲を含むバックアップデータは、1 つのファイルと して送受信されます。このため送受信のたびにユーザーソング5曲を 含むバックアップデータはすべて上書きされますのでご注意ください。

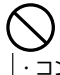

・ コンピューター上でバックアップファイル名をリネーム(書き換え)し ないでください。楽器内に転送したとき認識されなくなります。

収録されているミュージックソフト ダウンローダーの バージョンによっては、ミュージックソフト ダウンロー ダーの画面上部に楽譜を印刷する機能がありますが、イン ターネット楽譜販売サービス内容の変更にともない、この 機能はご利用いただけません。

#### ●コンピューターから転送したソングをレッスン および譜面表示するために...

コンピューターから転送したSMFフォーマット0の ソングを使ってレッスンをするには、どのチャンネ ルを右手/左手パートとして再生させるのか設定して おく必要があります。これをガイドトラックの設定 と呼びます。

- **1** [ソング](SONG)ボタンを押して、ガイドトラッ クの設定を行ないたいメディア内のソング(036 ~)を選択しておきます
- **2 [機能](FUNCTION)ボタンを押して、** FUNCTION画面を表示させます
- **3** カテゴリーボタン[★]、[¥]を何度か押して、右 手パートの項目「R-Part」、または左手パートの 項目「L-Part」を表示させます
- **4** ダイアルを回して、右手パート、左手パートとし て再生させたいチャンネルを表示させます

右手パートには1ch、左手パ―トには2chを設定す ることをおすすめします。

<span id="page-104-0"></span>CD-ROMインストールガイド

## **ご注意**

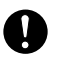

いファレン

このCD-ROMには、コピーできないようプロテクトがかけられています。お客様がこのCD-ROM/ソフトウェアの 複製を試みた結果生じた損害については、ヤマハ株式会社は一切責任を負いかねますので、ご了承ください。

- ・ このソフトウェアおよび取扱説明書の著作権はすべてヤマハ株式会社が所有します。
- ・ 巻末にこのソフトウェアのご使用条件が記載されています。このソフトウェアをインストールする前に、必ずこのご使 用条件をお読みください。ディスクの包装を解かれた場合は、このソフトウェアのご使用条件に同意したことになりま す。
- ・ このソフトウェアおよび取扱説明書の一部または全部を無断で複製、改変することはできません。
- ・ このソフトウェアおよび取扱説明書を運用した結果およびその影響については、一切責任を負いかねますのでご了承く ださい。
- ・ このソフトウェアのCD-ROMは、オーディオ用ではありません。一般のオーディオ用CDプレーヤーでは絶対に使用し ないでください。
- ・ アプリケーションのバージョンアップなどに伴うシステムソフトウェアおよび一部の機能や仕様の変更については、別 紙または別冊で対応させていただきます。

## **CD-ROMについて**

#### ●データの種類

このCD-ROMには、コンピューター用のソフトウェアが入っています。ソフトウェアのインストールについては[107](#page-106-1) ページをご参照ください。

・ このCD-ROMを、オーディオ用のCDプレーヤーで再生しないでくだ さい。大音量により聴覚障害になったり、CDプレーヤーやスピー カーが破損したりするおそれがあります。

**●データの対応OS (オペレーティングシステム)** このCD-ROMのデータは、Windowsにのみ対応しています。Macintoshには対応していません。

# **CD-ROMの内容**

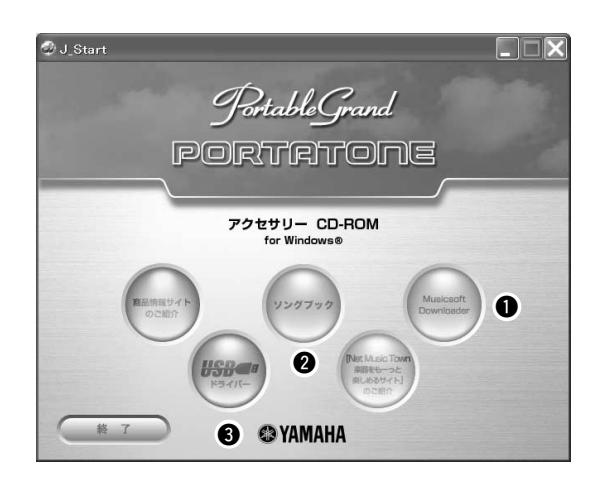

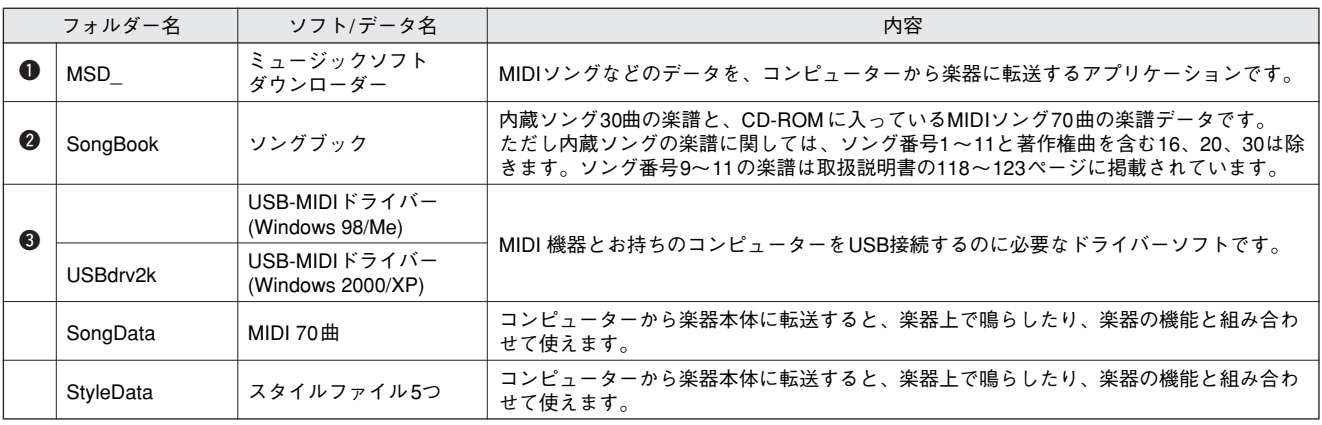

PDF形式の楽譜データをご覧になるには、コンピューターにAdobe Reader(無償)がインストールされている必要があります。 Adobe Readerをお持ちでない方は、下記URLからAdobe社のページを開き、Adobe Readerをダウンロードしてください。 http://www.adobe.co.jp/

- ■CD-ROMの活用手順 ••••• CD-ROMを開封する前に、111ページの「ソフト ウェアのご使用条件」をお読みください。
- *1* お使いのコンピューターで付属ソフトウェアが 動作するか、動作環境を確認します
- *2* 付属のCD-ROMをコンピューターのCDドライ ブに挿入します。自動的にスタート画面が起動 します
- *3* ドライバーをコンピューターにインストールし ます

インストール方法と設定は『USB-MIDIドライバーの インストール』([107](#page-106-0)ページ)をご覧ください。

*4* この楽器とコンピューターを接続します。接続 方法は『コンピューターとの接続』([99](#page-98-0)ページ) をご覧ください

## *5* ソフトウェアをインストールします ミュージックソフト ダウンローダー: 109ページをご覧ください。

## *6* ソフトウェアを起動します

これ以降の操作については、各ソフトウェアのヘルプをご 参照ください。

ドライバーのインストールなどで困ったことがあったら、 [110](#page-109-0)ページを参照してください。

# **ソフトウェアの動作環境**

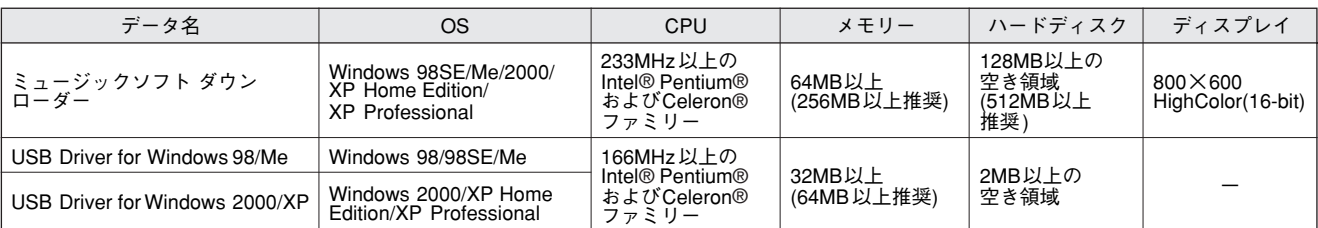

# <span id="page-106-1"></span>**ソフトウェアのインストール**

## ●アンインストール(アプリケーションの削除)

次の方法でインストールしたソフトウェアを削除す ることができます。

[スタート]→[設定]→ [コントロールパネル]→[アプ リケーションの追加と削除]→[インストールと削除] で、削除したい項目を選択し、[追加と削除]をクリッ クします。

ダイアログが表示されますので、画面の指示に従っ て削除を実行してください。

#### *NOTE*

・ ご使用のOSによりメニュー名やボタン名などが異なる場合 があります。

## <span id="page-106-0"></span>■USB MIDIドライバーのインストール • • •

MIDI機器をコンピューターにて実際に使用するためには、 コンピューターにドライバーを正しくインストールする必 要があります。

USB-MIDIドライバーは、シーケンスソフトなどから USBケーブルを通じて、MIDI機器にMIDI信号を送信した り、逆にMIDI機器からシーケンスソフトなどにMIDI信号 を送信したりするためのソフトウェアです。

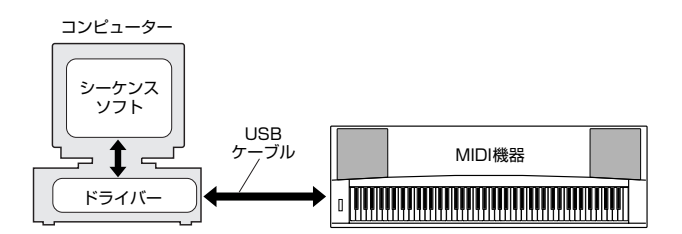

Windows 98/Meをお使いの場合[→108](#page-107-0)ページ Windows 2000をお使いの場合[→108](#page-107-1)ページ Windows XPをお使いの場合→109ページ

お使いのCD-ROMドライブのドライブ名(D: 、E: 、 Q: など)をあらかじめご確認ください。ドライブ名は 「マイコンピュータ」の中のCD-ROMアイコンの下 に表示されています。(CD-ROMドライブのルート ディレクトリーはそれぞれD:¥、E:¥、Q:¥、などに なります。)

<span id="page-107-0"></span>Windows 98/Meへのインストール

- *1* コンピューターを起動します
- *2* CD-ROMドライブに付属のCD-ROMを挿入し ます。自動的にスタート画面が表示されます
- *3* MIDI機器の電源が切れていることを確認した上 で、コンピューターのUSB端子とMIDI機器の USB TO HOST端子を、USBケーブルを使っ て接続します。続いてMIDI機器の電源を入れる と、コンピューター画面に「新しいハードウェ アの追加ウィザード」が自動的に表示されます 自動的に表示されない場合は、取扱説明書のCD-ROMインストールガイド「困ったときは」をご覧く ださい。

Windows Meをお使いの場合は、「適切なドライバー を自動的に検索する(推奨)」の左側にあるラジオボタ ンにチェックを入れて[次へ]をクリックします。ドラ イバーの検索とインストールが自動的に始まりますの で、手順8へお進みください。ドライバーが検出され ない場合は、「ドライバーの場所を指定する (詳しい知識のある方向け)」を選択し、CD-ROMド ライブのルートディレクトリーを指定して[次へ]をク リックします。 画面の指示に従ってインストールし、手順8へお進み

ください。 ・ Windows Meへインストールする場合、手順4~7は不要です。 *NOTE*

*4* [次へ]をクリックします 検索方法を選択する画面が表示されます。

*5*「使用中のデバイスに最適なドライバーを検索す る(推奨)」の左側にあるラジオボタンにチェッ クを入れて、[次へ]をクリックします ドライバーのインストール元を選択する画面が表示さ れます。

*6* 検索場所指定の左側にチェックを入れ、[参照]を クリックしたあと、読み込み先としてCD-ROM ドライブのルートディレクトリーを直接指定し、 [次へ]をクリックします (お使いのコンピューターによってCD-ROMドライブ は異なります)

*7* CD-ROMの中のドライバーを検出し、インス トールの準備が終わると、ドライバーをインス トールする準備ができた旨のメッセージが表示 されます。「YAMAHA USB MIDI Driver」が 表示されていることを確認後、[次へ]をクリッ クします。インストールが始まります

*8* インストールが終わると、インストールが終了 した旨のメッセージが表示されます。 [完了]をクリックします

*NOTE*

・ コンピューターによっては、インストール終了後この画面が 表示されるまでに10秒近くかかる場合があります。

これで、ドライバーのインストールは完了しました。

<span id="page-107-1"></span>Windows 2000へのインストール

- *1* コンピューターを起動して、administrator権 限のあるアカウントでWindows 2000にログ インします
- *2* [マイコンピュータ]→[コントロールパネル]→ [システム]→[ハードウェア]→[ドライバーの署 名]→[ファイルの署名の確認]で「無視-ファイ ルの署名に関係なく、すべてのファイルをイン ストールする」の左側にあるラジオボタンに チェックを入れて、[OK]をクリックします
- *3* CD-ROMドライブに付属のCD-ROMを挿入し ます。自動的にスタート画面が表示されます
- *4* MIDI機器の電源が切れていることを確認した上 で、コンピューターのUSB端子とMIDI機器の USB TO HOST端子を、USBケーブルを使っ て接続します。続いてMIDI機器の電源を入れる と、コンピューター画面に「新しいハードウェ アの検索ウィザード」が自動的に表示されます。 [次へ]をクリックします (コンピューターによっては、このウィンドウが表示 されるまでに数分かかる場合があります。)

自動的に表示されない場合は、取扱説明書のCD-ROMインストールガイド「困ったときは」をご覧く ださい。

*5*「デバイスに最適なドライバーを検索する (推奨)」の左側にあるラジオボタンにチェック を入れて、[次へ]をクリックします ドライバーのインストール元を選択する画面が表示さ れます。

*NOTE*

・ インストール中、「デジタル署名が見つかりませんでした」と いうメッセージが表示される場合がありますが、[はい]をク リックして次へ進んでください。

*6*「CD-ROMドライブ」にチェックを入れ、それ 以外の項目はすべてチェックを外します。 [次へ]をクリックします

*NOTE*

・ ドライバーの検出中にWindowsのCD-ROMを要求してくる場 合がありますが、読み込み先としてCD-ROM ドライブの 「USBdrv2k」フォルダー (D¥USBdrv2k\_¥など)を指定してイ ンストールを続行してください。

*7*「別のドライバーを1つインストールする」の チェックを外して、[次へ]をクリックします

*8* インストールが終わると、「新しいハードウェア の検索ウィザードの完了」と表示されます。 [完了]をクリックします *NOTE*

・ コンピューターによっては、インストール終了後この画面が 表示されるまでに数分かかる場合があります。

## *9* コンピューターを再起動します

これで、ドライバーのインストールは完了しました。
Windows XPへのインストール

- *1* コンピューターを起動して、administrator権 限のあるアカウントでWindows XPにログイン します
- *2* [スタート]→[コントロールパネル]をクリックし ます。 コントロールパネルがカテゴリー表示のときは、 画面左上の「クラシック表示に切り替える」を クリックします。すべてのコントロールパネル とアイコンが表示されます
- *3* [システム]→[ハードウェア]→[ドライバーの署 名]→[ドライバー署名オプション]で「無視ーソ フトウェアをインストールし、確認を求めない (I)」の左側にあるラジオボタンにチェックを入 れて、[OK]をクリックします
- *4* [OK]をクリックしてシステムのプロパティを閉 じてから、画面右上の「X」をクリックしてコン トロールパネルを閉じます
- *5* CD-ROMドライブに、付属のCD-ROMを挿入 します。自動的にスタート画面が表示されます
- *6* MIDI機器の電源が切れていることを確認した上 で、コンピューターのUSB端子とMIDI機器の USB TO HOST端子を、USBケーブルを使っ て接続します。続いてMIDI機器の電源を入れる と、「新しいハードウェアの検索ウィザード」が 自動的に表示されます

自動的に表示されない場合は、取扱説明書のCD-ROMインストールガイド「困ったときは」をご覧く ださい。

ディスプレイの右下に「新しいハードウェアが見つか りました」と表示されることがありますが、「新しい ハードウェアの検索ウィザード」が表示されるまでお 待ちください。(コンピューターによっては、このウィ ンドウが表示されるまでに数分かかる場合がありま す。)

Windows Update に接続するかどうかを選ぶウィン ドウが表示された場合は、「いいえ、今回は接続しま せん」を選んで[次へ]をクリックします。

#### *NOTE*

・ コンピューターによっては、この画面が表示されるまでに数 分かかる場合があります。

*7*「ソフトウェアを自動的にインストールする(推 奨)(I)」の左側にあるラジオボタンにチェックを 入れて、[次へ]をクリックします。インストー ルが始まります

・ インストール中、「ロゴテストに合格していません」という メッセージが表示される場合がありますが、[続行]をクリック して次へ進んでください。 *NOTE*

## *8* インストールが終わると、「新しいハードウェア の検索ウィザードの完了」と表示されます。[完 了]をクリックします

・ コンピューターによっては、インストール終了後この画面が 表示されるまでに数分かかる場合があります。 *NOTE*

## *9* コンピューターを再起動します

ディスプレイの右下に「新しいハードウェアが見つか りました」と表示されることがありますが、「システ ム設定の変更」ウィンドウが表示されるまでお待ちく ださい。(コンピューターによっては、このウィンド ウが表示されるまでに数分かかる場合があります。)

これで、ドライバーのインストールは完了しました。

#### **■ミュージックソフト ダウンローダーの** <u>インストール。。。。。。。。。。。。。。。</u>

<span id="page-108-0"></span>これらのソフトウェアは楽器とコンピューターを接続して 使用するので、USB-MIDIドライバーをインストールして おく必要があります。USB-MIDIドライバーをインストー ルした上で、下記のとおりインストールしてください。

#### *IMPORTANT*

・ ミュージックソフト ダウンローダーをWindows 2000またはXP にインストールするには、administrator権限のあるアカウントで ログインしてください。

### *1* 付属のCD-ROMをコンピューターのドライブに 挿入します。自動的にスタート画面が起動し、 アプリケーションソフトウェアの項目が表示さ れます

#### *NOTE*

・ 自動的にスタート画面が起動しない場合は、「マイコンピュー タ」をダブルクリックして開きます。CD-ROMドライブのア イコンを右クリックして、表示されるポップアップメニュー から「開く」を選びます。「Start.exe」をダブルクリックしま す。そのまま手順2に進んでください。

## *2* スタート画面上の「ミュージックソフト ダウン ローダー」をクリックし、[インストール]ボタ ンを押します。画面の指示に従ってインストー ルを実行します

ミュージックソフト ダウンローダーの詳しい操作につい ては、ヘルプをご覧ください。ミュージックソフト ダウ ンローダーを起動させて、[ヘルプ]をクリックします。

\*下記URLで、「ミュージックソフト ダウンローダー」の 最新バージョンを入手できます。

http://www.yamaha.co.jp/download/msd/

#### *IMPORTANT*

・ この楽器とコンピューターの間でファイル転送を行なう場合、使用可 能なアプリケーションはミュージックソフト ダウンローダーのみで す。その他のファイル転送アプリケーションは使えません。

## <span id="page-109-0"></span>**■困ったときは**

・ USBケーブルは正しく接続されていますか? USBケーブルの接続を確認してください(MIDI機器 取 扱説明書)。

一度USBケーブルを抜いて、再度挿入してください。

・ お使いのコンピューター側でUSBが使用可能になって いますか?

初めてMIDI機器をコンピューターに接続した際、「新し いハードウェアの追加(検索)ウィザード」が自動的に表 示されないときは、コンピューター側でUSBを使用し ない設定になっている場合があります。以下の方法で確 認できます。

- *1* 「コントロールパネル」→「システム」→「デバイス マネージャ」(Win98/Me)、または「コントロール パネル」→「システム」→「ハードウェア」→「デ バイスマネージャ」(Win2000/XP)でデバイスマ ネージャを表示させます。
- *2* 「ユニバーサルシリアルバスコントローラ」や、その 下にある「USBルートハブ」などに「!」や「×」 のマークがついていないことを確認してください。 「USBルートハブ」などに「!」や「×」のマーク がついている場合は、USBが使用できない設定に なっています。詳細については、お使いのコン ピューターの取扱説明書をご参照ください。
- ・ 不明なデバイスが登録されていませんか? 何らかの原因によりドライバーのインストールに失敗す ると、MIDI機器が「不明なデバイス」として認識され てしまいます。以降インストールができなくなる場合が ありますので、以下の手順で「不明なデバイス」を削除 してください。
	- *1* 「コントロールパネル」→「システム」→「デバイス マネージャ」(Win98/Me)、または「コントロール パネル」→「システム」→「ハードウェア」→「デ バイスマネージャ」(Win2000/XP)でデバイスマ ネージャを表示させます。
	- *2* 「種類別に表示」にチェックが入った状態で、「その 他のデバイス」がないか確認します。
	- *3* 「その他のデバイス」がある場合、ダブルクリックし て、その下に「不明なデバイス」があれば、選択し て[削除]をクリックします。
	- *4* USBケーブルをMIDI機器から抜いて、接続し直し ます。
	- *5* 以下[、108](#page-107-0)ページの手順3以降(Win98/Me)、 [108](#page-107-1)ページの手順4以降(Win2000)、109ページ の手順6以降(WinXP)に従って、ドライバーをイン ストールし直します。

### ドライバーがインストールできない ノ ノ │ │ USB経由でコンピューターよりMIDI機器を操作し た場合、正常に動作しない、または音が鳴らない

- ・ ドライバーはインストールしましたか([107ペ](#page-106-0)ージ)?
- ・ USBケーブル、オーディオケーブルは正しく接続され ていますか(MIDI機器取扱説明書)?
- ・ 音源、再生装置、アプリケーションの音量設定は上がっ ていますか?
- ・ ご使用のシーケンスソフトで適切なポートを選択してい ますか?
- ・ ドライバーは最新のものをインストールしましたか? ヤマハホームページ(http://www.yamaha.co.jp/ download/usb\_midi/)から最新のドライバーをダウン ロードできます。

#### 演奏がもたつく

- ・ お使いのコンピューターは推奨環境を満たしています か?
- ・ 他のアプリケーションやデバイスドライバーは動作して いませんか?

正常にサスペンド、レジュームができない

・ MIDIアプリケーションが起動している状態で、サスペ ンドに移行していませんか? Windows 2000をお使いの場合、USBホストコント

ローラなどの環境によって、サスペンド/レジュームで きない場合があります。(その場合でも、USBケーブル を接続し直すと、MIDI機器は正常に動作します。)

#### ドライバーの削除、再インストールがしたい

#### 【Windows Me/98の場合】

- *1* MIDI機器が正しく認識されている状態で、「コント ロールパネル」の中の「システム」をダブルクリッ クして開きます。
- *2* 「デバイスマネージャー」のタブをクリックし、 「YAMAHA USB MIDI Driver」を選択し、削除し ます。

#### *3* MS-DOSプロンプトまたはエクスプローラを操作し て、以下の3つのファイルを削除します。

#### *NOTE*

・ ただし、エクスプローラを操作して削除する場合は、エク スプローラの「ツール(表示)」メニューから「フォルダー オプション」を選択して、「すべてのファイル(とフォル ダー)を表示する」に設定しておいてください。

- ・¥WINDOWS¥INF¥OTHER¥1039.INF
- ・¥WINDOWS¥SYSTEM¥Xgusb.drv
- ・¥WINDOWS¥SYSTEM¥Ymidusb.sys
- *4* USBケーブルを抜きます。
- *5* コンピューターを再起動します。
- *6* [107](#page-106-0)ページのドライバーのインストールに従って、 再インストールします。

## **ソフトウェアのご使用条件**

<span id="page-110-0"></span>弊社では本ソフトウェアのお客様によるご使用およびお客様へのアフ ターサービスについて、<ソフトウェア使用許諾契約>を設けさせて いただいており、お客様が下記条項にご同意いただいた場合にのみご 使用いただけます。

本ソフトウェアのディスクの包装を解かれた場合は下記条項にご同意 いただけたものとさせていただきますので、下記条項を充分お読みの 上開封してください。ご同意いただけない場合は、インストール、コ ピー、その他のご使用はおやめください。

#### **ソフトウェア使用許諾契約**

#### **1. 著作権および使用許諾**

弊社はお客様に対し、ソフトウェアプログラムおよびデータフィアル (以下「本ソフトウェア」といいます。)のコピー1部を使用する権利 を許諾します。本契約条項は、今後お客様に一定の条件付きで配布さ れ得る本ソフトウェアのバージョンアッププログラム、データファイ ルにも適用されるものとします。本ソフトウェアの権利およびその著 作権は、弊社または弊社のライセンサーが有します。本ソフトウェア の使用によって作成されたデータの権利はお客様が取得しますが、本 ソフトウェアは、関連する著作権法規のもとで保護されています。

- ・お客様ご自身が一時に一台のコンピュータにおいてのみ使用すること ができます。
- ・バックアップが許されているものは、バックアップをとる目的での み、機械で読み取れる形式での本ソフトウェアのコピーを作成するこ とができます。ただし、そのバックアップコピーには本ソフトウェア の元のコピーに表示されている弊社の著作権の表示や他の権利帰属に ついての説明文もコピーしてください。
- ・お客様は、本ソフトウェアを使用する権利を第三者に譲渡することが できますが、それは、お客様が本ソフトウェアのコピーを保持せず、 かつ譲受人が本契約条項に同意する場合に限られます。

#### **2. 使用制限**

- (1) 本ソフトウェアの使用にあたっては、次のことを遵守してくださ い。
	- ・本ソフトウェアには著作権があり、その保護のため、お客様が 本ソフトウェアを逆コンパイル、逆アセンブル、リバース・エ ンジニアリング、またはその他のいかなる方法によっても、本 ソフトウェアを人間が感得できる形にすることは許されません。
	- ・本ソフトウェアの全体または一部を複製、修正、改変、賃貸、 リース、頒布または本ソフトウェアの内容に基づいて二次的著 作物をつくることは許されません。
	- ・本ソフトウェアをネットワークを通して別のコンピュータに伝 送したり、ネットワークで他のコンピュータと共有することは 許されません。
	- ・本ソフトウェアを使用して、違法なデータや公序良俗に反する データを配信することは許されません。
	- ・弊社の許可無く本ソフトウェアの使用を前提としたサービスを 立ち上げることは許されません。
- (2) 楽曲用MIDIデータ等、本ソフトウェアにより使用または入手でき る著作権曲については次のことを遵守してください。
	- ・本ソフトウェアの使用によって得られたデータを著作権者の許 可なく営業目的で使用することは許されません。
	- ・本ソフトウェアの使用によって得られたデータを著作権者の許 可なく複製、転送または配信したり、または不特定多数にむけ て再生および演奏することは許されません。
	- ・本ソフトウェアの使用によって入手できるデータの暗号を著作 権者の許可無く解除したり、電子透かしを改変したりすること は許されません。

#### **3. 終了**

本契約はお客様が本ソフトウェアをお受け取りになった日に発効しま す。本契約は、お客様が著作権法または本契約条項に1つでも違反さ れたときは、弊社からの終了通知がなくても自動的に終了するものと します。その場合には、ただちに本ソフトウェアおよびそれに関する ドキュメンテーションのコピーをすべて廃棄しなければなりません。

#### **4. 製品の保証**

本ソフトウェアがディスク等の媒体で販売された場合には、弊社は、 お客様が本ソフトウェアをお受け取りになった日から14日間に限り (お受け取りの日は、受領書の写しで証明される日とします)、媒体に 物理的な欠陥があった場合には、その原因が事故、乱用、誤用など弊 社の責に帰さない事由による場合を除き、無償で同種の良品と交換さ せていただきます。弊社はそれ以上の保証はいたしません。

#### **5. 本ソフトウェアに関する保証**

本ソフトウェアのご使用についての一切のリスクはお客様のご負担と なります。

本ソフトウェアの商品性、特定の目的への適合性、第三者の権利を侵 害しないことの保証は明示であると黙示であるとを問わず、一切いた ...<br>しません。特にお客様の目的に適合することや、ソフトウェアの操作 が中断されないことやソフトウェアの欠陥や瑕疵が修正されることの 保証はいたしません。

#### **6. 責任の制限**

弊社の義務は、お客様に本契約条項の条件で本ソフトウェアの使用を 許諾することが全てです。

弊社は、本ソフトウェアの使用、誤用またはそれを使用できなかった ことにより生じた直接的、派生的、付随的または間接的損害(データ の破損、営業上の利益の損失、業務の中断、営業情報の損失などによ る損害を含む)については、通常もしくは特別の損害に拘わらず、た とえそのような損害の発生の可能性について予め知らされた場合で も、一切責任を負いません。全ての損害、損失、契約や違法行為等に 対する訴訟申立てについて、いかなる場合も、お客様に対する弊社の 責任は、お客様がソフトウェアの購入のために支払った金額を越える ことはありません。

#### **7. 第三者のソフトウェア**

弊社は、本ソフトウェアとともに、第三者のプログラム、データファ イルおよびそれに関するドキュメンテーション(以下「第三者ソフト ウェア」といいます)を提供する場合があります。別の規定に従い取 り扱われるべき旨の記載が、本ソフトウェア付随のマニュアルに記載 されている場合には、本契約条項にかかわらず、その別の規定に従い 取り扱われるものとし、弊社によるアフターサービスおよび保証など については、以下の規定が適用されるものとします。

- ・弊社は、第三者ソフトウェアに関しての操作方法、瑕疵その他に関し <sub>テロー・・</sub><br>てアフターサービスを提供するものではありません。
- ・弊社は、明示であると黙示であるとを問わず、第三者ソフトウェアの 商品性、および特定目的に対する適合性の保証その他一切の保証をい たしません。第三者ソフトウェアの使用もしくは機能から生じるすべ ての危険は、お客様の負担となります。
- ・弊社は、第三者ソフ卜ウェアの使用、誤用、またはそれを使用できな かったことにより生じた直接的、派生的、付随的または間接的損害 (データの破損、営業上の利益の損失、業務の中断、営業情報の損失 などによる損害を含む)については、通常もしくは特別の損害に拘わ らず、たとえそのような損害の発生があることについて予め知らされ た場合でも、一切責任を負いません。

#### **8. 一般事項**

本契約条項は、弊社の権限ある者の署名のある書面によらない限り、 改訂することはできません。

本契約条項は、日本法の適用を受け、日本法に基づいて解釈されるも のとします。本契約に関し紛争が生じた場合には東京地方裁判所を専 属管轄裁判所とします。

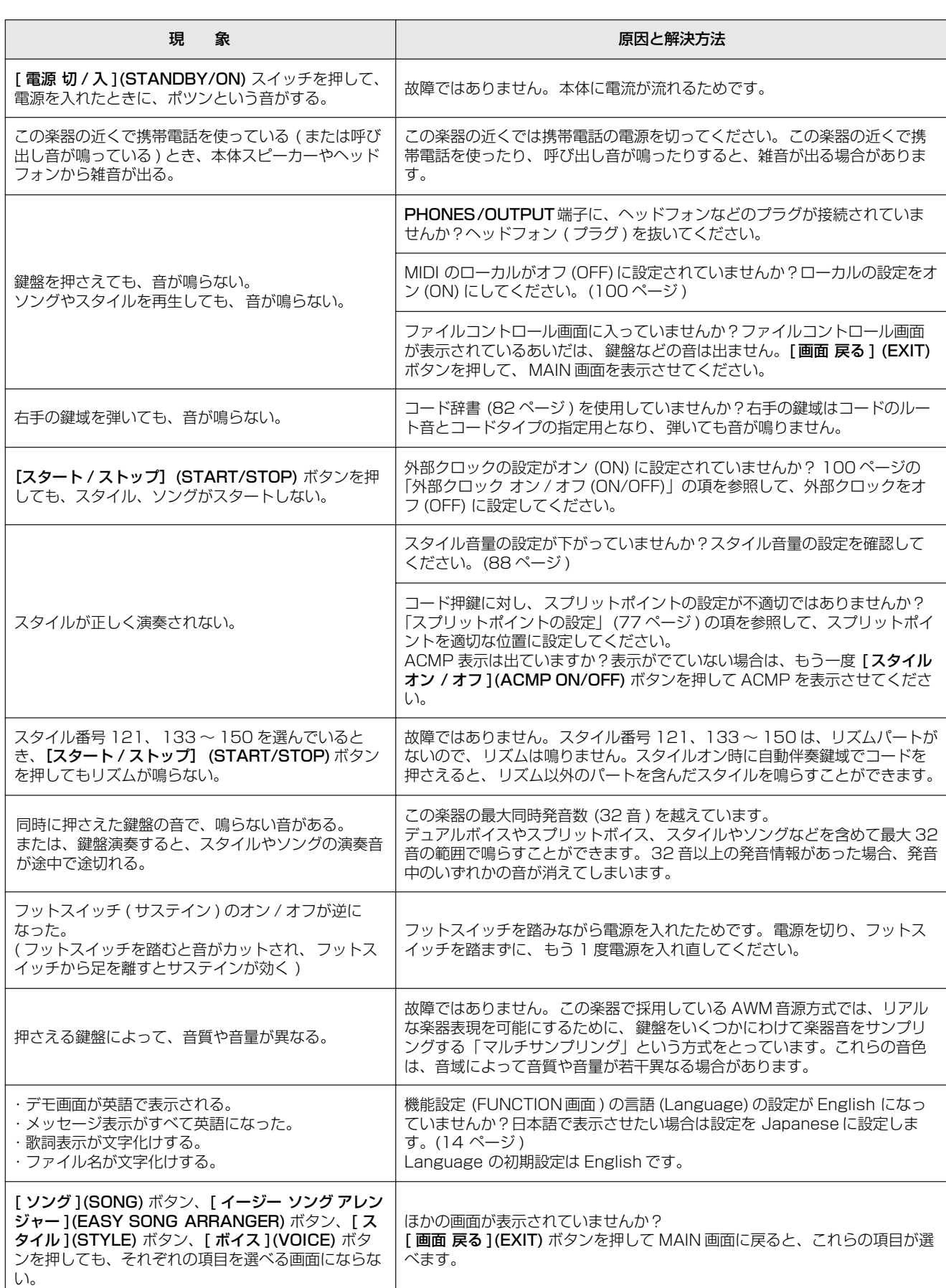

<span id="page-111-0"></span>困ったときは

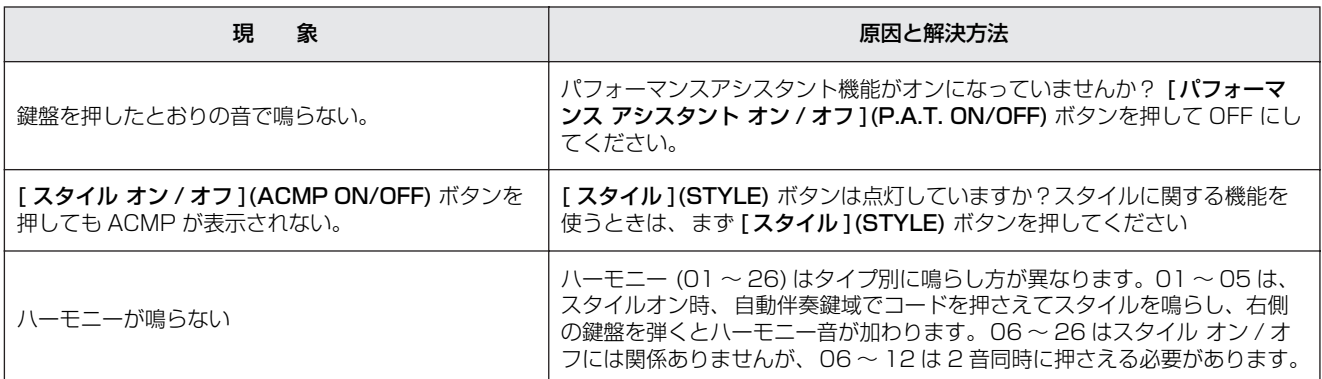

<span id="page-113-0"></span>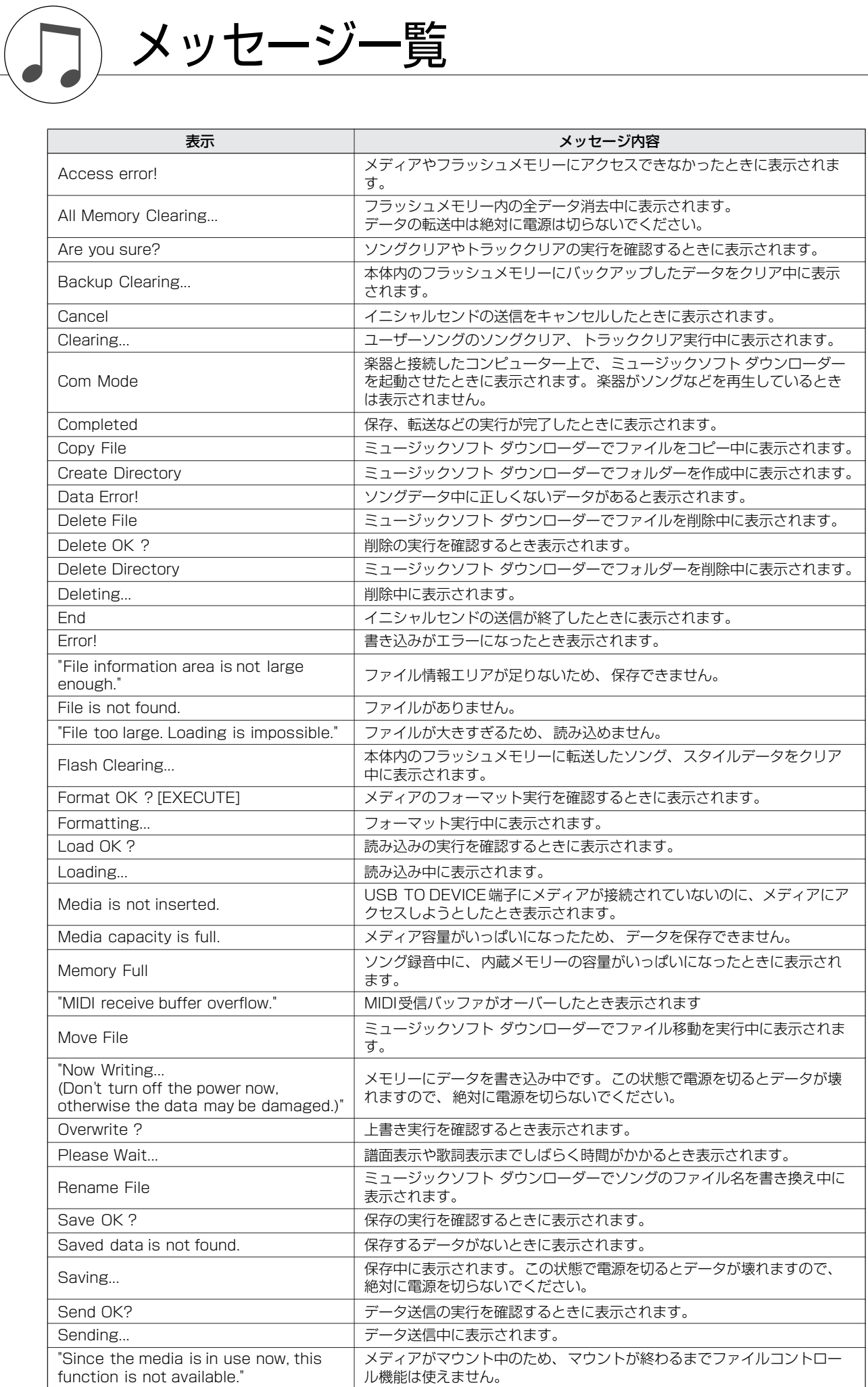

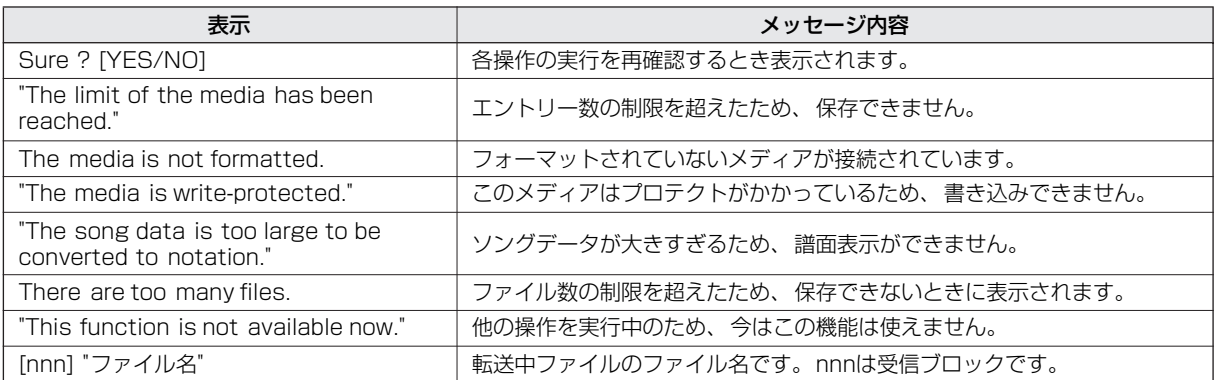

*NOTE*

・ ここでは、説明が必要なメッセージだけを掲載しています。

# キーボードスタンドの組み立て方

### <span id="page-115-0"></span>● プラス (+) のドライバーを用意します。

すべての部品を取り出し、下記イラストの部品がそろっているかどうかを確認します。組み立て手順に従って必要な部品を使用します。

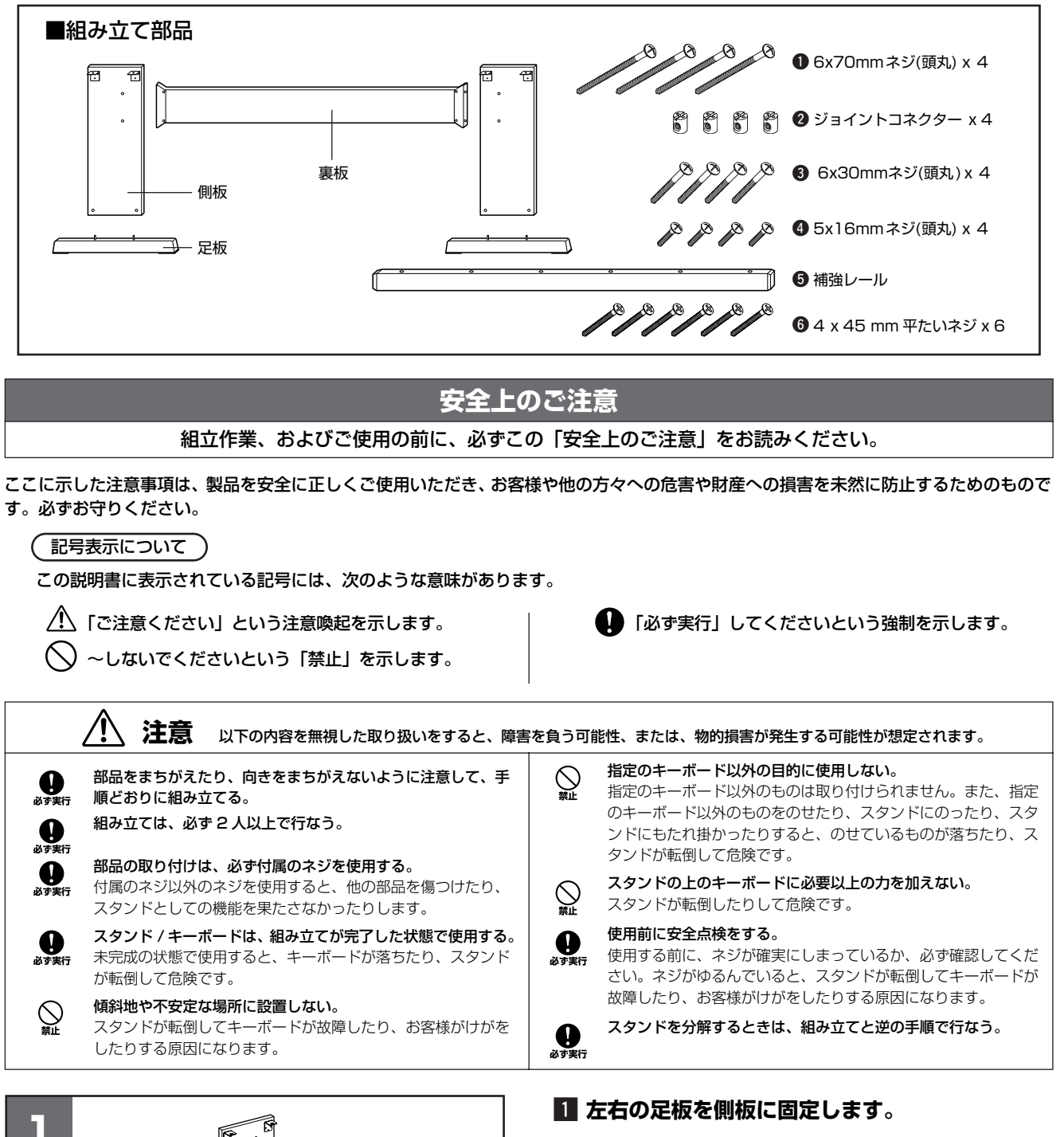

左右の側板はジョイントコネクターが内側になる位置に合わせて 置いてください。

●のジョイントコネクターを左右の側板に差し込みます。 ジョイントコネクターはプラスの面が外から見える方向に差し込 みます。

足板を q のネジで固定します。

左右の足板は同形です。また、前後をどちらに付けてもかまいま せん。

ジョイントコネクターにネジがうまく入らない場合は、ドライ バーを使用してジョイントコネクターを回転させます。ジョイン トコネクターに付いている→の向きを、ネジの入る向きに合わせ ます。

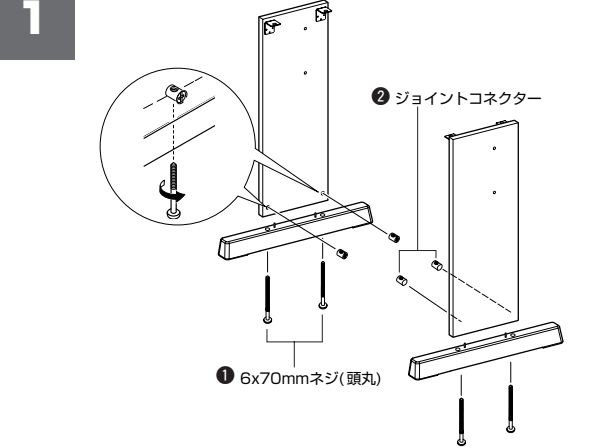

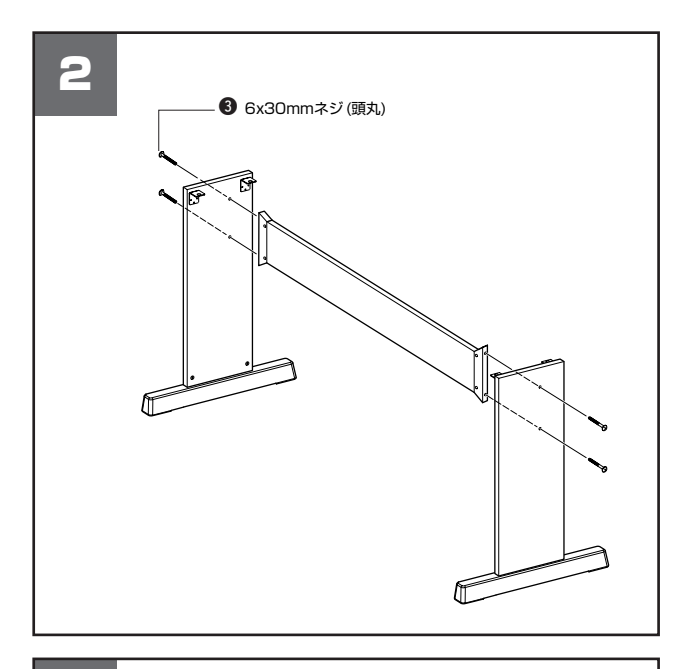

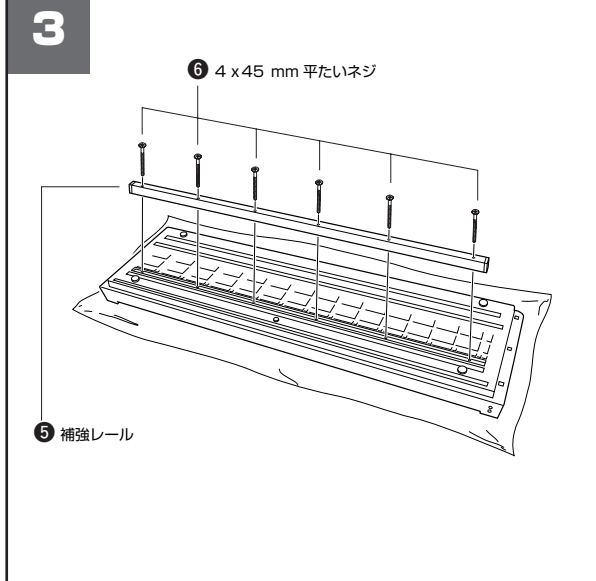

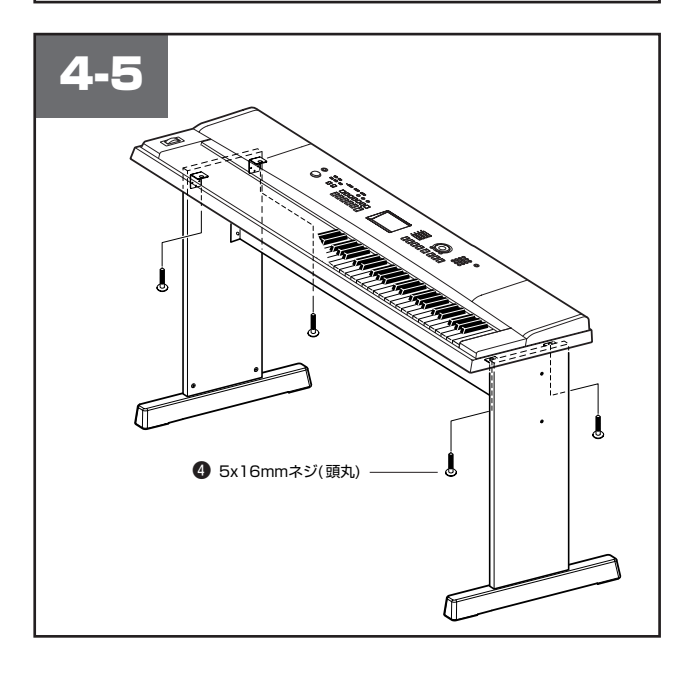

### **2 裏板を固定します。**

裏板を 3 のネジで固定します。化粧なしのほうを下側に向け、側 板の前後の向きを確認してから取り付けてください。

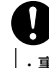

・ 裏板を落としたり、金具部分に触れてけがをしないように注意してく ださい。

#### **B 補強レールを取り付けます。**

毛布などの柔らかい布を床に敷き、本体の鍵盤側を下に向け、布 の上におきます。60の補強レールを本体底面の溝に合わせ、60の ネジで固定します

## v **注意して楽器をスタンドにのせます。**

スタンドの前後の向きを確認して、金具の穴と楽器の下側の穴が 合うように、ゆっくりと楽器の位置を調節してください。

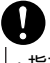

・ 指をはさんだり、楽器を落としたりしないよう、十分ご注意ください。

## b **楽器をスタンドに固定します。**

4のネジで楽器を固定します。

#### ■ 組み立てチェックリスト

組み立て後、必ず以下の点をチェックしてください。

- ・ 部品が余っていませんか? →組み立て手順を再確認してください。
- ・ 部屋のドアなどにあたりませんか? →あたらない位置に移動してください。
- ・ 楽器 / スタンドがゆれませんか? →ネジを確実に締めてください。
- ・ 使用中に楽器がきしむ、横ゆれする、グラつくなどの 症状がでたら、組み立て図に従って各部のネジを締め 直してください。

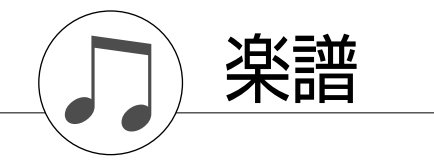

<span id="page-117-0"></span>この楽譜はイージーソングアレンジャーを使ったときの、スタイルの切り替え方の一例です。

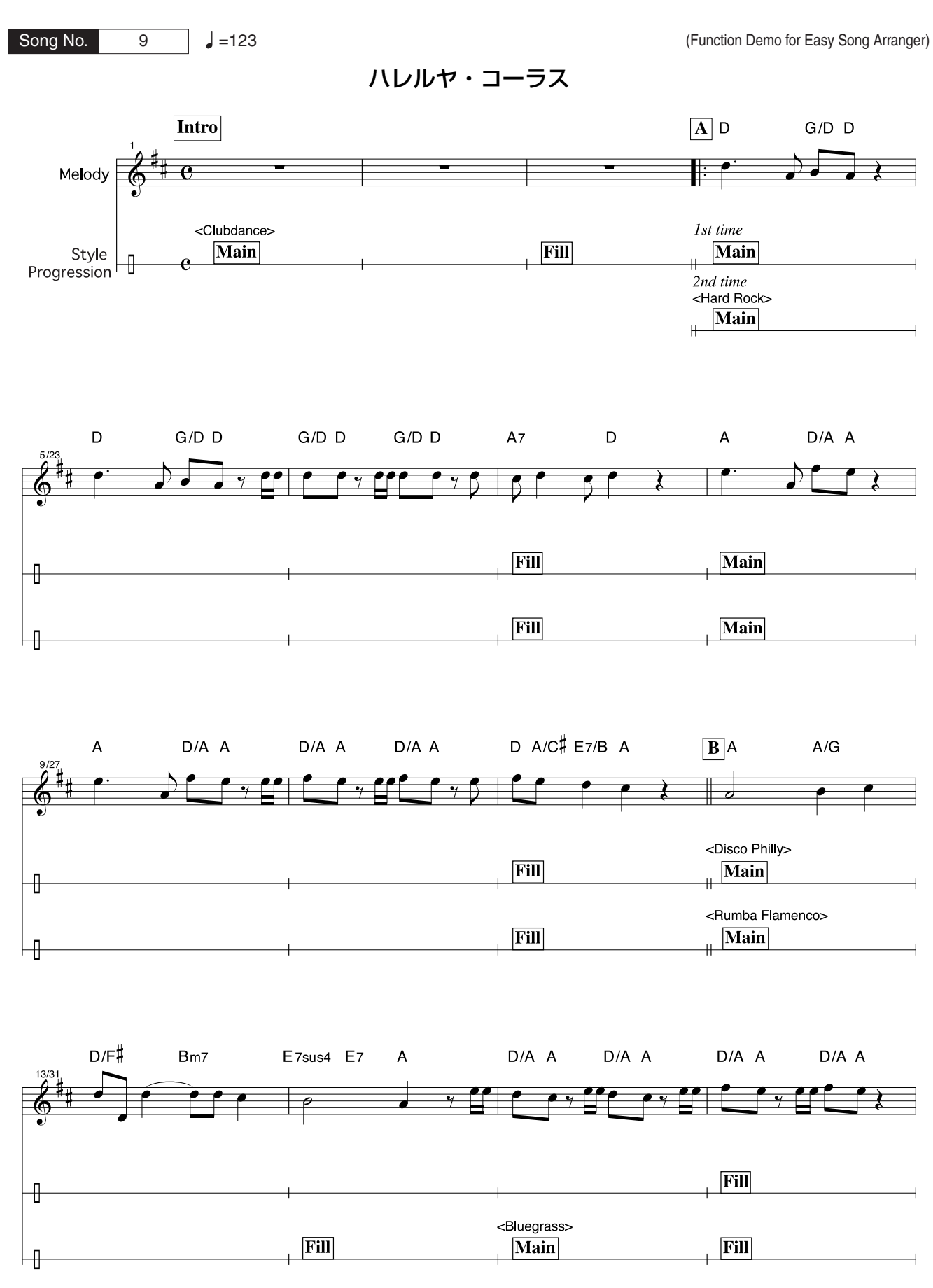

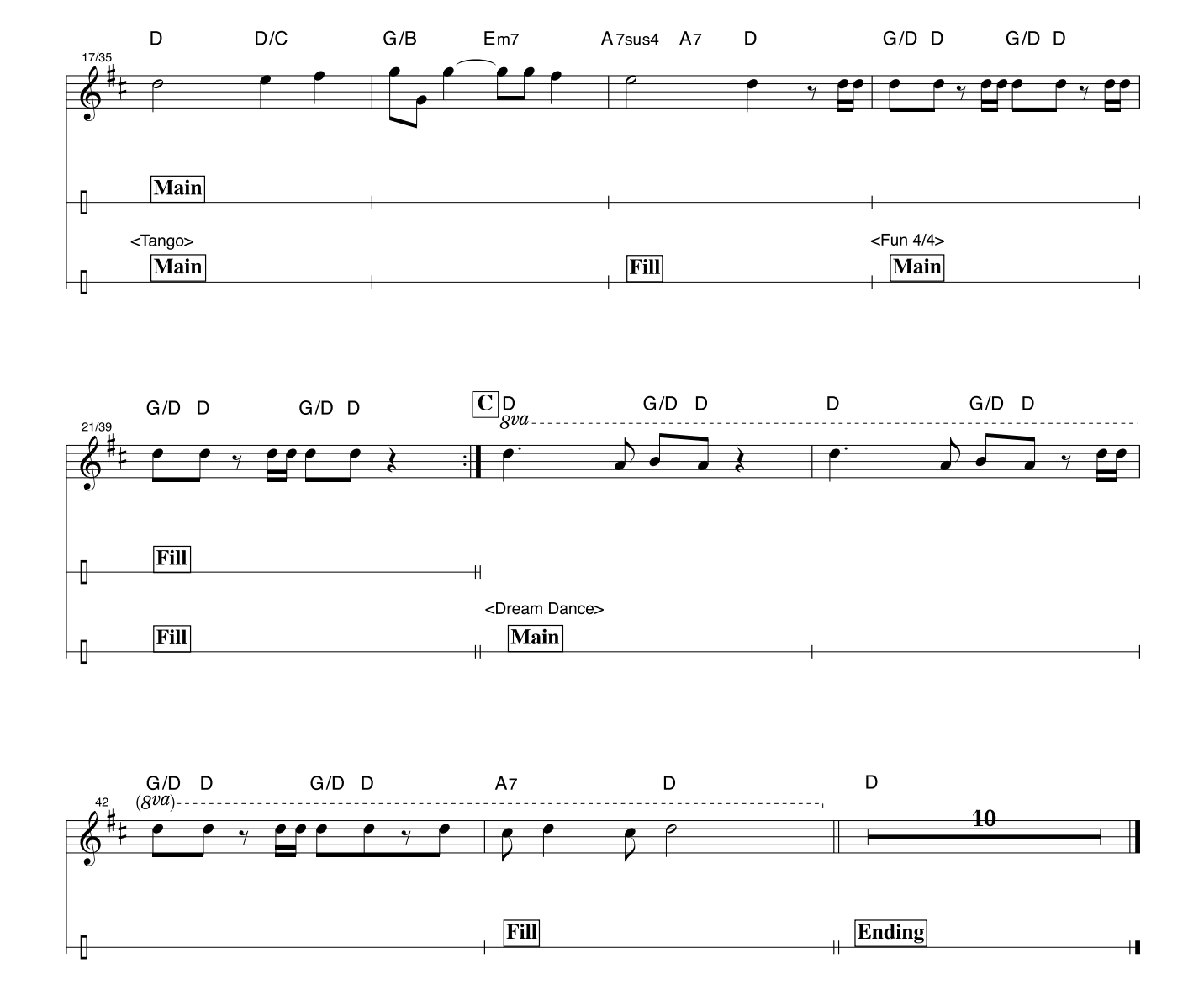

この楽譜、および、画面に表示される音符はパフォーマンスアシスタント機能で音程が補正されることを前提 とした特別なものです。パフォーマンスアシスタント機能を使わない場合、この楽譜の通りに弾いても正しく 演奏できません。

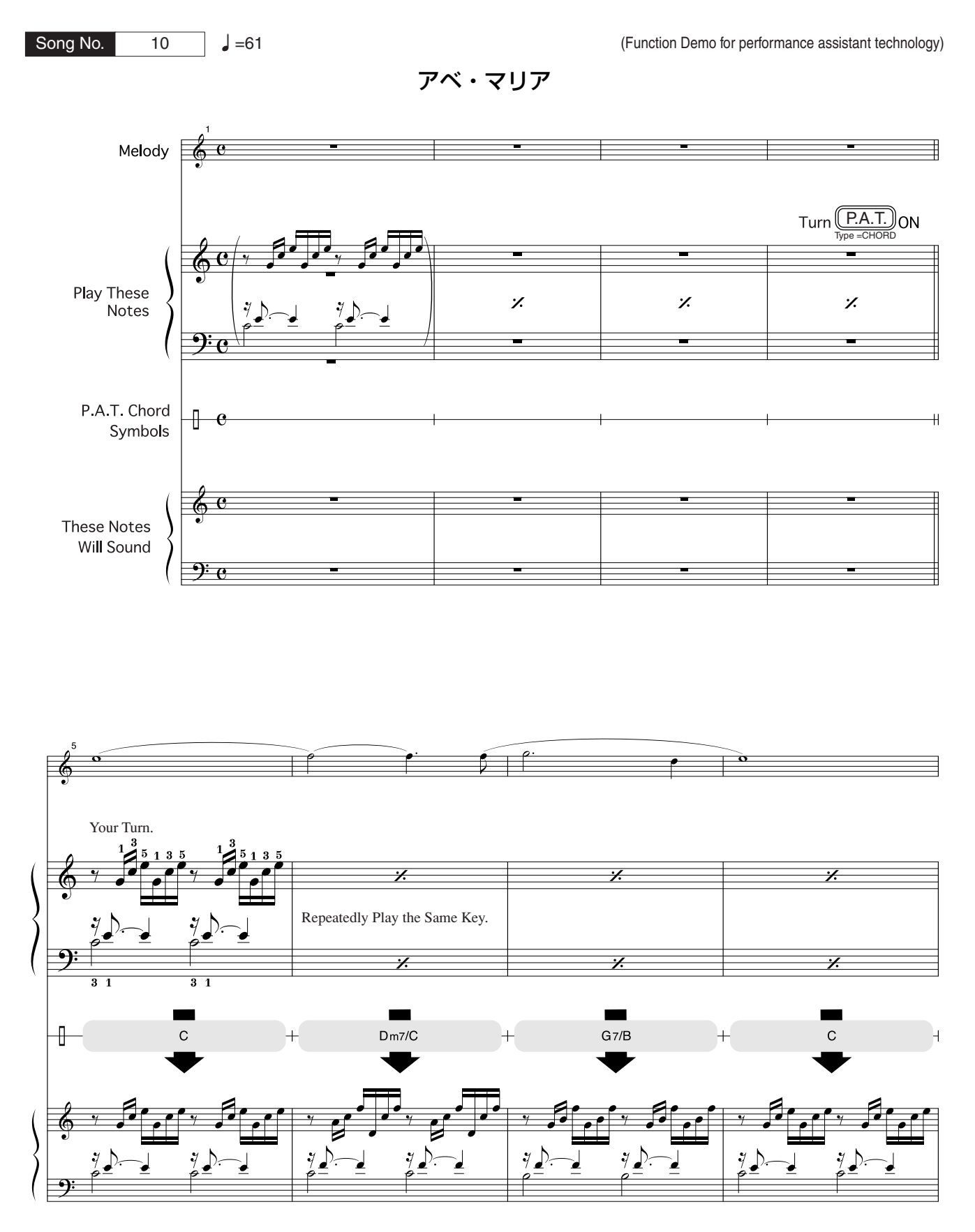

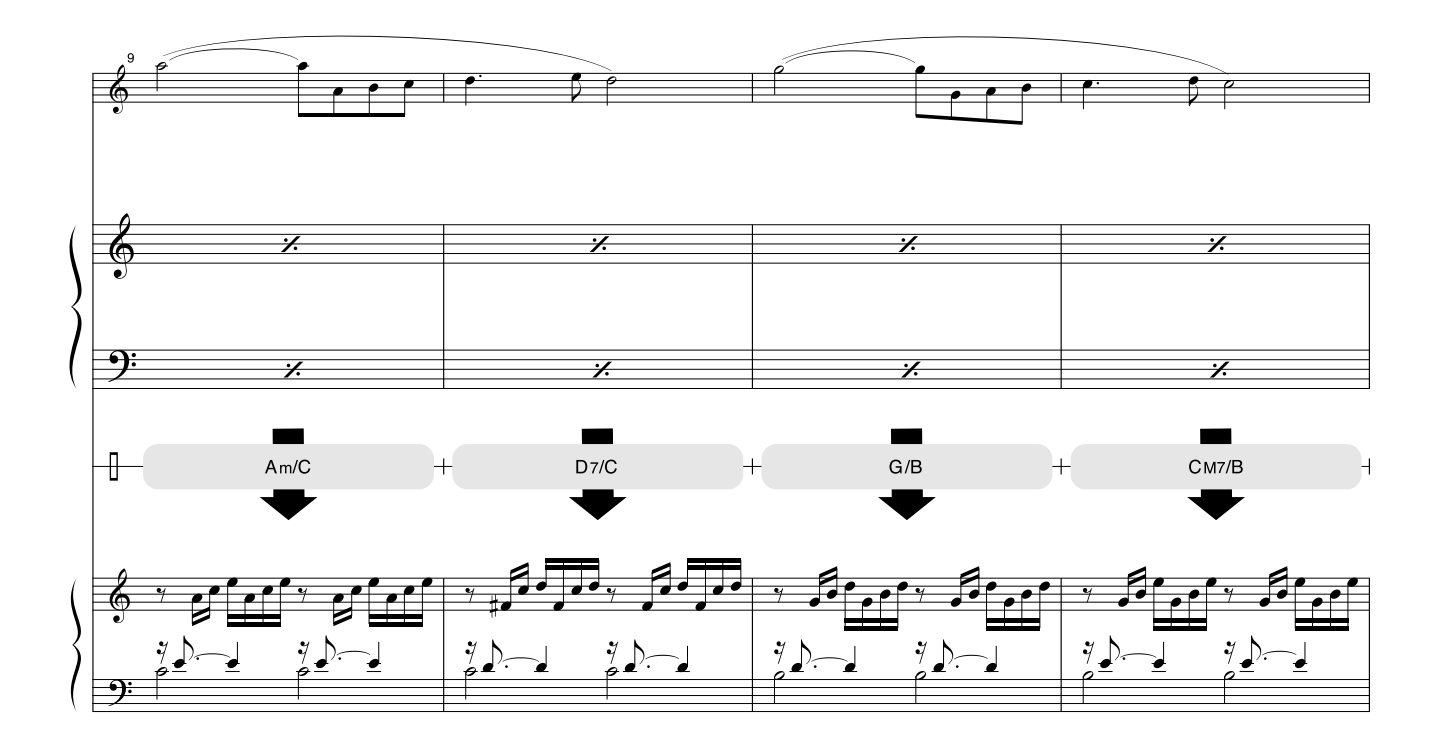

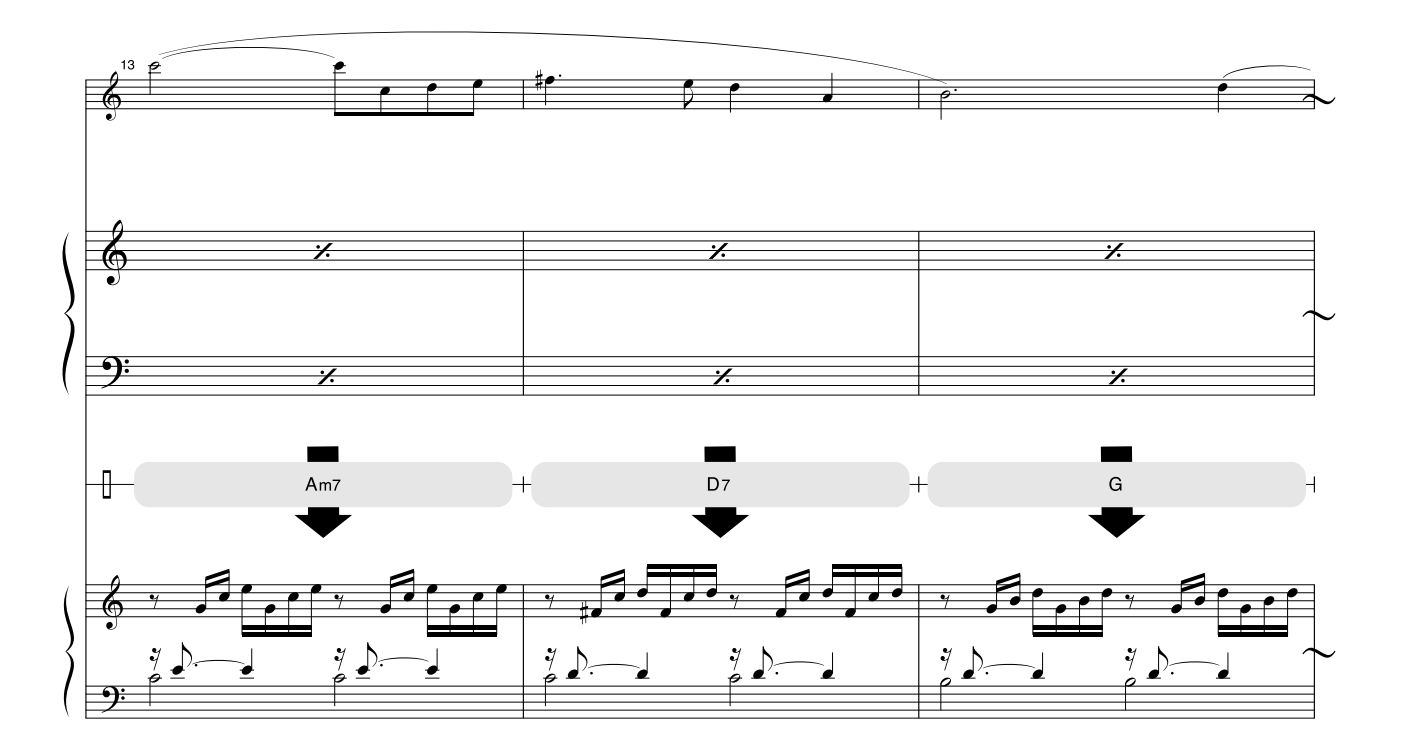

この楽譜、および、画面に表示される音符はパフォーマンスアシスタント機能で音程が補正されることを前提 とした特別なものです。パフォーマンスアシスタント機能を使わない場合、この楽譜の通りに弾いても正しく 演奏できません。

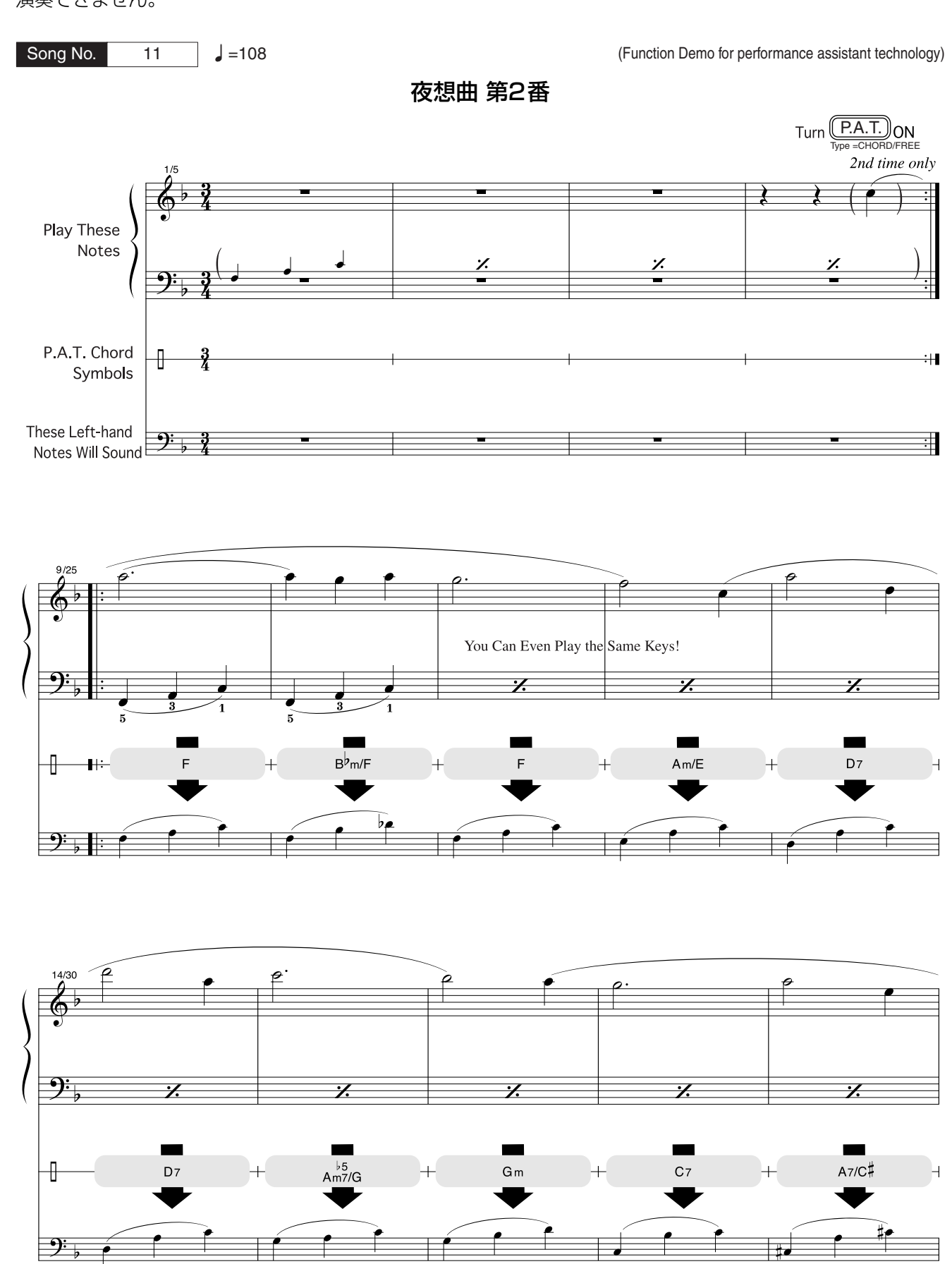

<span id="page-122-0"></span>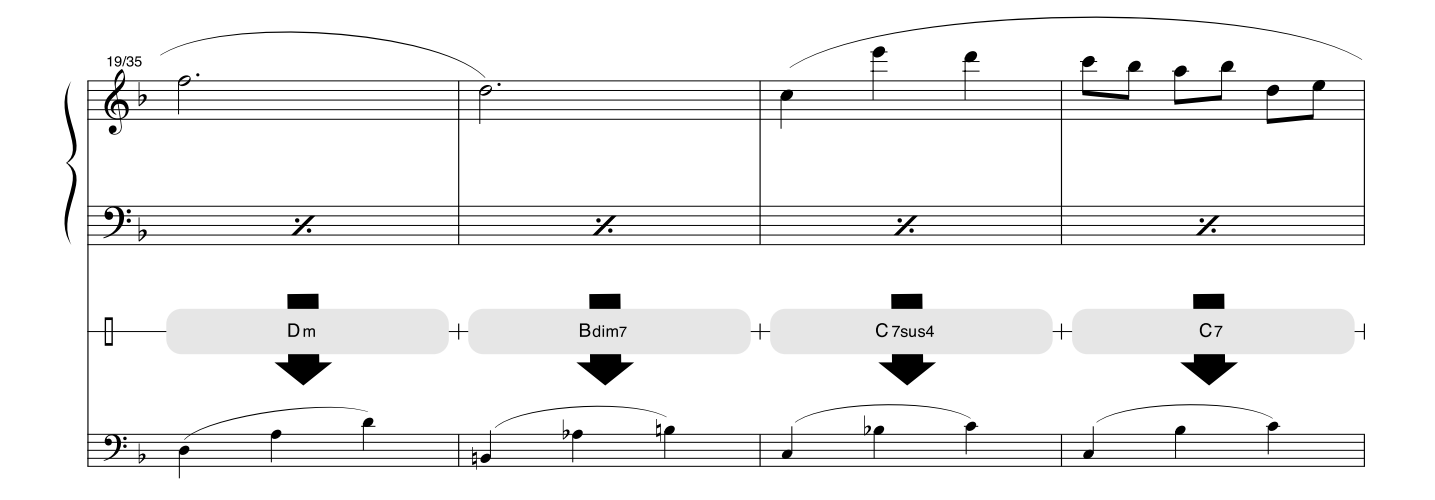

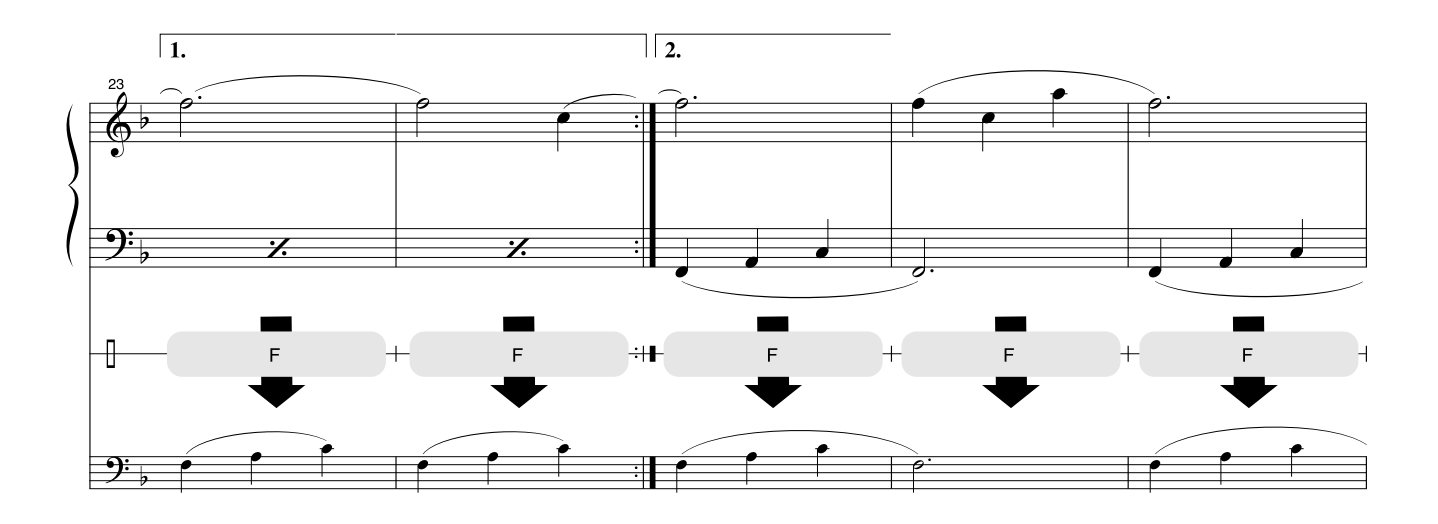

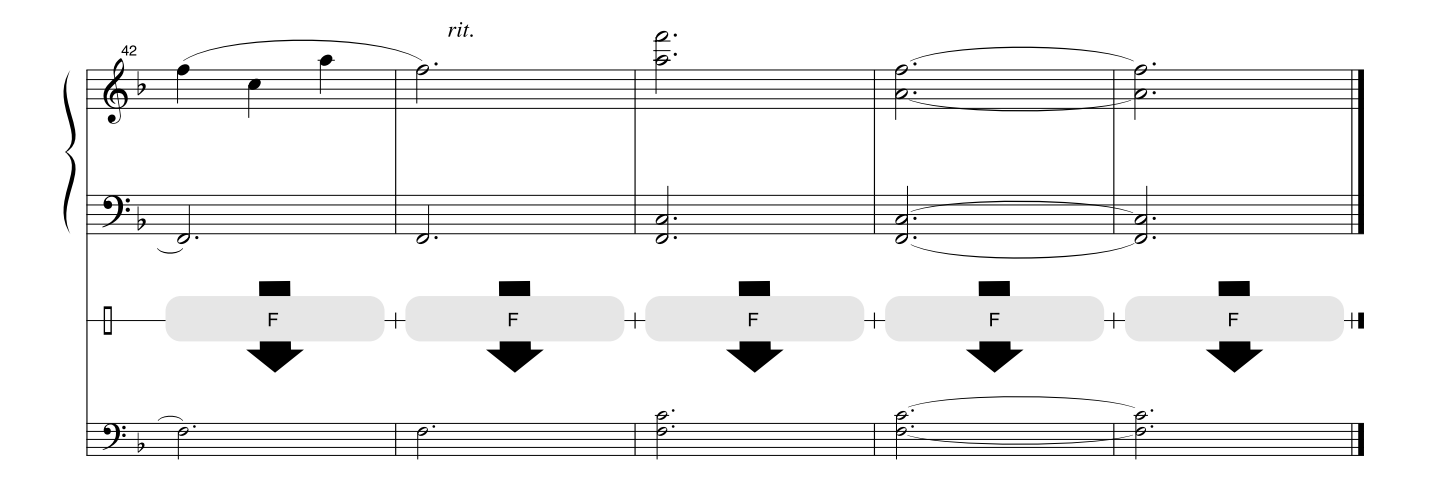

#### **■ 最大同時発音数について ・・・・・・・・・・・・・・・・・・・・・・・**

この楽器の最大同時発音数は32音ですが、スプリット音色やスタイル、 ソングなどを含めたすべての発音数の合計が32音ということです。した がって、スタイルやソングの再生などで発音している分だけ、鍵盤演奏 の発音数は減少します。32音以上になると、後着優先\*で発音します。

\*後着優先:最大同時発音数を超えて演奏情報を受けた場合、発音中の音を 切って音を止め、後から送られてくる演奏情報を優先的に発音す るしくみ。

#### <span id="page-123-0"></span>[ パネル楽器リスト ]

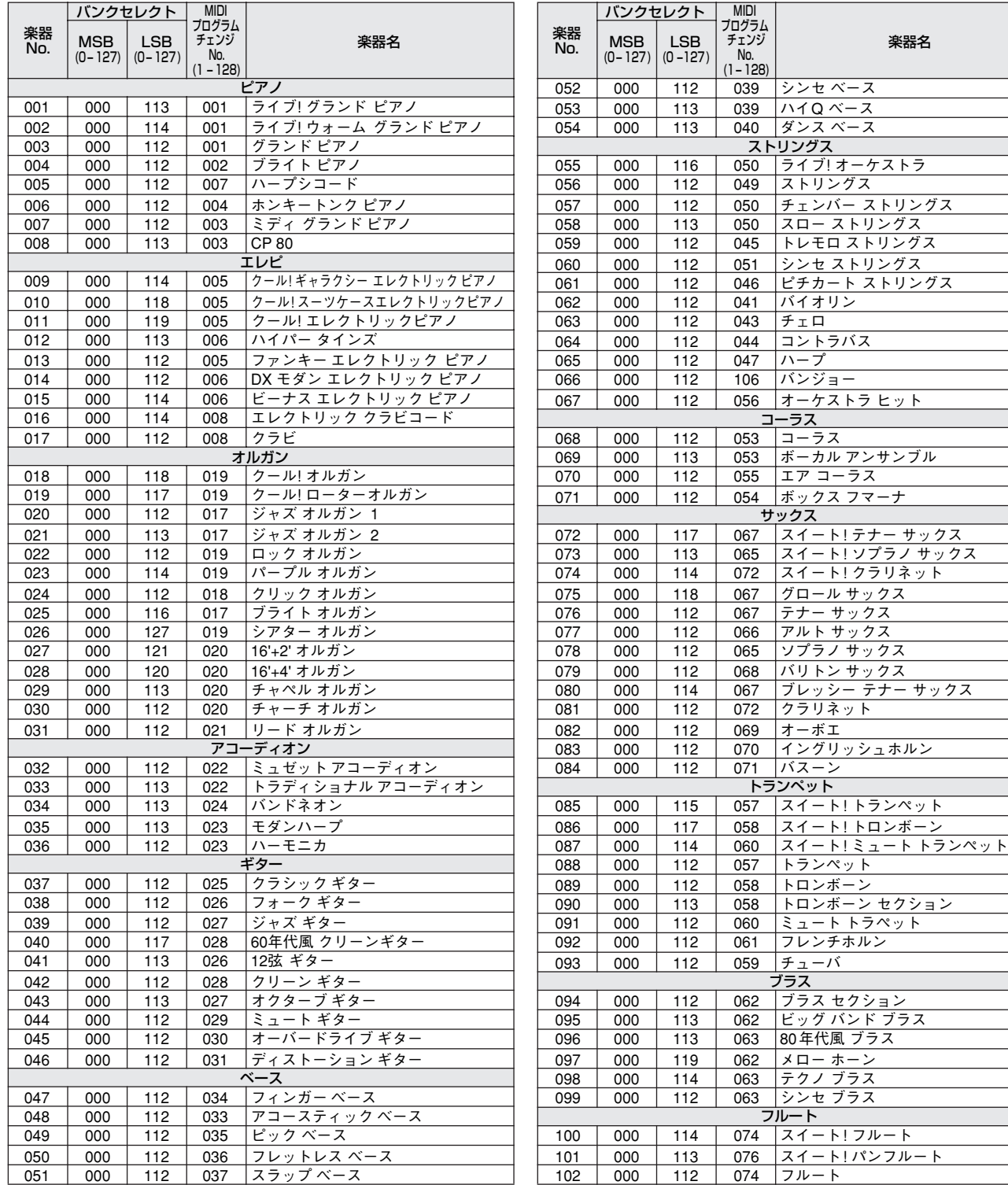

#### *NOTE*

- ・ MIDIを使ってこの楽器の楽器音を鳴らす場合は、 MIDIプログラムチェンジNo. を使用してください。
- ・ プログラムチェンジを0~127で設定する場合は、 リストのMIDIプログラムチェンジNo.から1を引 いた数で指定します。たとえば、No.128のプログ ラムを指定する場合は、127の値になります。
- ・ フットスイッチを踏んでいる間に鍵盤から手を離 すと、音色によって音が減衰して消えるものと、 音が持続して消えないものがあります。

039 シンセ ベース

050 フイブ! オーケストラ 049 ストリングス

<u>050 |チェンバー ストリングス</u><br>050 |スロー ストリングス スロー ストリングス 005 | トレモロ ストリングス <mark>051 シンセ ストリングス</mark><br>046 ピチカート ストリン │ピチカート ストリングス

ストリングス

プログラム

 $(1 - 128)$ 

041 バイオリン 043 チェロ 044 コントラバス 047 ハーフ<br>106 バンジ バンジョー 056 オーケストラ ヒット コーラス

055 エア コーラス<br>054 ボックス フマ ボックス フマーナ

066 アルト サックス 065 ソプラノ サックス 068 バリトン サックス 067 ブレッシー テナー サックス

072 クラリネット

<u>000 ハー・・マー</u><br>057 トランペット 058 トロンボーン

059 チューバ ブラス

 $\frac{1}{1074}$  フルート

057 スイート! トランペット

058 トロンボーン セクション 060 ミュート トラペット<br>061 フレンチホルン フレンチホルン

062 ビッグ バンド ブラス 063 80年代風 ブラス <u>062 メロー ホーン</u><br>063 テクノ ブラン 063 *テクノ ブラス*<br>063 シンセ ブラス シンセ ブラス フルート 100 000 114 074 スイート! フルート |スイート! パンフルート

071 バスーン トランペット

<u>067 スイート! テナー サックス</u> 065 スイート! ソプラノ サックス 072 スイート! クラリネット

サックス

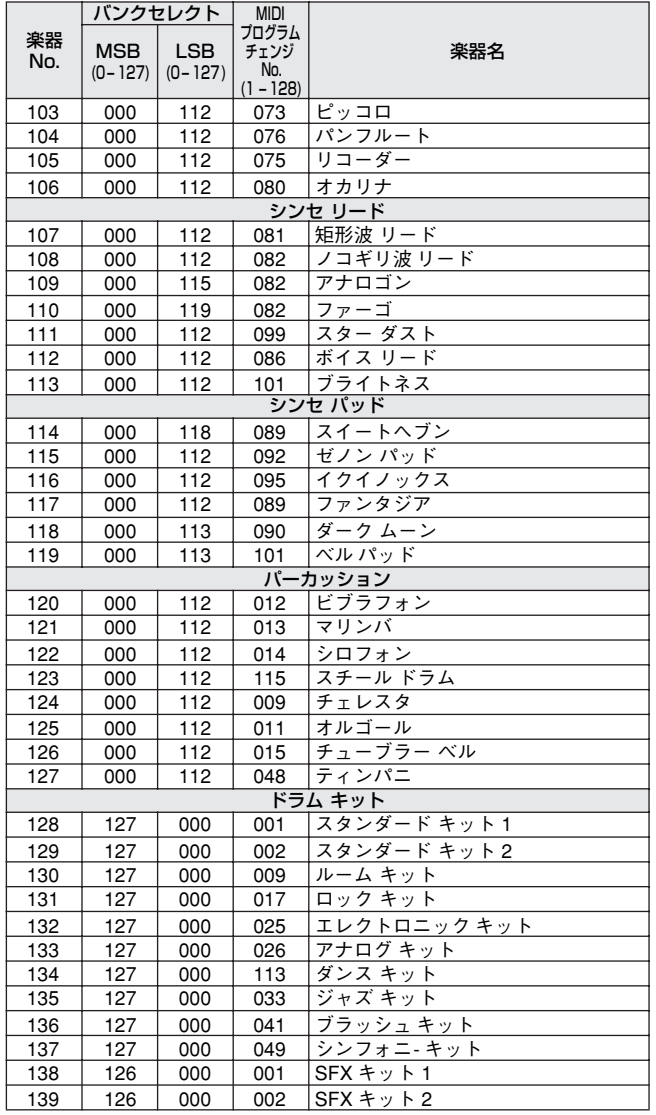

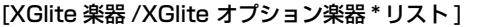

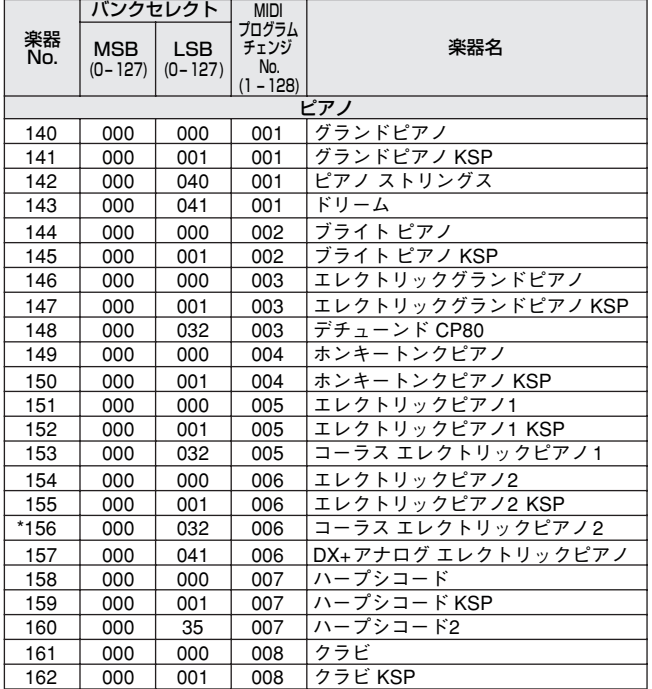

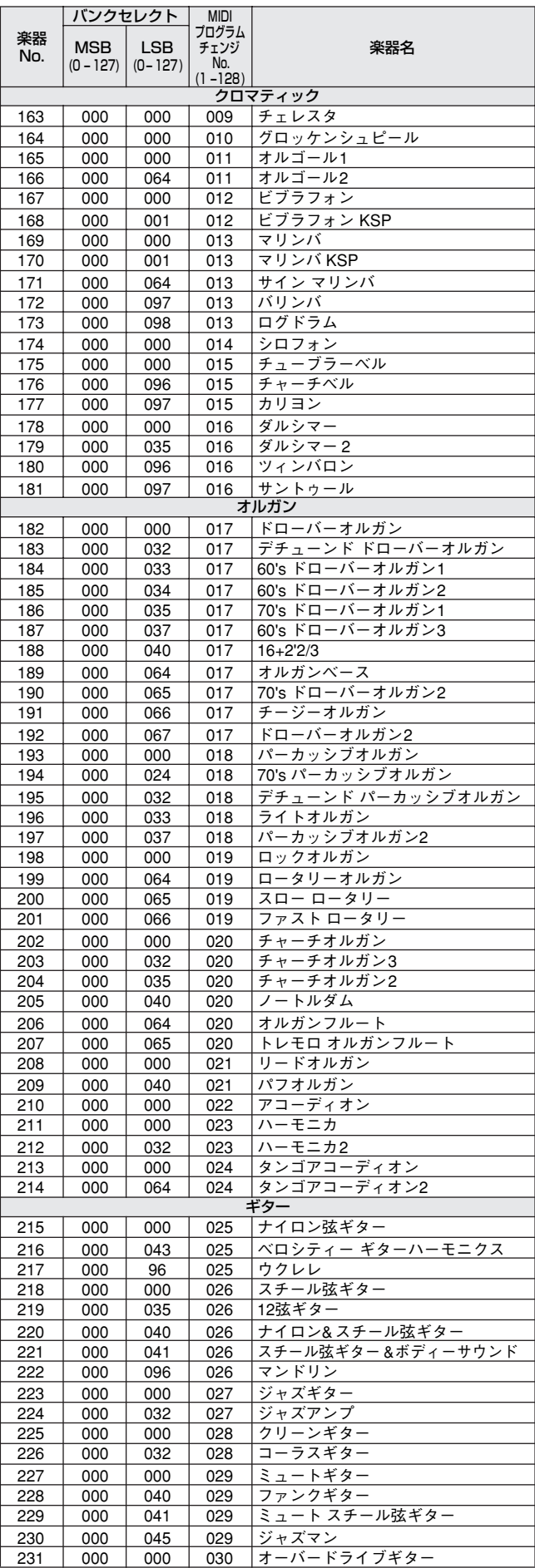

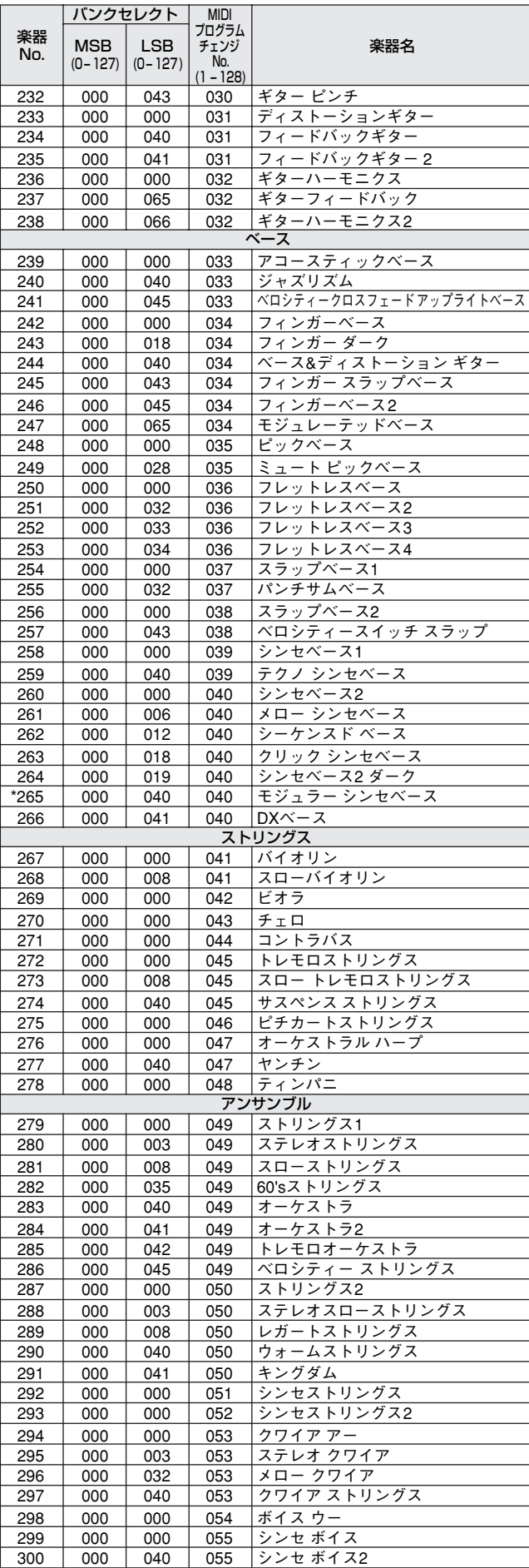

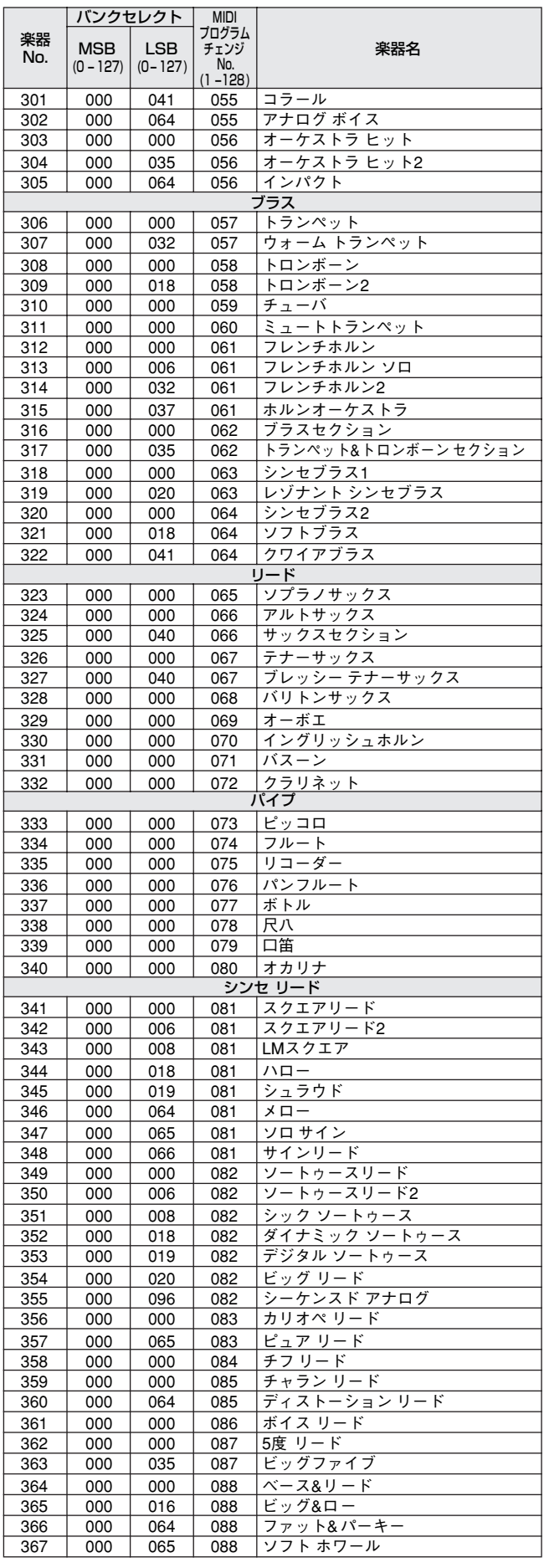

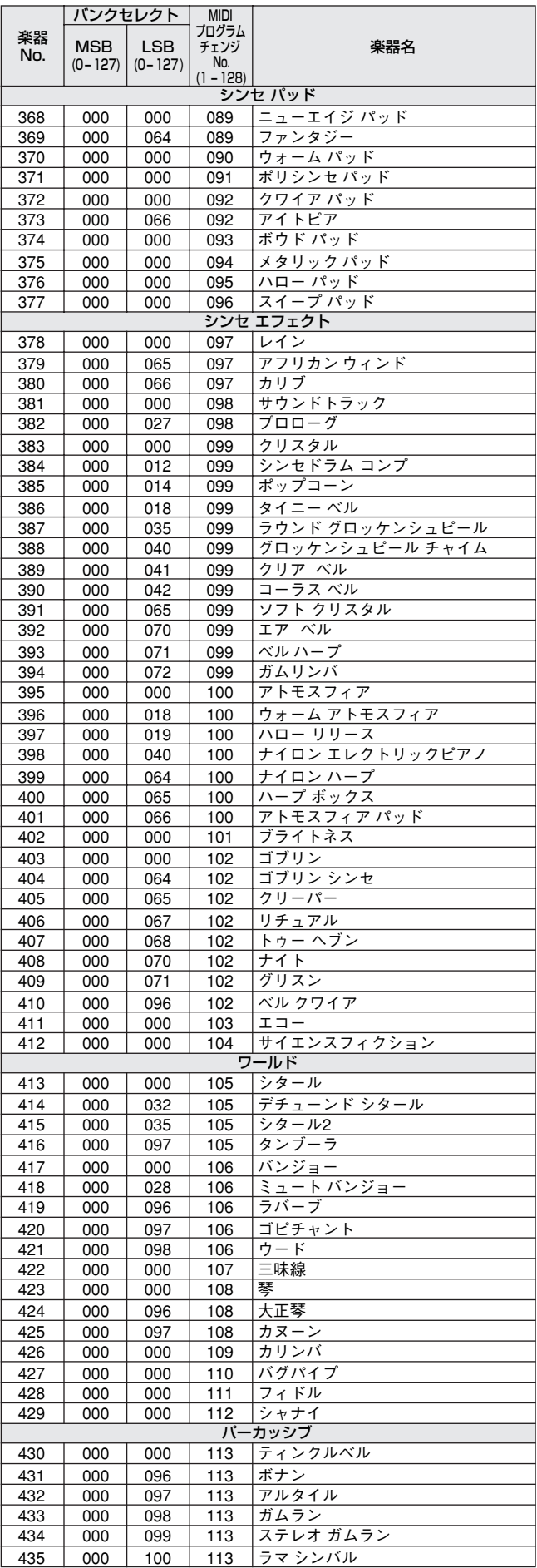

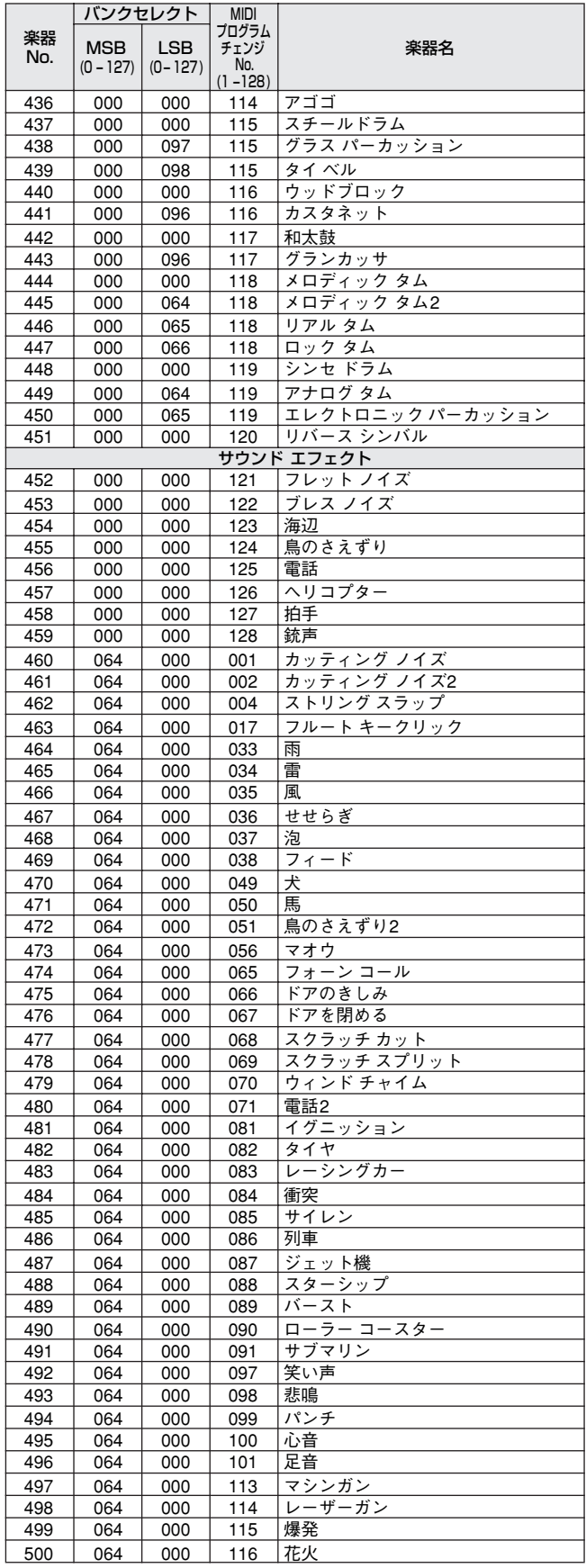

\*楽器No.の前に\*が付いているものがXGliteオプション楽器です。

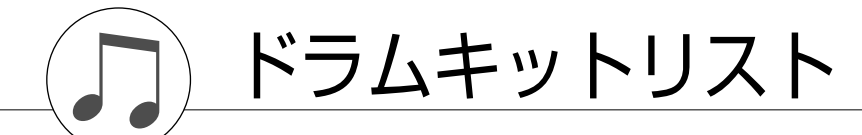

- <span id="page-127-0"></span>※" "は「スタンダードキット1」と同じ内容であることを表します。
- ※ 各パーカッション音の使用発音数は1です。

※ この楽器の鍵盤(Keyboard)のNote No.とNoteは、MIDIのNote No.とNoteよりも1オクターブ上になります。た とえば、スタンダードキット1の「シーククリックH (Note No.36/Note C1)」をこの楽器で鳴らす場合は、MIDI Note No.24/Note C0をこの楽器に送信します。

- ※「Alternate assign」欄のオルタネート番号1~4が同じものは、同時に鳴らすことはできません。
- ※「Key off」の欄に○印が付いている楽器は、鍵盤を離すとすぐに音が止まります(キーオフされます)。

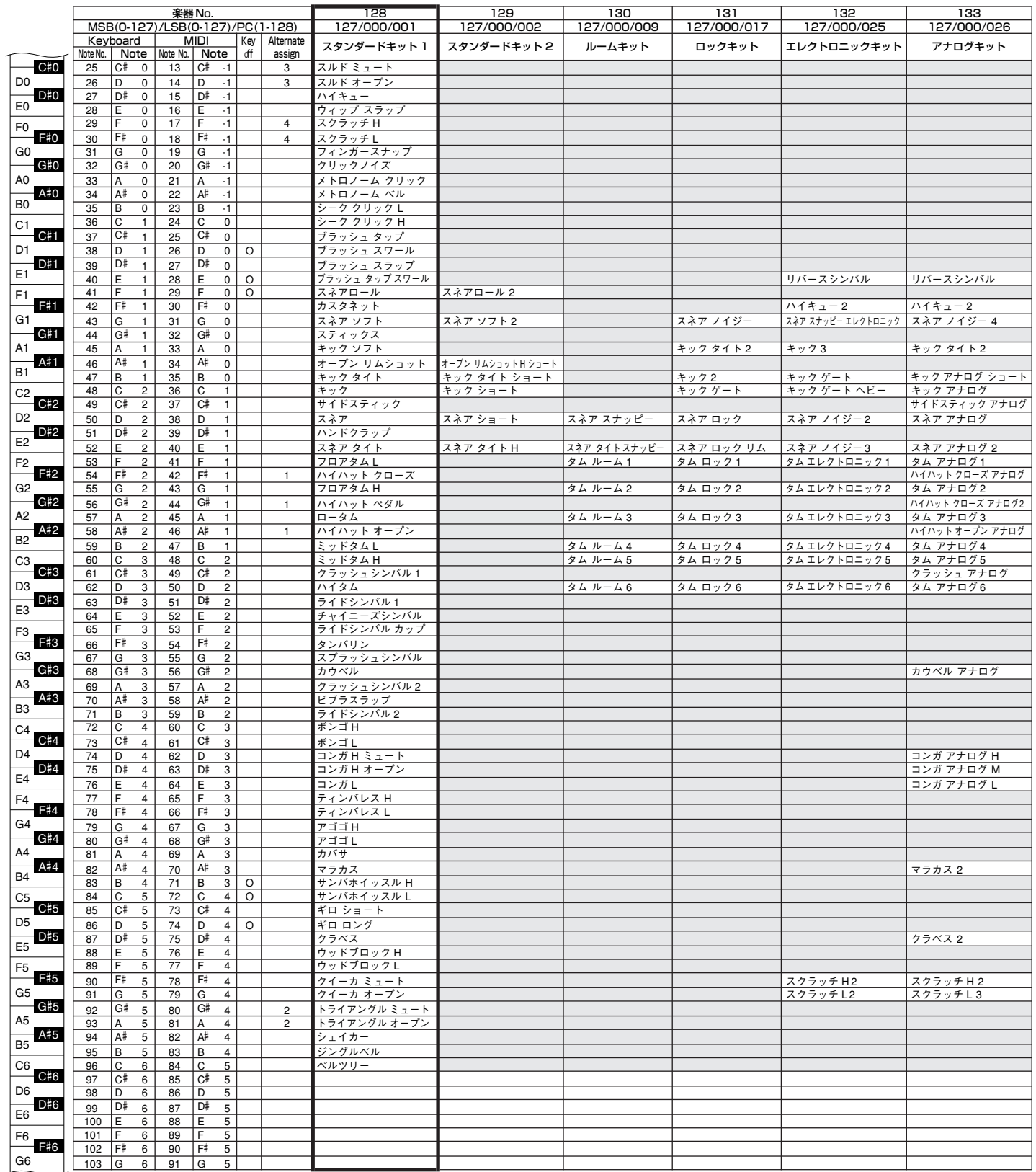

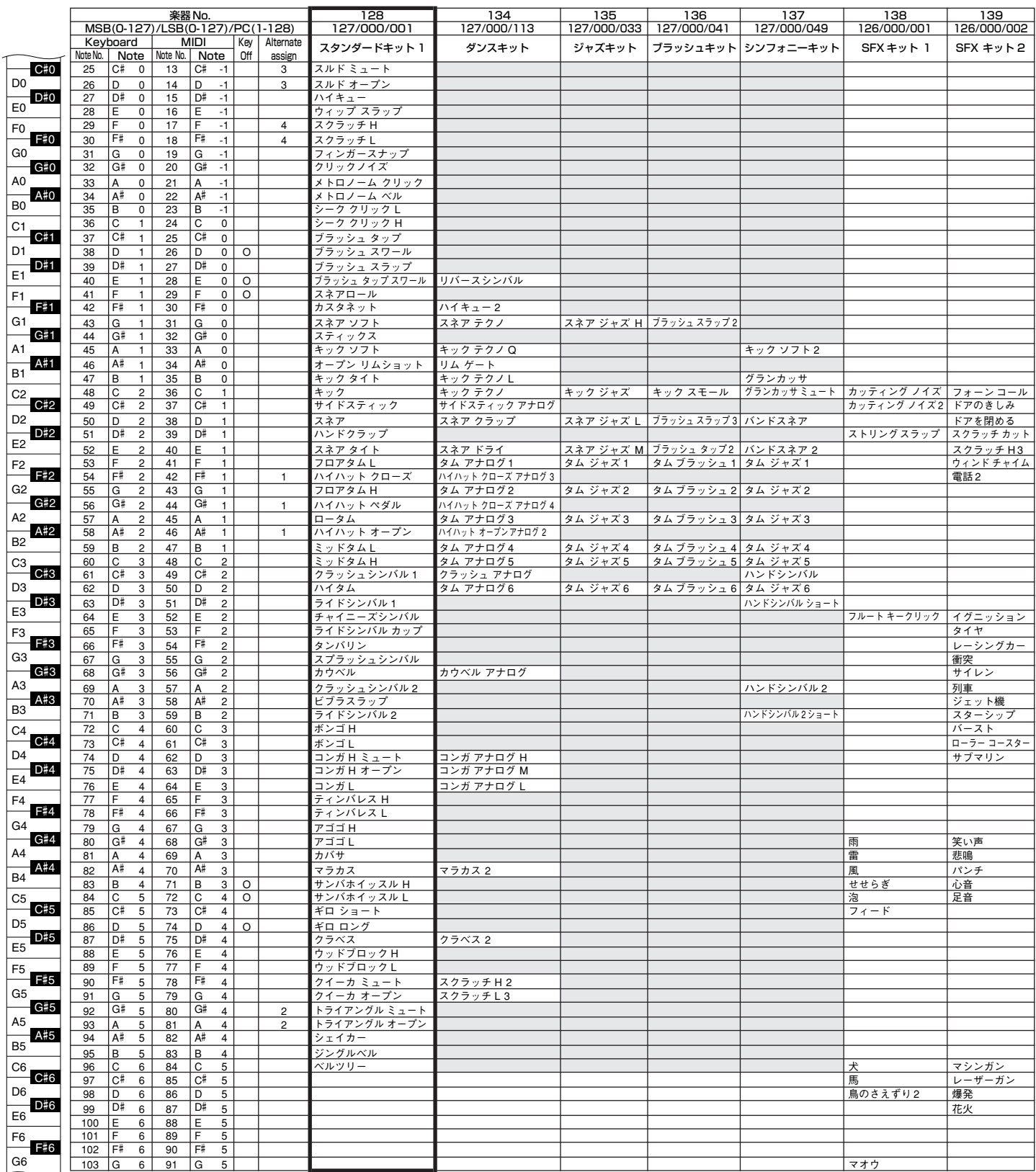

スタイルリスト

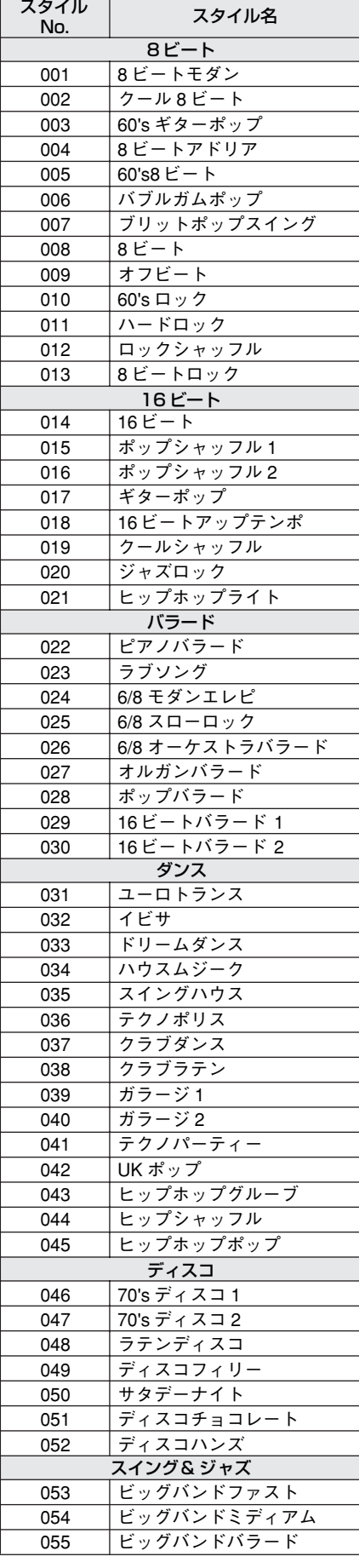

<span id="page-129-0"></span>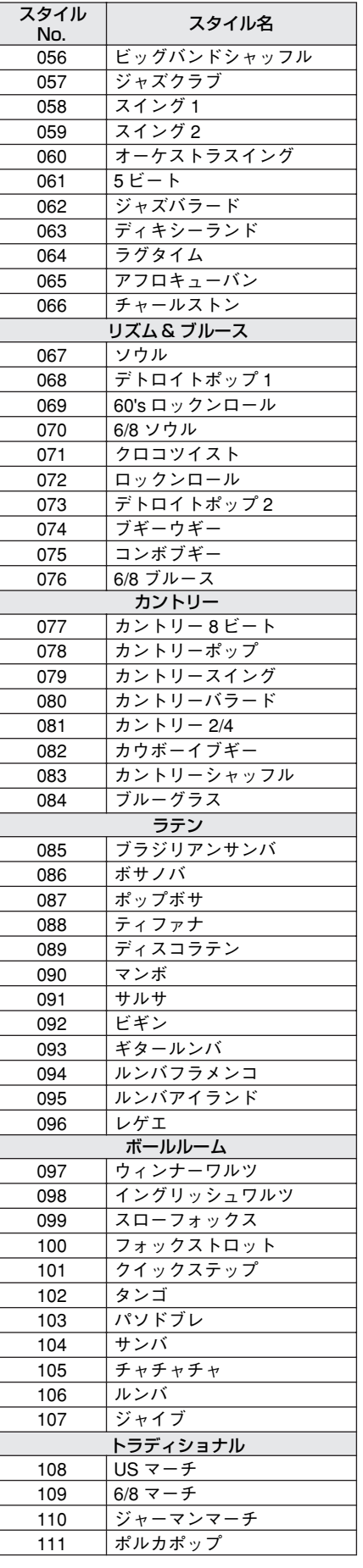

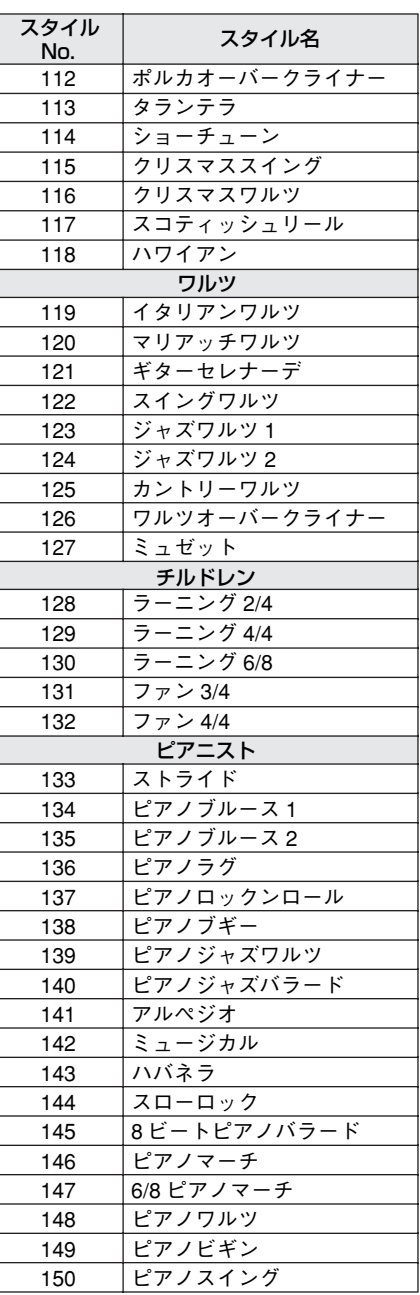

# ミュージックデータベースリスト

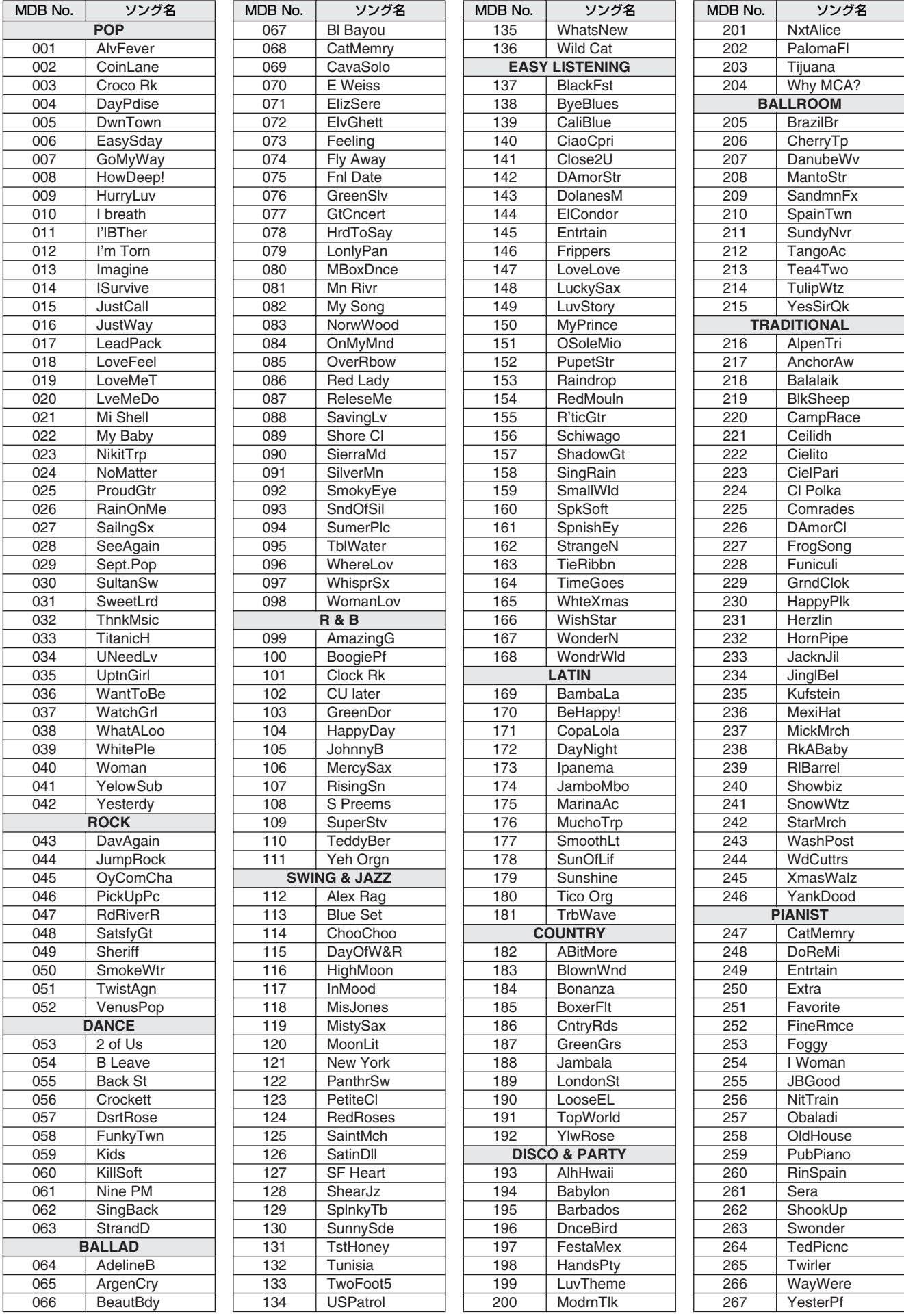

# CD-ROM内のソング

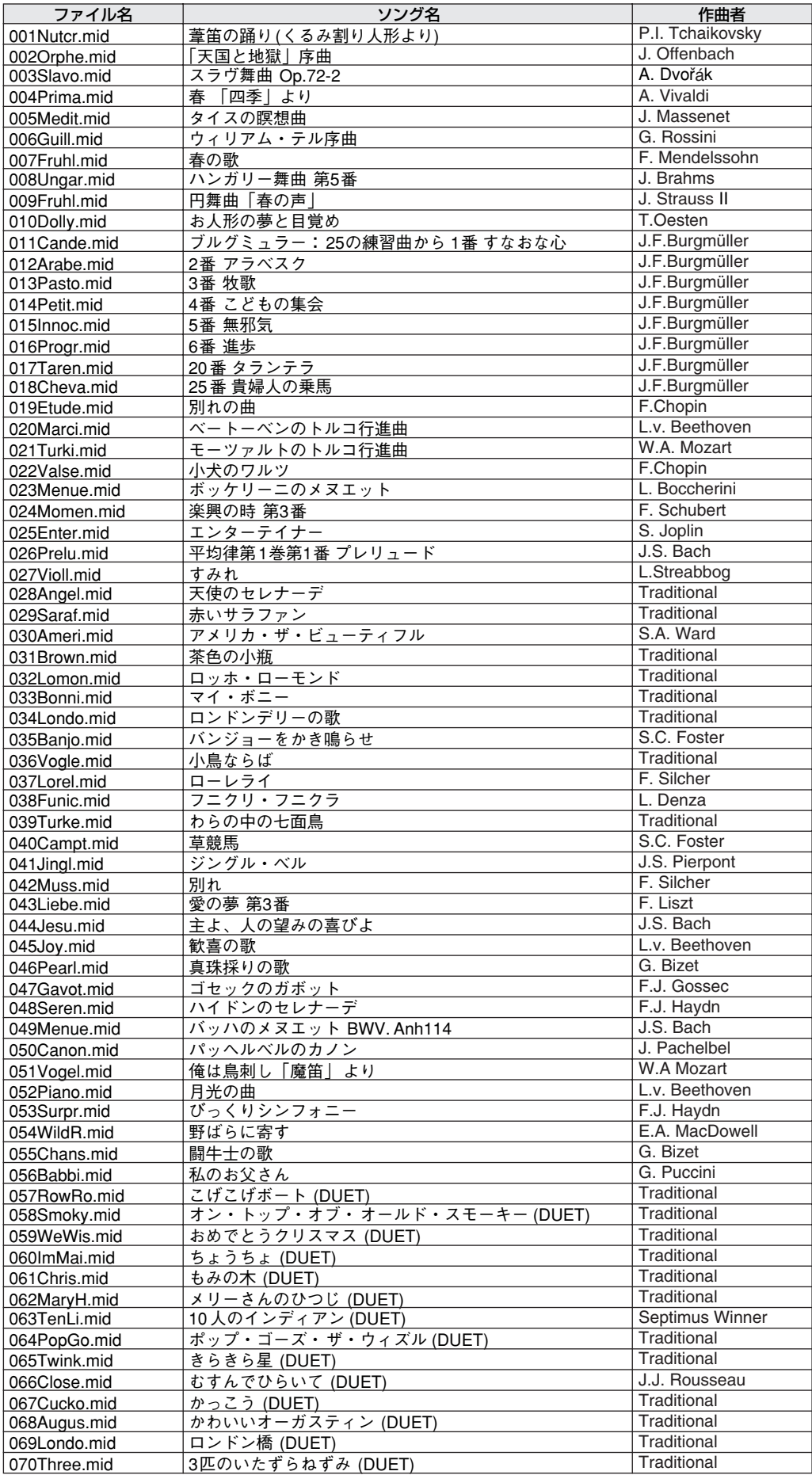

The easy song arranger can only be used with songs that include chord data.

# エフェクトタイプリスト

<span id="page-132-2"></span><span id="page-132-0"></span>[ ハーモニータイプリスト ]

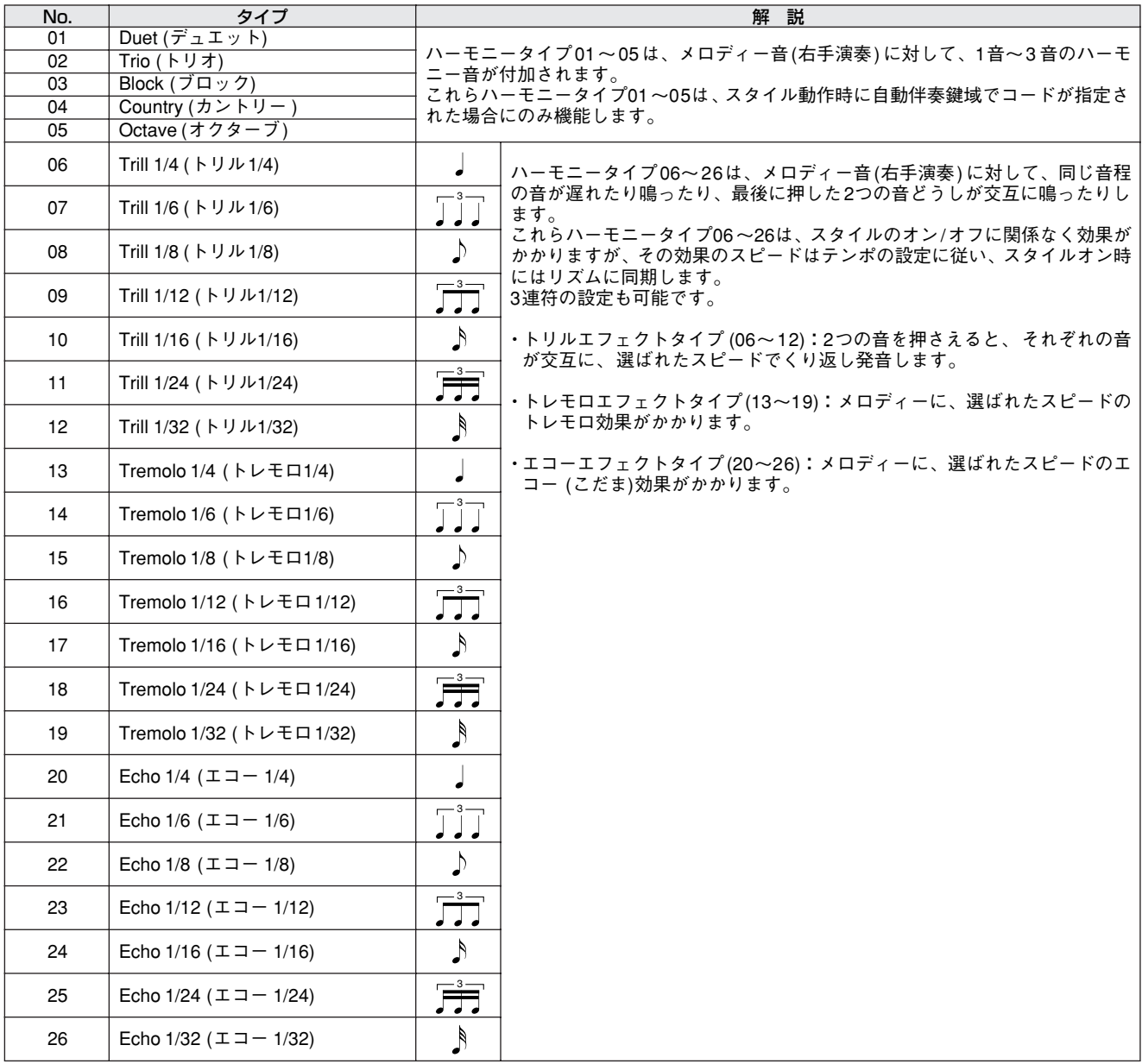

### <span id="page-132-3"></span>[ リバーブタイプリスト ]

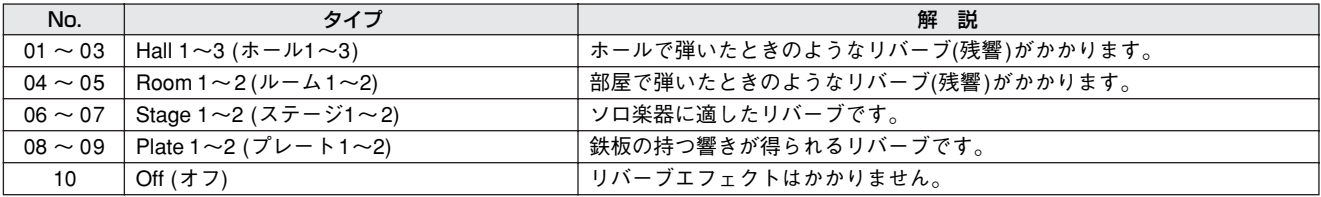

#### <span id="page-132-1"></span>[ コーラスタイプリスト ]

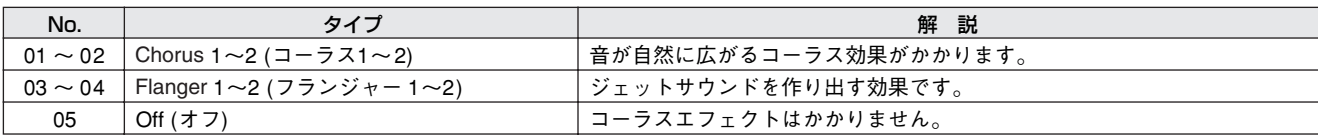

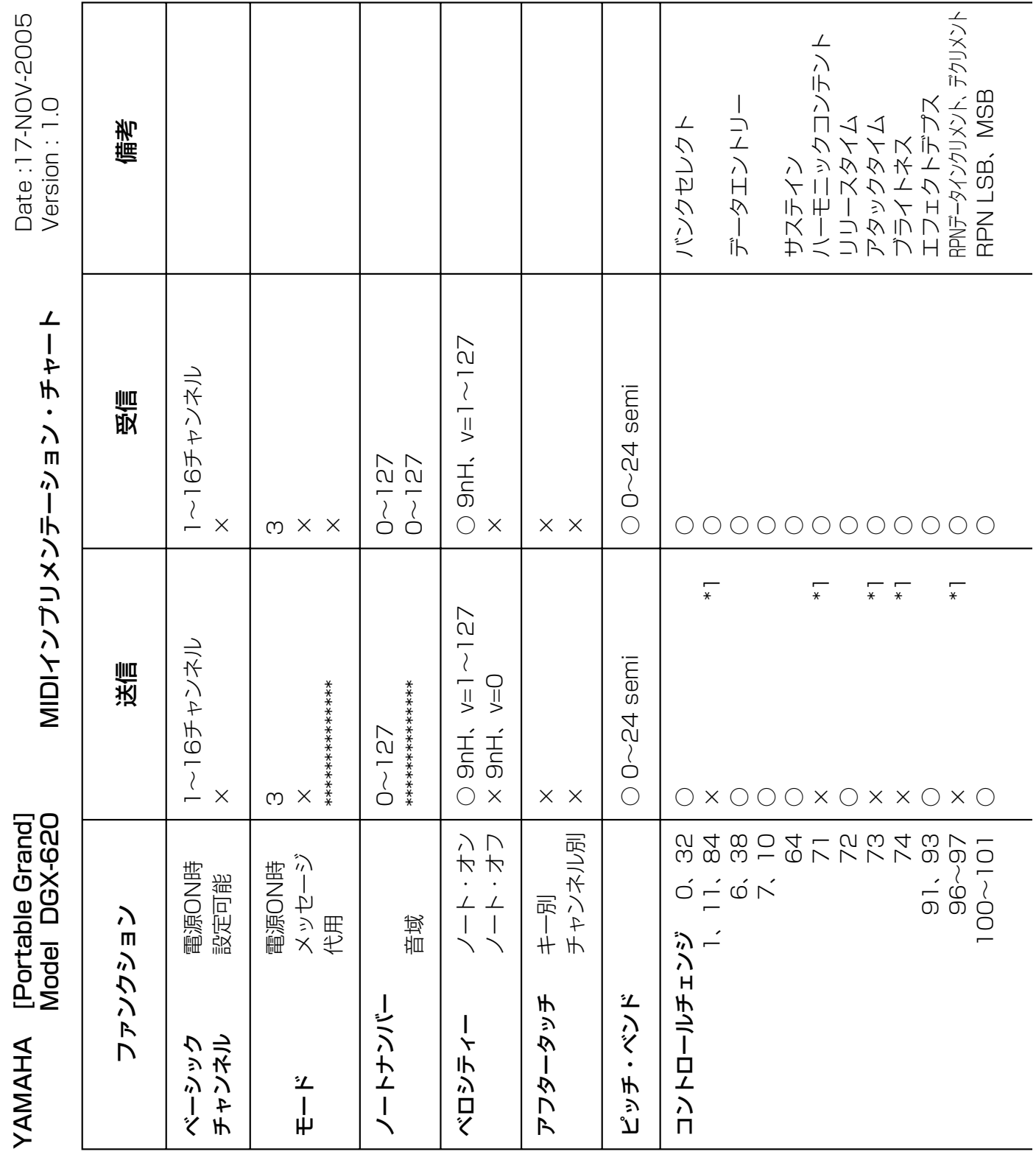

<span id="page-133-0"></span>MIDIインプリメンテーション・チャート

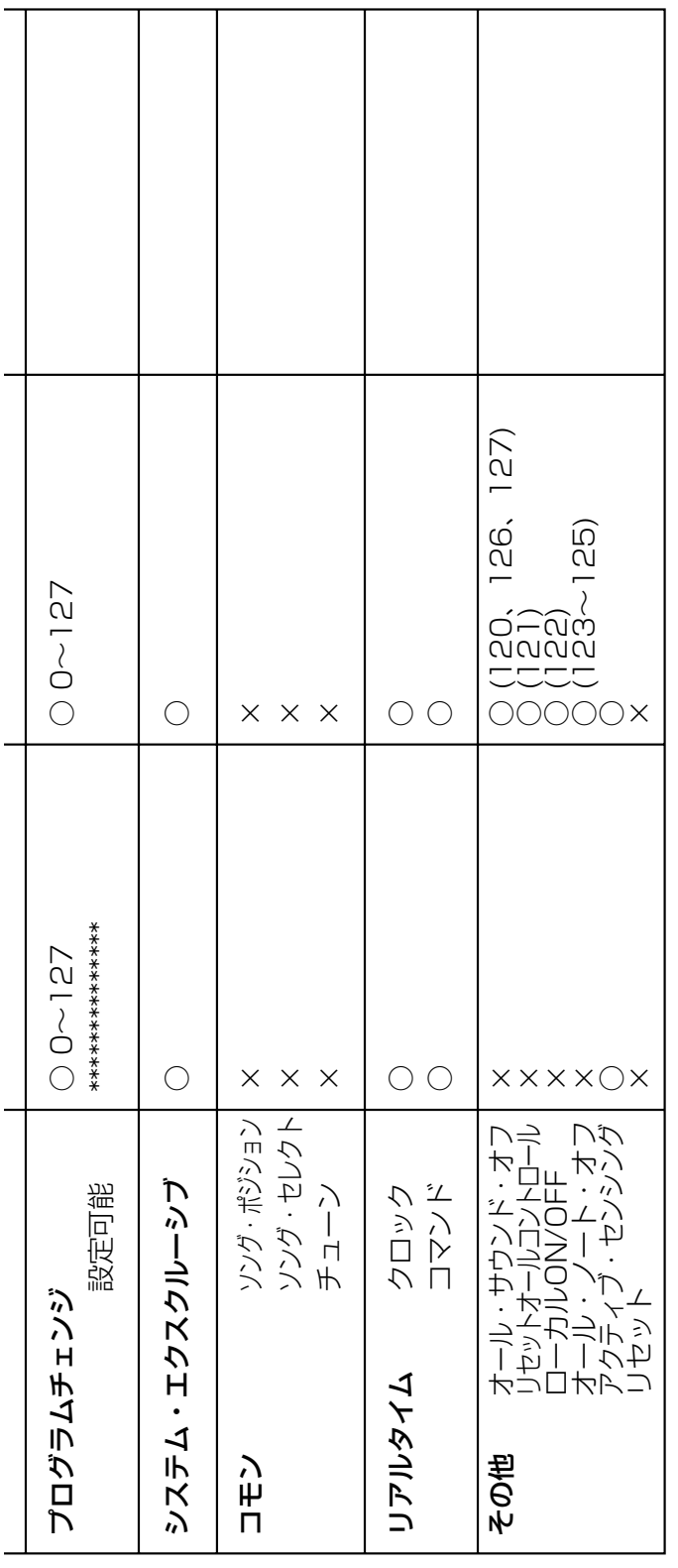

\*1 [136](#page-135-0)ページの2を参照。

モード3 : オムニ・オフ、ポリ モード4 : オムニ・オフ、モノ × : なしモード1 : オムニ・オン、ポリ モード2 : オムニ・オン、モノ ○ : あり モートS : イイリ・イン、カノ<br>モード4 : イイニ・イン、モノ \*1 136ページの2を参照。<br>モード1 : オムニ・オン、ポリ<br>モード3 : オムニ・オフ、ポリ

○ : あり<br>× : なし

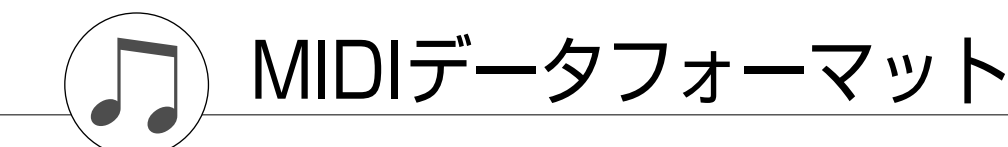

- <span id="page-135-0"></span>1 MIDI入力は16チャンネルのマルチティンバー音源として機能 し、パネル音色やパネル設定に影響しません。ただし、以下 のMIDIメッセージはパネル音色、自動伴奏、およびソングに 影響します。
	- ・MIDIマスターチューン ・リバーブ、コーラスの各タイプを変更するシステムエク スクルーシブメッセージ
- 2 これらのコントロールチェンジは、パネル操作によっては送 信されないが、ソング、スタイルまたはハーモニー演奏中に 送信されることがあります。
- 3 エクスクルーシブ
	- <GMシステムオン> F0H, 7EH, 7FH, 09H, 01H, F7H
		- ・MIDI マスターチューニングを除くすべてのデータの設 定値をデフォルトに戻します。
	- <MIDIマスターボリューム> F0H, 7EH, 7FH, 04H, 01H, ll, mm, F7H
		- ・全チャンネルの音量を一度に変えるメッセージです。(ユ ニバーサルシステムエクスクルーシブ)
		- ・mm の値を MIDI マスターボリューム値として使用しま す。(llは無視)
	- <MIDIマスターチューニング> F0H, 43H, 1nH, 27H, 30H, 00H, 00H, mm, ll, cc, F7H
		- ・全チャンネルの音程を一度に変えるメッセージです。 ・mm, llの値をMIDIマスターチューニング値として使用し
		- ます。 ・mm, llのデフォルトは08H, 00H です。また、nおよびcc の値は任意です。
- <span id="page-135-2"></span><リバーブタイプ> F0H, 43H, 1nH, 4CH, 02H, 01H, 00H, llH, mmH, F7H
	- ・ll: リバーブタイプMSB
	- ・mm: リバーブタイプLSB

詳細はエフェクトマップを参照してください。

- <コーラスタイプ> F0H, 43H, 1nH, 4CH, 02H, 01H, 20H, llH, mmH, F7H ・ll: コーラスタイプMSB ・mm: コーラスタイプLSB 詳細はエフェクトマップを参照してください。
- 4 スタイルやソングのスタート時にFAHを、ストップ時にFCH を送信します。クロック設定が外部の場合は、FAH (スタイル のスタート)、FCH (スタイルのストップ)を受信します。
- 5 ローカル オン/オフ <ローカル オン> Bn, 7A, 7F <ローカル オフ> Bn, 7A, 00 ・n: 無視されます。

#### <span id="page-135-1"></span>**■ エフェクトマップ ・・・・・・・・・・・・・・・・・・・・・・・・・・・・・・・・・・・・・・・・・・・・・・・・・・・・・・・・・・・・・・**

・TYPE LSBに、エフェクトタイプを持たない値を受信した場合、受信LSBの値以下で、エフェクトタイプを持つ最大のLSBのタイプとな ります。

・( )内の番号/名前はパネルディスプレイ上でのものです。

#### [ リバーブ ]

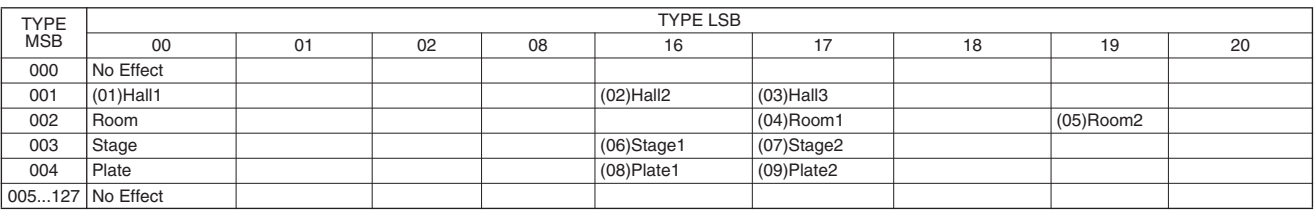

#### [ コーラス ]

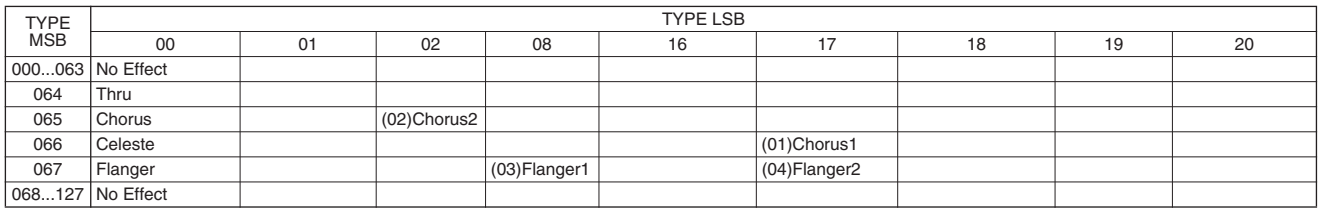

<span id="page-136-0"></span>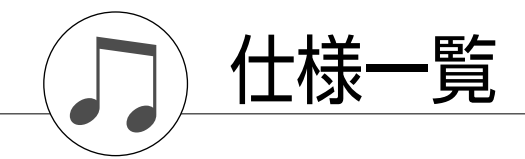

#### 鍵盤

- **・**グレードハンマースタンダード88鍵 (A-1~C7:タッチレスポンス付き)
- ディスプレイ
- **・**320×240ドットLCD(バックライト付き)

#### セットアップ

- **・**[電源 切/入](STANDBY/ON)スイッチ
- **・**全体音量(MASTER VOLUME)コントロール:小~大
- **・**LCDコントラスト(LCD CONTRAST)調整

#### パネルコントロール

**・**[ハーモニー オン /オフ]、[デュアル オン/オフ]、[スプリット オン/オフ]、[デモ]、レッスン[スタート]、レッスン[L]、 レッスン[R]、[パフォーマンスアシスタント オン/オフ]、 [機能]、[ミュージックデータベース]、[メトロノーム オン/ オフ]、[グランドピアノ]、[ソング]、[イージーソング アレンジャー ]、[スタイル]、[楽器]、ダイアル、 カテゴリー [ ▲ ]/[ ¥]、[0]~[9]、[+]、[ −]、 [くり返し練習]/[スタイル オン/オフ]、[A-Bリピート]/ [イントロ/エンディング/rit.]、[一時停止]/[シンクロスタート]、 [巻戻し]/[メイン/フィルイン]、[早送り]/[シンクロストップ]、 [スタート/ストップ]、[テンポ/タップ]、レジストレーション メモリー ([メモリー /バンク]、[1]、[2])、ソングメモリー ([録音 ]、[1]~ [5]、[A])、ファイルコントロール [メニュー ]、 ファイルコントロール[実行]、[画面 戻る]、[歌詞]、[譜面]、 [コードフィンガリング] **ታ**]∕[¥

#### リアルタイムコントロール

**・**ピッチベンドホイール

#### 楽器

- **・**127パネル音色 + 12ドラム/SFXキット + 361 XGlite音色 (最大同時発音数32)
- **・**デュアルボイス
- **・**スプリットボイス

#### スタイル

- **・**150プリセット + 1 ユーザースタイルファイル
- **・**スタイルコントロール: スタイル オン/オフ、シンクロストップ、シンクロスタート、 スタート/ストップ、イントロ/エンディング/リタルダンド、 メイン/フィルイン
- **・**マルチフィンガリング、フルキーボード
- **・**スタイル音量

#### ミュージックデータベース

**・**267

#### レッスン機能

- **・**コード辞書
- **・**レッスン1~3、くり返し練習

#### レジストレーションメモリー

**・**8バンク×2

#### 機能

- **・**ボリューム : スタイル音量、ソング音量
- **・**オーバーオール : トランスポーズ、チューニング、ピッチベン ドレンジ、スプリットポイント、タッチ感度、 コードフィンガリング
- **・**メインボイス : 音量、オクターブ、パン、リバーブレベル、 コーラスレベル
- **・**デュアルボイス : 音量、オクターブ、パン、リバーブレベル、 コーラスレベル
- **・**スプリットボイス: 音量、オクターブ、パン、リバーブレベル、 コーラスレベル
- **・**エフェクト : リバーブタイプ、コーラスタイプ、 マスター EQタイプ、パネルサステイン
- **・**ハーモニー : ハーモニータイプ、ハーモニー音量 **・**パフォーマンスアシスタントテクノロジー : パフォーマンスアシスタントテクノロジー タイプ
- PC : PCモード
- **・**MIDI : ローカル オン/オフ、外部クロック、 イニシャルセンド、キーボードアウト、 スタイルアウト、ソングアウト
- **・**メトロノーム : 拍子、1拍の長さ、メトロノーム音量
- **・**スコア : クオンタイズ
- **・**レッスン : レッスントラックR、レッスントラックL、 採点オン/オフ
- **・**ユーティリティ : デモキャンセル、表示言語

#### エフェクト

- **・**リバーブ :9種類
- **・**コーラス :4種類
- **・**ハーモニー :26種類

#### ソング

- **・**内蔵ソング30曲+ユーザーソング5曲+ 付属CD-ROM(70曲)
- **・**ソングクリア、トラッククリア
- **・**ソング音量
- **・**ソングコントロール: くり返し練習、A-B リピート、一時停止、巻戻し、早送り、 スタート/ストップ

#### パフォーマンスアシスタント

**・**コード、コード/フリー、メロディー、コード/メロディー

#### 録音

**・**ソング

ユーザーソング :5曲 録音トラック : 1、2、3、4、5、スタイル

#### MIDI

**・**ローカル オン/オフ、イニシャルセンド、外部クロック、 キーボードアウト、スタイルアウト、ソングアウト

#### 付属端子

**・**USB TO HOST、USB TO DEVICE、SUSTAIN、 PHONES/OUTPUT、DC IN 12V

## アンプ実用最大出力

**・**6W+6W

## スピーカー

**・**12cm×2+3cm×2

#### 電源

**・**電源アダプター:PA-5D

#### 消費電力

#### **・**28W

#### 寸法(幅×奥×高mm)

**・**1,398×457×153 1,405×485×773 (キーボードスタンド取り付け時)

#### 質量

**・**18.0kg 25.5kg (キーボードスタンド取り付け時)

#### 付属品

**・**電源アダプター PA-5D、譜面立て、和文シート、CD-ROM、 取扱説明書、保証書、フットスイッチFC5、キーボードスタンド

#### オプション(別売)品

**・**ヘッドフォン :HPE-150/HPE-30 **・**フットスイッチ :FC4

※仕様および外観は、改良のため予告なく変更することがあります。

さくいん

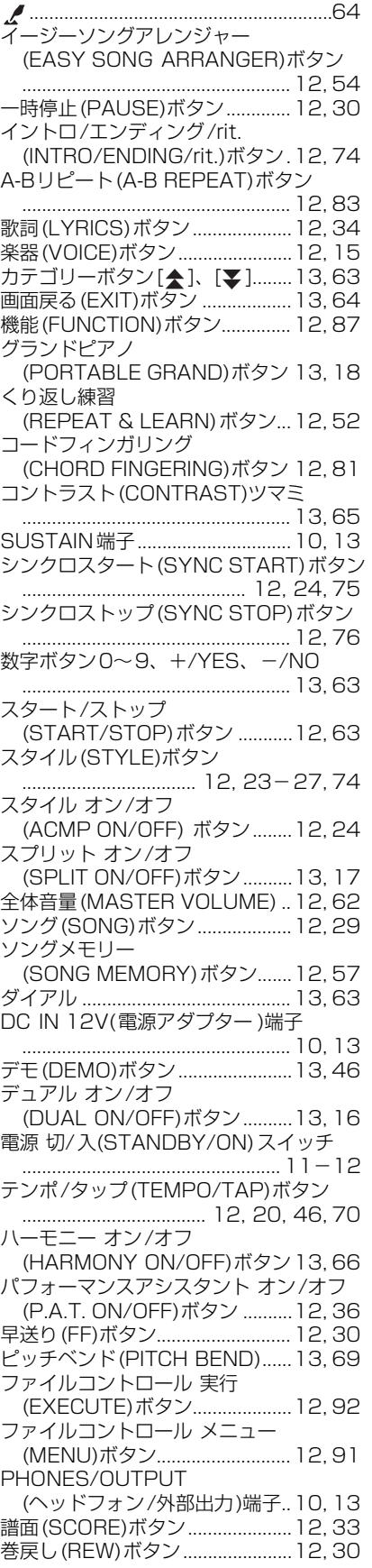

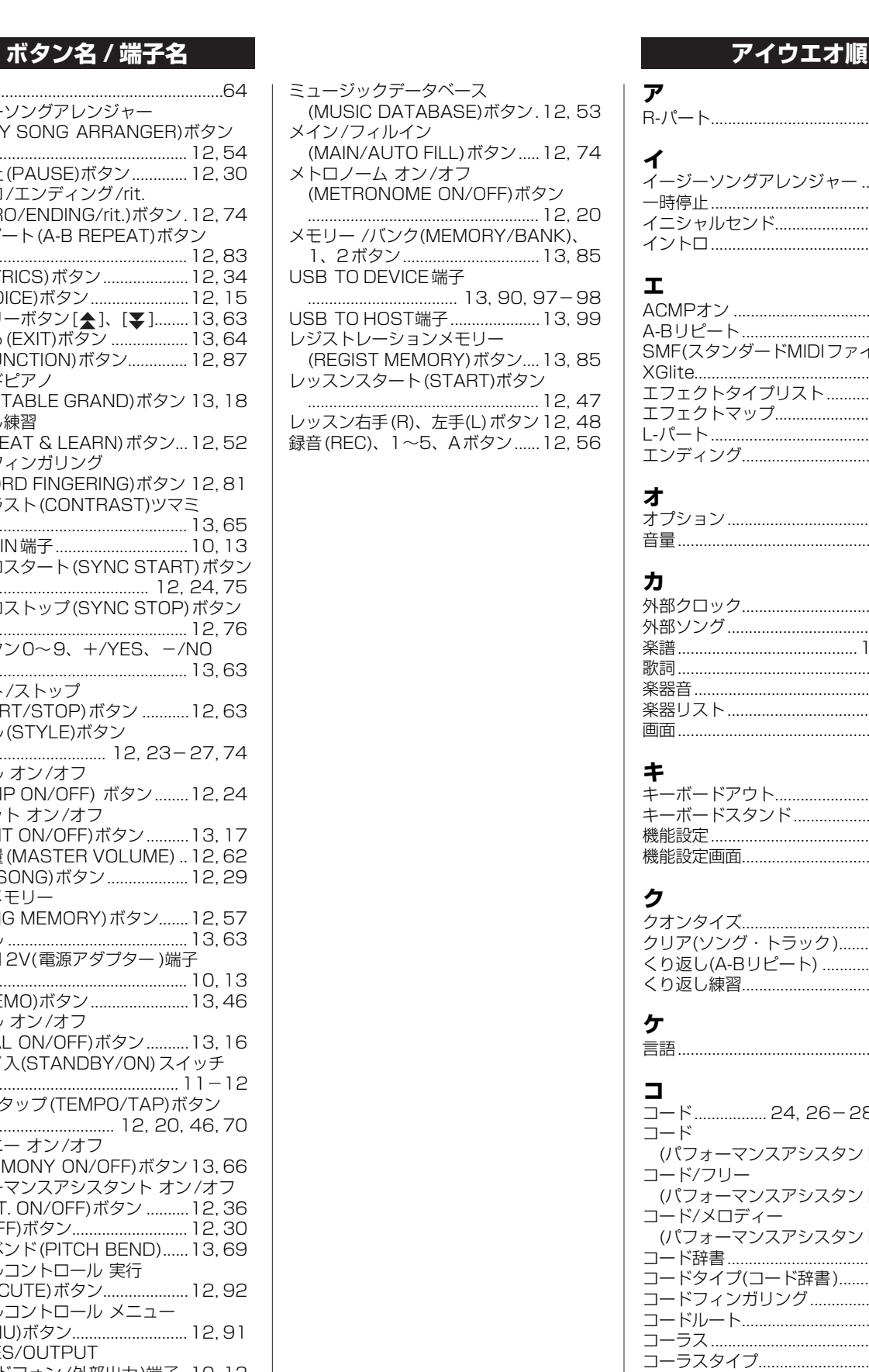

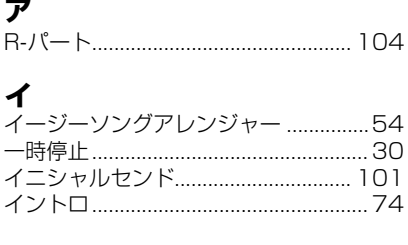

## **エ**

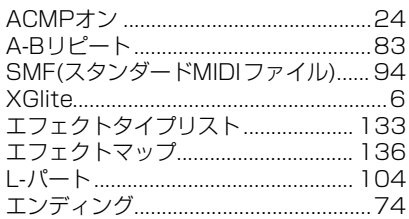

## **オ**

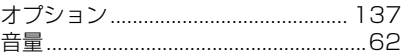

## **カ**

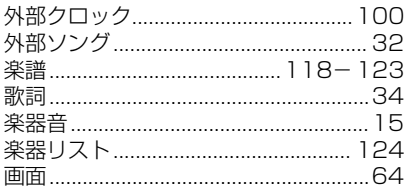

### **キ**

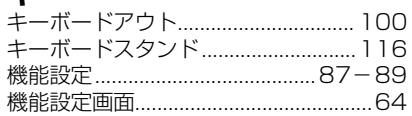

## **ク**

**ケ**

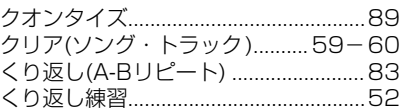

## [言語..........................................................14](#page-13-1)

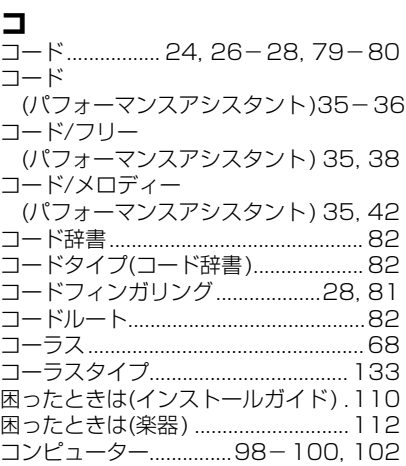

## $\biguplus$

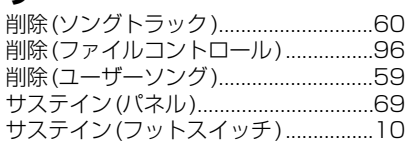

## シ

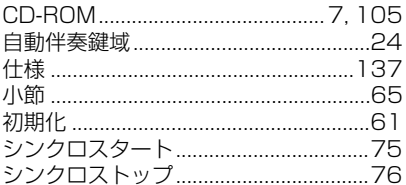

## ス

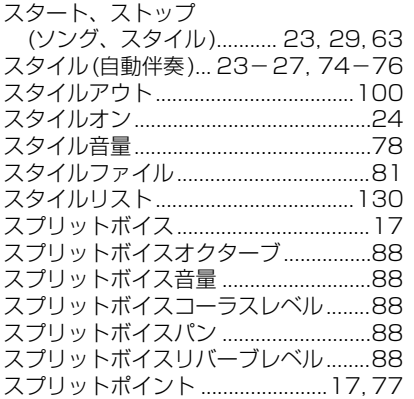

## ソ

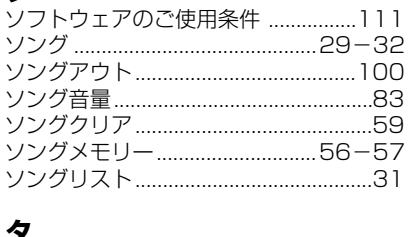

### *✔*<br>タッチ感度………………………………………70

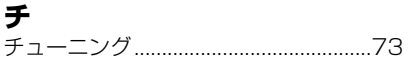

## テ

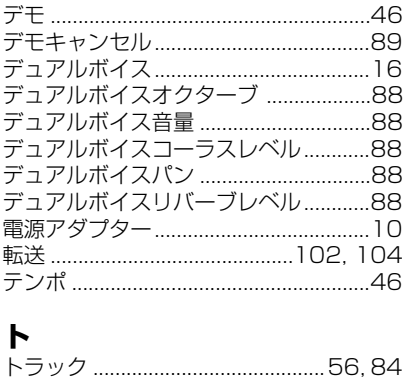

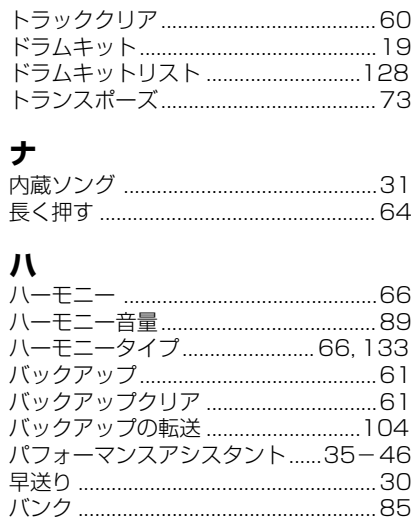

トラッククリア .....

## Ł

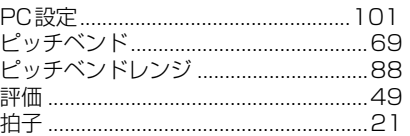

## $\bigtriangledown$

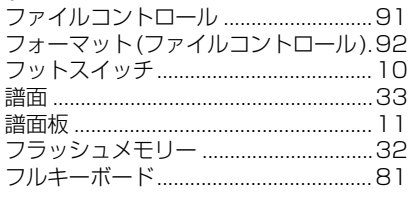

```
\blacktriangle
```
## 朩

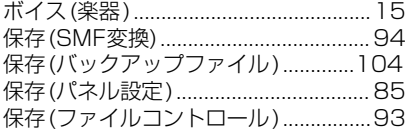

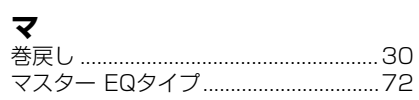

## $\bar{z}$

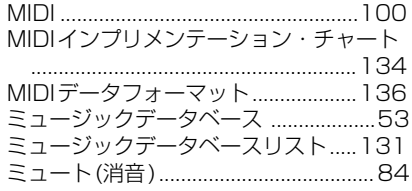

## $\overline{\mathbf{x}}$

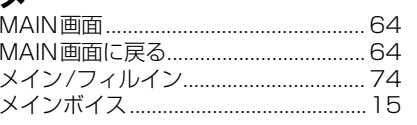

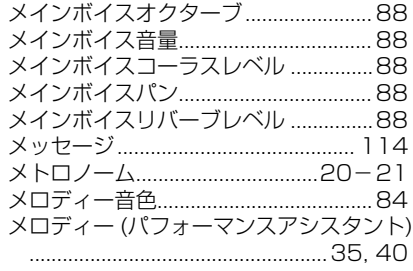

## $\mathbf{I}$

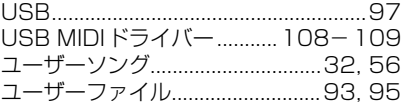

## IJ

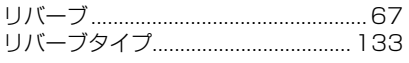

## レ

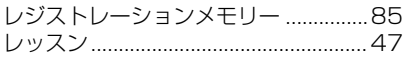

## $\Box$

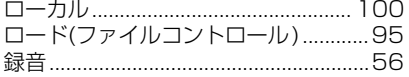

## ワ

·<br>ワンタッチセッティング(OTS) ...........71

## 保証とアフターサービス

サービスのご依頼、お問い合わせは、お買い上げ店、またはお近く のヤマハ電気音響製品サービス拠点にご連絡ください。

#### ● 保証書

本機には保証書がついています。 保証書は販売店がお渡ししますので、必ず「販売店印・お買い上 げ日」などの記入をお確かめのうえ、大切に保管してください。

#### ● 保証期間

お買い上げ日から 1 年間です。

#### ● 保証期間中の修理

保証書記載内容に基づいて修理いたします。詳しくは保証書をご 覧ください。

#### ● 保証期間経過後の修理

修理すれば使用できる場合は、ご希望により有料にて修理させて いただきます。

右に記載の部品については、使用時間により劣化しやすいため、 消耗に応じて部品の交換が必要となります。消耗部品の交換は、 お買い上げ店またはヤマハ電気音響製品サービス拠点へご相談く ださい。

消耗部品の例 ボリュームコントロール、スイッチ、ランプ、リレー類、接続 端子、鍵盤機構部品、鍵盤接点、フロッピーディスクドライブ など

#### ● 補修用性能部品の最低保有期間 製品の機能を維持するために必要な部品の最低保有期間は、製造 打切後 8 年です。

#### ● 修理のご依頼

まず本書の「困ったときは」をよくお読みのうえ、もう一度お調 べください。

それでも異常があるときは、お買い上げの販売店、または最寄り のヤマハ電気音響製品サービス拠点へ修理をお申し付けください。

● 製品の状態は詳しく

修理をご依頼いただくときは、製品名、モデル名などとあわせて、 故障の状態をできるだけ詳しくお知らせください。

#### ■ ヤマハ電気音響製品サービス拠点 (修理受付および修理品お持込み窓口)

#### ◆ 修理のご依頼 / 修理についてのご相談窓口

#### ヤマハ電気音響製品修理受付センター

● 受付時間 月曜日~金曜日 9:00 ~ 19:00、土曜日 9:00 ~ 17:30( 祝祭日および弊社休業日を除く )

- ナビダイヤル メノロ570-012-808 ※一般電話・公衆電話からは、市内通話料金でご利用いただけます。
- ( 全国共通番号 ) (053) 463-1127

#### ◆ 修理品お持込み窓口

受付時間 月曜日~金曜日 9:00 ~ 17:45 ( 祝祭日および弊社休業日を除く ) \* お電話は、電気音響製品修理受付センターでお受けします。

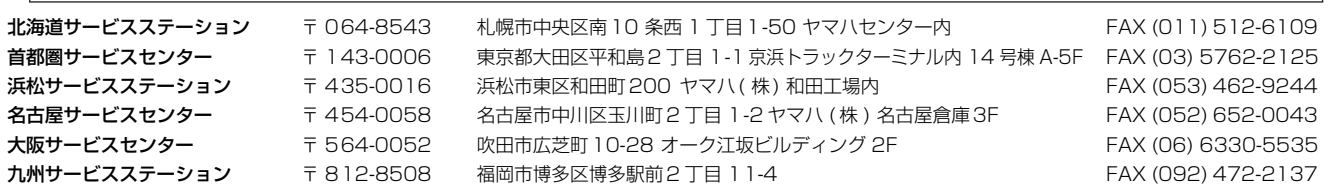

#### ■ ポータブル楽器に関するお問い合わせ窓口

クラビノーバ・ポータブル楽器 インフォメーションセンター 〒 430-8650 静岡県浜松市中区中沢町 10-1 TEL. 053-460-5272 ● 受付日 月曜日~土曜日 (祝日およびセンターの休業日を除く) ●受付時間 10:00 ~ 18:00 (土曜日は 10:00 ~ 17:00) ● http://www.yamaha.co.jp/support/

国内楽器営業本部

HK営業部 企画推進室 す108-8568 東京都港区高輪2-17-11 TEL (03) 5488-6795

#### PA・DMI事業部

EKBマーケティング部 CL・PKグループ

〒430-8650 静岡県浜松市中区中沢町10-1 7430-8650 TEL (053) 460-3275

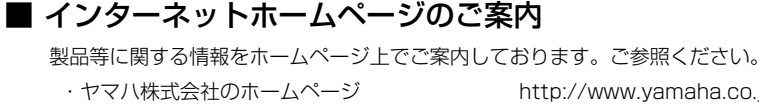

・ヤマハ株式会社のホームページ http://www.yamaha.co.jp/

- ・電子ピアノ / キーボードのホームページ http://www.yamaha.co.jp/product/epiano-keyboard/
- ・ヤマハマニュアルライブラリー http://www.yamaha.co.jp/manual/japan/
- ・あなたの音楽生活をフルサポート ミュージックイークラブ

http://www.music-eclub.com/

·お客様サポート & サービス http://www.yamaha.co.jp/support/

※名称、住所、電話番号、URL などは変更になる場合があります。

## ヤマハ株式会社

U.R.G., Pro Audio & Digital Musical Instrument Division, Yamaha Corporation © 2006 Yamaha Corporation

> WG29390 XXXPOXXX.X-02B0 Printed in China